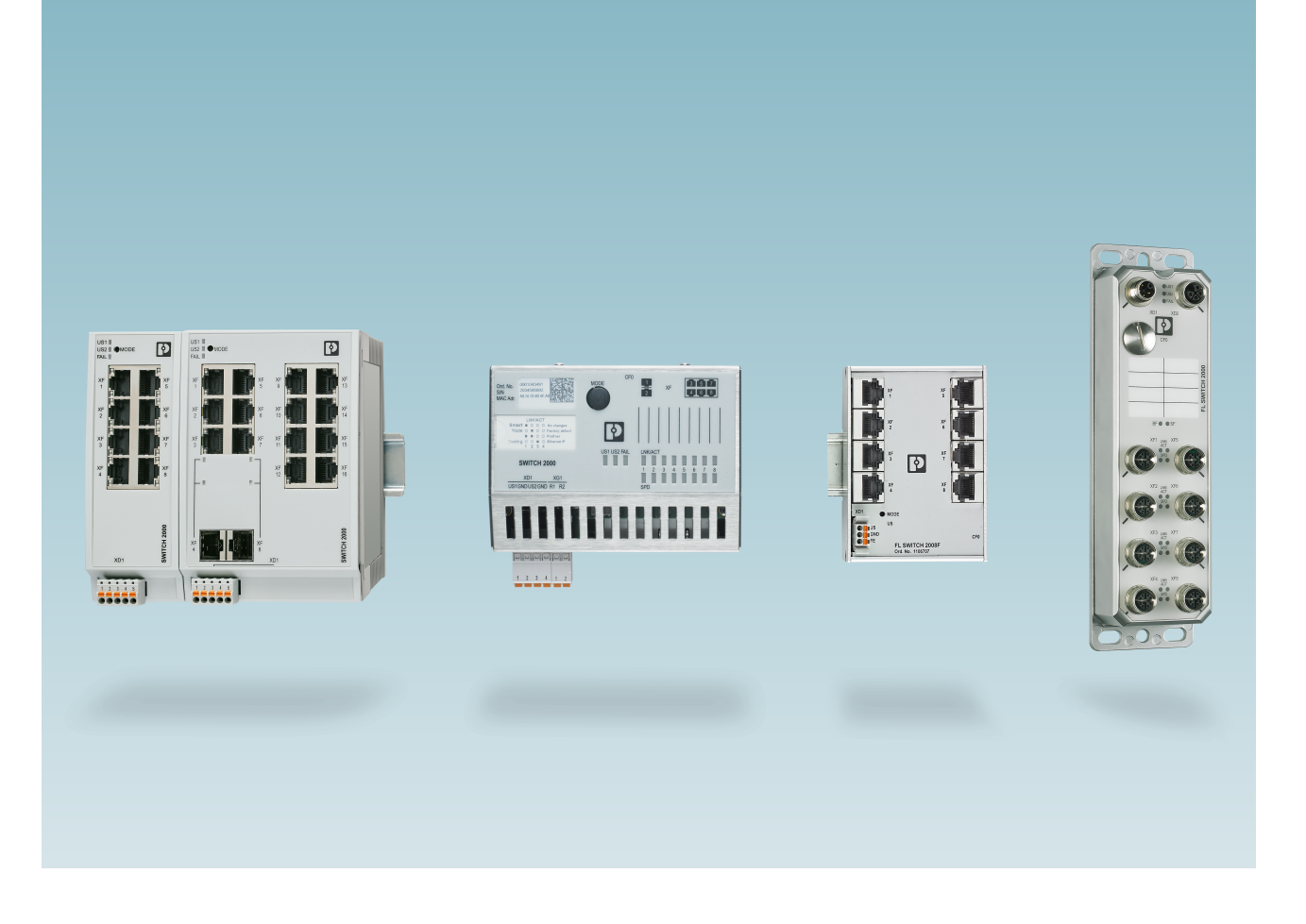

# <span id="page-0-0"></span>Configuration of the FL SWITCH 2000 and FL NAT 2000 product family

<span id="page-0-1"></span>User manual

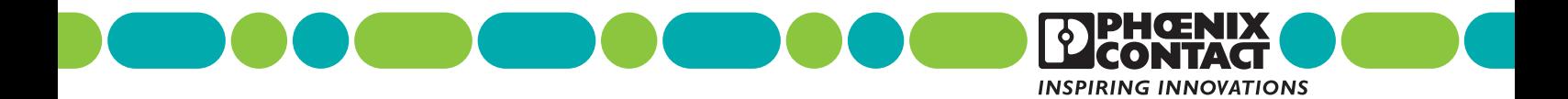

# **[User manual](#page-0-1)**

# **[family](#page-0-0)**

#### UM EN SW FL SWITCH 2000, Revision 06

2023-02-09

### This manual is valid for:

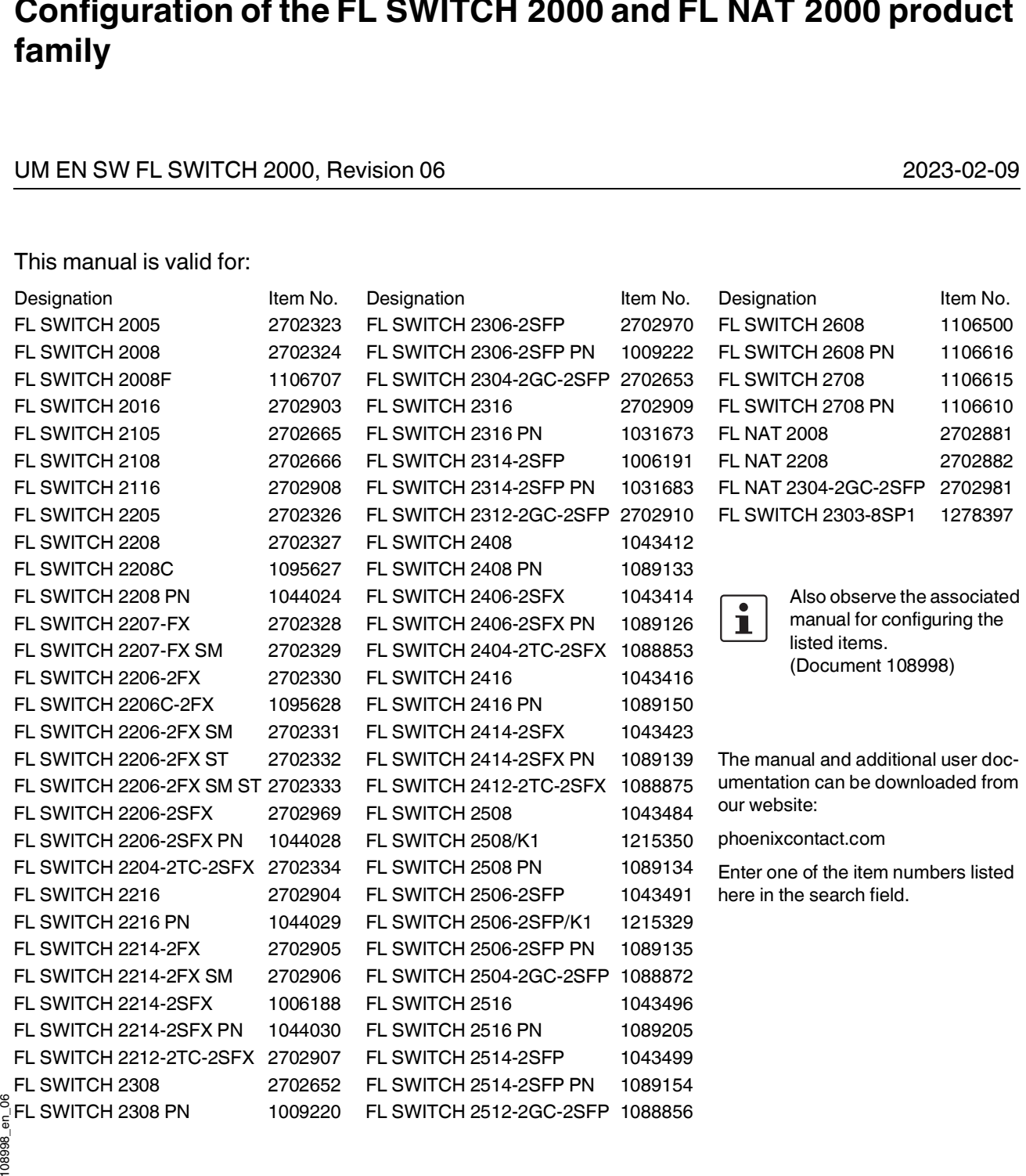

# Table of contents

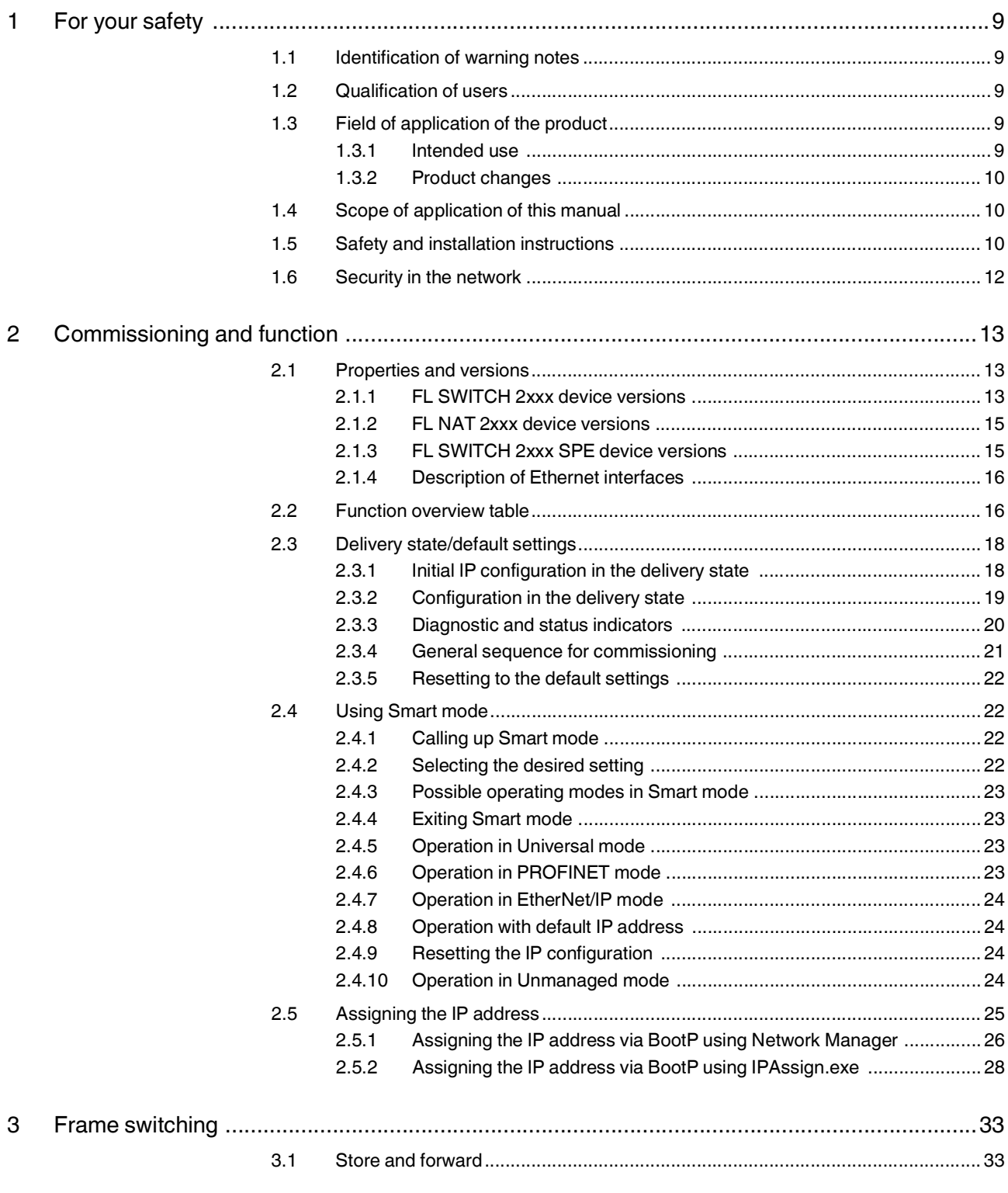

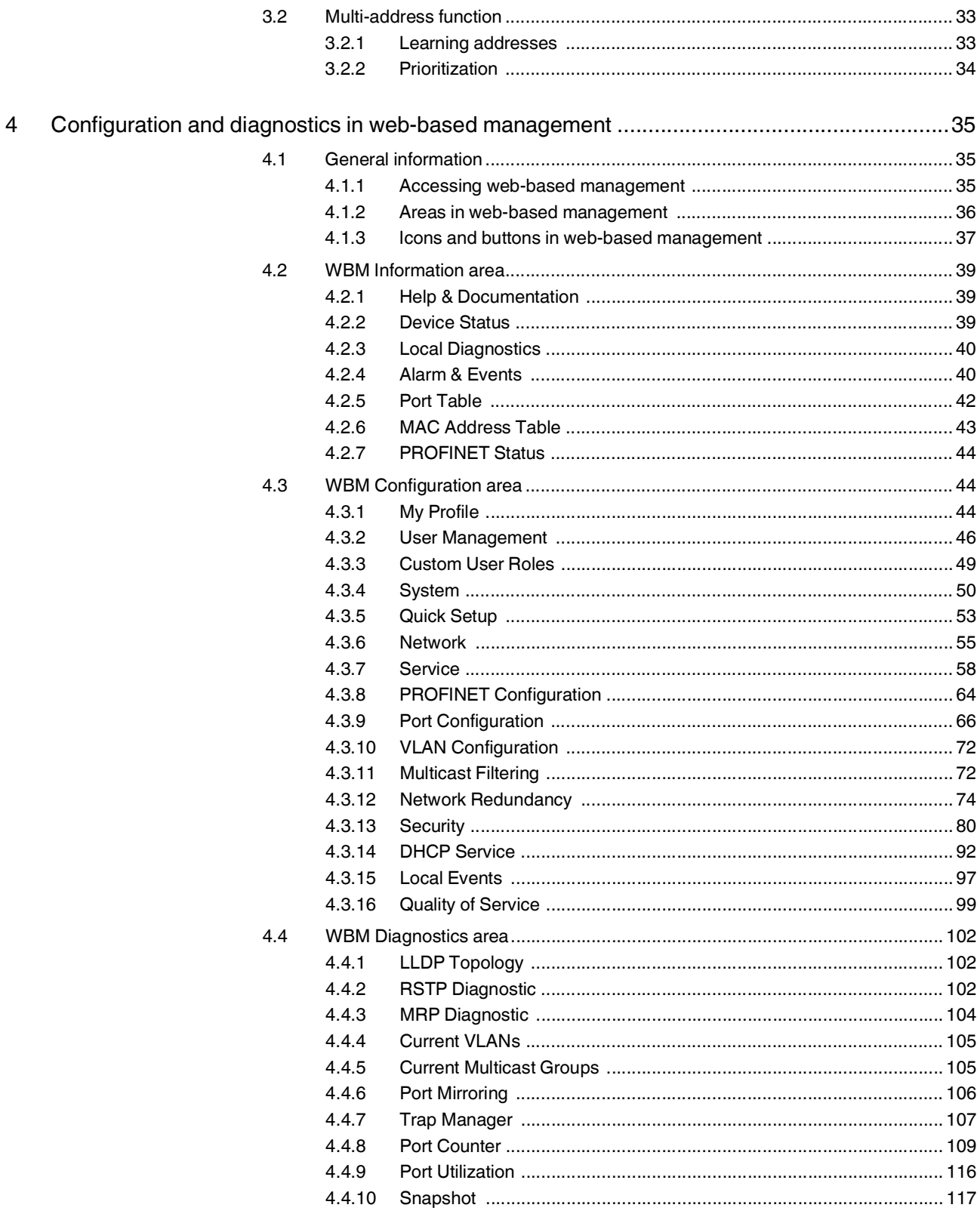

#### **Table of contents**

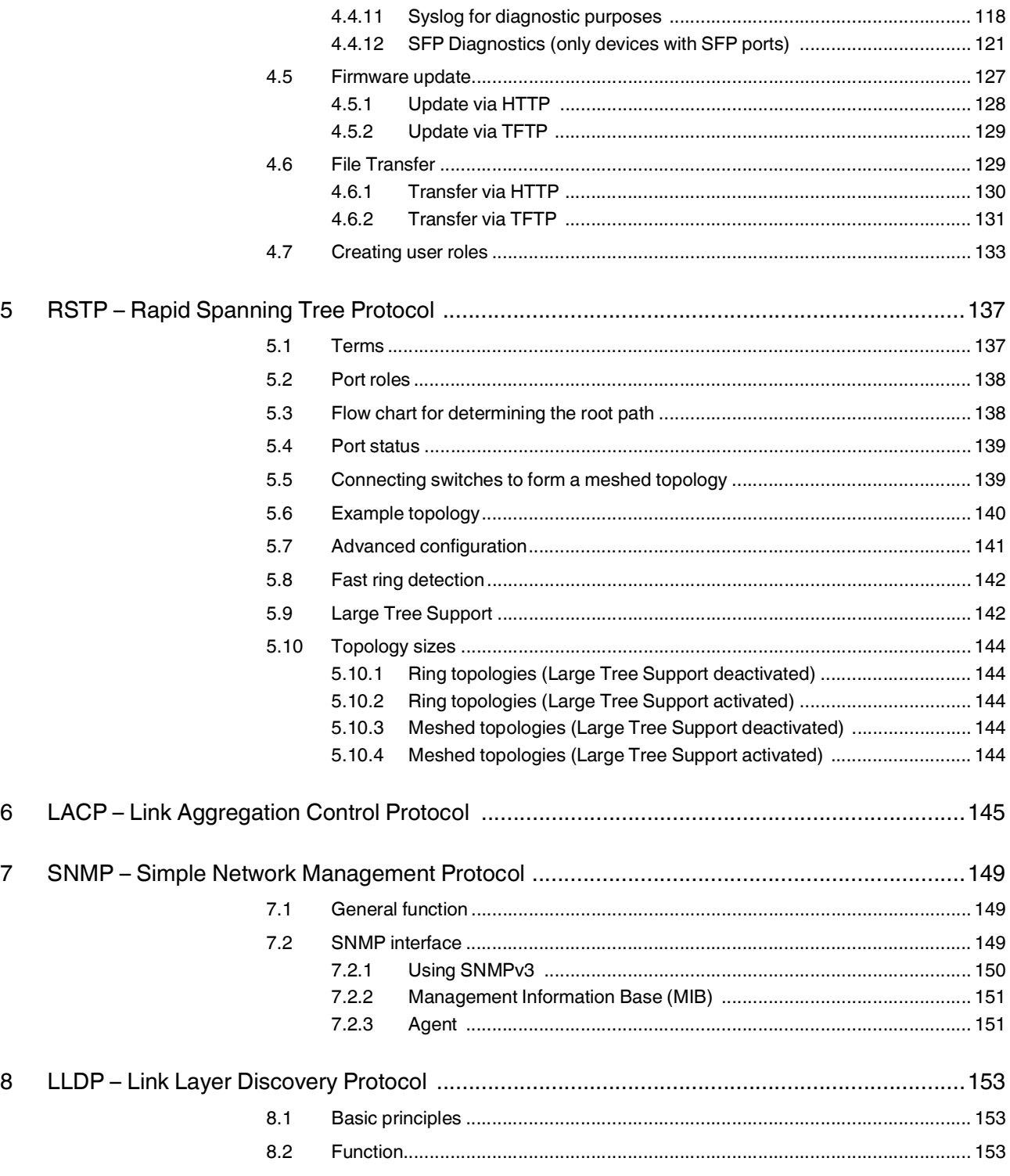

### **FL SWITCH 2000 / FL NAT 2000**

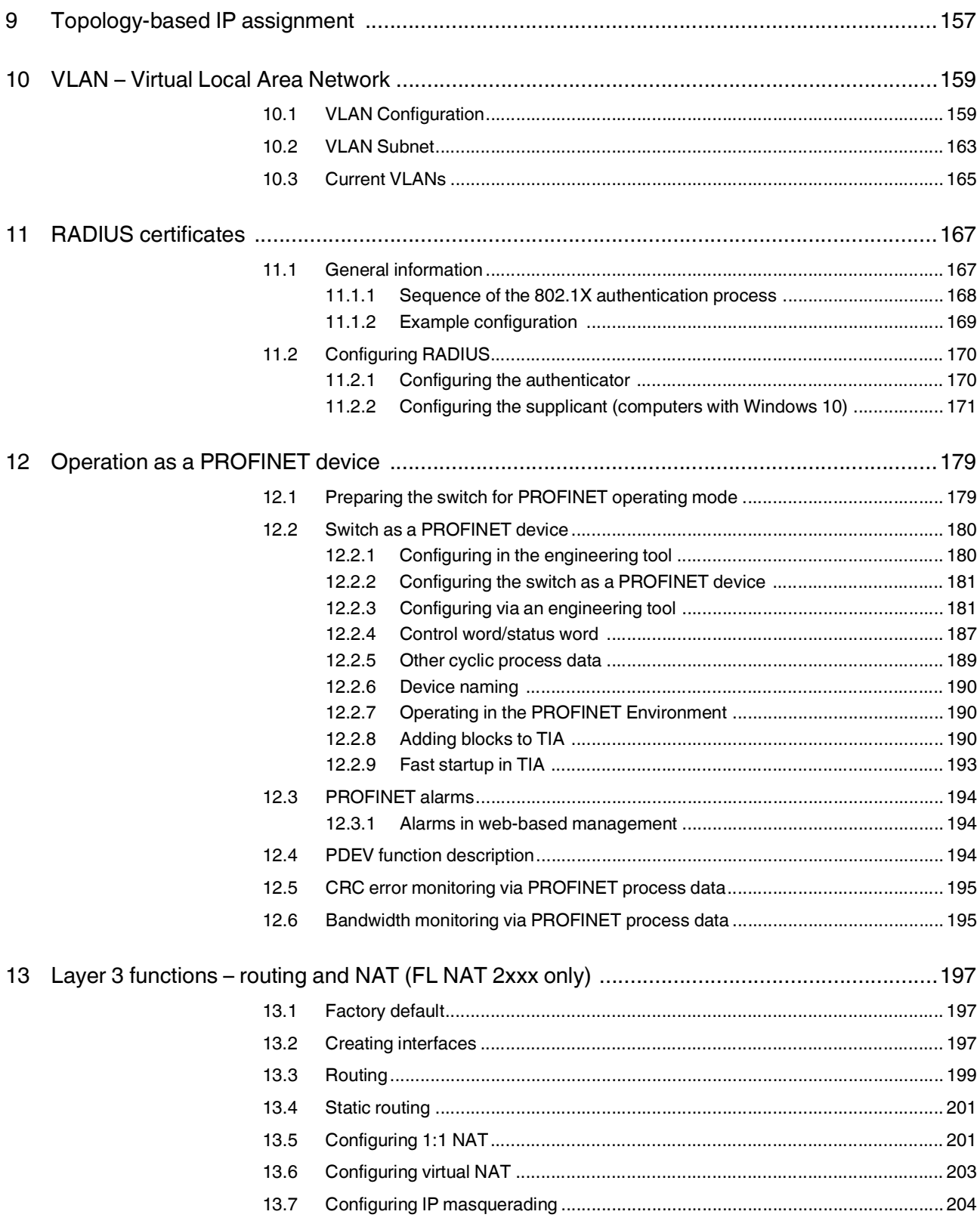

#### **Table of contents**

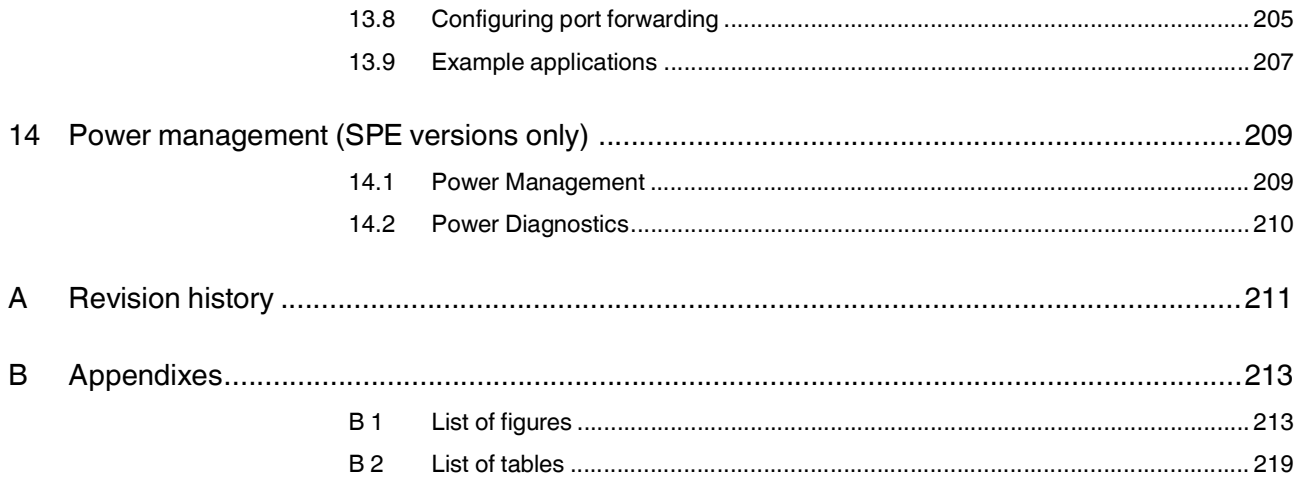

#### **FL SWITCH 2000 / FL NAT 2000**

# <span id="page-8-0"></span>**1 For your safety**

Read this user manual carefully and keep it for future reference.

# <span id="page-8-1"></span>**1.1 Identification of warning notes**

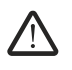

This symbol indicates hazards that could lead to personal injury.

There are three signal words indicating the severity of a potential injury.

#### **DANGER**

Indicates a hazard with a high risk level. If this hazardous situation is not avoided, it will result in death or serious injury.

#### **WARNING**

Indicates a hazard with a medium risk level. If this hazardous situation is not avoided, it could result in death or serious injury.

#### **CAUTION**

Indicates a hazard with a low risk level. If this hazardous situation is not avoided, it could result in minor or moderate injury.

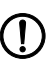

This symbol together with the **NOTE** signal word warns the reader of actions that might cause property damage or a malfunction.

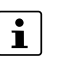

Here you will find additional information or detailed sources of information.

# <span id="page-8-2"></span>**1.2 Qualification of users**

The use of products described in this user manual is oriented exclusively to:

- Electrically skilled persons or persons instructed by them. The users must be familiar with the relevant safety concepts of automation technology as well as applicable standards and other regulations.
- Qualified application programmers and software engineers. The users must be familiar with the relevant safety concepts of automation technology as well as applicable standards and other regulations.

# <span id="page-8-3"></span>**1.3 Field of application of the product**

#### <span id="page-8-4"></span>**1.3.1 Intended use**

The switches from the FL SWITCH 2000 product family are recommended for use in industrial networks. They are designed for use in control cabinets or control boxes that meet the requirements of IEC/EN 62368-1 with respect to fire protection enclosures. The devices may only be used under the approved ambient conditions and in the approved supply voltage range (see UM EN HW FL SWITCH 2000 and UM EN HW FL SWITCH 2000 SPE).

The prescribed mounting position is vertical on a horizontally mounted DIN rail. To allow air to circulate freely, the vents must not be covered. A clearance of 3 cm to the vents of the housing is recommended.

#### <span id="page-9-0"></span>**1.3.2 Product changes**

Modifications to hardware and firmware of the device are not permitted.

Incorrect operation or modifications to the device can endanger your safety or damage the device. Do not repair the device yourself. If the device is defective, please contact Phoenix Contact.

# <span id="page-9-1"></span>**1.4 Scope of application of this manual**

This configuration manual contains information about how to configure the FL SWITCH 2xxx and FL NAT 2xxx product family for firmware version 3.21.

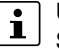

Unless otherwise stated, the information provided in this manual also applies to the SPE versions.

For information about commissioning, refer to the separate manual UM EN HW FL SWITCH 2000 (item number 108997) at phoenixcontact.net/qr/<item\_number>.

For information about commissioning the SPE versions, refer to the separate manual UM EN HW FL SWITCH 2000 SPE (item number 110712) at phoenixcontact.net/gr/<item\_number>.

For information about configuration and diagnostics via the Command Line Interface (CLI), refer to the separate manual UM EN CLI (item number 110152) at phoenixcontact.net/gr/<item\_number>.

# <span id="page-9-2"></span>**1.5 Safety and installation instructions**

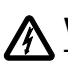

#### **WARNUNG: Dangerous contact voltage**

The device is live. Only qualified personnel may work on it. The personnel must be familiar with the necessary safety precautions.

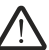

#### **WARNUNG: Explosion hazard in potentially explosive areas**

 $\blacktriangleright$  Only use genuine accessories.

Observe all relevant safety and installation instructions in this documentation as well as in the documentation supplied with the accessories.

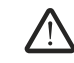

#### **CAUTION: Risk of burns from hot surfaces**

At high ambient temperatures, the surfaces of the device may get hot. Therefore, make sure to allow the device to cool down before working on it.

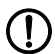

#### **NOTE: Installation only by qualified personnel**

Installation, startup, and maintenance of the product may only be performed by qualified specialist personnel who have been authorized for this by the system operator. An electrically skilled person is someone who, because of their professional training, skills, experience, and their knowledge of relevant standards, can assess any required operations and recognize any possible dangers. Specialist personnel must read and understand this documentation and comply with instructions. Observe the applicable national regulations with respect to the operation, function testing, repair, and maintenance of electronic devices.

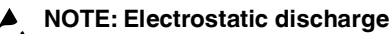

Electrostatic discharge can damage or destroy components. When handling the device, observe the necessary safety precautions against electrostatic discharge (ESD) in accordance with EN 61340-5-1 and IEC 61340-5-1.

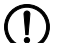

#### **NOTE: Requirement for power supply**

The device is designed exclusively for operation with safety extra-low voltage (SELV) or functional extra-low voltage with electrical safe isolation (PELV). In redundant operation, both power supplies must satisfy the requirements of the safety extra-low voltage.

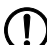

#### **NOTE: Radio interference (Class A, EN 55032)**

Operating this device may cause radio interference in residential areas.

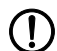

#### **NOTE: Requirement for control cabinet/control box**

This module snaps onto a standard DIN rail inside a control cabinet or control box. This control cabinet/control box must meet the requirements of IEC/EN 62368-1 with respect to fire protection enclosures.

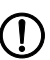

#### **NOTE: Requirement for functional grounding**

Mount the module on a grounded DIN rail. The module is grounded when it is snapped onto the DIN rail.

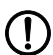

#### **NOTE: Requirement for mounting location**

The prescribed mounting position is vertical on a horizontally mounted DIN rail. To allow air to circulate freely, the vents must not be covered. A clearance of 3 cm to the vents of the housing is recommended.

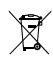

The symbol with the crossed-out trash can indicates that this item must be collected and disposed of separately from other waste. Phoenix Contact or public collection sites will take the item back for free disposal. For information on the available disposal options, visit phoenixcontact.com. Collect and dispose of included batteries separately from other waste. Delete personal data before returning the item.

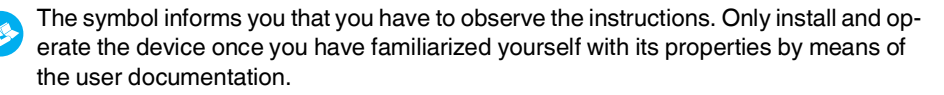

Opening or modifying the device is not permitted. Do not repair the device yourself;  $\mathbf{i}$ replace it with an equivalent device. Repairs may only be carried out by the manufacturer. The manufacturer is not liable for damage resulting from noncompliance.

The IP20 degree of protection (IEC 60529/EN 60529) of the  $\mathbf{i}$ 20xx/21xx/22xx/23xx/24xx/25xx and NAT 2xxx versions is intended for a clean and dry environment. Do not subject the device to mechanical and/or thermal stress that exceeds the specified limits.

The IP67 degree of protection of the 26xx/27xx versions is intended for a dusty and  $\mathbf i$ wet environment. The device is dust-tight and protected against temporary submersion. Do not subject the device to mechanical and/or thermal stress that exceeds the specified limits.

# <span id="page-11-0"></span>**1.6 Security in the network**

# **NOTE: Network security jeopardized by unauthorized access**

Connecting devices to a network entails the danger of unauthorized access to the network.

#### **Observe the following safety notes:**

- If possible, deactivate unused communication channels.
- Use secure passwords reflecting the complexity and service life recommended in the latest guidelines.
- Only allow authorized persons to access the device. Limit the number of authorized persons to the necessary minimum.
- Always install the latest firmware version. The firmware can be downloaded via the item [\(phoenixcontact.net/products\).](http://www.phoenixcontact.net/products)
- Observe the IT security requirements and the standards applicable to your application. Take the necessary protective measures. These may include, for example, virtual networks for remote maintenance access or a firewall.
- In security-critical applications, always use the device with an additional security appliance.

Phoenix Contact offers security appliances in the mGuard product range. The mGuard routers connect various networks for the remote maintenance and protection of the local network and protect these networks against cyberattacks.

• You must take defense-in-depth strategies into consideration when planning networks.

Additional measures for protection against unauthorized network access can be found in the "INDUSTRIAL SECURITY" application note. The application note can be downloaded via the item [\(phoenixcontact.net/products\).](http://www.phoenixcontact.net/products) German: AH DE INDUSTRIAL SECURITY, 107913 English: AH EN INDUSTRIAL SECURITY, 107913

If a security vulnerability exists for products, solutions, or services from Phoenix Contact, it will be published on the PSIRT (Product Security Incident Response Team) website: [phoe](https://www.phoenixcontact.com/psirt)[nixcontact.com/psirt](https://www.phoenixcontact.com/psirt)

# <span id="page-12-0"></span>**2 Commissioning and function**

# <span id="page-12-1"></span>**2.1 Properties and versions**

# <span id="page-12-2"></span>**2.1.1 FL SWITCH 2xxx device versions**

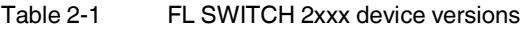

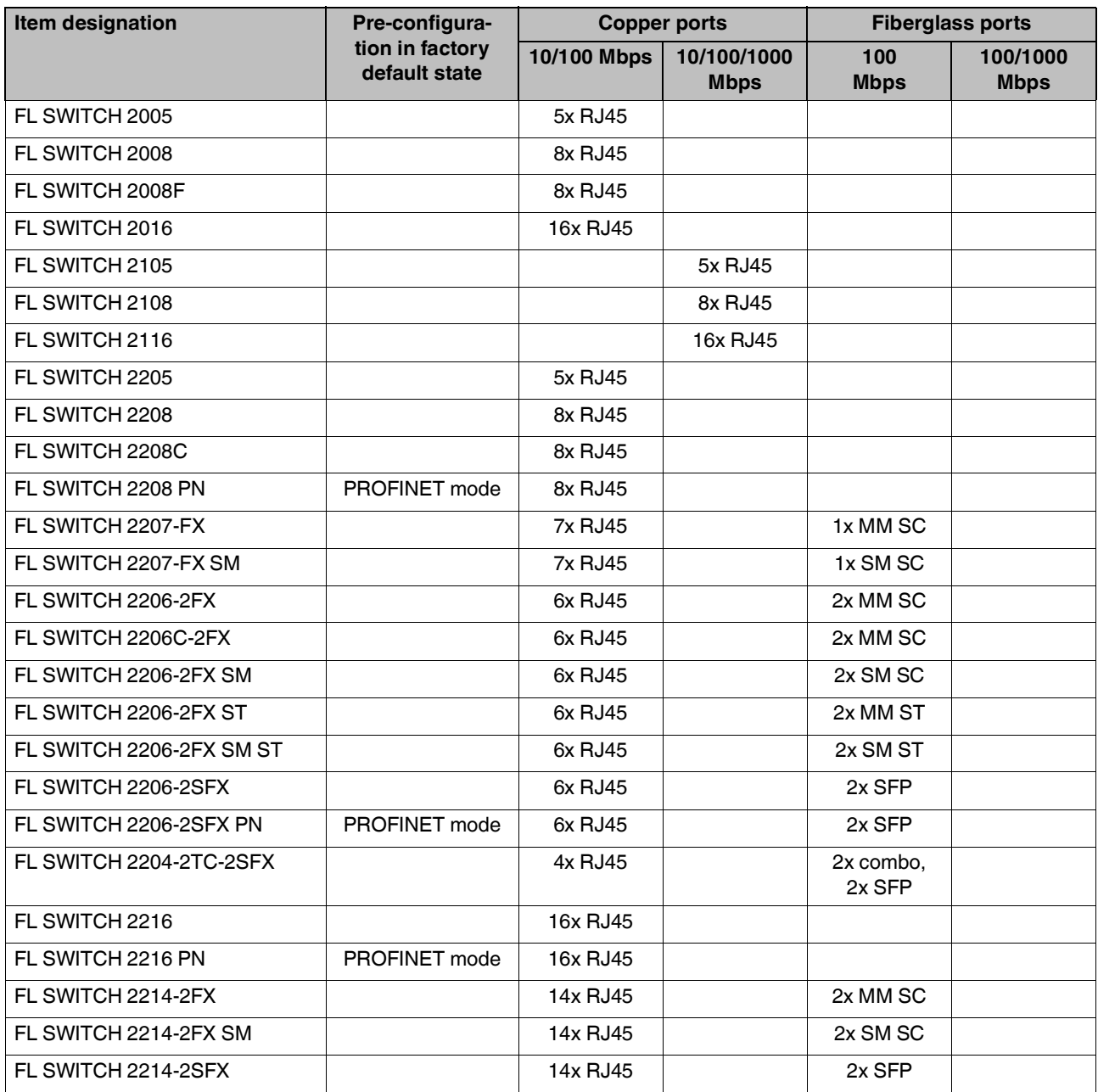

#### **FL SWITCH 2000 / FL NAT 2000**

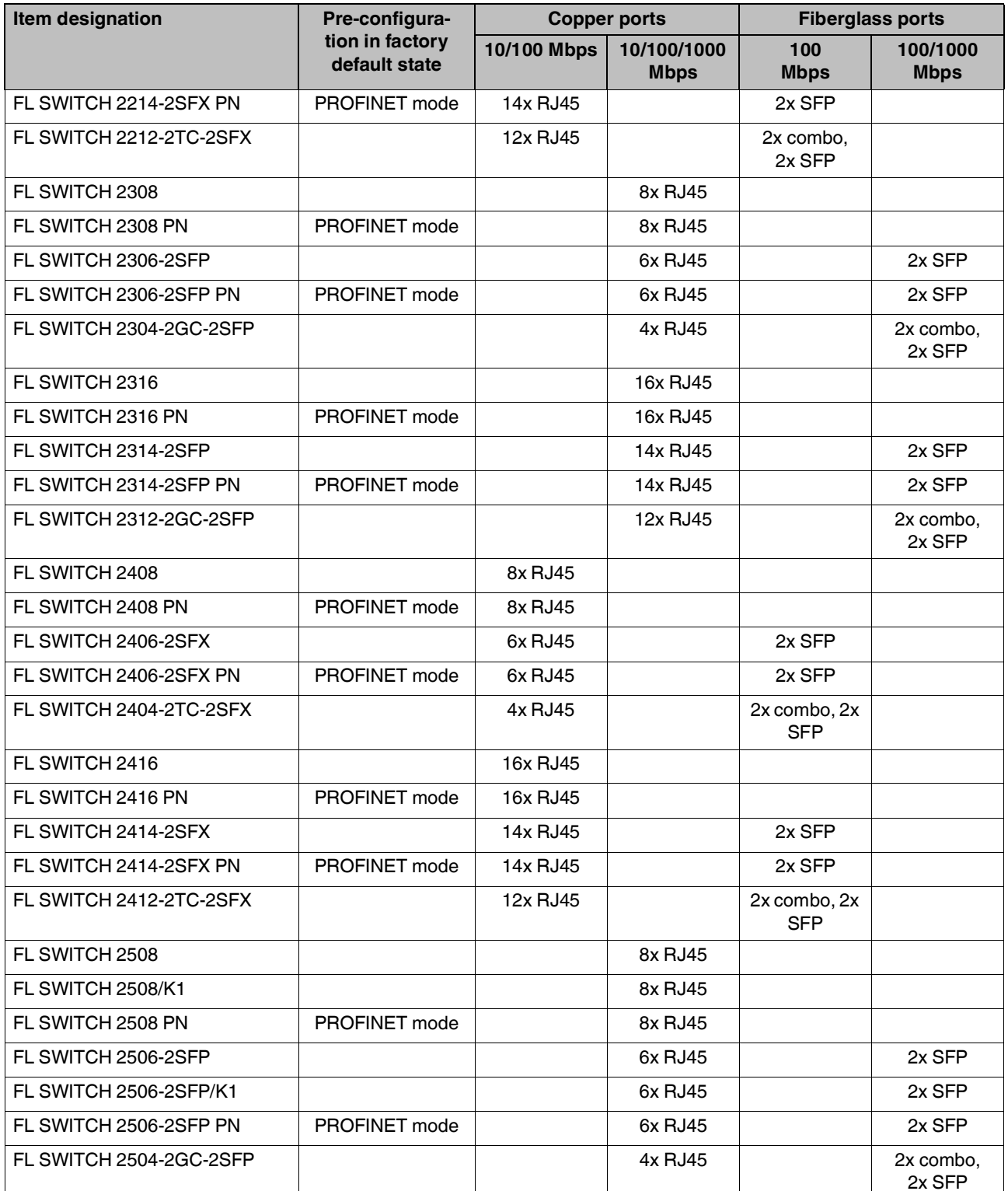

#### Table 2-1 FL SWITCH 2xxx device versions

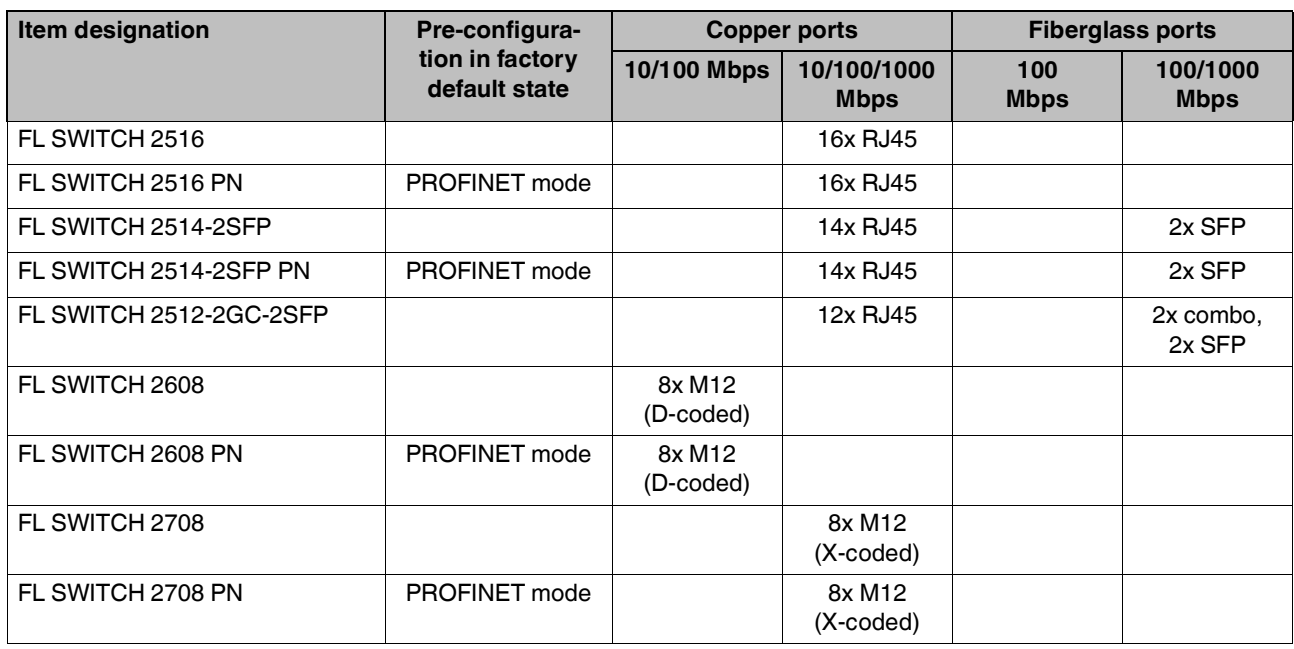

#### Table 2-1 FL SWITCH 2xxx device versions

#### <span id="page-14-0"></span>**2.1.2 FL NAT 2xxx device versions**

#### Table 2-2 FL NAT 2xxx device versions

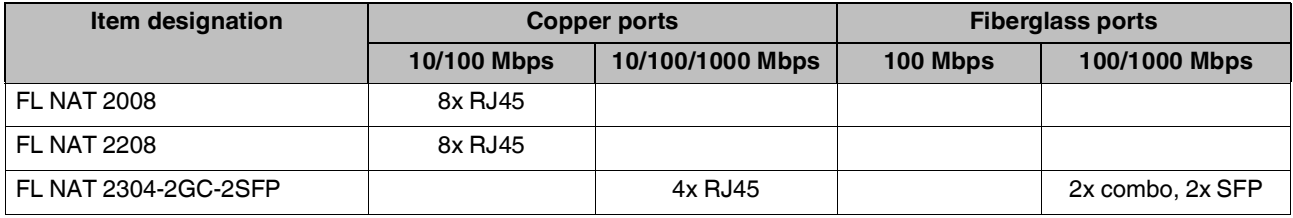

#### <span id="page-14-1"></span>**2.1.3 FL SWITCH 2xxx SPE device versions**

Table 2-3 FL SWITCH 2xxx SPE device versions

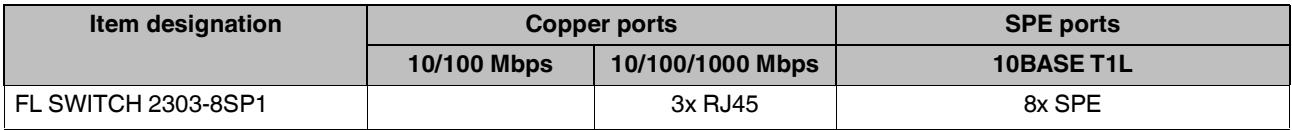

#### <span id="page-15-0"></span>**2.1.4 Description of Ethernet interfaces**

The properties of the standard Ethernet interfaces of the FL SWITCH 2000 and FL NAT 2000 product families described below fully meet the requirements of the IEEE 802.3 specification.

Copper ports:

- TX ports (RJ45), 10/100 Mbps (20xx, 22xx, 24xx versions)
- TX ports (RJ45), 10/100/1000 Mbps (21xx, 23xx, 25xx versions)
- TX ports (M12), 10/100 Mbps (26xx versions)
- TX ports (M12), 10/100/1000 Mbps (27xx versions)
- SPE ports, SPE 10 base T1L incl. PoDL power class 11

Fiberglass ports:

- FO ports (ST duplex, SC duplex), 100 Mbps (22xx versions)
- SFP ports (SFX), 100 Mbps (22xx, 24xx versions)
- SFP ports (SFP), 100/1000 Mbps (23xx, 25xx versions)

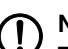

#### **NOTE: Device damage**

To avoid damage to the device, we recommend to only use plastic patch cables.

# <span id="page-15-1"></span>**2.2 Function overview table**

The functions listed in [Table](#page-15-2) 2-4 are up to date at the time of publication of this manual.  $\overline{\mathbf{i}}$ For information on the date of publication of individual functions, please refer to the firmware release note. This can be downloaded as part of the software package in the firmware update area on the product page (e.g., [http://phoenixcontact.net/prod](http://phoenixcontact.net/product/2702324)[uct/2702324](http://phoenixcontact.net/product/2702324)).

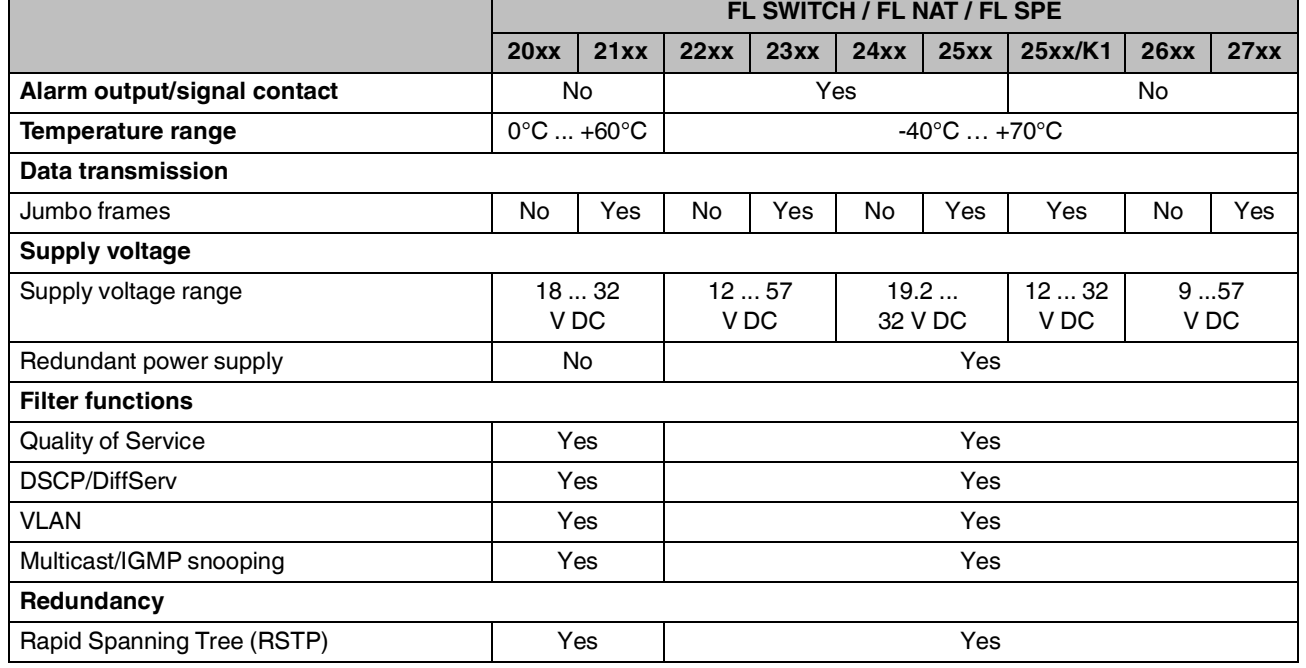

<span id="page-15-2"></span>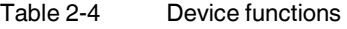

# Table 2-4 Device functions [...]

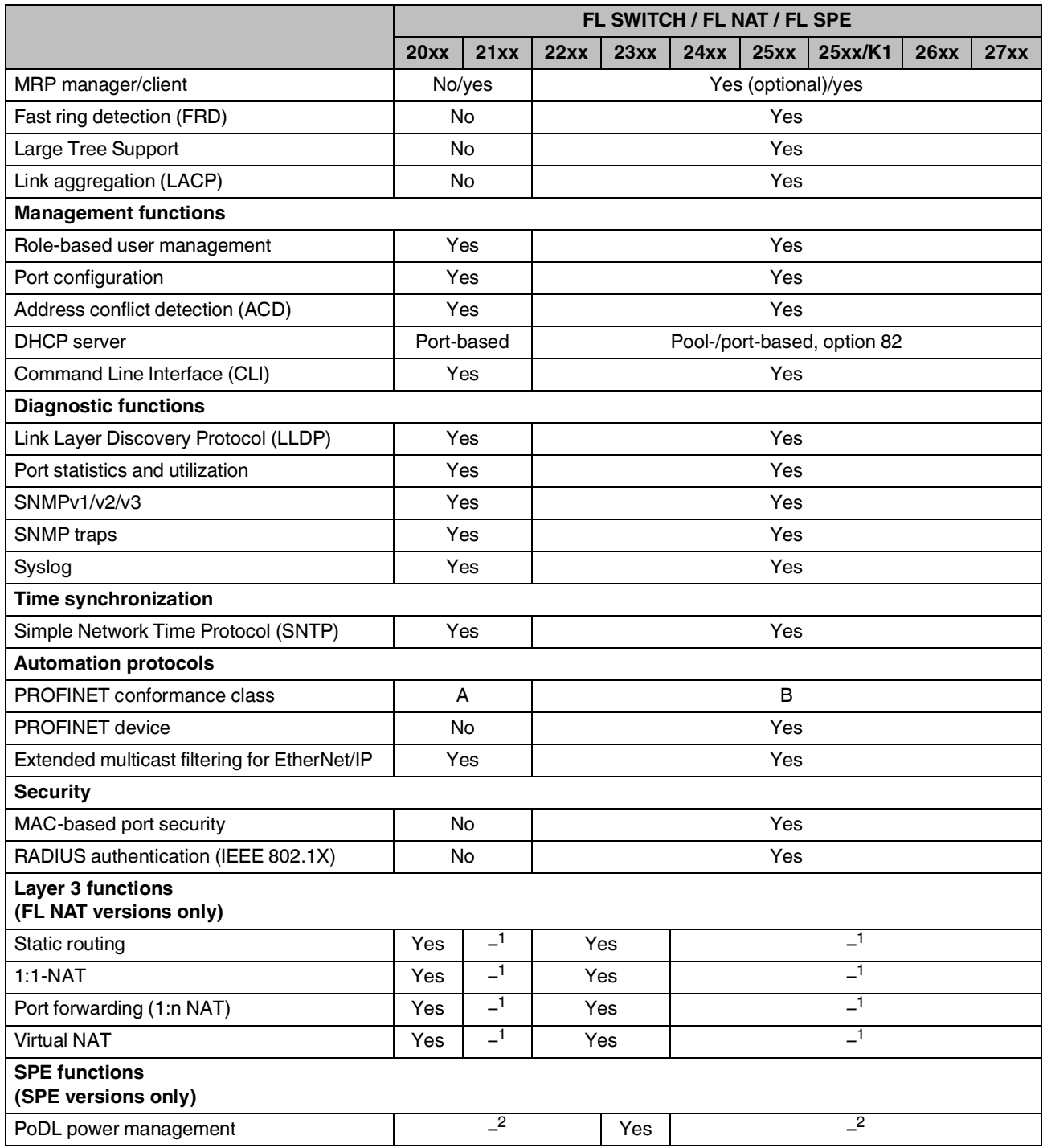

<sup>1</sup> No FL NAT versions for these series.

2) No SPE versions are available for these series.

# <span id="page-17-0"></span>**2.3 Delivery state/default settings**

#### <span id="page-17-1"></span>**2.3.1 Initial IP configuration in the delivery state**

The PN versions do not have an initial IP configuration in the delivery state.  $\mathbf{f}$ 

#### **Firmware revision 2.72 and earlier**

The device does not have an initial IP configuration.

#### **Firmware revision 2.80**

In the delivery state, the device has an initial static IP configuration, which enables you to access web-based management and to assign an IP address.

- IP address: 169.254.2.1
- Subnet mask: 255.255.0.0

This initial IP configuration is deactivated as soon as the switch is assigned an IP configuration via a different IP address assignment mechanism, e.g., via BootP, DHCP, web-based management.

#### **Firmware revision 2.90 or later**

In the delivery state, the device has an initial IP configuration and an individual DNS host name. This way, you can access web-based management and configure the device.

#### **Requirement:**

- The device is set to the default settings and has firmware version 2.90 or higher.
- The connected PC must be set to "Obtain an IP address automatically". A static IP address cannot be used here.
- **Automatic private IP addressing (APIPA)**
- You can access your device via link-local IPv4 via the IP address 169.254.2.1.

If you want to commission several devices in your network, one IP address has the IP address 169.254.2.1. All other devices are assigned a random IP address from the range 169.254.2.1 to 169.254.255.255. You can determine these IP addresses using external software such as Wireshark or access the device via its host name.

With this dynamic method, it is difficult to find out which switch has which IP address when dealing with multiple devices. You can therefore also access the device via a DNS host name.

<span id="page-17-2"></span>**DNS host name** The host name consists of two portions:

- 1. Device family: SWITCH2000 or NAT2000
- 2. The individual part of the MAC address of the device, e.g., a8:74:1d:**ea:16:5f**

The complete host name in this example is therefore: SWITCH2000-EA165F

Enter the host name in your browser as follows: http://SWITCH2000-ea165f.local

For name resolution, mDNS (standard for Linux and Mac systems) and LLMNR (usually used for Windows systems) are supported.

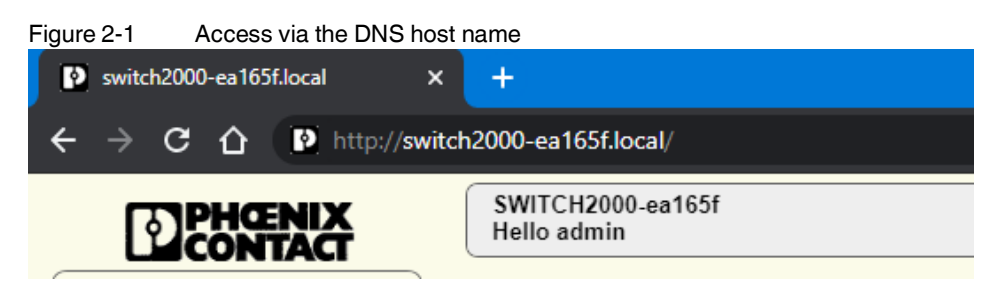

This initial IP configuration is deactivated as soon as the switch is assigned an IP configuration via a different IP address assignment mechanism, e.g., via BootP, DHCP, web-based management.

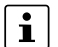

If you want to reactivate the initial IP configuration at a later date, you can reset the device using web-based management or the Smart mode button.

For information on which Smart modes activate the initial IP configuration, refer to Section ["Using Smart mode" on page](#page-21-1) 22.

#### <span id="page-18-0"></span>**2.3.2 Configuration in the delivery state**

In the delivery state or after the system is reset to the default settings, the following functions and properties are available:

- All IP parameters are deleted. The switch has no valid IP address. An exception is the initial IP configuration in the delivery state (see ["Initial IP configuration in the delivery](#page-17-1)  [state" on page](#page-17-1) 18).
- BootP for assigning IP parameters is activated.
- DNS name resolution is activated and the device can be accessed via the individual host name.
- The DHCP server is deactivated.
- There is an admin account with the user name "admin" and the password "private".
- The available RJ45 ports are set to auto negotiation and auto crossing.
- All counters of the SNMP agent have been reset.
- The web server (HTTP) and SNMPv2 are activated.
- CLI (Telnet) is activated.
- Port mirroring and MRP are deactivated.
- Rapid Spanning Tree (RSTP) is activated (firmware version 2.01 or later).
- The digital alarm output/signal contact is activated for the "Power Supply Lost" event.
- The MAC address table does not contain any entries.
- LLDP is activated.
- SNTP is deactivated.
- 802.1X and port-based security are deactivated.
- The "Universal" Quality of Service profile is activated.
- Syslog is deactivated.
- Port statistics have been reset.
- Individual VLAN learning is activated.

#### **Delivery state of the NAT versions in relation to the layer 3 functions:**

- Routing globally activated.
- LAN1 created (IP addressing: BOOTP, ports: 2 ... 8)

– LAN2 created (IP addressing: DHCP, port: 1)

#### **Delivery state of the SPE versions:**

- Power Sourcing Equipment (PSE) Port Status is deactivated.
- Power Sourcing Equipment (PSE) Port Mode is set to AutoSignature.

#### **The delivery state of the PROFINET versions (PN) differs as follows:**

- PROFINET mode is activated.
- PROFINET device is activated.
- DCP for assigning the device name and the IP parameters is activated.
- The "PROFINET" Quality of Service profile is activated.

#### <span id="page-19-0"></span>**2.3.3 Diagnostic and status indicators**

Please note that the meaning of the LEDs differs in Smart mode (see ["Using Smart](#page-21-1)   $\mathbf{i}$ [mode" on page](#page-21-1) 22).

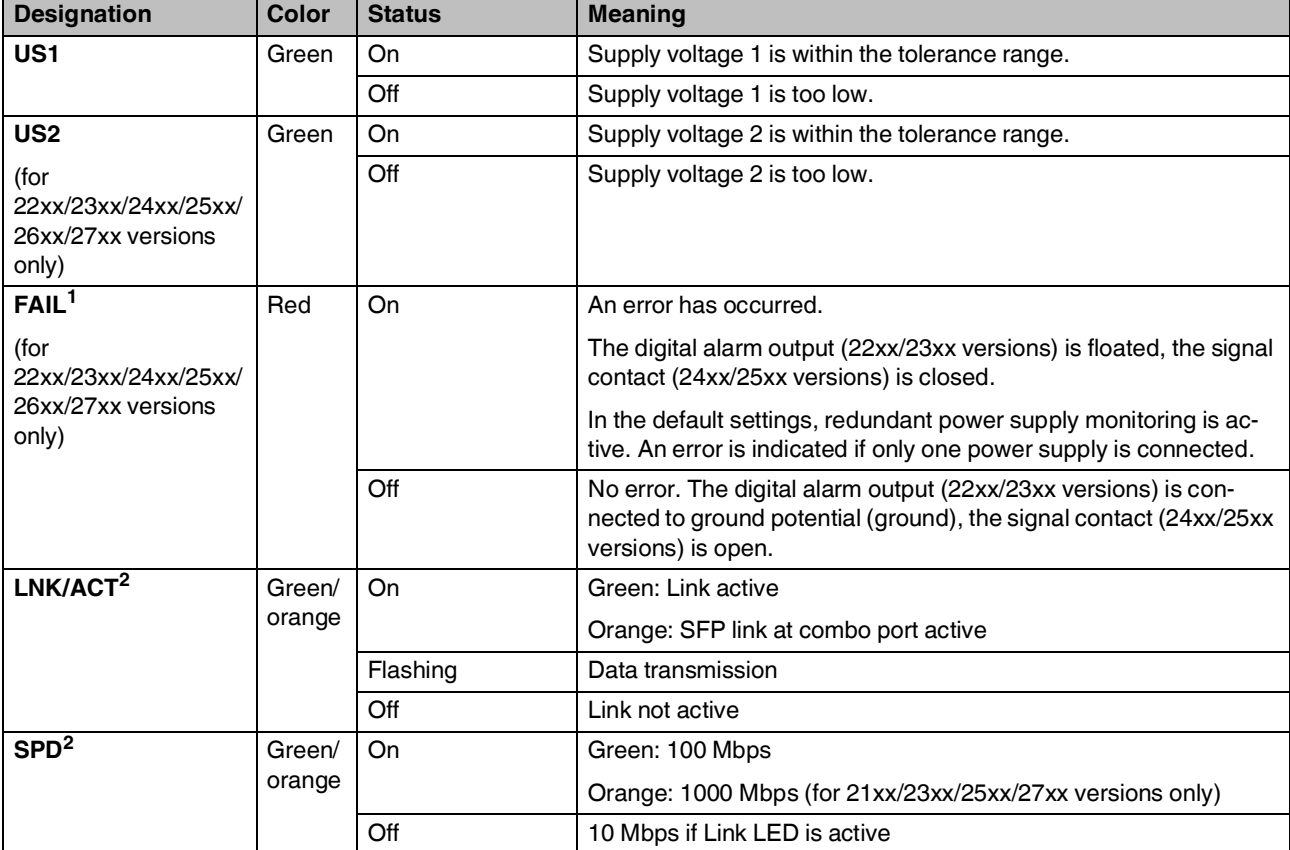

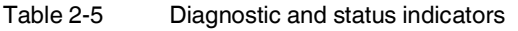

| <b>Designation</b>                  | Color | <b>Status</b> | <b>Meaning</b>                                                                          |  |
|-------------------------------------|-------|---------------|-----------------------------------------------------------------------------------------|--|
| <b>BF</b>                           | Red   | On            | The device does not have an active link.                                                |  |
| (for PN versions only)              |       | Flashing      | The device has at least one active link but no active PROFINET<br>connection.           |  |
|                                     |       | Off           | The device has at least one active link and at least one active<br>PROFINET connection. |  |
| <b>SF</b><br>(for PN versions only) | Red   | On            | A PROFINET alarm is present and was reported to the control sys-<br>tem.                |  |
|                                     |       | Off           | No PROFINET alarm present.                                                              |  |
| LED <sub>1</sub>                    | Green | On            | Link and data transmission active                                                       |  |
| (for SPE versions<br>only)          |       | Off           | Link and data transmission not active                                                   |  |
| LED <sub>2</sub>                    | Green | On            | Auto mode: PD power supply active                                                       |  |
| (for SPE versions<br>only)          |       |               | Force mode: Force mode active                                                           |  |
|                                     |       | Flashing      | Auto mode: Searching for PD                                                             |  |
|                                     |       | Off           | PSE status deactivated                                                                  |  |
|                                     | Red   | Flashing      | <b>PSE</b> error                                                                        |  |

Table 2-5 Diagnostic and status indicators

1 The 26xx/27xx and 2500/K1 versions do not feature an alarm output/signal contact. Only the FAIL LED indicates a pre-defined error.

<span id="page-20-1"></span>2 20xx/20xxF/21xx/22xx/23xx/26xx/27xx versions: The LNK/ACT LED is located directly at the top of the port. The SPD LED is always located at the bottom of the port. 24xx/25xx versions: The LEDs are located on the device front.

### <span id="page-20-0"></span>**2.3.4 General sequence for commissioning**

To commission the device, proceed as follows:

- Supply the device with operating voltage (nominal value: 24 V DC).
- Connect the device via the Ethernet interface using an RJ45 connector to the PC that will be used for configuration.
- Assign an IP address to the device via BootP. The IP address is allocated by a corresponding server in the network or a PC tool (see ["Assigning the IP address" on](#page-24-0)  [page](#page-24-0) 25).

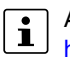

Alternatively, you can access web-based management via the host name (see "DNS [host name" on page](#page-17-2) 18).

**⇒** The device can now be configured via web-based management (WBM) or the Command Line Interface (CLI).

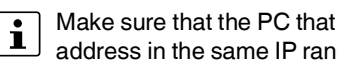

Make sure that the PC that will be used for configuration via WBM or CLI has an IP address in the same IP range.

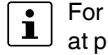

For further information on the Command Line Interface, refer to the separate manual at phoenixcontact.net/qr/<item\_number>.

#### <span id="page-21-0"></span>**2.3.5 Resetting to the default settings**

The following options are available for resetting the device to the default settings:

- Resetting via Smart mode (see ["Using Smart mode" on page](#page-21-1) 22).
- Resetting via web-based management (see ["System" on page](#page-49-1) 50).

# <span id="page-21-1"></span>**2.4 Using Smart mode**

In Smart mode, you can change the operating mode of the switch, without having access to one of the management interfaces.

Press the Smart mode button to enter Smart mode, select the desired setting, and exit Smart mode. The four mode LEDs indicate the setting that is currently selected and will apply when Smart mode is exited.

The following setting options can be selected via Smart mode:

- Resetting the IP configuration
- Operation in EtherNet/IP mode (default setting on standard versions)
- Operation in PROFINET mode (default setting on PROFINET versions)
- Operation with static IP address
- Operation in Unmanaged mode
- Resetting to the default settings

On the 26xx/27xx versions, the Smart mode button is located underneath the M16  $\mathbf{i}$ metal cap.

#### <span id="page-21-2"></span>**2.4.1 Calling up Smart mode**

- Connect the device to the supply voltage.
- Wait approximately 30 seconds for the device to boot up and be ready for operation.

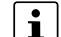

Once the device is booted and ready for operation, the LEDs for all ports go out.

- Press and hold down the Smart mode button for at least five seconds.
- **⇒** If Smart mode is active, the four LEDs of port XF1 and XF2 will flash. The active state is indicated alternately by the flashing sequence of all four LEDs.

When Smart mode is started, the switch is initially in the "Exit without changes" state.

#### <span id="page-21-3"></span>**2.4.2 Selecting the desired setting**

• To select the various settings, press the Smart mode button briefly and select the de-sired operating mode (see [Table](#page-22-4) 2-6).

#### <span id="page-22-0"></span>**2.4.3 Possible operating modes in Smart mode**

The switch supports the selection of the following operating modes in Smart mode:

<span id="page-22-4"></span>Table 2-6 Operating modes in Smart mode

| <b>Mode</b>                                                       | LED 1 <sup>1</sup> | LED 2 <sup>1</sup> | LED $31$ | LED $41$ |
|-------------------------------------------------------------------|--------------------|--------------------|----------|----------|
| Exit Smart mode without changes                                   | On                 | Off                | Off      | Off      |
| Set Universal mode (default setting on standard<br>versions)      | Off                | On                 | Off      | Off      |
| Set PROFINET mode (default setting on PROF-<br>INET versions) $2$ | On                 | On                 | Off      | Off      |
| Set EtherNet/IP mode                                              | Off                | Off                | On       | Off      |
| Operation with default IP address                                 | Off                | On                 | On       | Off      |
| Reset the IP configuration                                        | On                 | On                 | On       | Off      |
| Operation in Unmanaged mode                                       | Off                | On                 | Off      | On       |

<sup>1</sup> On the 20xx/21xx/22xx/23xx/26xx/27xx versions, the two LEDs (LNK/ACT and SPD) of port 1 and 2 respectively are used – the reading direction on the device is from top to bottom (LED 1 = LNK/ACT of port 1, LED  $4 =$  SPD of port 2).

On the 24xx/25xx versions, the four LNK/ACT LEDs of port 1-4 are used – the port number corresponds to the LED number.

<sup>2</sup> The 20xx/21xx versions do not support PROFINET mode.

### <span id="page-22-1"></span>**2.4.4 Exiting Smart mode**

• To exit this mode, press and hold down the Smart mode button for at least five seconds. The previously selected operating mode is saved and activated as soon as you release the Smart mode button.

### <span id="page-22-2"></span>**2.4.5 Operation in Universal mode**

Activating Universal mode resets the device as described in ["Configuration in the delivery](#page-18-0)  [state" on page](#page-18-0) 19. This deletes any configurations stored on the device. An automation protocol is not activated in this mode. The initial IP configuration is activated (see Section ["Initial](#page-17-1)  [IP configuration in the delivery state" on page](#page-17-1) 18).

### <span id="page-22-3"></span>**2.4.6 Operation in PROFINET mode**

Activating PROFINET mode resets the device as described in ["Configuration in the delivery](#page-18-0)  [state" on page](#page-18-0) 19 and activates the PROFINET device and DCP functions for IP address assignment. In addition, the "PROFINET" Quality of Service profile is activated. This deletes any configurations stored on the device. The PROFINET automation protocol is activated in this mode.

In PROFINET mode, the initial IP configuration (see Section ["Initial IP configuration in the](#page-17-1)  [delivery state" on page](#page-17-1) 18) is not supported and therefore deactivated.

#### <span id="page-23-0"></span>**2.4.7 Operation in EtherNet/IP mode**

Activating EtherNet/IP mode resets the device as described in ["Configuration in the delivery](#page-18-0)  [state" on page](#page-18-0) 19 and activates the IGMP snooping and IGMP querier (version 2) functions. In addition, the "EtherNet/IP" Quality of Service profile is activated. This deletes any configurations stored on the device. The initial IP configuration is activated (see Section ["Initial IP](#page-17-1)  [configuration in the delivery state" on page](#page-17-1) 18).

#### <span id="page-23-1"></span>**2.4.8 Operation with default IP address**

For operation with a default IP address, the device is assigned a fixed IP address. A DHCP server is activated on the switch and assigns an IP address to the connected PC via DHCP.

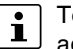

To start up the device with a default IP address, activate the "Operation with static IP address" Smart mode (see ["Using Smart mode" on page](#page-21-1) 22).

• In the network settings on your PC, select the "Obtain an IP address automatically" option.

Deactivate all other network interfaces on your PC.  $\overline{\mathbf{i}}$ 

- Connect the switch to your PC.
- Select the "Operation with default IP address" Smart mode (see ["Using Smart mode" on](#page-21-1)  [page](#page-21-1) 22).
- **⇒** The switch assigns an IP address to the PC via DHCP.
- **⇒** The switch can now be accessed via IP address "192.168.0.254".
- Set the desired IP address via web-based management.

#### <span id="page-23-2"></span>**2.4.9 Resetting the IP configuration**

When the "Reset IP configuration" Smart mode is activated, the IP address, subnet mask, and default gateway are reset to 0.0.0.0 and BootP is activated. Any other configurations stored on the device are retained and are not deleted. The initial IP configuration is activated (see ["Initial IP configuration in the delivery state" on page](#page-17-1) 18).

#### <span id="page-23-3"></span>**2.4.10 Operation in Unmanaged mode**

During operation in Unmanaged mode, the switch can be used without an IP address. Here, the switch uses the static IP address 0.0.0.0. The subnet mask and gateway are also configured to 0.0.0.0. This means that web-based management can no longer be accessed and the switch no longer sends BootP and DHCP requests.

Major functions remain active in Unmanaged mode:

- Redundancy mechanisms for loop suppression (RSTP, FRD, LTS)
- Functions for hardening the network (broadcast/multicast limiter)
- Functions for reducing the network load (IGMP snooping)

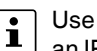

Use of IGMP in Unmanaged mode is limited to IGMP snooping. The switch requires an IP address if the device is also to be used as an IGMP querier.

The functions must be configured in Managed mode and will remain active when switching to Unmanaged mode. Alternatively, Unmanaged mode can be activated using a configuration file and SD card (see UM EN HW FL SWITCH 2000, item number 108997).

Unmanaged mode can only be exited by switching to a different Smart mode or by re- $\overline{\mathbf{1}}$ setting the switch to the default settings.

# <span id="page-24-0"></span>**2.5 Assigning the IP address**

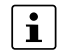

On the standard versions, BootP is activated in the delivery state. On the PROFINET versions, DCP is activated in the delivery state.

#### **Notes on BootP**

During initial startup, the device sends BootP requests without interruption until it receives a valid IP address. As soon as the device receives a valid IP address, it stops sending further BootP requests.

If the device has already been configured, it sends three BootP requests when a restart is performed. If these three BootP requests do not receive a response, the device starts with the IP address that was last assigned via BootP.

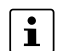

An activated firewall on the PC can hinder the allocation of IP addresses via BootP.

Numerous BootP servers are available on the Internet. You can use any of these programs for address assignment.

This section explains IP address assignment using the "FL Network Manager Basic" (item number 2702889) and the "IP Assignment Tool" software tools from Phoenix Contact.

#### <span id="page-25-0"></span>**2.5.1 Assigning the IP address via BootP using Network Manager**

#### **Requirements**

The device is connected to a PC with a Microsoft Windows operating system, and the FL Network Manager has been successfully installed.

#### **Step 1: Parameterizing the BootP server**

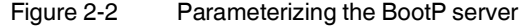

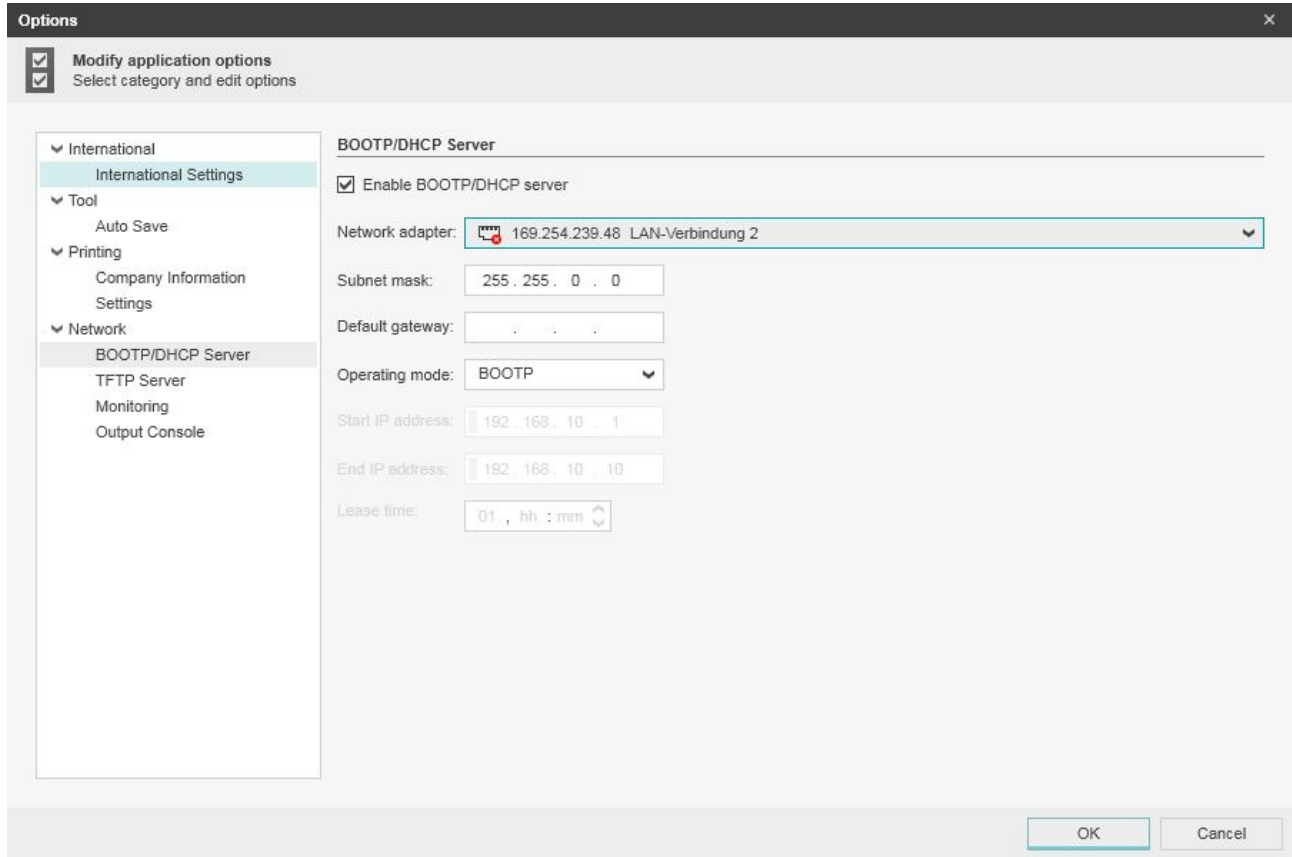

- Open the FL NETWORK MANAGER software.
- Open a new project in the software.
- Under "Extras, Options", select the "BOOTP/DHCP Server" menu item.
- Activate the "Enable BOOTP/DHCP server" check box.
- Here, configure the network interface on your PC to which the device is connected and select the "BootP" operating mode. You can also adjust the subnet mask and configure a default gateway.
- Confirm the parameterization with "OK".

#### **Step 2: Starting the BootP server**

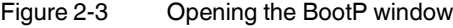

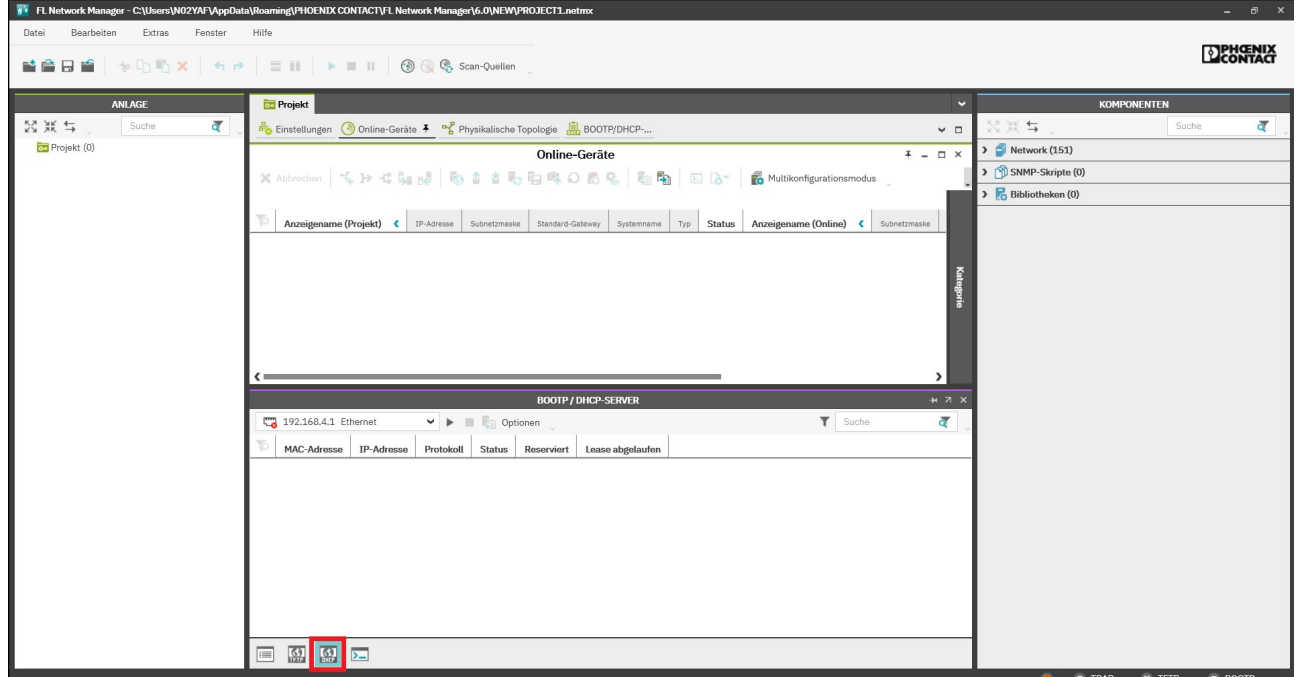

#### Figure 2-4 Starting the BootP server

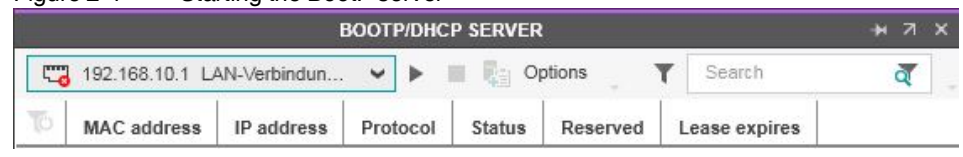

- Open the "BOOTP/DHCP SERVER" window.
- Click on the "play" icon next to the selected network interface.
- **⇒** The BootP server is activated.
- **⇒** BootP requests that are received are listed in the "BOOTP/DHCP SERVER" window in table format.

#### **Step 3: Inserting BootP requests in the reservation list and assigning IP parameters**

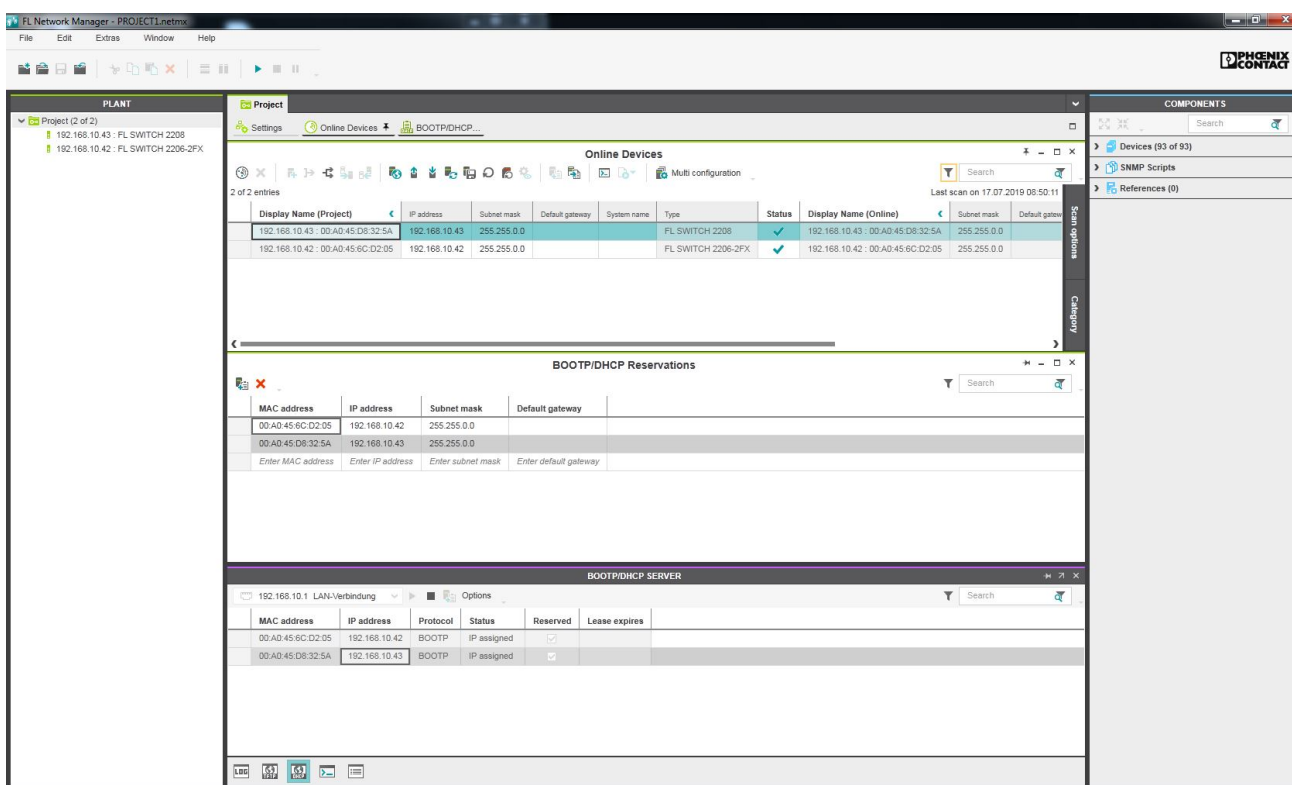

Figure 2-5 Inserting BootP requests in the reservation list

- If you want to assign IP parameters to a device, such as IP address, subnet mask, or default gateway, right-click on an incoming BootP request in the "BOOTP/DHCP SERVER" window. Then, select "Add to BOOTP/DHCP reservations".
- Enter the IP address to be assigned in the "BOOTP/DHCP Reservations" window. The IP parameters are immediately transferred to the device.
- You can check whether IP address assignment was successful in the "IP address" column in the "BOOTP/DHCP SERVER" window.

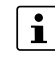

The IP parameters set here can be changed in web-based management.

#### <span id="page-27-0"></span>**2.5.2 Assigning the IP address via BootP using IPAssign.exe**

This section deals with IP address assignment using the "IP Assignment Tool" Windows software (IPAssign.exe).

The software can be downloaded free of charge at phoenixcontact.net/qr/<item\_number>.

#### **Requirement:**

The device is connected to a computer with a Windows operating system.

#### **Step 1: Downloading and running the software**

You can download the software from the Internet.

• Go to phoenixcontact.net/qr/<item\_number>.

- Under "Software", download the BootP IP addressing tool.
- Double-click on the "IPAssign.exe" file and, if necessary, click on "Execute".
- **⇒** The software is opened.

#### **Step 2: IP Assignment Wizard**

The software is in English for international purposes. However, the software buttons  $\overline{\mathbf{i}}$ change according to your country-specific settings.

- Click on "Next".
- **⇒** You now see a list of all devices that send BootP requests and are waiting for an IP address.

#### **Step 3: IP Address Request Listener**

Figure 2-6 "IP Address Request Listener" window

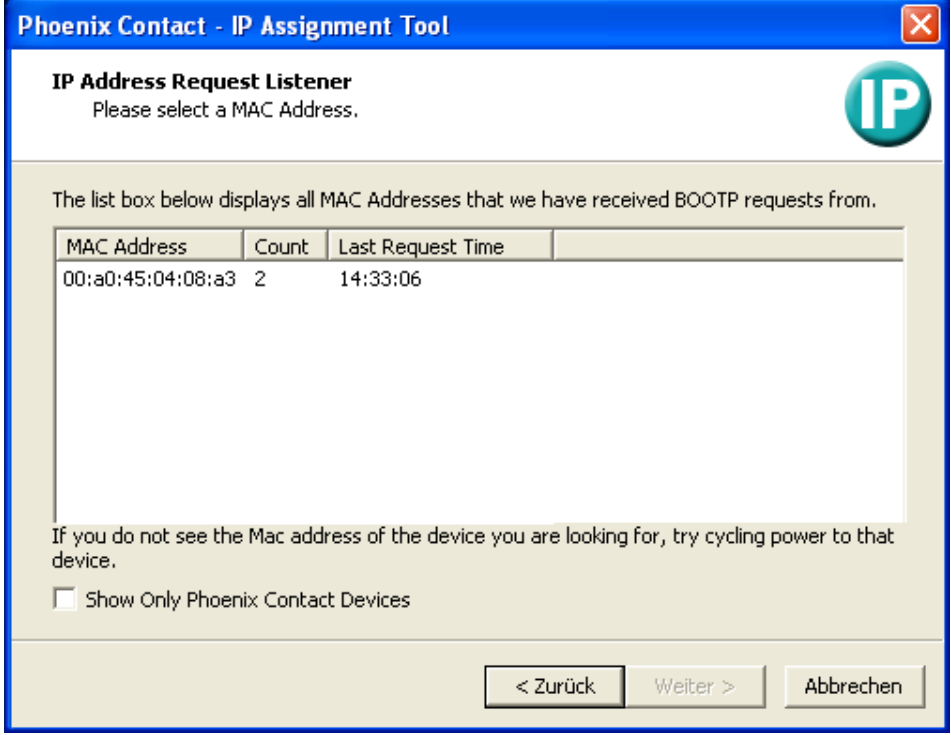

In this example, the device has MAC address 00:a00:45:04:08:a3.

The MAC address of your switch can be found on the sticker on the side.  $\mathbf i$ 

Select the device you want to assign an IP address for.

Click on "Next".

#### **Step 4: Setting the IP Address**

In the "Set IP Address" window, you can view and define various parameters:

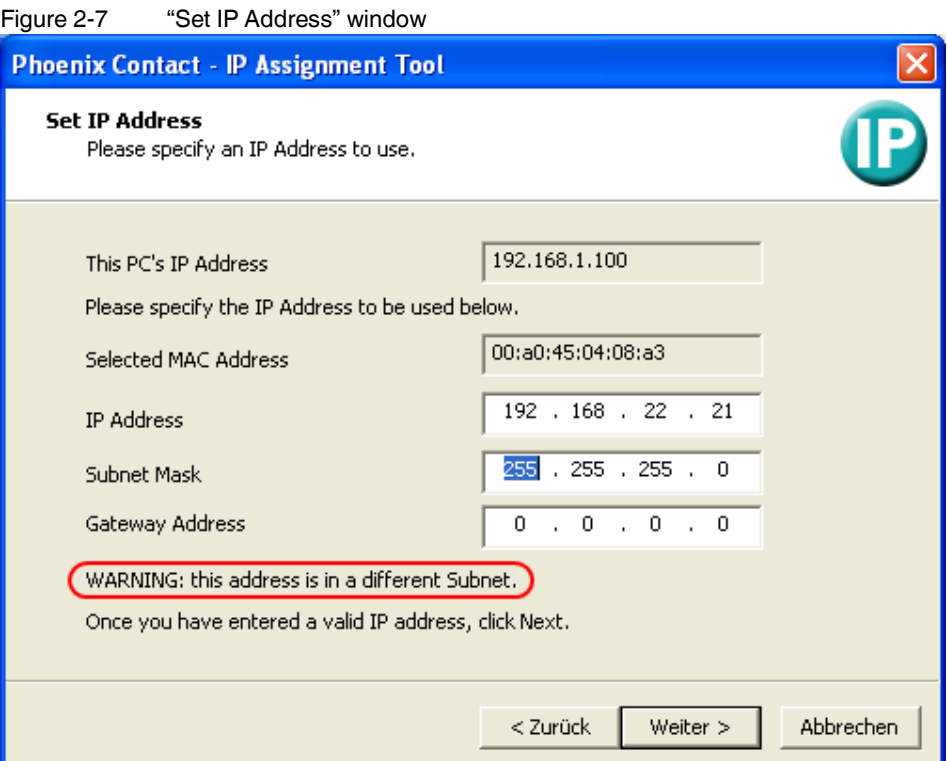

Table 2-7 "Set IP Address" window: Parameters

| <b>Parameter</b>     | <b>Description</b>                                                                                                    |  |  |
|----------------------|----------------------------------------------------------------------------------------------------|--|--|
| This PC's IP Address | The IP address of the currently used PC is displayed here.                                                              |  |  |
| Selected MAC Address | The MAC address selected in the previous step is dis-<br>played here.                                                   |  |  |
| <b>IP Address</b>    | In this input field, enter the desired IPv4 address for the<br>connected device. Make sure to enter a valid IP address. |  |  |
| Subnet Mask          | In this input field, enter the desired subnet mask for the con-<br>nected device.                                       |  |  |
| Gateway Address      | In this input field, enter the desired gateway address for the<br>connected device.                                     |  |  |

- Adjust the IP parameters according to your requirements.
- **⇒** If no inconsistencies are detected, a message appears indicating that a valid IP address has been set.
- Click on "Next".

#### **Step 5: Assigning an IP Address**

The software now attempts to transfer the set IP parameters to the device. Following successful transfer, the next window automatically opens.

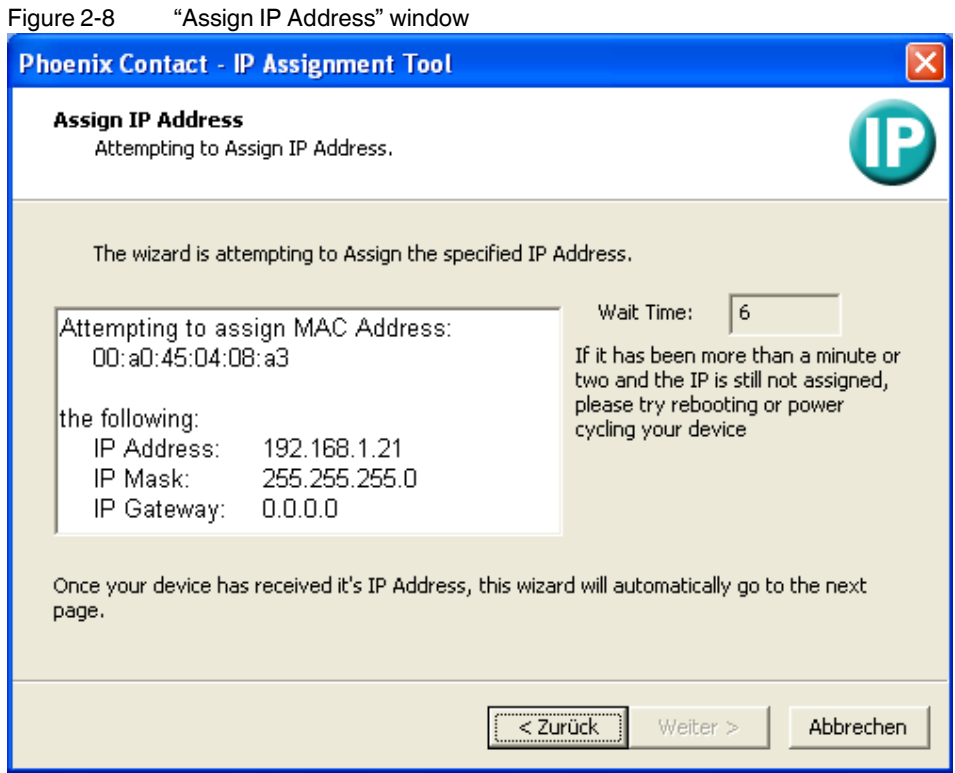

#### **Step 6: Completing IP address assignment**

The window informs you that IP address assignment has been completed successfully. It provides an overview of the IP parameters that have been transferred to the selected device.

- To assign IP parameters for additional devices, click on "Back".
- To exit the IP address assignment, click on "Finish".

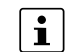

The IP parameters set here can be changed in web-based management.

#### **FL SWITCH 2000 / FL NAT 2000**

# <span id="page-32-0"></span>**3 Frame switching**

The switch operates in store-and-forward mode. When receiving a data packet, the switch analyzes the source and destination addresses. The switch stores up to 8192 MAC addresses in its address table with an adjustable aging time of 10 seconds to 825 seconds.

# <span id="page-32-1"></span>**3.1 Store and forward**

All data telegrams received by the switch are stored and checked for their validity. Invalid or faulty data packets (e.g., CRC errors) and fragments (<64 bytes) are discarded. The switch forwards valid data telegrams.

# <span id="page-32-2"></span>**3.2 Multi-address function**

The switch learns all the source addresses for each port. Only packets with the following attributes are forwarded via the relevant port:

- Unknown source addresses
- A source address for this port
- A multicast or broadcast address

The switch can learn up to 8192 addresses. This is necessary if more than one end device is connected to one or more ports. You can connect several independent subnets to one switch.

### <span id="page-32-3"></span>**3.2.1 Learning addresses**

The switch independently learns the addresses of the end devices that are connected via this port. The switch does this by evaluating the source addresses in the data telegrams. When the switch receives a data telegram, it forwards this data telegram only to the port that connects to the specified device (if the address could be learned beforehand).

The switch monitors the age of the learned addresses. The switch automatically deletes address entries that exceed a specific age from its address table (default: 40 seconds of aging time, adjustable from 10 seconds to 825 seconds).

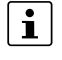

All learned address entries are deleted upon restart. A link down deletes all the entries of the affected port.

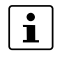

You will find a list of all detected MAC addresses in the MAC address table. You can clear the MAC address table using the "Clear" button (see ["MAC Address Table" on](#page-42-1)  [page](#page-42-1) 43).

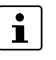

The aging time is set using the "dot1dTpAgingTime" MIB object

(OID 1.3.6.1.2.1.17.4.2). The possible setting range is 10 seconds to 825 seconds. For static configuration, an aging time of 300 seconds is recommended.

#### <span id="page-33-0"></span>**3.2.2 Prioritization**

The switch supports eight priority queues for the purpose of influencing the internal packet processing sequence (traffic classes in accordance with IEEE 802.1Q).

Data telegrams received are assigned to these classes in accordance with the data packet priority specified in the VLAN/prioritization tag. The value "0" in the tag signifies the lowest priority, while the value "7" in the tag signifies the highest priority.

Furthermore, the switch also supports the detection and high prioritization of automation protocols (PROFINET and EtherNet/IP) in certain profiles.

#### **Processing rules**

The switch controller in the device forwards received packets to the available receive queues based on the following decisions:

- BPDU packets are always assigned to a high-priority queue.
- If the corresponding Quality of Service profile is activated, PROFINET and EtherNet/IP packets will also be assigned to a queue with a high priority.
- According to their priority, packets with VLAN/prioritization tag are assigned to the aforementioned queues in a descending order. Which priority tag is assigned to which queue depends on the selected Quality of Service profile.
- All remaining data is assigned to the low-priority queue.

For a description of the configuration options, refer to Section ["Quality of Service" on](#page-98-1)  i [page](#page-98-1) 99.

#### <span id="page-33-1"></span>**Class of Service – CoS**

Class of Service refers to a mechanism used to take into consideration the value of the priority field (values 1 to 7) in VLAN data packets with a tag. The switch assigns the data streams to various processing queues, depending on the priority information contained in the CoS tag. The switch supports eight internal processing queues.

#### **Quality of Service – QoS**

Quality of Service affects the forwarding of data streams and results in individual data streams being treated differently (usually preferential). QoS can be used to guarantee a transmission bandwidth for individual data streams, for example. The switch uses QoS in connection with prioritization (see ["Class of Service – CoS" on page](#page-33-1) 34).

# <span id="page-34-0"></span>**4 Configuration and diagnostics in web-based management**

# <span id="page-34-1"></span>**4.1 General information**

You can use web-based management (WBM) to manage your device from anywhere in the network using a standard browser (e.g., Microsoft Edge). The configuration and diagnostic functions are clearly displayed on a graphical user interface. Depending on the permission, each user has read and/or write access to the device. A wide range of information about the device itself, the set parameters, and the operating state can be viewed.

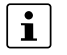

Modifications to the device can only be made with an account with corresponding rights. In the default settings, the user name is "admin" and the password is "private".

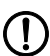

#### **NOTE: Changing the initial password**

With the initial password, unauthorized access is possible.

- Change the administrator password immediately after the first login.
- Do not share the password.

### <span id="page-34-2"></span>**4.1.1 Accessing web-based management**

• Perform the initial startup (see ["General sequence for commissioning" on page](#page-20-1) 21).

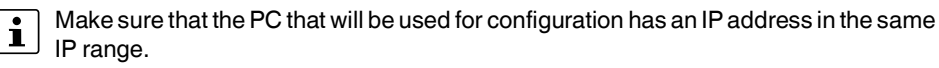

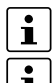

Device login is only possible if cookies are enabled in the browser settings.

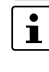

Some functions are opened in pop-up windows. Use of all the functions is therefore only possible if pop-ups are permitted in the browser settings.

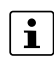

The web server operates using the Hypertext Transfer Protocol (HTTP). A standard browser can therefore be used. For full operation of the web pages, the browser must support JavaScript 1.2 and Cascading Style Sheets Level 1.

- Open a browser and enter the IP address of the device in the address line.
- **⇒** Web-based management opens.
- Click on "Login" and log in using your access data.

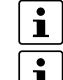

In the default settings, the user name is "admin" and the password is "private".

Up to ten users each can log in at the same time either via web-based management or CLI.

#### **FL SWITCH 2000 / FL NAT 2000**

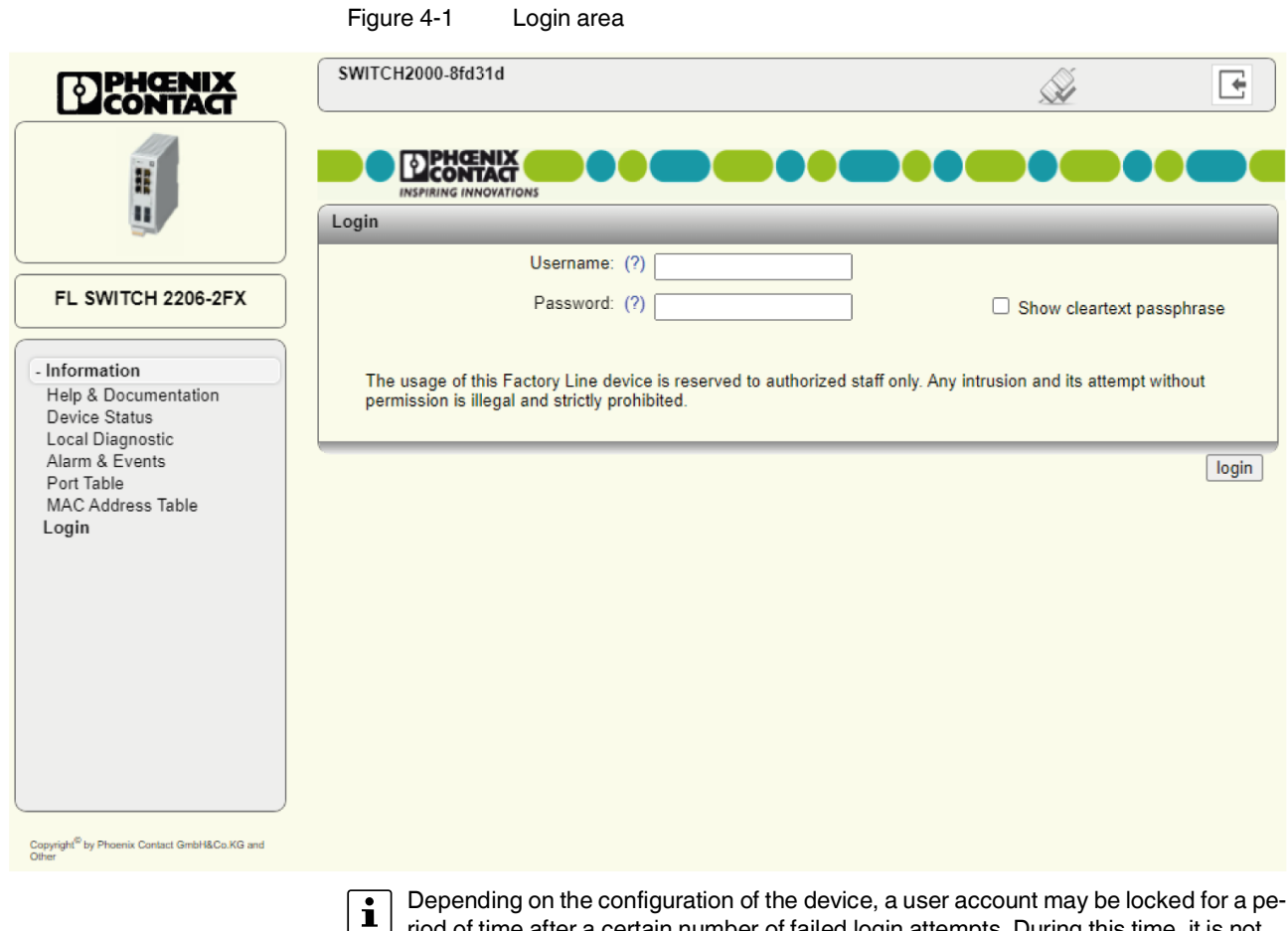

 $\mathrel{\mathop{\rule{1pt}{\rightarrow}}\,}$  riod of time after a certain number of failed login attempts. During this time, it is not possible to access WBM, even if the correct user data is entered (see ["User Manage](#page-45-0)[ment" on page](#page-45-0) 46).

#### <span id="page-35-0"></span>**4.1.2 Areas in web-based management**

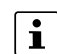

The visibility and configurability of the individual areas and parameters depend on the scope of permissions of the respective user account.

Web-based management (WBM) is split into the following areas:

- Information: General device information
- Configuration: Device configuration
- Diagnostics: Device-specific diagnostics
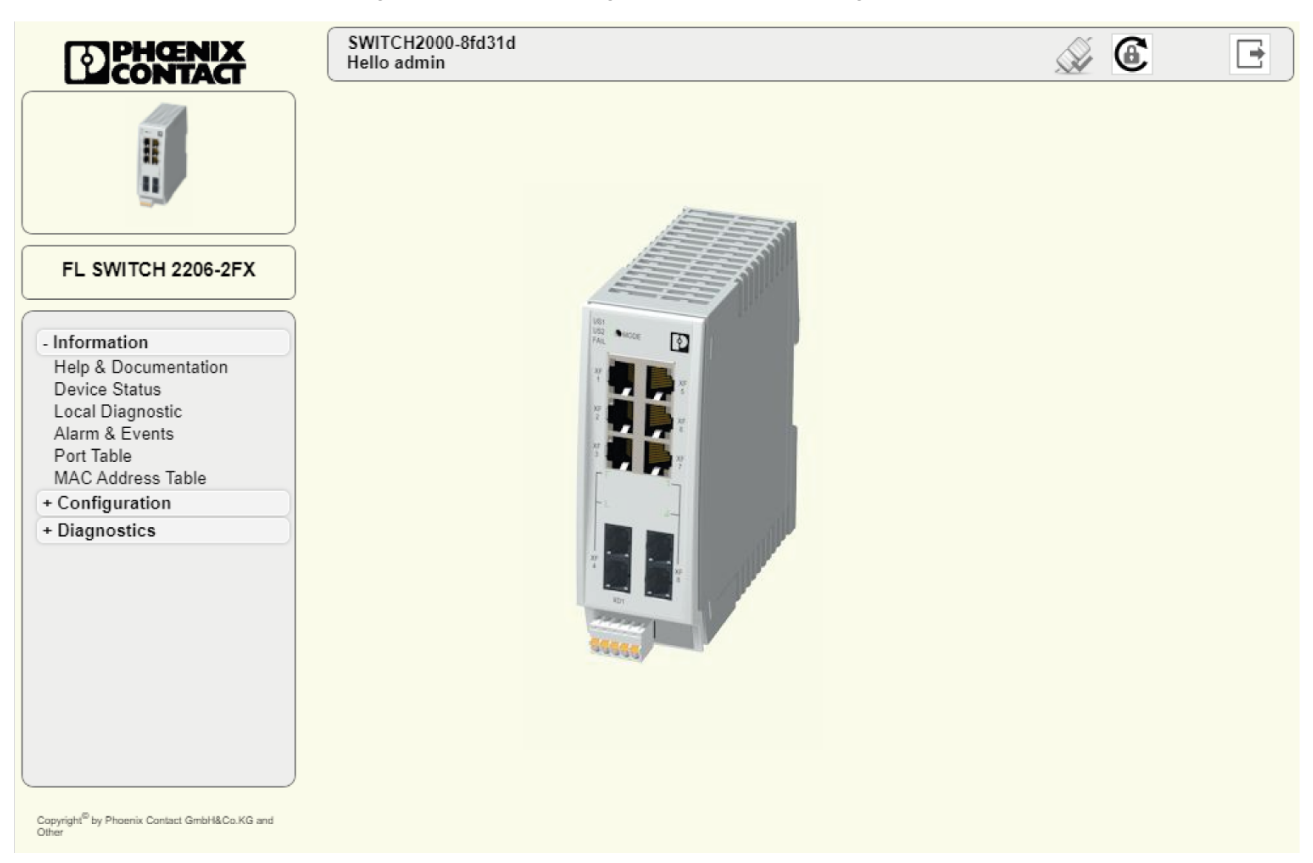

#### Figure 4-2 Start page for web-based management (example)

## **4.1.3 Icons and buttons in web-based management**

At the top and bottom of WBM are icons and buttons that provide an overview of important device functions (see [Figure](#page-36-0) 4-3).

<span id="page-36-0"></span>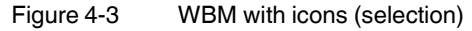

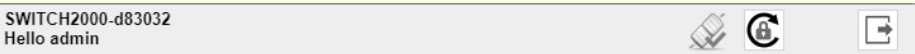

| Icon | <b>Explanation</b>                                                                                                    |  |
|------|----------------------------------------------------------------------------------------------------|--|
|      | <b>Connection status: Connected</b>                                                                                                    |  |
|      | This icon indicates that there is currently a connection between<br>the device and the PC used.                                                                                                    |  |
|      | Connection status: Disconnected                                                                                                    |  |
|      | This icon indicates that there is currently no connection between<br>the device and the PC used. This is the case if a configuration<br>change is currently being carried out. Alternatively, this is the<br>case after a configuration change has been performed via<br>WLAN and resulted in changes that require a new login. |  |
|      | A user is logged into the device at present.                                                                                                    |  |
|      | The icon is also the logout button.                                                                                                    |  |
| F    | No user is logged into the device at present.                                                                                                    |  |
|      | The icon is also the login button.                                                                                                    |  |
| E    | The active configuration differs from the saved configuration for<br>the device. To save the active configuration, click on the icon.                                                                                                    |  |
|      | The administrator password has not yet been changed and is the<br>initial password. For security reasons, we recommend changing<br>the existing password to a new one known only to you.                                                                                                    |  |
|      | <b>NOTE: Changing the initial password</b><br>With the initial password, unauthorized access is possible.<br>Change the administrator password immediately after<br>the first login.<br>Do not share the password.                                                                                                    |  |

Table 4-1 Explanation of icons

Table 4-2 Explanation of the buttons

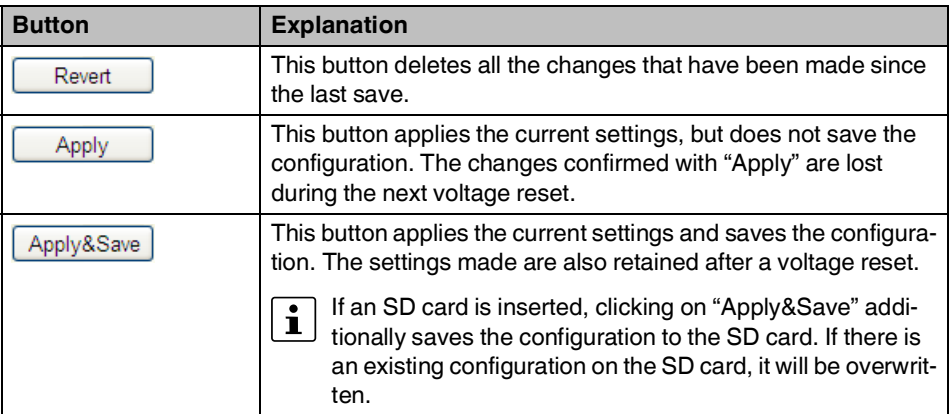

# **4.2 WBM Information area**

## **4.2.1 Help & Documentation**

On this page, you will find useful information on how to use web-based management (WBM).

- Open web-based management (see ["Accessing web-based management" on](#page-34-0)  [page](#page-34-0) 35) and log in.
- Click on "Information, Help & Documentation".

#### Figure 4-4 Help & Documentation

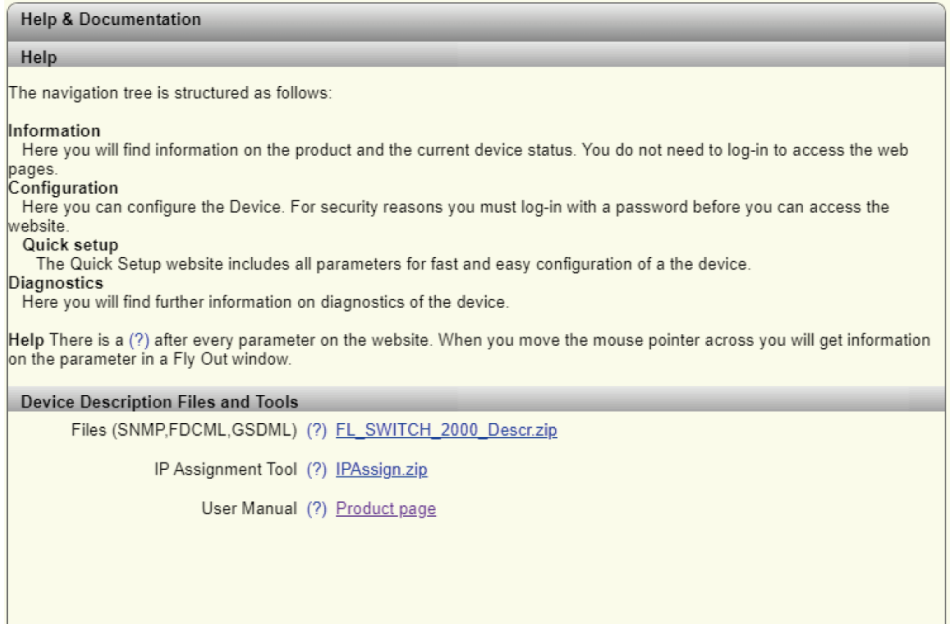

On this page, you can also download the following files and software directly from the device:

- Files (SNMP, FDCML, GSDML)
- IP Assignment Tool
- User Manual: Click on "Product page" to be brought to the product page. Here, you can download the current documentation.

## <span id="page-38-0"></span>**4.2.2 Device Status**

On this page, you will find general information about your device, such as the serial number, firmware version, or hardware revision.

- Open web-based management (see ["Accessing web-based management" on](#page-34-0)  [page](#page-34-0) 35) and log in.
- Click on "Information, Device Status".

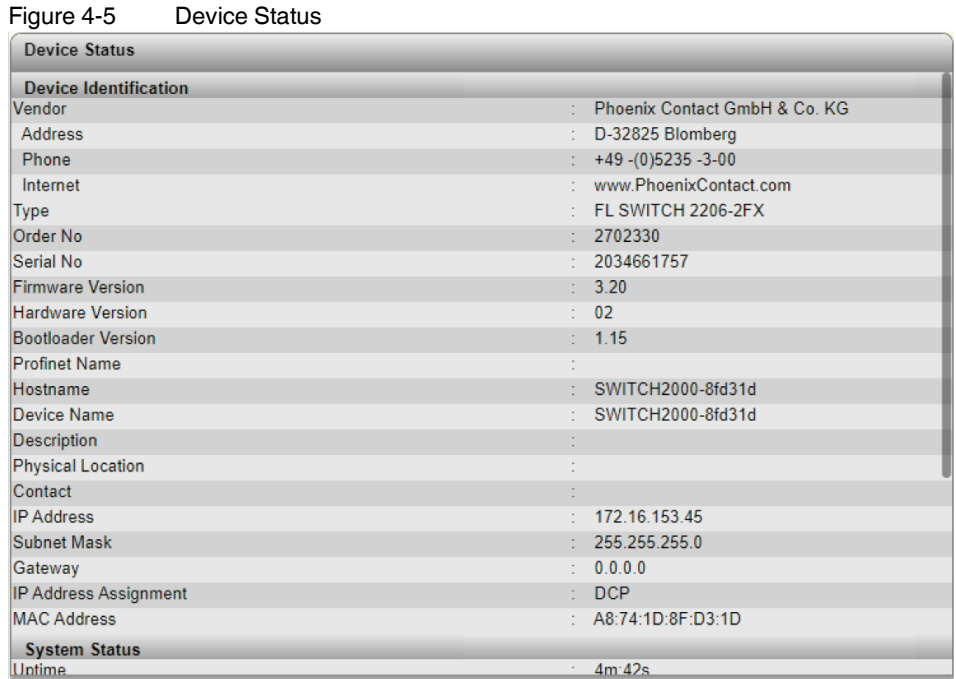

## **4.2.3 Local Diagnostics**

On this page, you will find a brief explanation of the individual LEDs on the device.

- Open web-based management (see ["Accessing web-based management" on](#page-34-0)  [page](#page-34-0) 35) and log in.
- Click on "Information, Local Diagnostics".

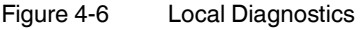

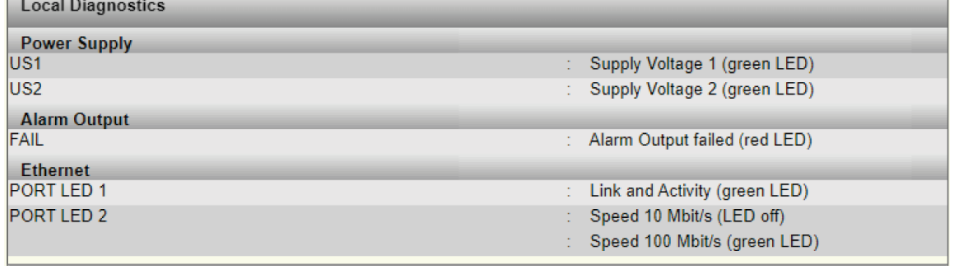

# **4.2.4 Alarm & Events**

On this page, you will find a list of alarms and events in a table. For Event Table entries to be retained after the device is restarted, you can save them. You can download the Event Table from the device in CSV format.

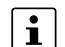

A maximum of 3000 entries can be stored in the Event Table. The oldest entries are overwritten. If there is a large number of entries, it may take a few seconds to load the Event Table.

 $\boxed{\color{blue}\bullet}$  The persistent storage of events is deactivated in the factory default state. This means that the events are deleted when the device is restarted. You can activate the function via the "Persistent Event Logging" item on the "Service" page (see ["Service" on](#page-57-0)  [page](#page-57-0) 58).

- Open web-based management (see ["Accessing web-based management" on](#page-34-0)  [page](#page-34-0) 35) and log in.
- Click on "Information, Alarm & Events".

## Figure 4-7 Alarm & Events

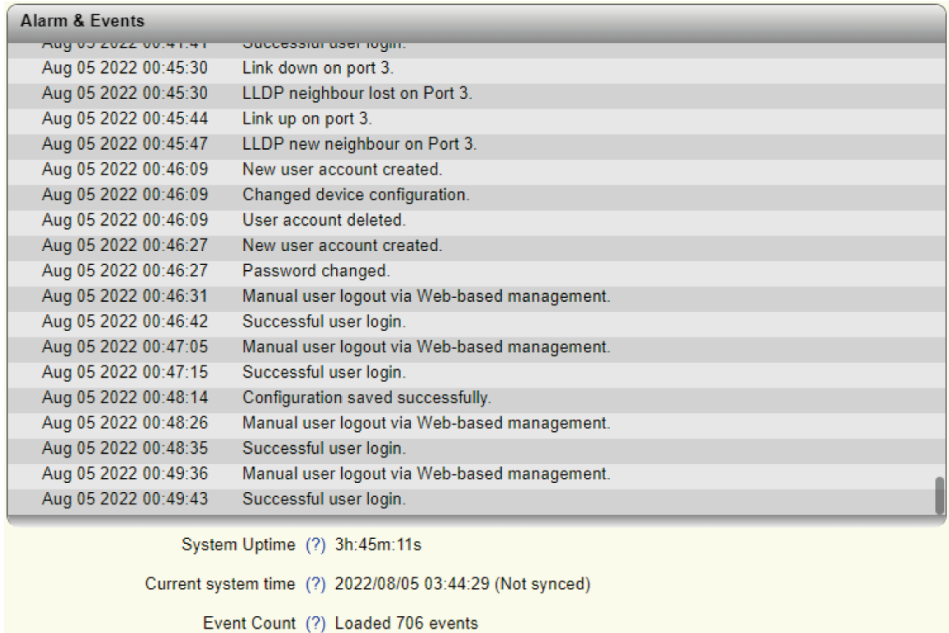

Event Table as CSV File (?) Read from device

Clear Event Table (?) Clear

Table 4-3 Alarm & Events: Parameters

| <b>Parameter</b>         | <b>Description</b>                                                                                                    |
|--------------------------|----------------------------------------------------------------------------------------------------|
| <b>System Uptime</b>     | Shows how long the device has been in operation since the<br>last restart.                                                                |
| Current system time      | The current system time is displayed here.                                                                                                |
|                          | If the time is not synchronized, there may be discrepancies<br>between the system time and the actual time (see "Service"<br>on page 58). |
| Event Count              | The number of currently loaded events in the Event Table<br>is displayed here.                                                            |
| Event Table as CSV File  | Click on "Read from device" to download the currently dis-<br>played Event Table as a CSV file and save it.                               |
| <b>Clear Event Table</b> | Click on "Clear" to delete all the currently displayed events<br>in the Event Table.                                                      |

# **4.2.5 Port Table**

On this page, you will find a list of the current states of the individual ports.

- Open web-based management (see ["Accessing web-based management" on](#page-34-0)  [page](#page-34-0) 35) and log in.
- Click on "Information, Port Table".

#### Figure 4-8 Port Table

| <b>Port Table</b>      |                           |               |               |
|------------------------|---------------------------|---------------|---------------|
| <b>Advanced Tables</b> |                           |               |               |
|                        | (?) Port Redundancy Table |               |               |
| <b>Physical Ports</b>  |                           |               |               |
| Interface/Port         | <b>Type</b>               | <b>Status</b> | Mode          |
|                        | TX 10/100                 | enable        | 100 MBit/s FD |
| $\overline{2}$         | TX 10/100                 | enable        | Not connected |
| $\overline{3}$         | TX 10/100                 | enable        | 100 MBit/s FD |
| $\overline{4}$         | TX 10/100                 | enable        | 100 MBit/s FD |
| $\overline{5}$         | TX 10/100                 | enable        | Not connected |
|                        |                           |               |               |

Table 4-4 Port Table: Parameters

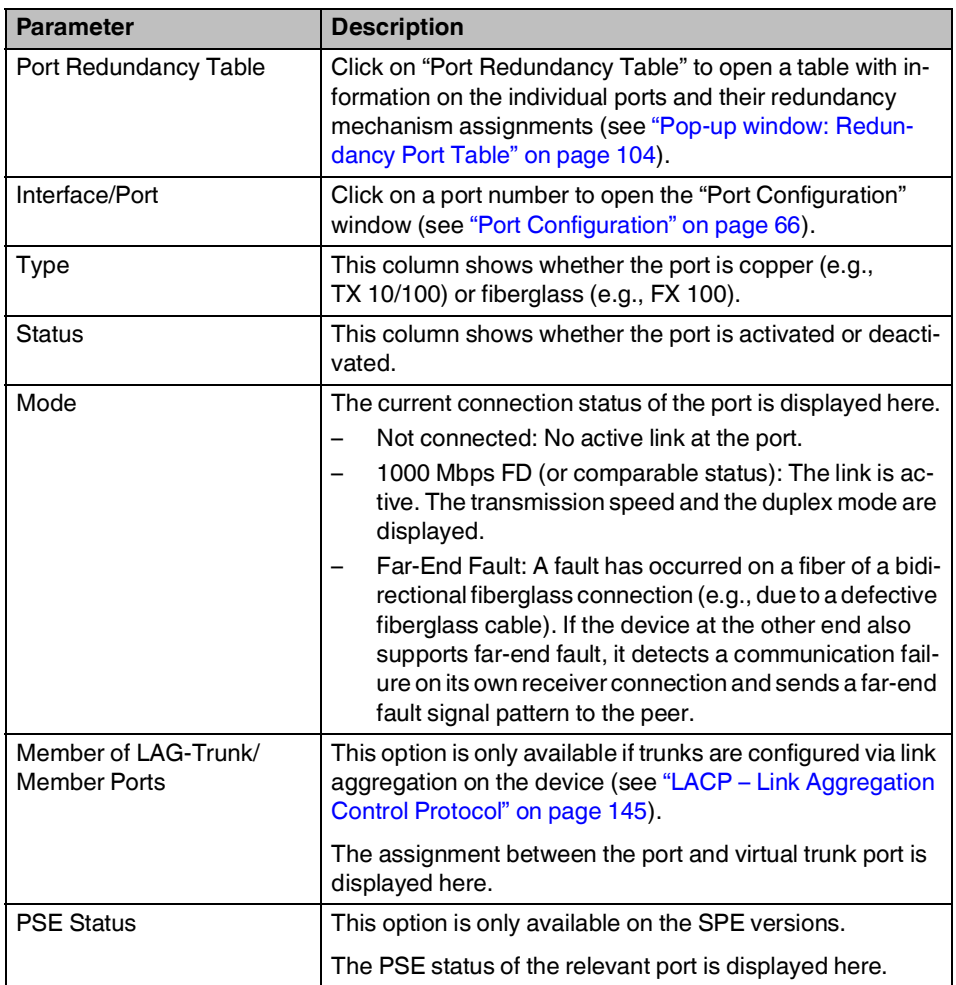

# **4.2.6 MAC Address Table**

On this page, you will find a list of the current devices in the network. You can download the list from the device in CSV format.

- Open web-based management (see ["Accessing web-based management" on](#page-34-0)  [page](#page-34-0) 35) and log in.
- Click on "Information, MAC Address Table".

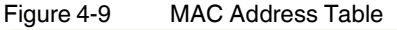

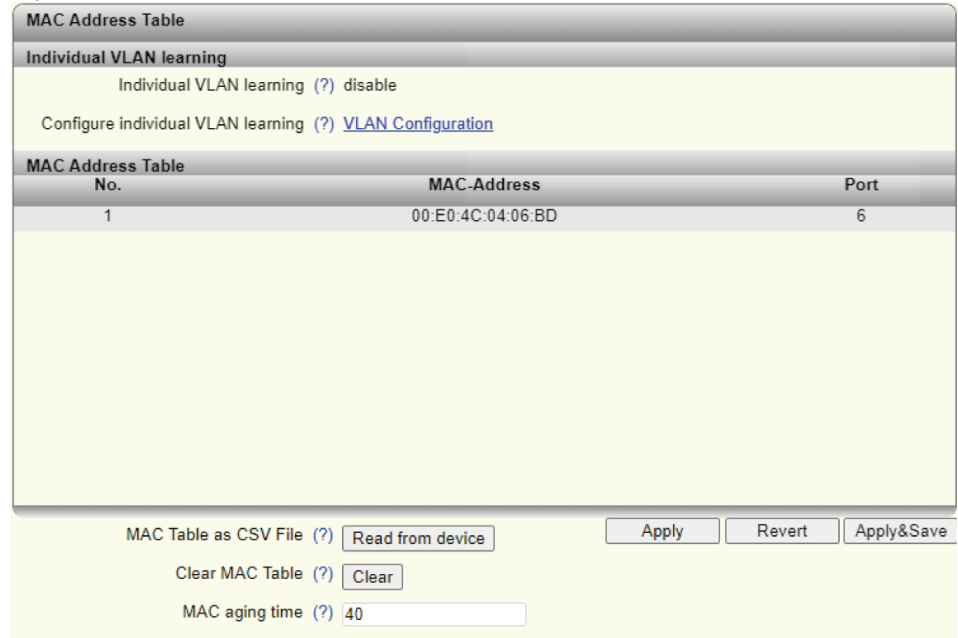

#### **MAC Address Table: Individual VLAN learning**

This section is only available if Individual VLAN learning has been deactivated (see ["VLAN](#page-158-0)  [Configuration" on page](#page-158-0) 159).

Table 4-5 MAC Address Table: Parameters

| <b>Parameter</b>                      | <b>Description</b>                                                                                        |
|---------------------------------------|----------------------------------------------------------------------------------------------------|
| Individual VLAN learning              | This shows that Individual VLAN learning is deactivated.                                                  |
| Configure Individual VLAN<br>learning | Click on "VLAN Configuration" to configure the individual<br>VLAN (see "VLAN Configuration" on page 159). |

## **MAC Address Table: MAC Address Table**

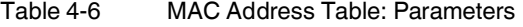

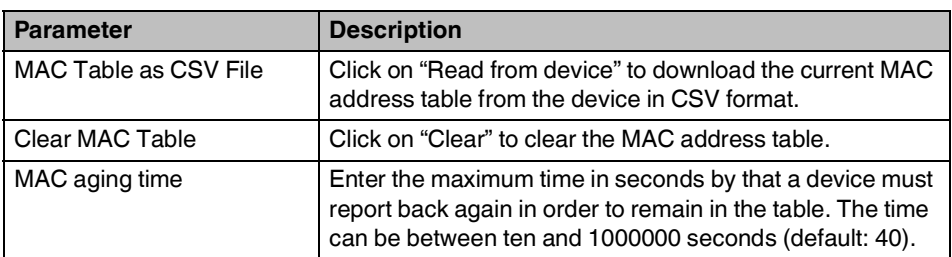

## **4.2.7 PROFINET Status**

On this page, you will find an overview of the PROFINET status of the device.

The page is only displayed when PROFINET mode is active. The 20xx/21xx versions  $\mathbf{i}$ do not support PROFINET mode.

- Open web-based management (see ["Accessing web-based management" on](#page-34-0)  [page](#page-34-0) 35) and log in.
- Click on "Information, PROFINET Status".

## Figure 4-10 PROFINET Status

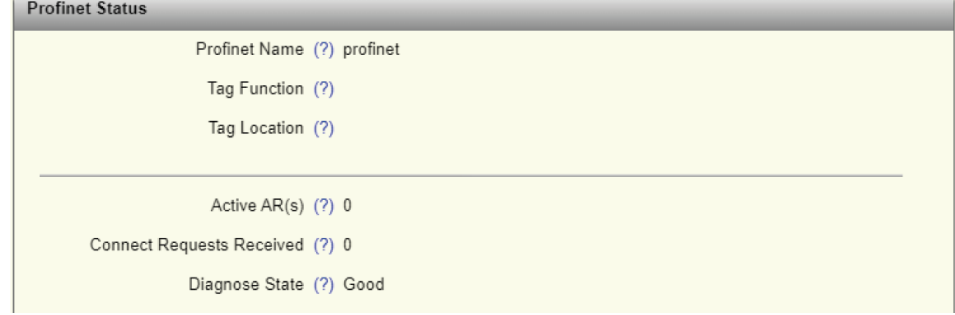

Table 4-7 PROFINET Status: Parameters

| <b>Parameter</b>                      | <b>Description</b>                                                                      |
|---------------------------------------|-----------------------------------------------------------------------------------------|
| <b>Profinet Name</b>                  | The assigned PROFINET device name is displayed here.                                    |
| <b>Tag Function</b>                   | The text for the device function is displayed here. The text<br>can be set via $18M1$ . |
| Tag Location                          | The text for the device location is displayed here. The text<br>can be set via $18M1$ . |
| Active AR(s)                          | The number of active PROFINET I/O connections is dis-<br>played here.                   |
| <b>Connect Requests Re-</b><br>ceived | The number of connection requests received is displayed<br>here.                        |
| Diagnose State                        | The current device status is displayed here.                                            |

# **4.3 WBM Configuration area**

## **4.3.1 My Profile**

On the "My Profile" page, you will find an overview of the rights assigned to your user profile. As a logged-in user you can also change your password.

- Open web-based management (see ["Accessing web-based management" on](#page-34-0)  [page](#page-34-0) 35) and log in.
- Click on "Configuration, My Profile".

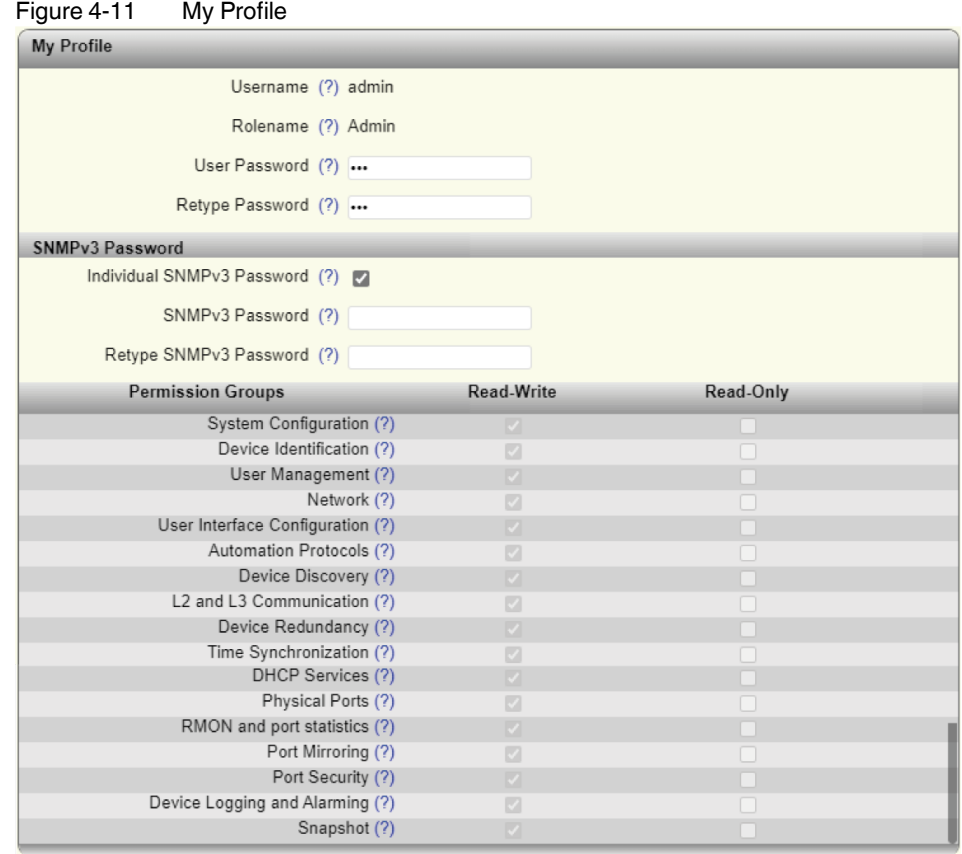

Table 4-8 My Profile: Parameters

| <b>Parameter</b> | <b>Description</b>                                                                                                    |
|------------------|----------------------------------------------------------------------------------------------------|
| Username         | Your user name as the logged-in user is displayed here.<br>You cannot change the name yourself.                                                                                                    |
| Rolename         | The role name your user is assigned to is displayed here.                                                                                                    |
| User Password    | Enter the desired password in the input field.                                                                                                    |
|                  | The new password must be between eight and<br>64 characters long. Letters, numbers, and the following<br>special characters are permitted: \$%@&\()=?![}{}+*-<br>$\angle$ $\lt$ >#^.,: $\sim$   and space. |
|                  | For security reasons, your password is not displayed as<br>plain text.                                                                                                    |
|                  | Depending on your local password policy, your pass-<br>i<br>word may need to meet certain requirements.                                                                                                    |
| Retype Password  | Re-enter the new password.                                                                                                    |
|                  | The new password will be activated after saving and log-<br>ging out.                                                                                                    |

**My Profile: SNMPv3 Password**

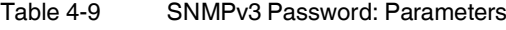

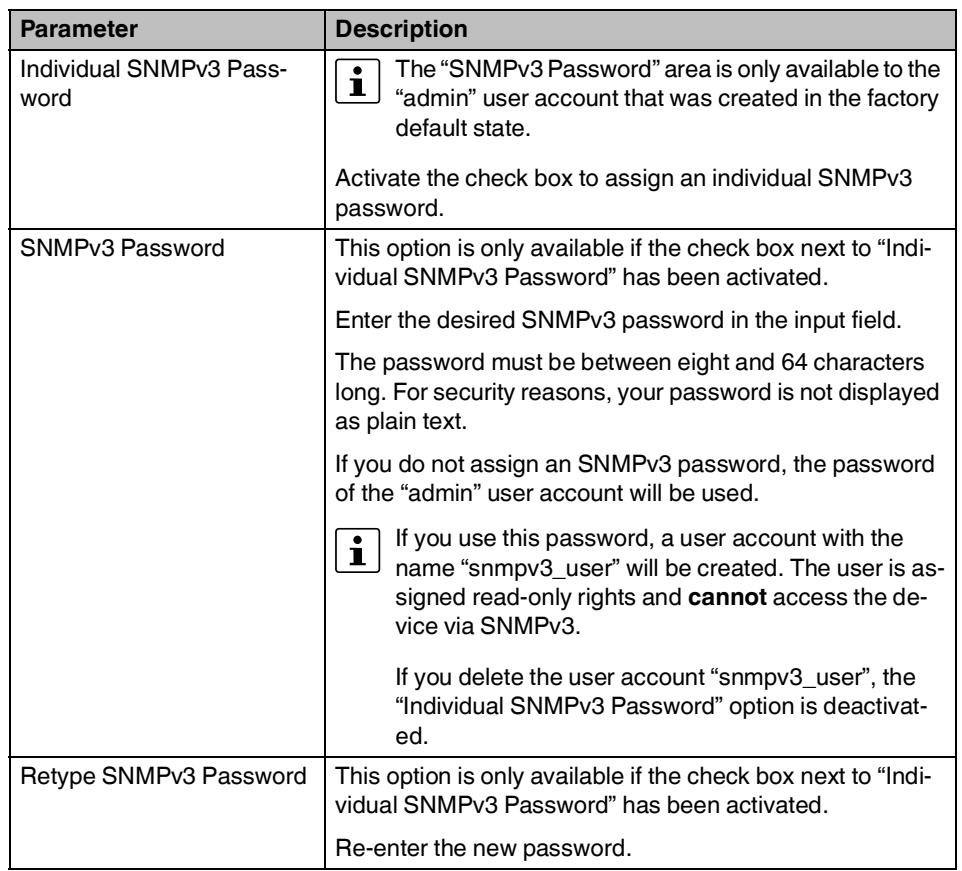

## <span id="page-45-0"></span>**4.3.2 User Management**

The "User Management" page allows you to create and manage user accounts. You can assign permissions to users via various user roles.

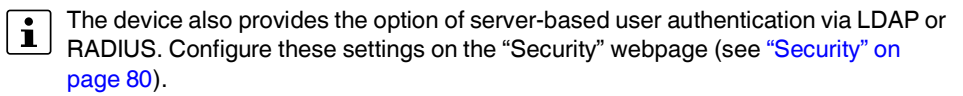

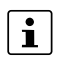

When a user logs in, the device always searches the local user accounts first. The server-based user authentication is only used if the user name is not available locally.

Up to ten users each can log in at the same time either via web-based management  $\mathbf{i}$ or CLI.

- Open web-based management (see ["Accessing web-based management" on](#page-34-0)  [page](#page-34-0) 35) and log in.
- Click on "Configuration, User Management".

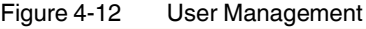

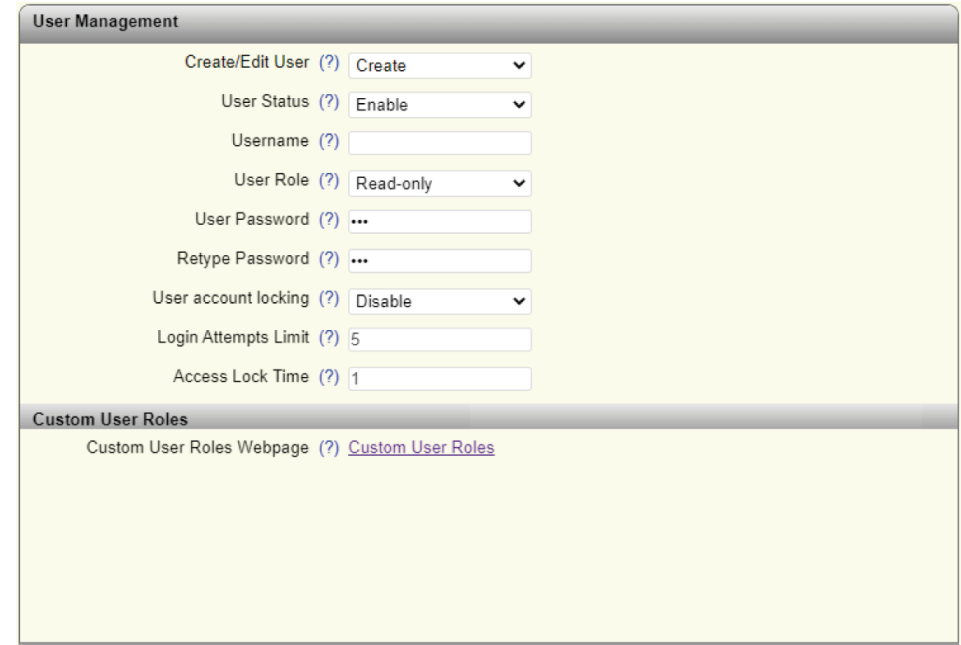

Table 4-10 User Management: Parameters

| <b>Parameter</b> | <b>Description</b>                                                                                                    |
|------------------|----------------------------------------------------------------------------------------------------|
| Create/Edit User | Select the user account that you wish to edit or delete. Se-<br>lect "Create" to create a new user account.                           |
| Delete           | This option is only available if you selected an existing user<br>account for "Create/Edit User".                                     |
|                  | Click on "Delete" to delete the currently selected user ac-<br>count. This action cannot be undone.                                   |
|                  | The "admin" user account cannot be deleted.                                                                                           |
| User Status      | Select whether the account is activated or deactivated.                                                                               |
|                  | When the account is deactivated, access to the device is<br>blocked, even if the correct login parameters are entered.                |
| Username         | Enter the desired user name in the text field.                                                                                        |
|                  | The user name can be up to 32 characters long. Letters,<br>numbers, and the following special characters are permit-<br>ted:<br>-_.@. |

| <b>Parameter</b>               | <b>Description</b>                                                                                                    |
|--------------------------------|----------------------------------------------------------------------------------------------------|
| User Role                      | From the drop-down list, select the desired role.                                                                                                    |
|                                | The role determines the rights the account has in WBM.<br>You can select the following roles in the factory default<br>state:                                                                                                    |
|                                | Read-only: The user has read access to the device<br>and therefore access to the webpages in the Informa-<br>tion and Diagnostics areas. Furthermore, the user has<br>permission to change their own access password.                    |
|                                | Expert: The user has extensive read and write access<br>to the device and can therefore modify a good portion<br>of the configuration parameters. However, this ex-<br>cludes User Management.                                           |
|                                | Admin: The user has all administration rights. This in-<br>cludes unrestricted read and write access to the de-<br>vice.                                                                                                    |
|                                | You can create further user roles, see "Custom User Roles"<br>on page 49.                                                                                                    |
| <b>User Password</b>           | Enter the desired initial password in the text field. The<br>password must be between eight and 64 characters long.<br>Letters, numbers, and the following special characters are<br>permitted: \$%@&/\()=?![]{}+*-_<>#^.,:~  and space. |
|                                | The user can change the password later on.                                                                                                    |
| Retype Password                | Enter the initial password again.                                                                                                    |
| User account locking           | Select whether the account should be locked after failed<br>login attempts.                                                                                                    |
|                                | If a user repeatedly attempts to log in using the wrong pass-<br>word, access to the device can be blocked for a certain pe-<br>riod of time.                                                                                            |
| Login Attempts Limit           | This option is only available if you selected "Enable" for<br>"User account locking".                                                                                                    |
|                                | Enter the desired number of login attempts until the ac-<br>count will be locked. The number must be between one<br>and 100.                                                                                                    |
| <b>Access Lock Time</b>        | This option is only available if you selected "Enable" for<br>"User account locking".                                                                                                    |
|                                | Enter the desired time in minutes that an account will re-<br>main locked for after failed login attempts. The time must<br>be between one and 1440 minutes.                                                                             |
| Custom User Roles Web-<br>page | Click on "Custom User Roles" to open the "Custom User<br>Roles" pop-up window. Here, you can define the desired<br>permissions for each role (see "Custom User Roles" on<br>page 49).                                                    |

Table 4-10 User Management: Parameters

For further information on user roles and permissions, see ["Creating user roles" on](#page-132-0)  [page](#page-132-0) 133.

# <span id="page-48-0"></span>**4.3.3 Custom User Roles**

On this page, you can create custom user roles and define the desired permissions for them.

- Open web-based management (see ["Accessing web-based management" on](#page-34-0)  [page](#page-34-0) 35) and log in.
- Click on "Configuration, User Management, Custom User Roles".

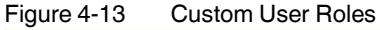

| <b>Custom User Roles</b>              |                   |           |
|---------------------------------------|-------------------|-----------|
| Create/Edit Custom Role (?) Create    | v                 |           |
| Rolename (?)                          |                   |           |
| Ldap Rolename (?)                     |                   |           |
| Radius Management-Privilege-Level (?) |                   |           |
| <b>Permission Groups</b>              | <b>Read-Write</b> | Read-Only |
| System Configuration (?)              |                   |           |
| Device Identification (?)             |                   |           |
| User Management (?)                   |                   |           |
| Network (?)                           |                   |           |
| User Interface Configuration (?)      |                   |           |
| Automation Protocols (?)              |                   |           |
| Device Discovery (?)                  |                   |           |
| L2 and L3 Communication (?)           |                   |           |
| Device Redundancy (?)                 |                   |           |
| Time Synchronization (?)              |                   |           |
| DHCP Services (?)                     |                   |           |
| Physical Ports (?)                    |                   |           |
| RMON and port statistics (?)          |                   |           |
| Port Mirroring (?)                    |                   |           |
| Port Security (?)                     |                   |           |
| Device Logging and Alarming (?)       |                   |           |
| Snapshot (?)                          |                   |           |
| Power Management (?)                  |                   |           |

Table 4-11 Custom User Roles: Parameters

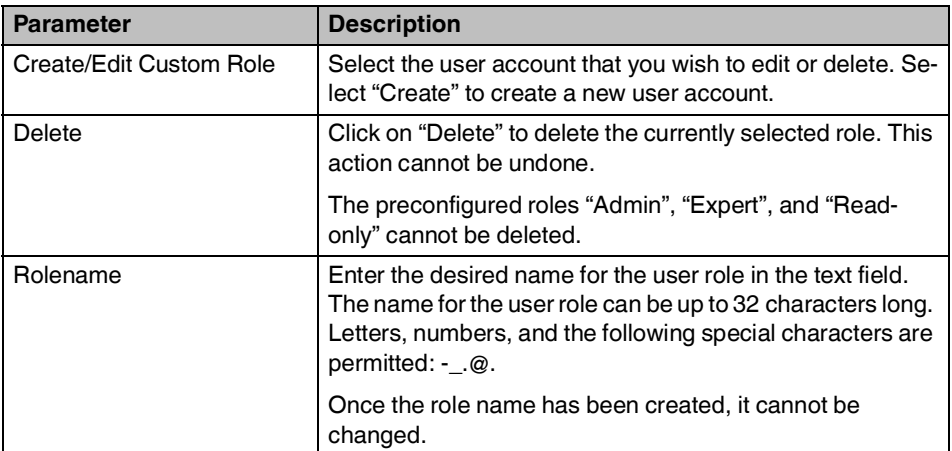

| <b>Parameter</b>                       | <b>Description</b>                                                                                                    |
|----------------------------------------|----------------------------------------------------------------------------------------------------|
| Ldap Rolename                          | The LDAP role name is made available to a user via the<br>LDAP server. The role name is used to assign a user to a<br>user role and therefore to assign rights on the device. The<br>LDAP role name is mapped to a local user role here. For<br>further information on LDAP, see "Security" on page 80.               |
| Radius Management-Privi-<br>lege-Level | Here, you can enter a numerical value that is made avail-<br>able to a user via the RADIUS server during server-based<br>authentication. This value is used to assign a user to a user<br>role and therefore to assign rights on the device. The man-<br>agement privilege level is mapped to a local user role here. |
|                                        | For further information on RADIUS, see "RADIUS certifi-<br>cates" on page 167.                                                                                                    |
| Permission Groups                      | In the table, you can assign and edit the read and write per-<br>missions for user-defined user roles. The predefined per-<br>missions of the "Admin", "Expert", and "Read-only" roles<br>available by default cannot be changed.                                                                                     |
|                                        | Read-Write: Activate the respective check box to as-<br>sign read and write permissions for the function group<br>to the selected user role.                                                                                                    |
|                                        | Read-Only: Activate the respective check box to as-<br>sign read permissions for the respective function<br>group to the selected user role.                                                                                                    |
|                                        | No selection: If you do not select either of the two<br>check boxes for a function group, the user role will not<br>be assigned permission for this function group.                                                                                                    |

Table 4-11 Custom User Roles: Parameters

For further information on user roles and permissions, see ["Creating user roles" on](#page-132-0)  [page](#page-132-0) 133.

# **4.3.4 System**

On this page, you can make basic system settings such as firmware updates or renaming the device.

- Open web-based management (see ["Accessing web-based management" on](#page-34-0)  [page](#page-34-0) 35) and log in.
- Click on "Configuration, System".

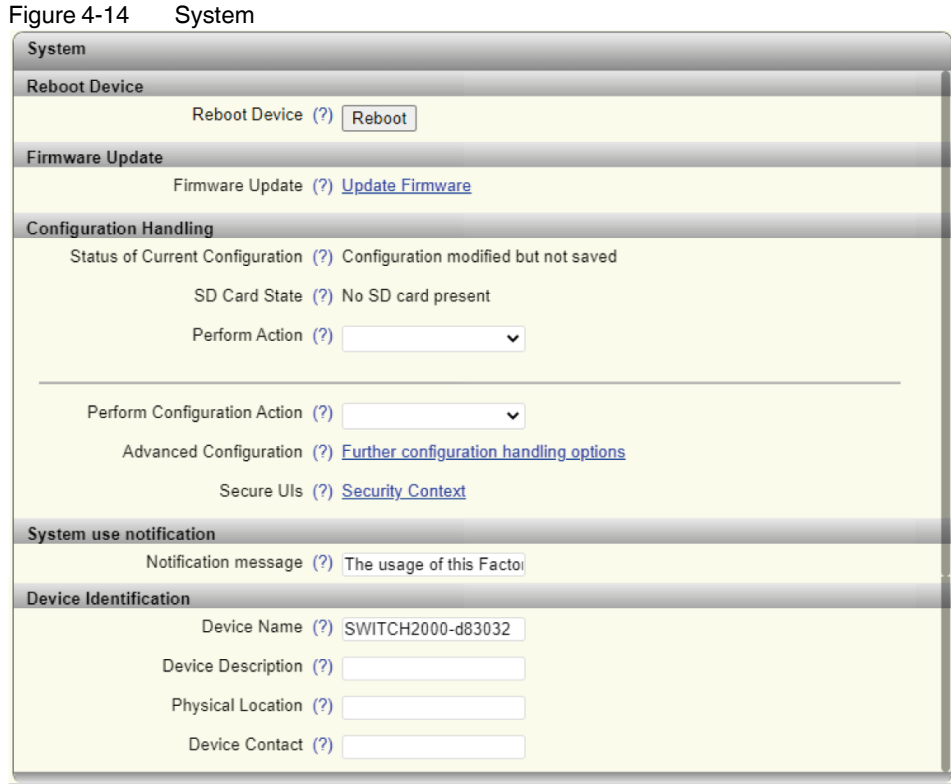

## **System: Reboot Device**

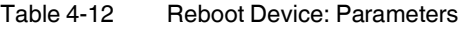

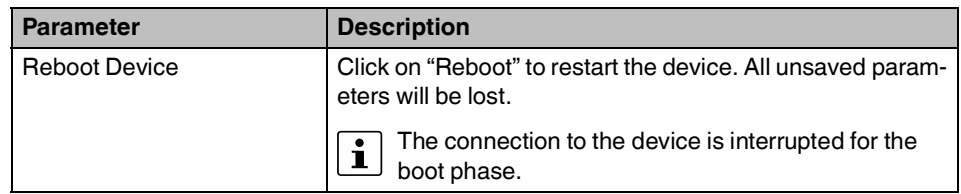

## **System: Firmware Update**

Table 4-13 Firmware Update: Parameters

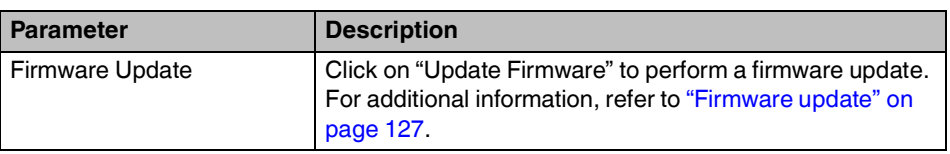

#### **System: Configuration Handling**

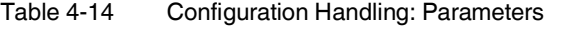

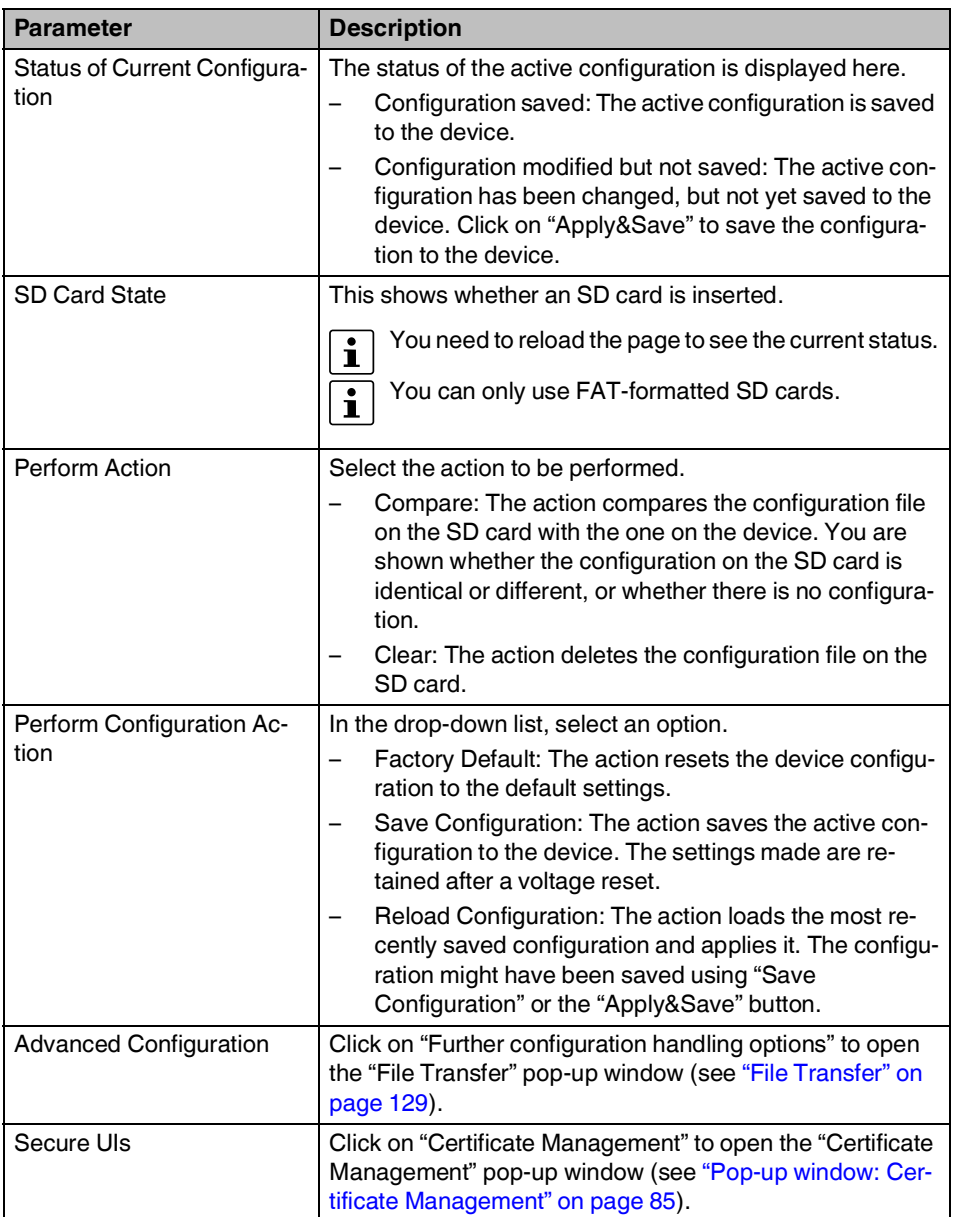

#### **System: System use notification**

Table 4-15 System use notification: Parameters

| <b>Parameter</b>     | <b>Description</b>                                                                                                    |
|----------------------|----------------------------------------------------------------------------------------------------|
| Notification message | Enter the desired text to be displayed prior to login. The text<br>is freely editable and can be up to 256 characters long. |

**System: Device Identification**

| $1$ GUIG $+1$ U<br>Device Igentincation. Laranieters |                                                                                                 |  |
|------------------------------------------------------|-------------------------------------------------------------------------------------------------|--|
| <b>Parameter</b>                                     | <b>Description</b>                                                                              |  |
| Device Name                                          | Enter the desired device name.                                                                  |  |
|                                                      | In the factory default state, the device name corresponds to<br>the device host name.           |  |
| Device Description                                   | Optionally, enter a device description.                                                         |  |
| <b>Physical Location</b>                             | Optionally, enter the location of the device, such as the<br>building in which it is installed. |  |
| Device Contact                                       | Optionally, enter a contact address for the device.                                             |  |

Table 4-16 Device Identification: Parameters

# **4.3.5 Quick Setup**

The "Quick Setup" page allows you to quickly configure the minimum requirements of a network. A wizard will guide you through the individual steps.

- Open web-based management (see ["Accessing web-based management" on](#page-34-0)  [page](#page-34-0) 35) and log in.
- Click on "Configuration, Quick Setup".

#### Figure 4-15 Quick Setup

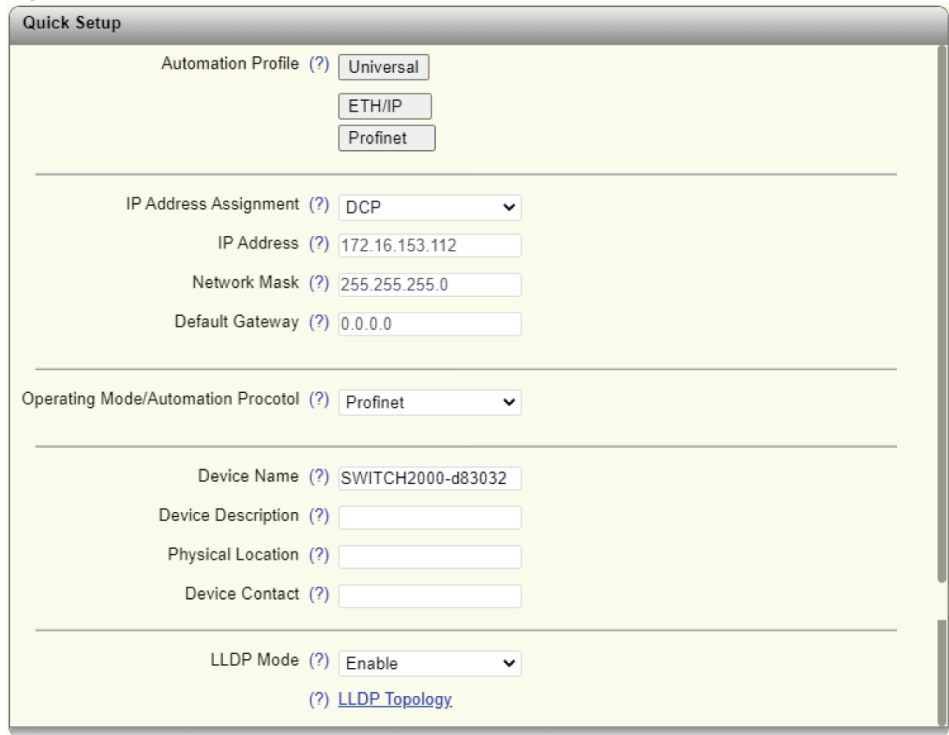

| <b>Parameter</b>          | <b>Description</b>                                                                                                    |  |
|---------------------------|----------------------------------------------------------------------------------------------------|--|
| <b>Automation Profile</b> | Select a profile that is optimized for the desired operating<br>mode.                                                                                                    |  |
|                           | Universal: In Universal mode, the automation proto-<br>cols (PN device) are deactivated and BootP is activat-<br>ed for IP address assignment.                                                                                            |  |
|                           | ETH/IP: In EtherNet/IP mode, IGMP snooping, IGMP<br>querier (version 2), the "EtherNet/IP" Quality of Service<br>profile, and address conflict detection (ACD) are acti-<br>vated.                                                        |  |
|                           | PROFINET: In PROFINET mode, LLDP, the PROF-<br>INET device, DCP for IP address assignment, and the<br>"PROFINET" Quality of Service profile are activated.                                                                                |  |
|                           | The "PROFINET" automation profile is not available<br>$\mathbf{i}$<br>on 20xx/21xx versions.                                                                                                    |  |
|                           | If you activate an automation profile from within<br>$\mathbf{i}$<br>WBM, it only has an effect on the functions that are<br>relevant for this mode.                                                                                      |  |
|                           | Any other configurations stored on the device are re-<br>tained and are not deleted. If, on the other hand, you<br>make changes using the Smart mode button, all con-<br>figurations are affected (see "Using Smart mode" on<br>page 22). |  |
| IP Address Assignment     | Select the type of IP address assignment.                                                                                                    |  |
|                           | STATIC: Static IP address                                                                                                    |  |
|                           | BOOTP: Assignment via the Bootstrap protocol<br>DHCP: Assignment via a DHCP server                                                                                                    |  |
|                           | DCP: Assignment via the PROFINET engineering tool<br>or controller (not possible on the 20xx/21xx versions)                                                                                                    |  |
| <b>IP Address</b>         | This option is only available if you selected "STATIC" for "IP<br>Address Assignment".                                                                                                    |  |
|                           | Enter the desired IP address.                                                                                                    |  |
| Network Mask              | This option is only available if you selected "STATIC" for "IP<br>Address Assignment".                                                                                                    |  |
|                           | Enter the desired subnet mask.                                                                                                    |  |
| Default Gateway           | This option is only available if you selected "STATIC" for "IP<br>Address Assignment".                                                                                                    |  |
|                           | Enter the default gateway.                                                                                                    |  |

Table 4-17 Quick Setup: Parameters

| <b>Parameter</b>                        | <b>Description</b>                                                                                                    |  |  |
|-----------------------------------------|----------------------------------------------------------------------------------------------------|--|--|
| Operating Mode/Automa-<br>tion Protocol | Select the device operating mode.<br>None: BootP for IP address assignment is activated.<br>The Quality of Service profile is set to "Universal".<br>Profinet: The "Topology based IP assignment" function<br>is deactivated. LLDP is activated. DCP for IP address<br>assignment is activated. The Quality of Service profile<br>is set to "Profinet". If the device supports ACD, ACD is<br>deactivated. The configuration is saved before the de-<br>vice is restarted. |  |  |
| Device Name                             | Enter the desired device name.<br>In the factory default state, the device name corresponds to<br>the device host name.                                                                                                    |  |  |
| Device Description                      | Optionally, enter a device description.                                                                                                    |  |  |
| <b>Physical Location</b>                | Optionally, enter the location of the device, such as the<br>building in which it is installed.                                                                                                    |  |  |
| Device Contact                          | Optionally, enter a contact address for the device.                                                                                                    |  |  |

Table 4-17 Quick Setup: Parameters

## **4.3.6 Network**

On this page, you can make the basic network settings.

- Open web-based management (see ["Accessing web-based management" on](#page-34-0)  [page](#page-34-0) 35) and log in.
- Click on "Configuration, Network".

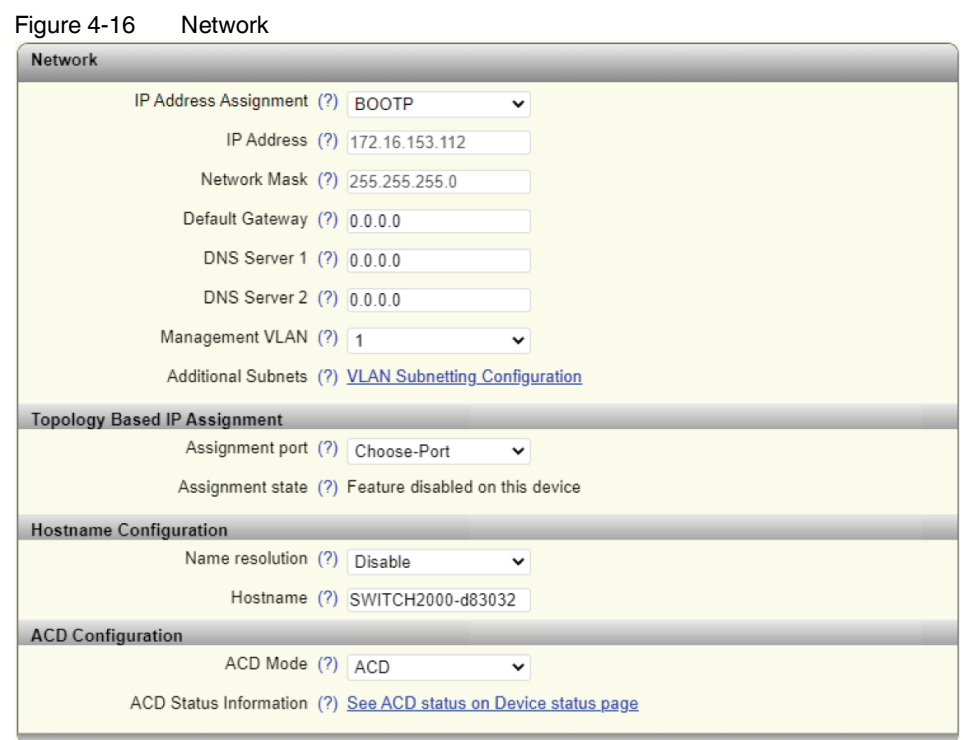

Table 4-18 Network: Parameters

| <b>Parameter</b>      | <b>Description</b>                                                                                                    |  |  |
|-----------------------|----------------------------------------------------------------------------------------------------|--|--|
| IP Address Assignment | Select the type of IP address assignment.<br>STATIC: Static IP address<br>BOOTP: Assignment via the Bootstrap protocol<br>DHCP: Assignment via a DHCP server<br>DCP: Assignment via the PROFINET engineering tool<br>or controller (not possible on the 20xx/21xx versions) |  |  |
|                       | For further information on IP address assignment, refer to<br>"Assigning the IP address" on page 25.                                                                                                    |  |  |
| <b>IP Address</b>     | This option is only available if you selected "STATIC" for "IP<br>Address Assignment".                                                                                                    |  |  |
|                       | Enter the desired IP address.                                                                                                    |  |  |
| Network Mask          | This option is only available if you selected "STATIC" for "IP<br>Address Assignment".                                                                                                    |  |  |
|                       | Enter the desired subnet mask.                                                                                                    |  |  |
| Default Gateway       | This option is only available if you selected "STATIC" for "IP<br>Address Assignment".                                                                                                    |  |  |
|                       | Enter the default gateway.                                                                                                    |  |  |
| <b>DNS Server 1</b>   | Here, enter the IP address of the primary DNS server.                                                                                                    |  |  |
| <b>DNS Server 2</b>   | Here, enter the IP address of the secondary DNS server.                                                                                                    |  |  |

| <b>Parameter</b>          | <b>Description</b>                                                                                                   |
|---------------------------|----------------------------------------------------------------------------------------------------|
| <b>Management VLAN</b>    | Select the VLAN in which web-based management is to be<br>accessible. The value "1" is set by default.               |
|                           | You can set up further management VLANs via CLI. How-<br>ever, it is recommended that you keep management<br>VLAN 1. |
| <b>DHCP Configuration</b> | This option is only available if you selected "STATIC" for "IP<br>Address Assignment".                               |
|                           | Click on "DHCP Services" to open the "DHCP Service"<br>page (see "DHCP Service" on page 92).                         |
| <b>Additional Subnets</b> | Click on "VLAN Subnetting Configuration" to open the<br>"VLAN Subnet" window (see "VLAN Subnet" on page 163).        |

Table 4-18 Network: Parameters

**Network: Topology Based IP Assignment**

This section is only available if PROFINET has been deactivated.

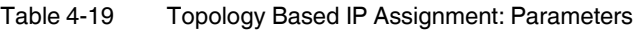

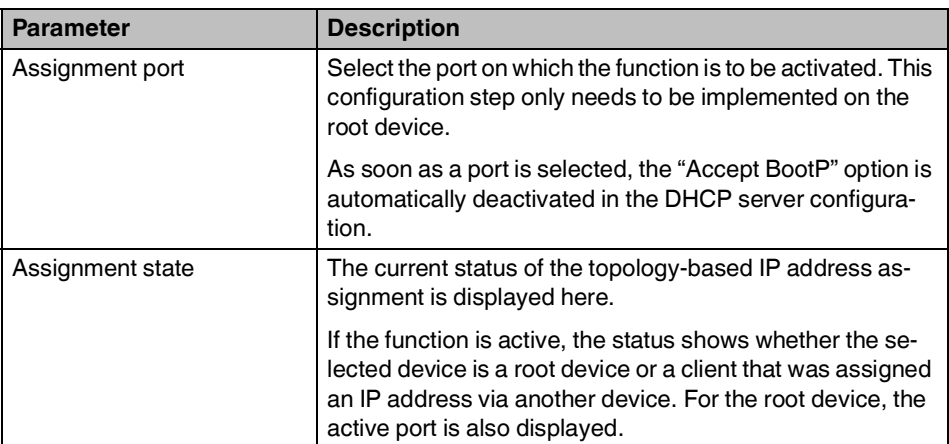

For further information on topology-based IP address assignment, refer to Section ["Topol](#page-156-0)[ogy-based IP assignment" on page](#page-156-0) 157.

#### **Network: Hostname Configuration**

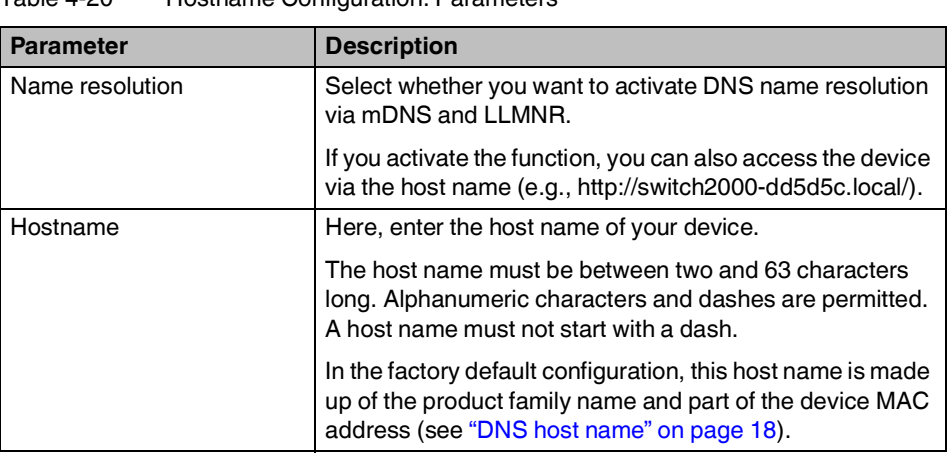

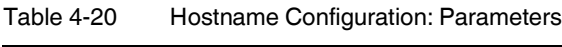

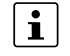

When you deactivate DNS name resolution, it may take some time until the device can be accessed via the host name. This is due to the DNS cache.

## **Network: ACD Configuration**

Table 4-21 ACD Configuration: Parameters

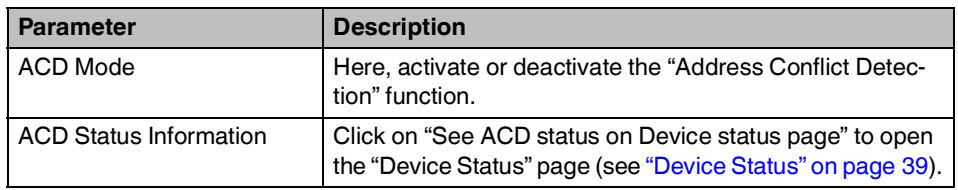

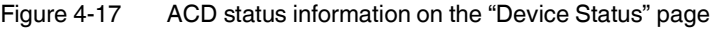

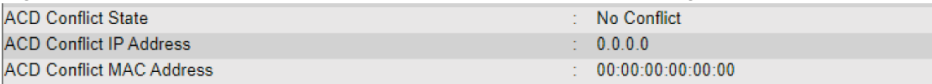

## <span id="page-57-0"></span>**4.3.7 Service**

On the "Service" page, you can activate and deactivate various interfaces and displays, for example, the CLI service, the LEDs, or the SNMP agent.

## **NOTE: Threat to network security**

Deactivate unused interfaces to prevent unauthorized access.

- Open web-based management (see ["Accessing web-based management" on](#page-34-0)  [page](#page-34-0) 35) and log in.
- Click on "Configuration, Service".

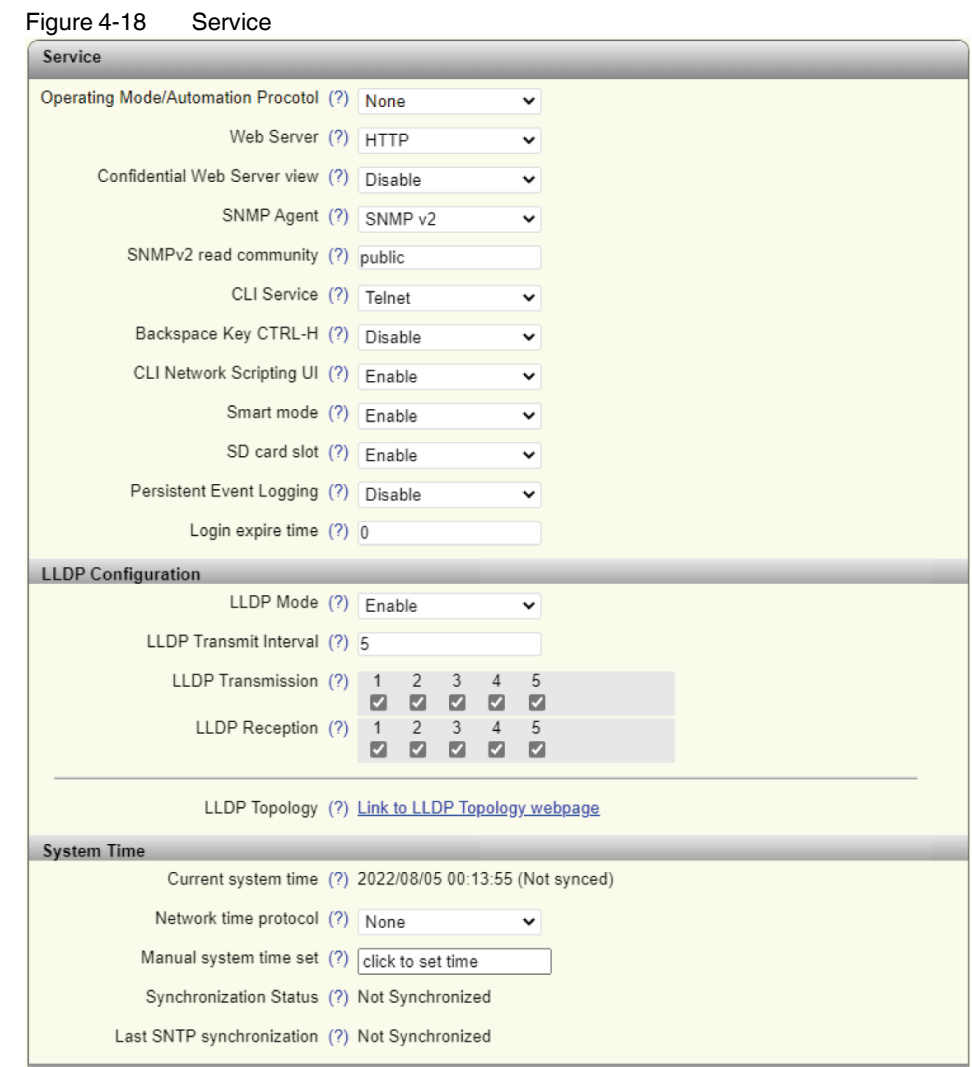

#### **FL SWITCH 2000 / FL NAT 2000**

| Taule 4-22<br>JEIVILE. FAIAIIIEIEIS     |                                                                                                    |  |  |
|-----------------------------------------|----------------------------------------------------------------------------------------------------|--|--|
| <b>Parameter</b>                        | <b>Description</b>                                                                                                    |  |  |
| Operating Mode/Automa-<br>tion Protocol | Select the device operating mode.<br>None: BootP for IP address assignment is activated.<br>The Quality of Service profile is set to "Universal".                                                                                                    |  |  |
|                                         | Profinet: The "Topology based IP assignment" function<br>is deactivated. LLDP is activated. DCP for IP address<br>assignment is activated. The Quality of Service profile<br>is set to "Profinet". If the device supports ACD, ACD is<br>deactivated. The configuration is saved before the de-<br>vice is restarted.                                                                                                   |  |  |
| <b>Web Server</b>                       | Select whether the web server functionality should be acti-<br>vated.                                                                                                    |  |  |
|                                         | Disable: The web server is deactivated. Access to<br>web-based management is deactivated.<br>HTTP: The web server is activated in "HTTP" mode.<br>The connection is not secured.                                                                                                    |  |  |
|                                         | HTTPS: The web server is activated in "HTTPS" mode.<br>Use "https://" to access web-based management. The<br>connection is secured.                                                                                                    |  |  |
|                                         | If you deactivate the web server, web-based man-<br>$\mathbf{i}$<br>agement can no longer be accessed.                                                                                                    |  |  |
| <b>Confidential Web Server</b><br>view  | Here, select whether the "Information" area in web-based<br>management should be visible without login.<br>Disable: The "Information" area of web-based man-<br>agement is visible without login data. Access to other<br>areas is controlled using user roles (see "User Man-<br>agement" on page 46).<br>Enable: Web-based management is only visible with<br>previous login.                                         |  |  |
| <b>SNMP Agent</b>                       | Here, select the SNMP server functionality (see "SNMP -<br>Simple Network Management Protocol" on page 149).<br>Disabled: The SNMP server is deactivated.<br>SNMP v2: The SNMP server is activated in "SNMP v2"<br>mode. SNMP v1 is also supported in this mode.<br>SNMP v3: The SNMP server is activated in "SNMP v3"<br>mode.<br><b>NOTE: Threat to network security</b><br>SNMPv2 is not a secure encryption method. |  |  |
| SNMPv2 read community                   | This option is only available if you selected "SNMP v2" for<br>"SNMP Agent".                                                                                                    |  |  |
|                                         | Here, enter the string for the SNMPv2 read community.<br>This password must be entered for read access to objects.                                                                                                    |  |  |

Table 4-22 Service: Parameters

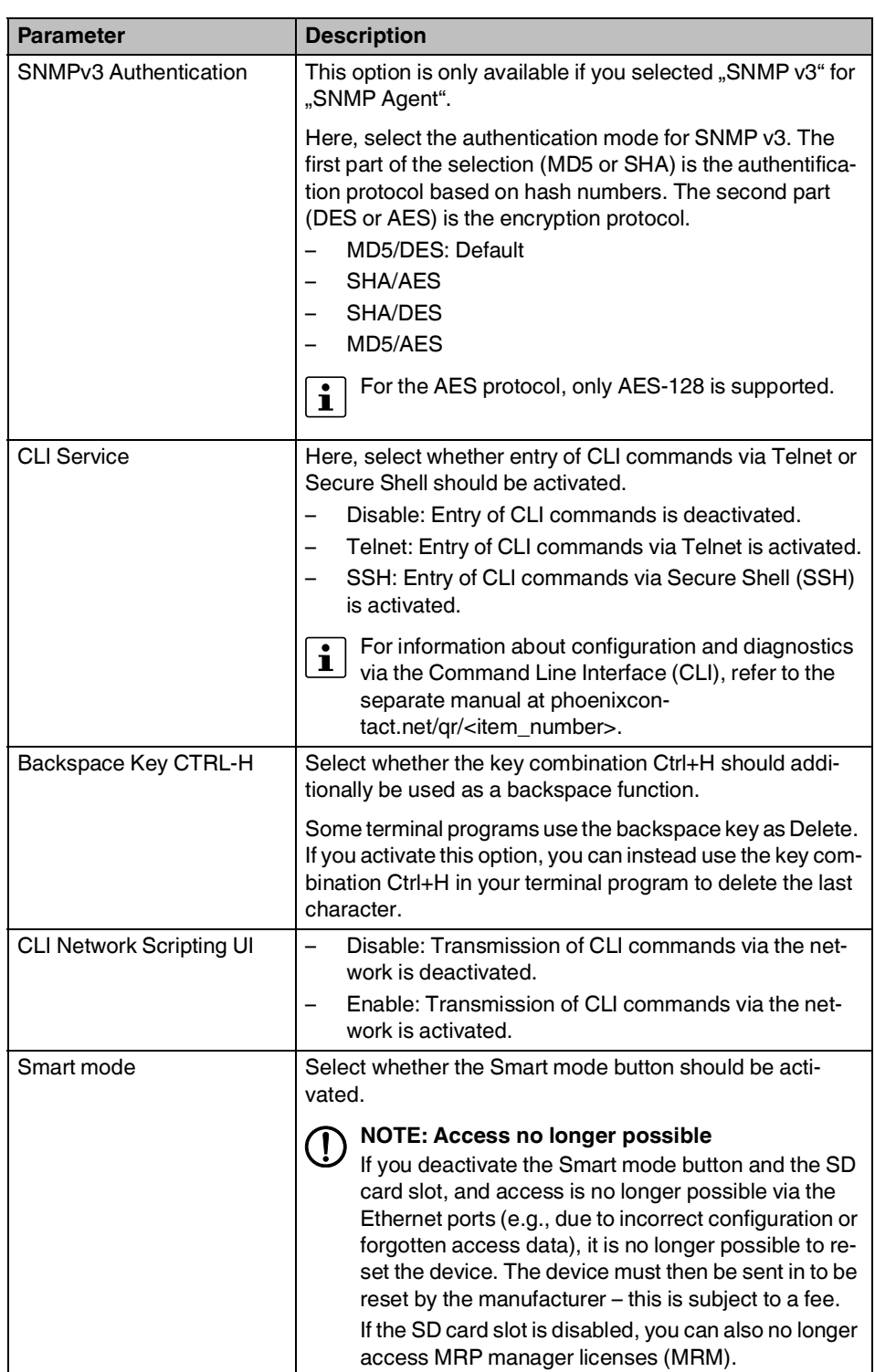

Table 4-22 Service: Parameters

## **FL SWITCH 2000 / FL NAT 2000**

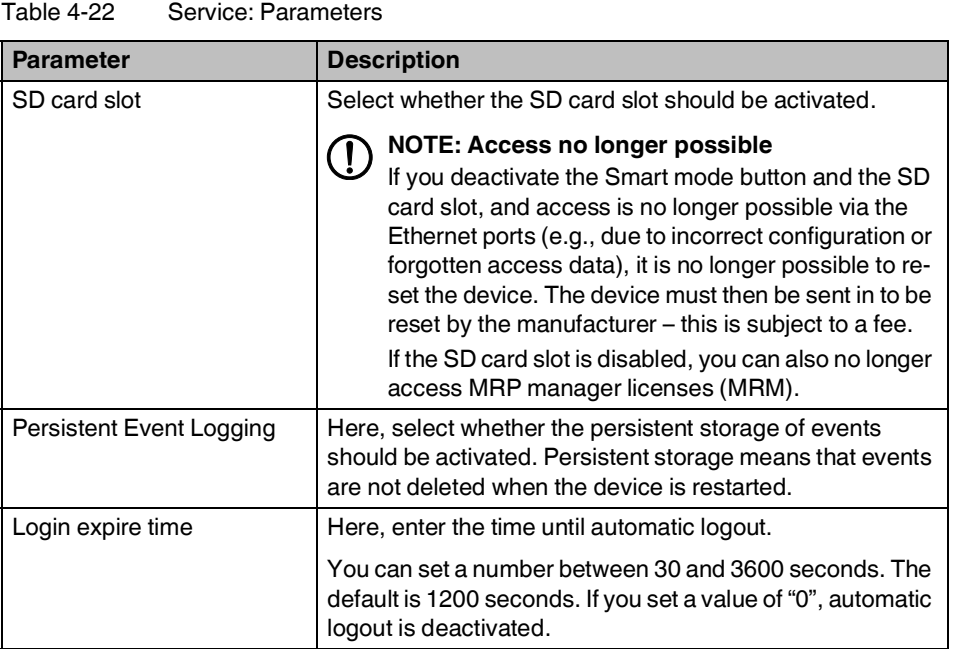

**Service: LLDP Configuration**

For further information on LLDP, refer to Section ["LLDP – Link Layer Discovery Protocol" on](#page-152-0)  [page](#page-152-0) 153.

# **Service: System Time**

Table 4-23 Service: Parameters

| <b>Parameter</b>                  | <b>Description</b>                                                                                                    |  |
|-----------------------------------|----------------------------------------------------------------------------------------------------|--|
| Current system time               | The current system time is displayed here.                                                                                                    |  |
|                                   | "Not synced" means that the system time has either been<br>configured manually or it is not synchronized with an<br>(S)NTP server.                                                                                                 |  |
|                                   | The device does not have a battery-backed real-time clock.<br>If the time is not synchronized, there may be discrepancies<br>between the system time and the actual time.                                                          |  |
| Network time protocol             | Here, select a protocol for synchronizing the time via a web<br>server.<br>None: No synchronization via a web server. You can<br>$\overline{\phantom{0}}$                                                                          |  |
|                                   | set the time manually.                                                                                                    |  |
|                                   | Unicast: For this option you must configure at least an<br>SNTP server.                                                                                                    |  |
|                                   | Broadcast: With this option, the device eavesdrops on<br>all broadcasts by broadcast SNTP servers.                                                                                                    |  |
| Manual system time set            | This option is only available if you selected "None" for "Net-<br>work time protocol".                                                                                                    |  |
|                                   | Select "click to set time" to set the device system time man-<br>ually. You can set the current date and the current time.                                                                                                    |  |
|                                   | The switch does not have a battery-backed real-time<br>$\mathbf{i}$<br>clock. If the time is entered manually, the time may<br>deviate after the device is restarted.                                                              |  |
| Primary SNTP server               | This option is only available if you selected "Unicast" for<br>"Network time protocol".                                                                                                    |  |
|                                   | Here, enter the IP address of your SNTP server.                                                                                                    |  |
|                                   | SNTP stands for Simple Network Time Protocol and is a<br>time synchronization protocol used to synchronize the sys-<br>tem time in networks.                                                                                       |  |
| Primary server description        | This option is only available if you selected "Unicast" for<br>"Network time protocol".                                                                                                    |  |
|                                   | Here, enter a description of your SNTP server.                                                                                                    |  |
| Secondary SNTP server             | This option is only available if you selected "Unicast" for<br>"Network time protocol".                                                                                                    |  |
|                                   | Here, enter the IP address of your secondary SNTP server.                                                                                                    |  |
|                                   | SNTP stands for Simple Network Time Protocol and is a<br>time synchronization protocol used to synchronize the sys-<br>tem time in networks. If the primary server is not accessi-<br>ble, the secondary SNTP server will be used. |  |
| Secondary server descrip-<br>tion | This option is only available if you selected "Unicast" for<br>"Network time protocol".                                                                                                    |  |
|                                   | Here, enter a description of your secondary SNTP server.                                                                                                    |  |

#### **FL SWITCH 2000 / FL NAT 2000**

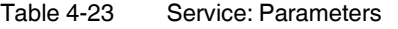

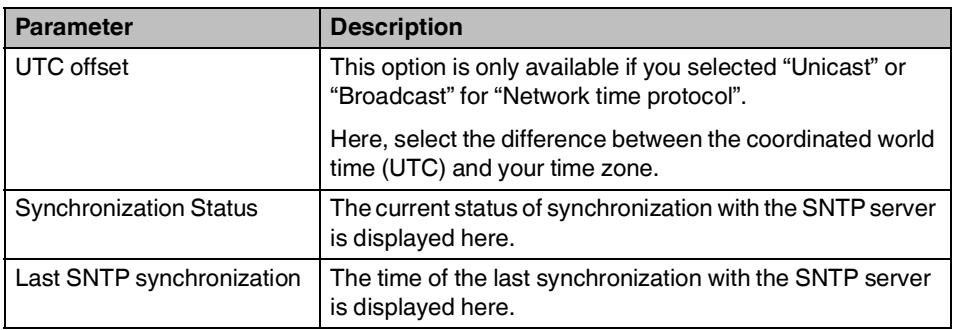

# **4.3.8 PROFINET Configuration**

On this page, you can configure PROFINET.

- The "PROFINET Configuration" page is only displayed when PROFINET mode is active (see ["Service" on page](#page-57-0) 58). The 20xx/21xx versions do not support PROFINET mode.
- Open web-based management (see ["Accessing web-based management" on](#page-34-0)  [page](#page-34-0) 35) and log in.
- Click on "Configuration, PROFINET Configuration".

## Figure 4-19 PROFINET Configuration

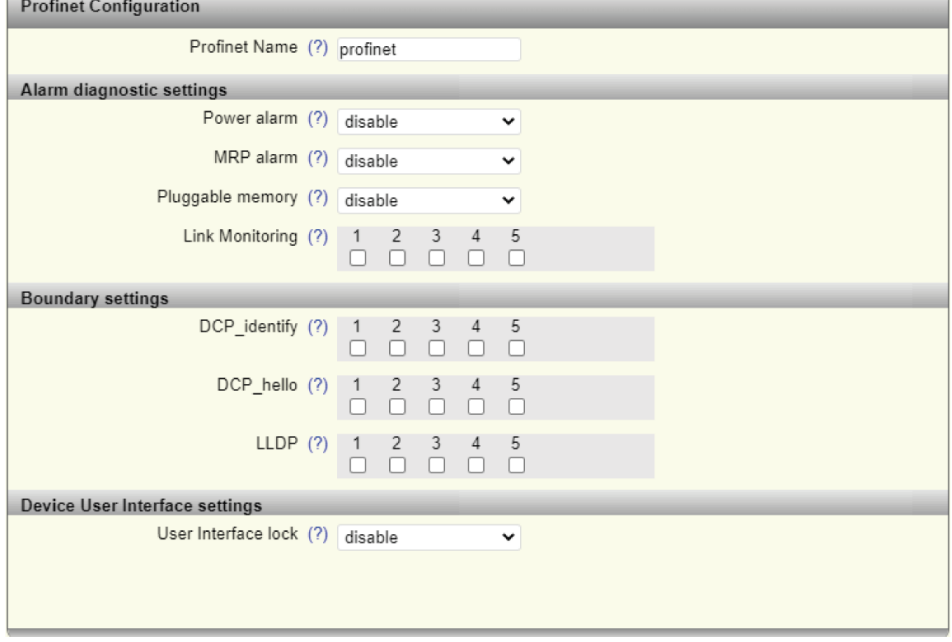

Table 4-24 PROFINET Configuration: Parameters

| <b>Parameter</b>     | <b>Description</b>                                     |
|----------------------|--------------------------------------------------------|
| <b>Profinet Name</b> | Here, enter the desired name for your PROFINET device. |

#### **PROFINET Configuration: Alarm diagnostic settings**

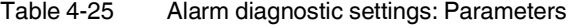

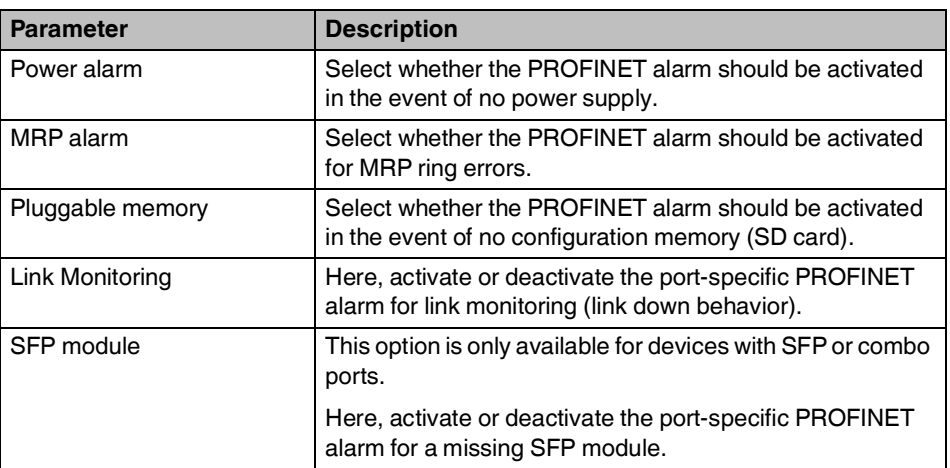

## **PROFINET Configuration: Boundary settings**

Table 4-26 Boundary settings: Parameters

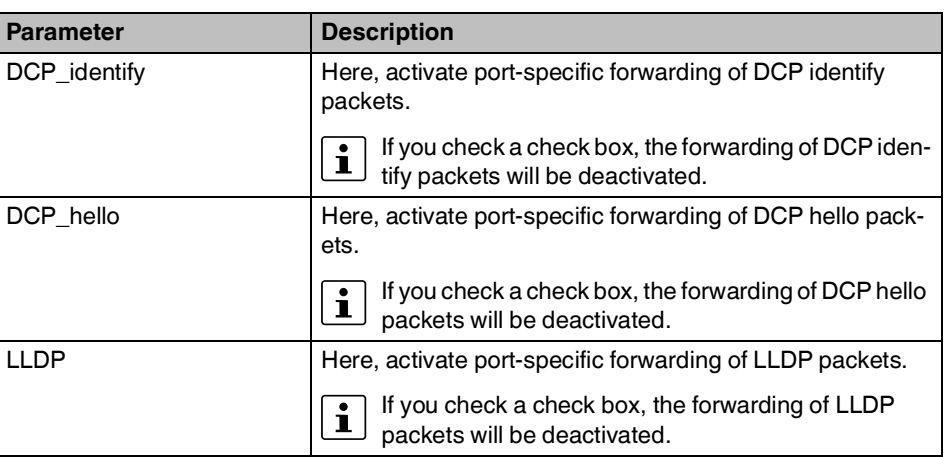

#### **PROFINET Configuration: Device User Interface settings**

Table 4-27 Device User Interface settings: Parameters

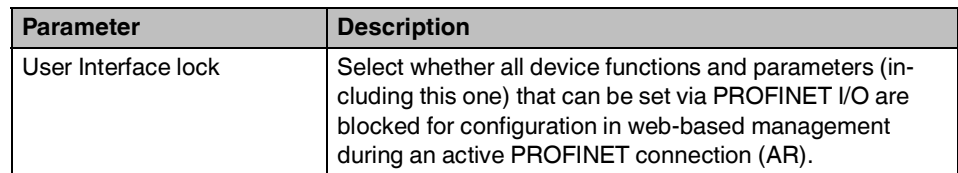

# <span id="page-65-0"></span>**4.3.9 Port Configuration**

On this page, you can individually configure the individual ports.

- Open web-based management (see ["Accessing web-based management" on](#page-34-0)  [page](#page-34-0) 35) and log in.
- Click on "Configuration, Port Configuration".

Figure 4-20 Port Configuration

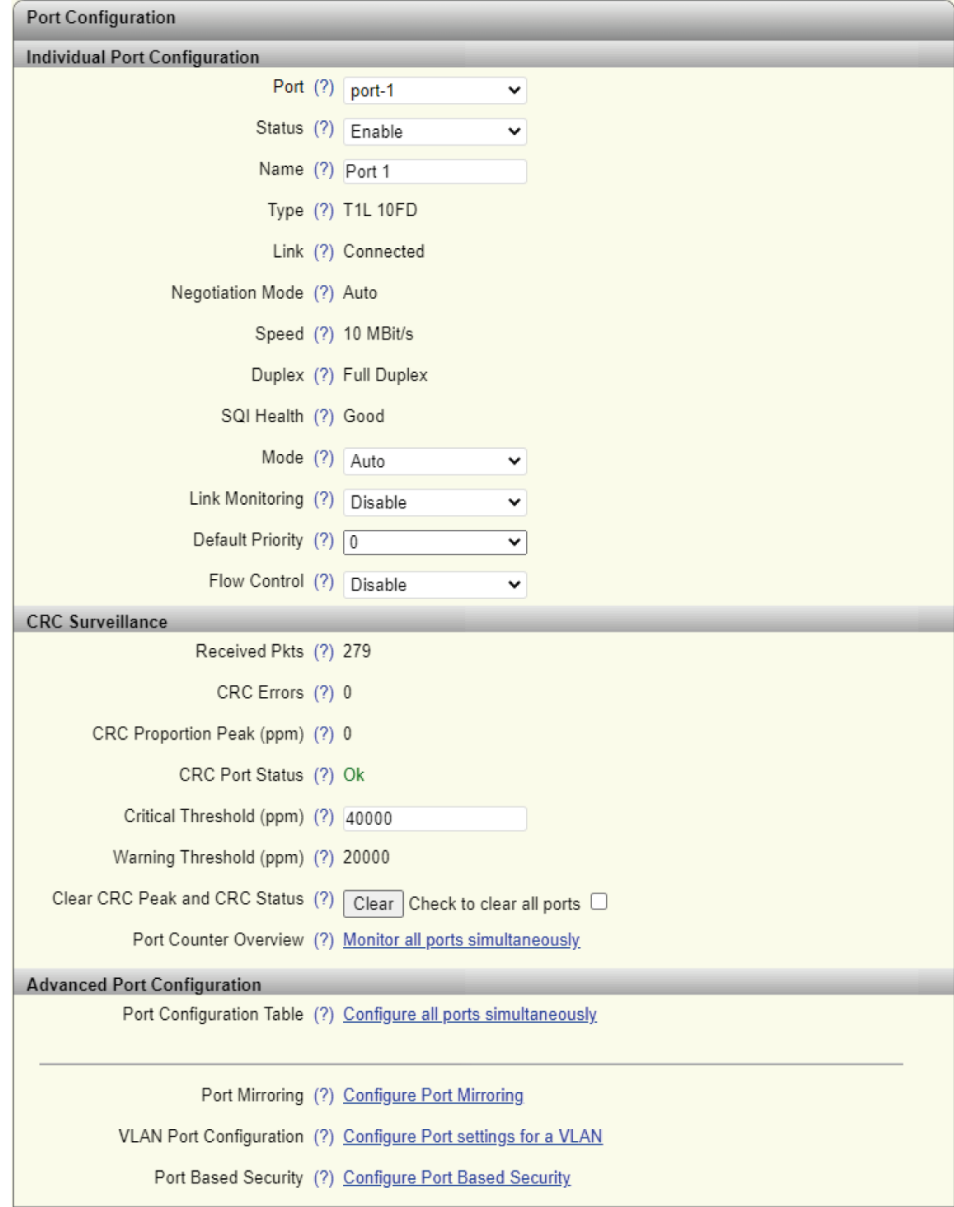

# **Port Configuration: Indi-**

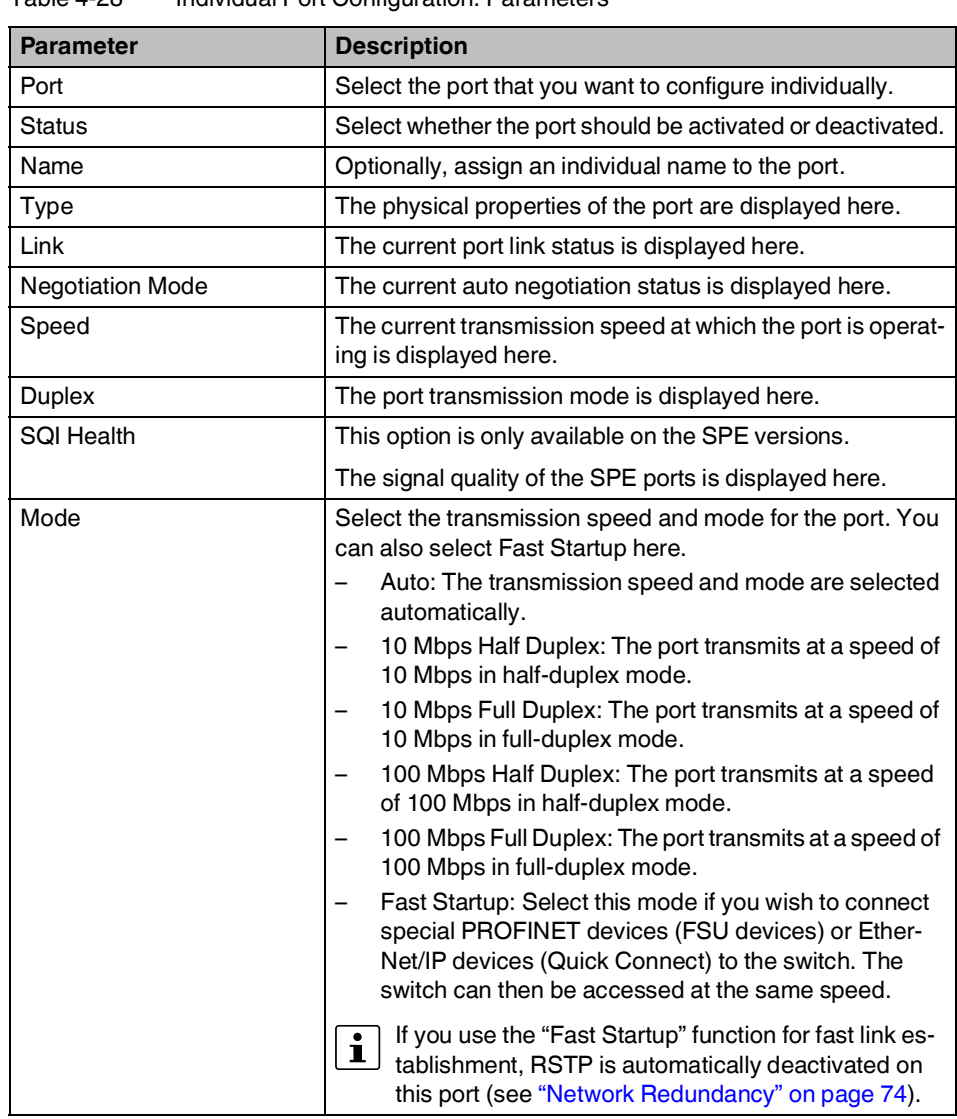

**vidual Port Configuration** Table <sup>4</sup>-<sup>28</sup> Individual Port Configuration: Parameters

#### **FL SWITCH 2000 / FL NAT 2000**

| <b>Parameter</b>        | <b>Description</b>                                                                                                    |  |  |
|-------------------------|----------------------------------------------------------------------------------------------------|--|--|
| Link Monitoring         | Select whether the link behavior at the selected port is to be<br>monitored. An alarm message is then generated under<br>"Alarm&Events".                                                                                                    |  |  |
|                         | If the link drops, you receive an alarm message on the<br>alarm output (22xx/23xx versions) or signal contact<br>(24xx/25xx versions).                                                                                                    |  |  |
|                         | Some versions (e.g., 26xx/27xx) do not feature an alarm<br>output or signal contact. For these versions, the alarm is<br>solely signaled via the FAIL LED.                                                                                                    |  |  |
|                         | You can also make this setting under "Configuration,<br>$\mathbf{i}$<br>Local Events". Activate the "Monitored Link Down"<br>check box for this (see "Local Events: Alarm Output<br>1" on page 98).                                                                 |  |  |
| <b>Default Priority</b> | Select the priority for incoming data packets at this port.                                                                                                    |  |  |
|                         | The lower the value, the higher the priority.                                                                                                    |  |  |
| Jumbo Frames            | This option is only available for 21xx/23xx/25xx/27xx Giga-<br>bit versions.                                                                                                    |  |  |
|                         | Select whether jumbo frames (>1518 bytes) should be<br>supported. If you activate this option, the MTU size is set to<br>9600 bytes.                                                                                                    |  |  |
| <b>MTU</b>              | Here, select the maximum transmission unit (MTU). Packet<br>sizes between 1522 bytes and 9600 bytes are activated.                                                                                                    |  |  |
| <b>Flow Control</b>     | Select whether flow control should be activated for the se-<br>lected port.                                                                                                    |  |  |
|                         | The switch and its neighboring device can then send a<br>pause frame to the switch to prevent packet loss due to<br>overload. The pause frame receiver then pauses transmis-<br>sion. For time-critical automation scenarios, this option<br>should be deactivated. |  |  |

Table 4-28 Individual Port Configuration: Parameters

## **Port Configuration: CRC Surveillance**

Table 4-29 CRC Surveillance: Parameters

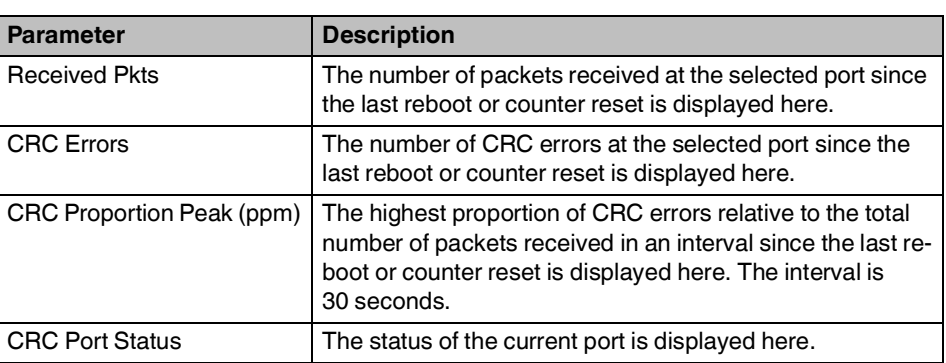

| <b>Parameter</b>                        | <b>Description</b>                                                                                                    |
|-----------------------------------------|----------------------------------------------------------------------------------------------------|
| Critical Threshold (ppm)                | Enter the threshold value at which the CRC Port Status<br>switches to Critical. Enter a value between 1000 ppm and<br>1000000 ppm.                                                                       |
| Warning Threshold (ppm)                 | The threshold value in ppm at which the CRC Port Status<br>switches to "Warning" (50% of Critical Threshold) is dis-<br>played here.                                                                     |
| Clear CRC Peak and CRC<br><b>Status</b> | Click on "Clear" to reset the CRC Proportion Peak and the<br>CRC Port Status. Additionally, check the "Check to clear all<br>ports" check box and click on "Clear" to reset the values for<br>all ports. |
| <b>Port Counter Overview</b>            | Click on "Monitor all ports simultaneously" to open the "Port"<br>Counter" page (see "Port Counter" on page 109).                                                                                        |

Table 4-29 CRC Surveillance: Parameters

## **Port Configuration: Advanced Port Configuration**

Table 4-30 Advanced Port Configuration: Parameters

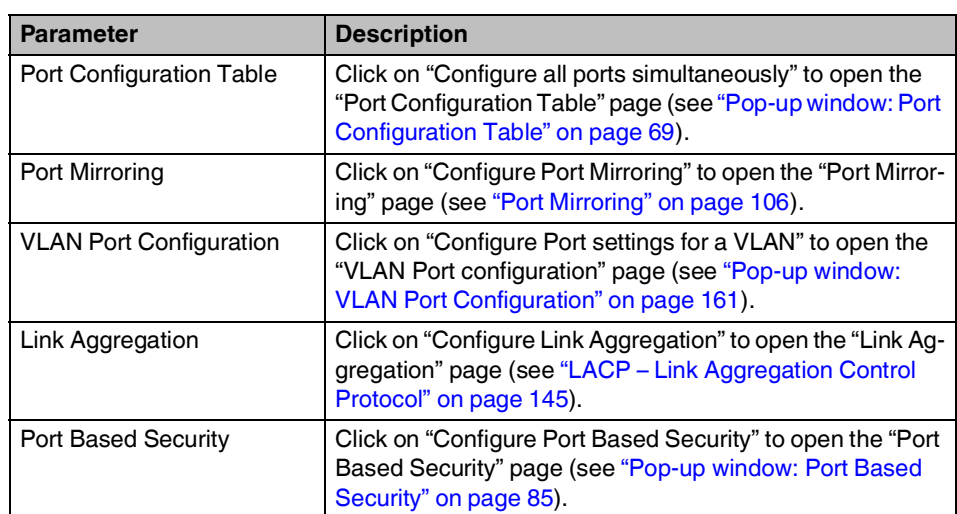

<span id="page-68-0"></span>**Pop-up window: Port Configuration Table**

On this page, you can configure the port in a tabular format.

| <b>Port Configuration Table</b> |                        |                             |                                |                                |
|---------------------------------|------------------------|-----------------------------|--------------------------------|--------------------------------|
| Interface/Port                  | <b>Status</b>          | <b>Mode</b>                 | <b>Linkmonitor</b>             | <b>Flow Control</b>            |
| 1                               | Enable                 | $\vee$ Auto<br>$\checkmark$ | <b>Disable</b><br>$\checkmark$ | <b>Disable</b><br>$\checkmark$ |
| 2                               | Enable<br>$\mathbf{v}$ | Auto<br>$\checkmark$        | Disable                        | $\vee$ Disable<br>$\checkmark$ |
| 3                               | Enable                 | $\vee$ Auto<br>$\checkmark$ | <b>Disable</b>                 | $\vee$ Disable<br>$\checkmark$ |
| 4                               | Enable<br>$\checkmark$ | 100 Mbps Full Duple ↓       | <b>Disable</b>                 | $\vee$ Disable<br>$\checkmark$ |
| 5                               | Enable                 | $\vee$ Auto<br>$\checkmark$ | Disable                        | $\vee$ Disable<br>$\checkmark$ |
| 6                               | Enable<br>$\checkmark$ | Auto                        | $\vee$ Disable                 | $\vee$ Disable<br>$\checkmark$ |
| 7                               | Enable<br>$\checkmark$ | Auto<br>$\checkmark$        | Disable                        | $\vee$ Disable<br>$\checkmark$ |
| 8                               | Enable<br>$\check{ }$  | 100 Mbps Full Duple ♥       | <b>Disable</b>                 | $\vee$ Disable<br>$\checkmark$ |

Figure 4-21 Pop-up window: Port Configuration Table

Table 4-31 Pop-up window: Port Configuration Table: Parameters

| <b>Parameter</b> | <b>Description</b>                                               |
|------------------|------------------------------------------------------------------|
| Interface/Port   | This column shows the port for which you can make set-<br>tings. |
| Status           | Select whether the port should be activated or deactivated.      |

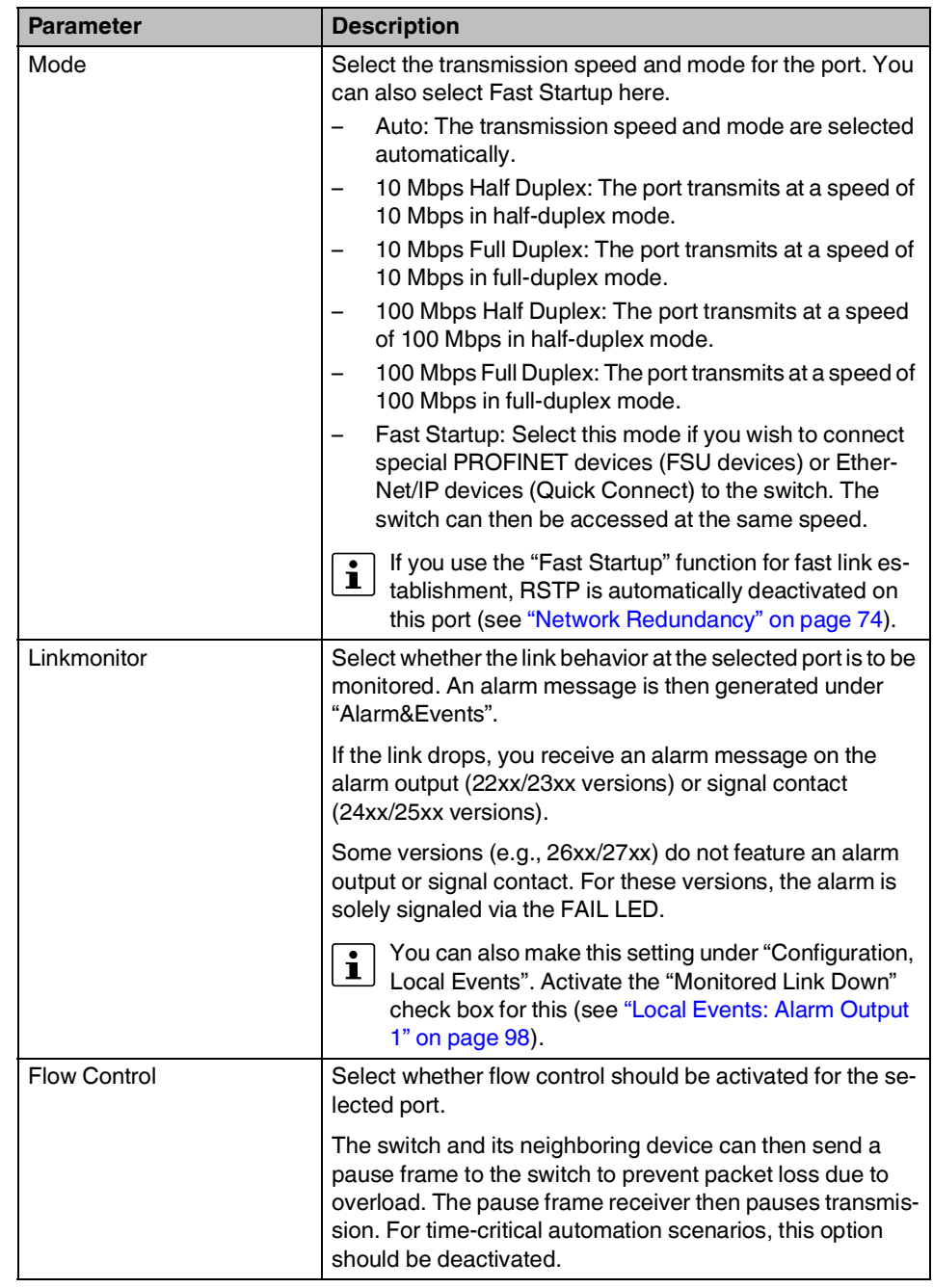

Table 4-31 Pop-up window: Port Configuration Table: Parameters

## **4.3.10 VLAN Configuration**

On this page, you can configure VLAN.

- Open web-based management (see ["Accessing web-based management" on](#page-34-0)  [page](#page-34-0) 35) and log in.
- Click on "Configuration, VLAN Configuration".

For further information on VLAN, refer to Section ["VLAN – Virtual Local Area Network" on](#page-158-1)  [page](#page-158-1) 159.

# **4.3.11 Multicast Filtering**

On the "Multicast Filtering" page, you can make settings for the Internet Group Management Protocol (IGMP). The network protocol is used to organize and manage multicast groups. A device with activated IGMP snooping, which is called a querier, eavesdrops on the multicast data traffic in the network and forwards the multicasts only to the devices the information is intended for. This increases the information security in the network and reduces the data traffic.

- Open web-based management (see ["Accessing web-based management" on](#page-34-0)  [page](#page-34-0) 35) and log in.
- Click on "Configuration, Multicast Filtering".

Figure 4-22 Multicast Filtering

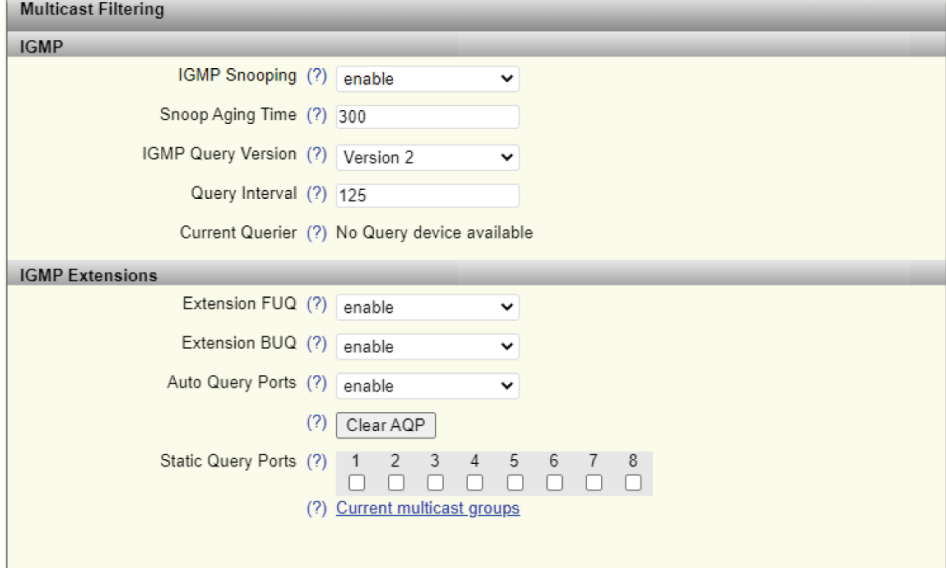
# **Multicast Filtering: IGMP**

| <b>Parameter</b>          | <b>Description</b>                                                                                                    |
|---------------------------|----------------------------------------------------------------------------------------------------|
| <b>IGMP Snooping</b>      | Here, select whether the "IGMP Snooping" function should<br>be activated.                                                                                                    |
| Snoop Aging Time          | Here, enter the snoop aging time.                                                                                                    |
|                           | The snoop aging time is the period of time during which the<br>querier waits for membership reports. If no membership re-<br>ports are received during this time, the associated ports are<br>removed from the multicast groups. |
|                           | The value must be between 30 and 3600 (default: 300).                                                                                                    |
| <b>IGMP Query Version</b> | Here, select the IGMP query version which the device<br>should use to send the queries.                                                                                                    |
|                           | The devices support IGMP query versions v1 and v2. For<br>EtherNet/IP applications, it is recommended that you acti-<br>vate version v2.                                                                                         |
| Query Interval            | Here, enter the interval at which the device should send the<br>queries.                                                                                                    |
|                           | The value must be between ten and 3600 seconds.                                                                                                    |
| <b>Current Querier</b>    | The IP address of the current querier in the network is dis-<br>played here.                                                                                                    |

Table 4-32 IGMP: Parameters

# **Multicast Filtering: IGMP Extensions**

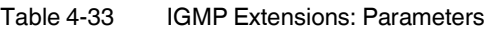

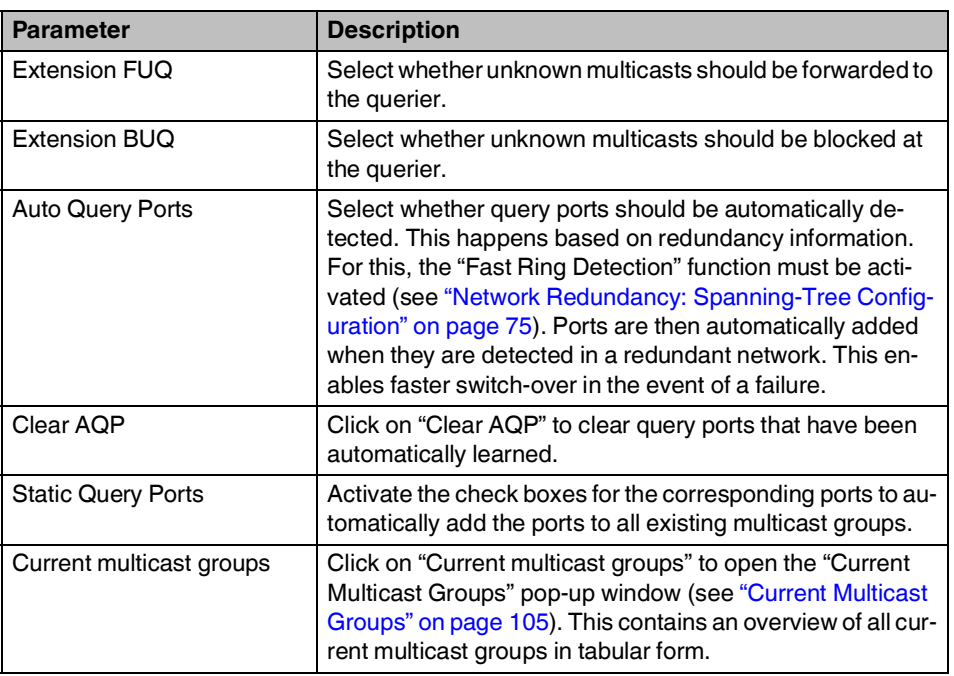

# **4.3.12 Network Redundancy**

On this page, you can make settings for network redundancy.

- Open web-based management (see ["Accessing web-based management" on](#page-34-0)  [page](#page-34-0) 35) and log in.
- Click on "Configuration, Network Redundancy".

Figure 4-23 Network Redundancy

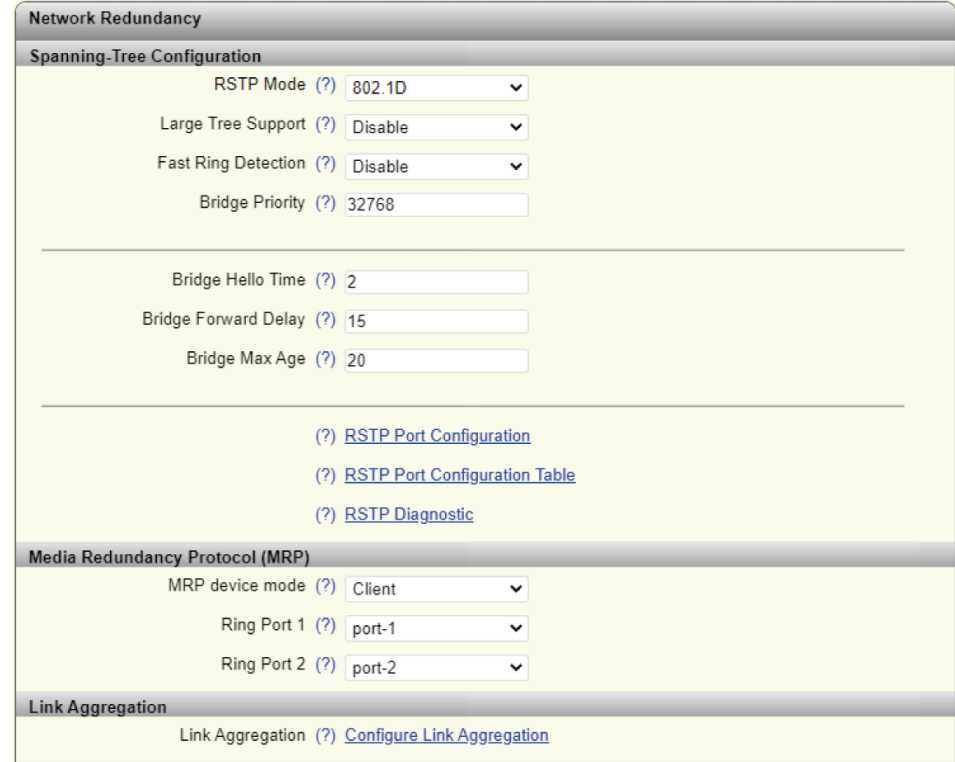

<span id="page-74-0"></span>**Network Redundancy: Spanning-Tree Configuration**

The Rapid Spanning Tree Protocol (RSTP) is a network protocol in accordance with IEEE 802.1D-2004 that deactivates redundant paths and activates them quickly in the event of a connection failure.

Table 4-34 Spanning-Tree Configuration: Parameters

| <b>Parameter</b>           | <b>Description</b>                                                                                                    |
|----------------------------|----------------------------------------------------------------------------------------------------|
| <b>RSTP Mode</b>           | Disable: RSTP is deactivated.<br>802.1D: RSTP is activated globally and operates in ac-<br>cordance with standard IEEE 802.1D-2004.                                                                                          |
| Large Tree Support         | This option is only available if you selected "802.1D" for<br>"RSTP Mode".<br>This option is only available on the<br>$\mathbf{i}$                                                                                           |
|                            | 22xx/23xx/24xx/25xx/26xx/27xx versions.<br>Activate this option to increase the maximum possible<br>number of switches in an RSTP topology.                                                                                  |
| <b>Fast Ring Detection</b> | This option is only available if you selected "802.1D" for<br>"RSTP Mode".                                                                                                    |
|                            | This option is only available on the<br>$\mathbf i$<br>22xx/23xx/24xx/25xx/26xx/27xx versions.                                                                                                    |
|                            | Activate this option to speed up the switch-over to a redun-<br>dant path in the event of an error and to enable easy diag-<br>nostics.                                                                                      |
|                            | Each ring is assigned an ID. This ID is communicated to<br>every switch in the corresponding ring. One switch can be-<br>long to several rings at the same time.                                                             |
| <b>Bridge Priority</b>     | This option is only available if you selected "802.1D" for<br>"RSTP Mode".                                                                                                    |
|                            | Here, enter a value for the priority. The value must be be-<br>tween zero and 61440. Only multiples of 4096 are permit-<br>ted. The entered value is automatically rounded to the next<br>multiple of 4096 (default: 32768). |
|                            | Click on "Apply&Save" to start the initialization process.                                                                                                    |
| <b>Bridge Hello Time</b>   | This option is only available if you selected "802.1D" for<br>"RSTP Mode".                                                                                                    |
|                            | Enter the time interval within which the root bridge reports<br>to the other switches via BPDU. The value must be be-<br>tween one and ten seconds.                                                                          |
|                            | This setting must only be made on the root bridge.<br>$\mathbf i$                                                                                                    |
|                            | We recommend that you keep the default setting.<br>$\mathbf i$                                                                                                    |

# **FL SWITCH 2000 / FL NAT 2000**

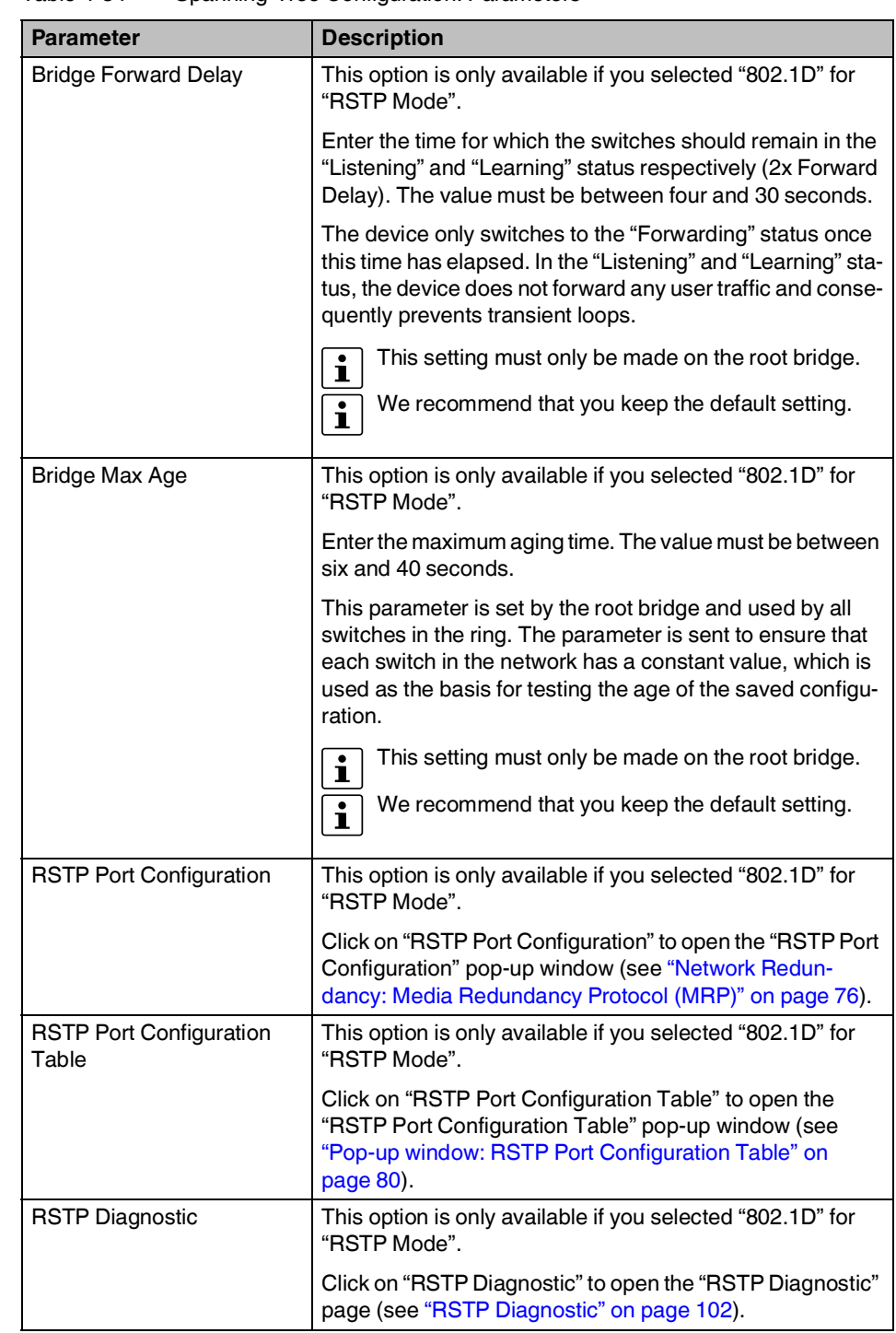

Table 4-34 Spanning-Tree Configuration: Parameters

<span id="page-75-0"></span>**Network Redundancy: Media Redundancy Protocol (MRP)**

The Media Redundancy Protocol (MRP) is a network protocol for ring topologies in accordance with IEC 62439 that deactivates a redundant path and activates it quickly in the event of a connection failure. A ring may contain a maximum of 50 switches, one of which is de-

fined as the MRP manager. All other devices in the ring must support the MRP client function. The ring is created using dedicated ports. The MRP ports are configured in the management for the respective switch. When configured correctly, MRP offers a guaranteed maximum switch-over time of 200 ms.

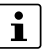

The MRP manager function is only available on the 22xx/23xx/24xx/25xx/26xx/27xx versions.

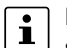

For firmware versions 2.90 or earlier, this function can only be implemented with inserted FL SD FLASH/MRM configuration memory.

| <b>Parameter</b> | <b>Description</b>                                                                                                    |
|------------------|----------------------------------------------------------------------------------------------------|
| MRP device mode  | Disable: MRP is deactivated.                                                                                                    |
|                  | Client: MRP is activated. The switch is an MRP client.                                                                                                    |
|                  | Manager: MRP is activated. The switch is the ring<br>manager.                                                                                                    |
| <b>VLAN</b>      | This option is only available if you selected "Manager" for<br>"MRP device mode".                                                                                                    |
|                  | If you selected "Tagging" for the VLAN mode, here you can<br>select the VLAN to which the MRP control packets should<br>be forwarded (see "VLAN Configuration" on page 72 and<br>"VLAN - Virtual Local Area Network" on page 159). |
| Ring Port 1      | This option is only available if you selected "Client" or<br>"Manager" for "MRP device mode".                                                                                                    |
|                  | Select the first MRP ring port.                                                                                                    |
| Ring Port 2      | This option is only available if you selected "Client" or<br>"Manager" for "MRP device mode".                                                                                                    |
|                  | Select the second MRP ring port.                                                                                                    |

Table 4-35 Media Redundancy Protocol (MRP): Parameters

#### **Network Redundancy: Link Aggregation**

Table 4-36 Media Redundancy Protocol (MRP): Parameters

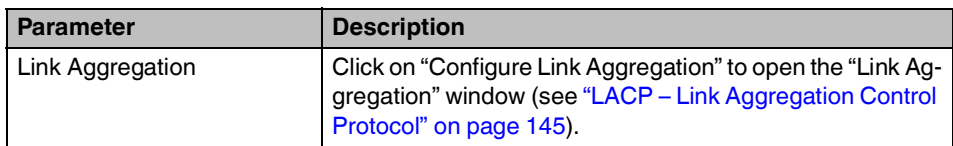

<span id="page-77-0"></span>**Pop-up window: RSTP Port Configuration**

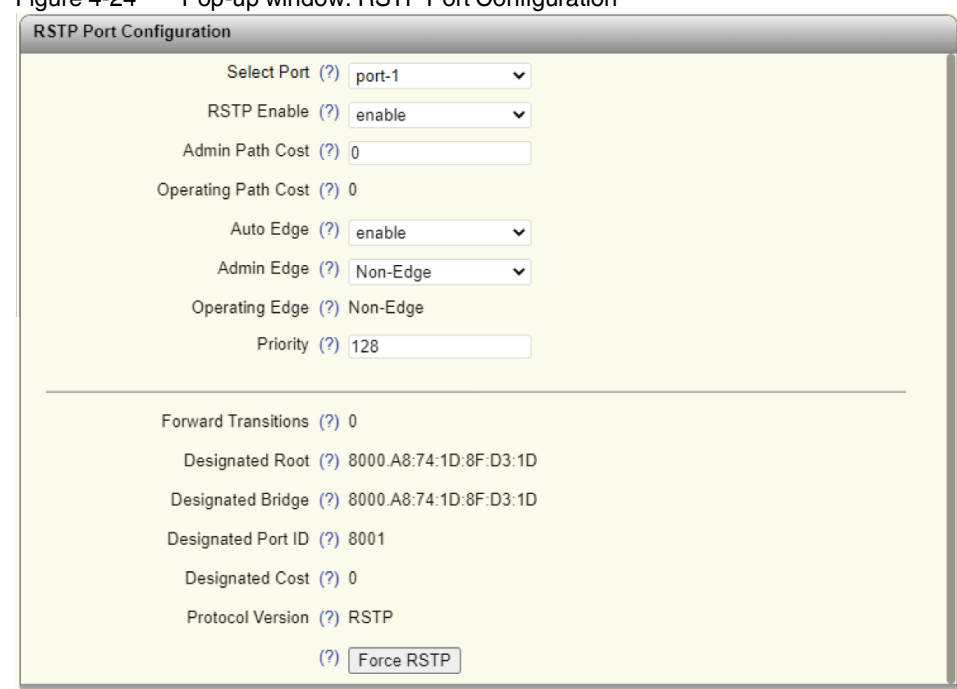

Table 4-37 Pop-up window: RSTP Port Configuration

| <b>Parameter</b>           | <b>Description</b>                                                                                                    |
|----------------------------|----------------------------------------------------------------------------------------------------|
| Select Port                | Select the port for which you want to make RSTP settings.                                                                                                    |
| <b>RSTP</b> Enable         | Select the ports for which RSTP should be activated.<br>Enable: RSTP is activated for the port.<br>Disable: RSTP is deactivated for the port. BPDUs are<br>neither received nor sent.                |
|                            | If you activate RSTP on a port, the "Fast Startup"<br>$\mathbf{i}$<br>function is automatically deactivated on this port (see<br>"Port Configuration: Individual Port Configuration" on<br>page 67). |
| Admin Path Cost            | Enter the path costs for the selected port. The value must<br>be between zero and 200000000.                                                                                                    |
|                            | If you enter "0", cost calculation according to the transmis-<br>sion speed is activated $(10 \text{ Mbps} = 2000000;$<br>100 Mbps = $200000$ .                                                      |
| <b>Operating Path Cost</b> | The path costs used for this port are displayed here.                                                                                                    |
|                            | If this device is the root bridge, this value is added to each<br>BPDU.                                                                                                    |

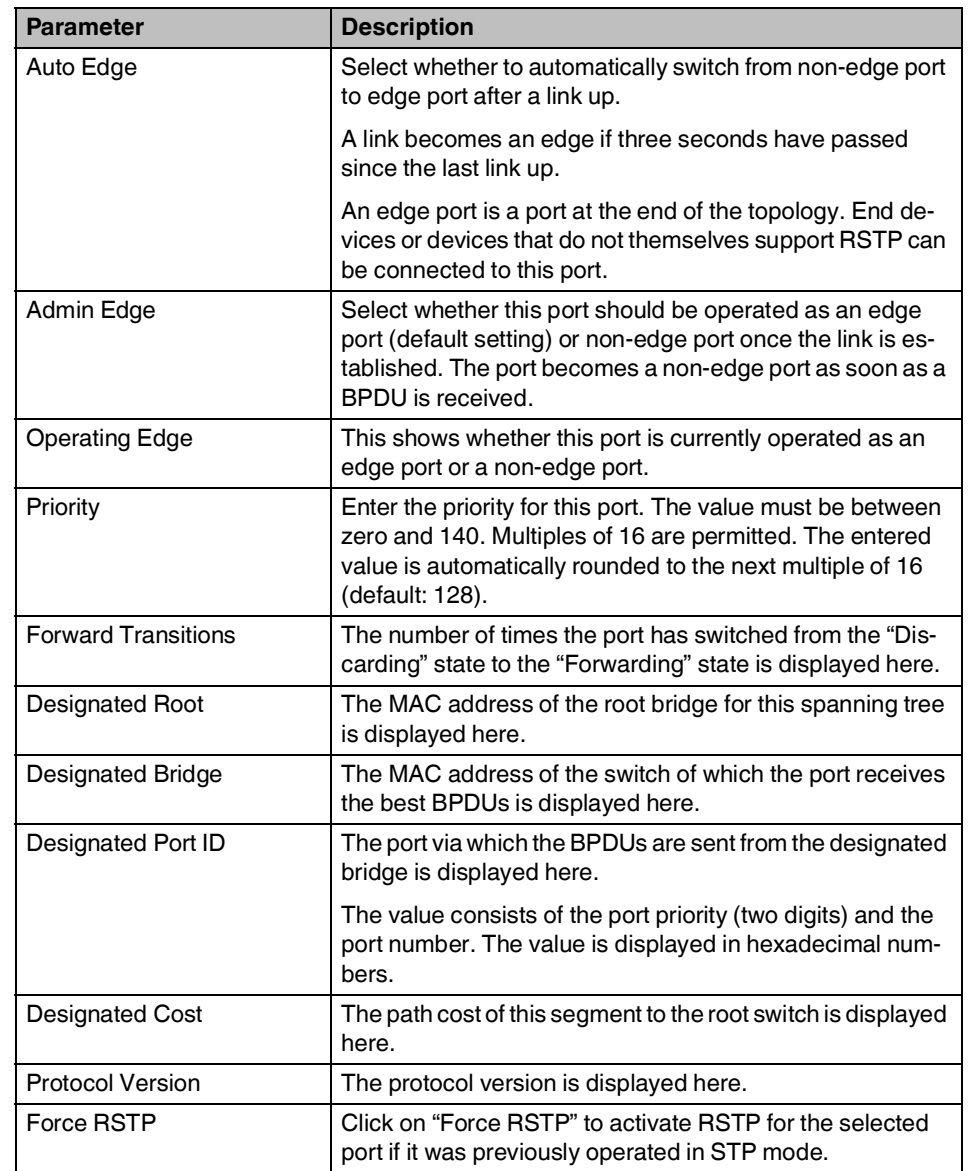

Table 4-37 Pop-up window: RSTP Port Configuration

#### <span id="page-79-0"></span>**Pop-up window: RSTP Port Configuration Table**

# Figure 4-25 Pop-up window: RSTP Port Configuration Table

| <b>R3TP POIL CONNIGHTMON TADIE</b> |        |                    |                   |              |                   |
|------------------------------------|--------|--------------------|-------------------|--------------|-------------------|
| Port                               |        | <b>RSTP Enable</b> | <b>Admin Edge</b> |              | <b>Admin Cost</b> |
|                                    | enable | $\checkmark$       | Non-Edge          | $\checkmark$ |                   |
| 2                                  | enable | $\check{ }$        | Non-Edge          | $\checkmark$ |                   |
| 3                                  | enable | $\checkmark$       | Non-Edge          | $\checkmark$ |                   |
| 4                                  | enable | $\checkmark$       | Non-Edge          | $\checkmark$ |                   |
| 5                                  | enable | $\checkmark$       | Non-Edge          | $\checkmark$ |                   |
| 6                                  | enable | $\checkmark$       | Non-Edge          | $\checkmark$ |                   |
|                                    | enable | $\checkmark$       | Non-Edge          | $\checkmark$ |                   |
| 8                                  | enable | $\checkmark$       | Non-Edge          | $\checkmark$ |                   |
|                                    |        |                    |                   |              |                   |

Table 4-38 Pop-up window: RSTP Port Configuration Table

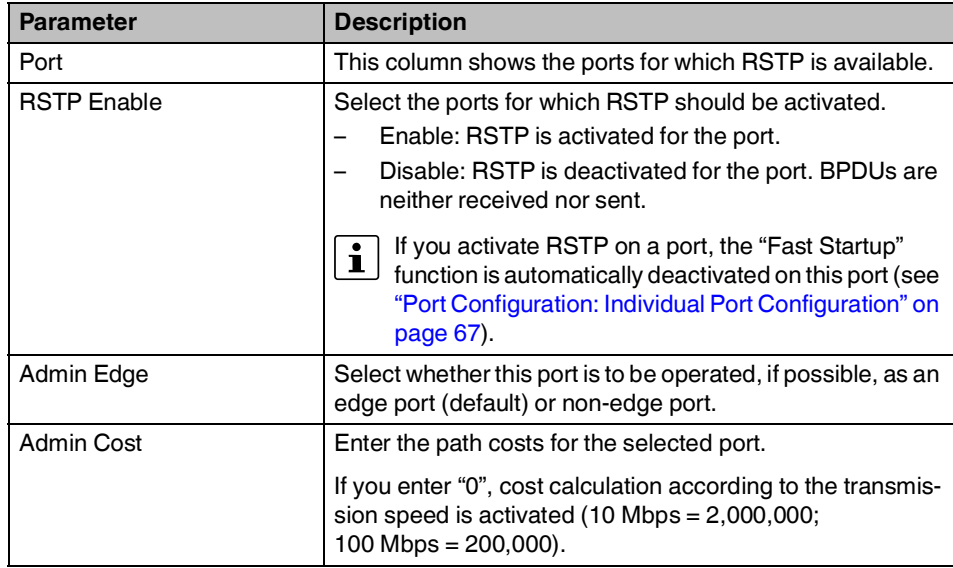

For further information on RSTP, refer to Section ["RSTP – Rapid Spanning Tree Protocol"](#page-136-0)  [on page](#page-136-0) 137.

# **4.3.13 Security**

On the "Security" page, you can make numerous settings related to security and network access.

# **NOTE: Threat to network security**

Make sure that the configuration is secure to prevent unauthorized access to your network. More information is available in the AH EN INDUSTRIAL SECURITY application note. The application note can be downloaded at phoenixcontact.net/qr/<item\_number>.

- Open web-based management (see ["Accessing web-based management" on](#page-34-0)  [page](#page-34-0) 35) and log in.
- Click on "Configuration, Security".

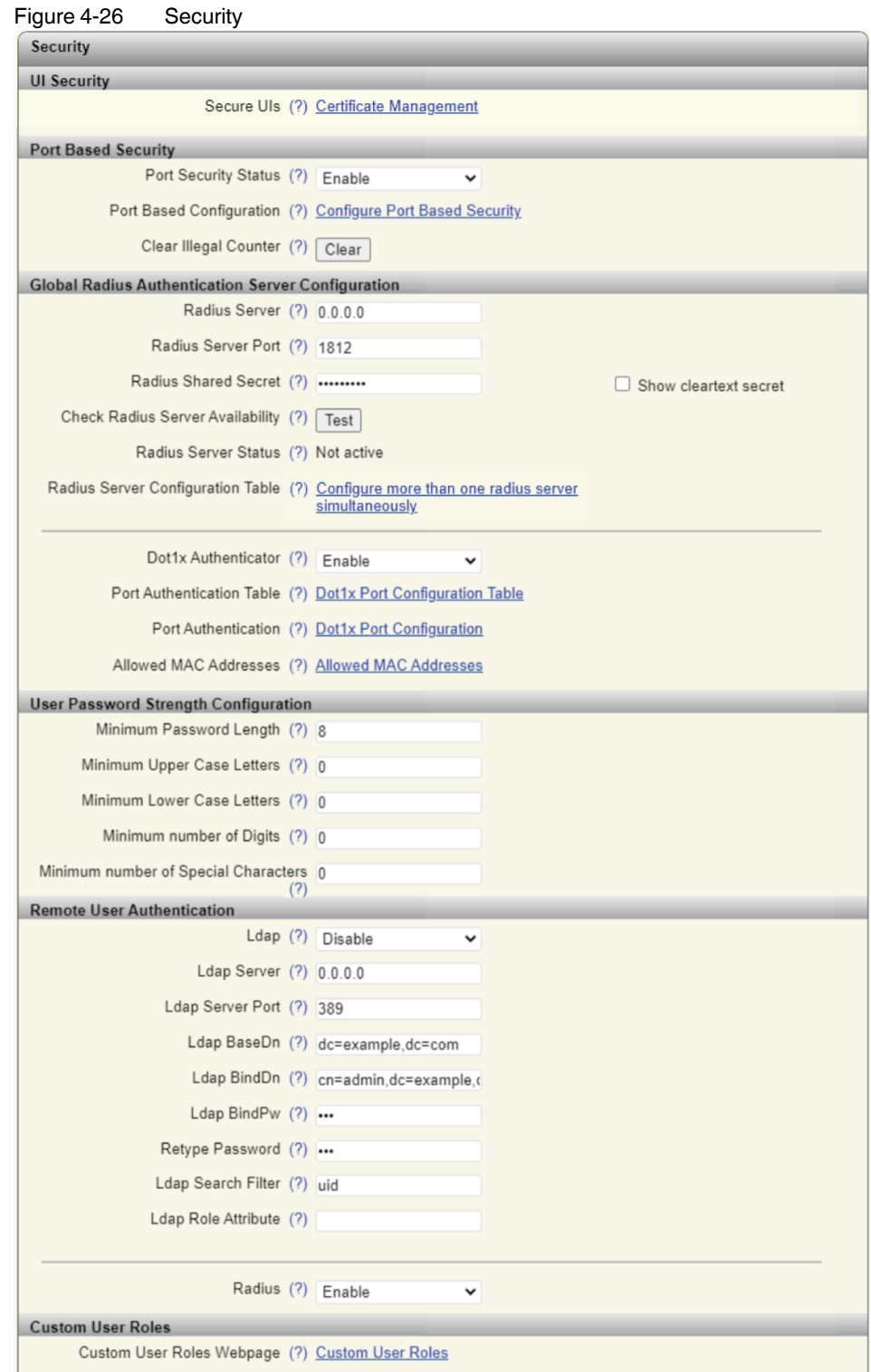

# **Security: UI Security**

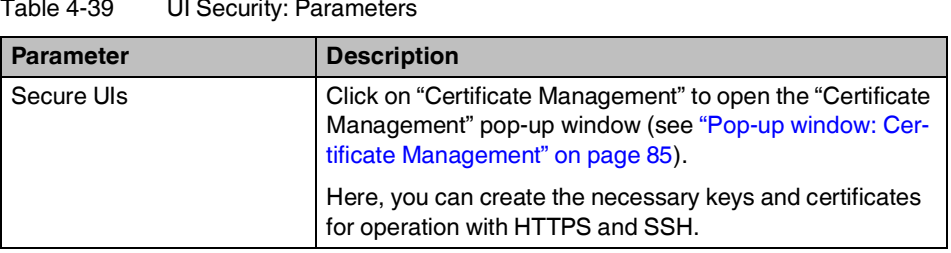

# **Security: Port Based Security**

The 20xx and 21xx versions do not support port-based security.  $\boxed{\mathbf{i}}$ 

Table 4-40 Port Based Security: Parameters

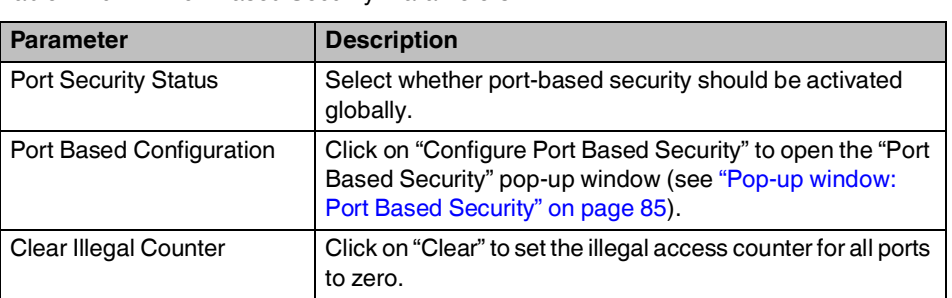

#### **Security: Global Radius Authentication Server Configuration**

Table 4-41 Global Radius Authentication Server Configuration: Parameters

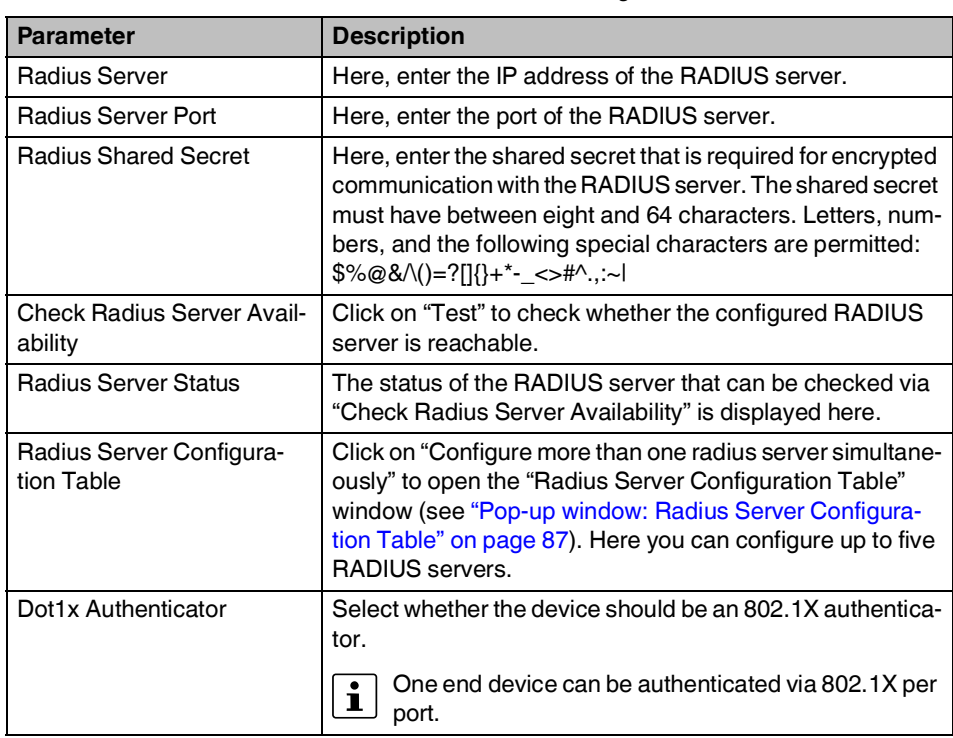

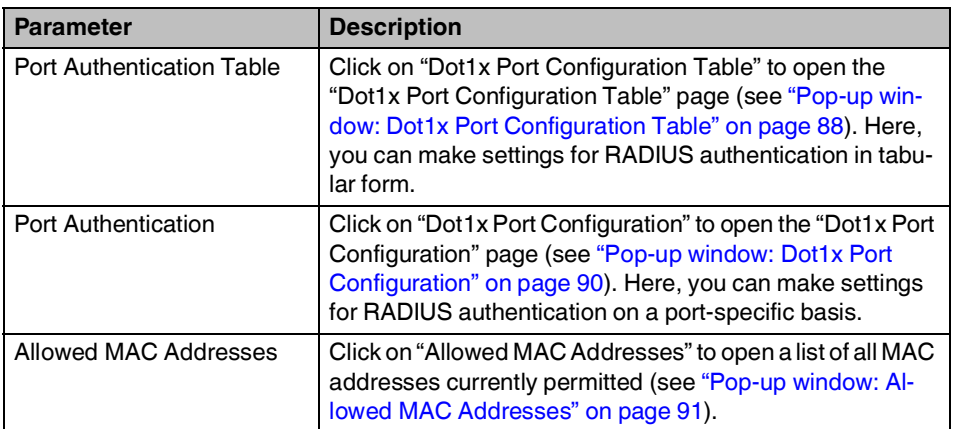

Table 4-41 Global Radius Authentication Server Configuration: Parameters

For further information on RADIUS certificates, see ["RADIUS certificates" on page](#page-166-0) 167.

#### **Security: User Password Strength Configuration**

With the following parameters, you can define minimum requirements for the user passwords, e.g., that all passwords must contain a special character.

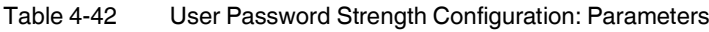

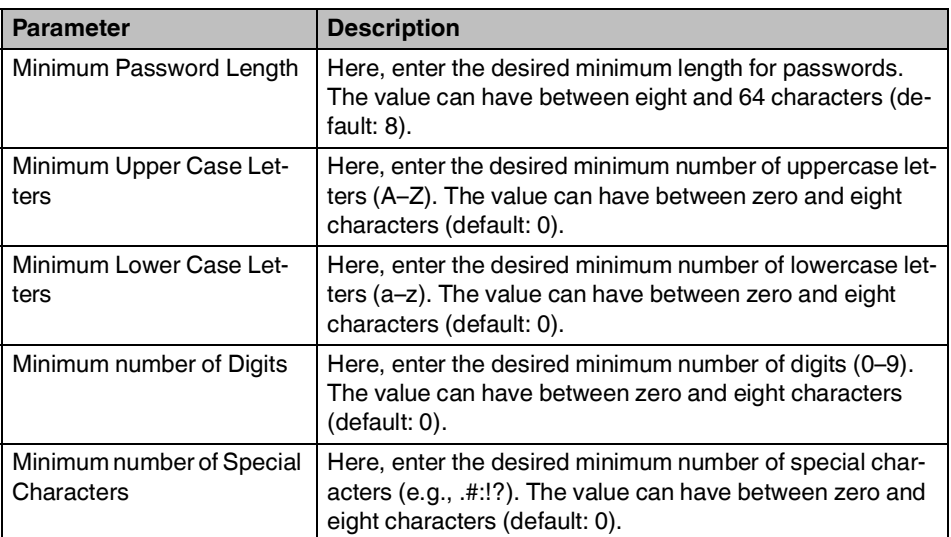

#### **Security: Remote User Authentication**

 $\mathbf{i}$ 

When a user logs in, databases are searched for a valid user name and password combination, where the user rights are also correctly assigned.

The local database is searched first. Then, the LDAP is searched, followed by the RA-DIUS database (if activated and configured in each case). If a valid combination is found, the search is terminated and the user is logged in.

| <b>Parameter</b>    | <b>Description</b>                                                                                                    |
|---------------------|----------------------------------------------------------------------------------------------------|
| Ldap                | Select whether LDAP server-based user authentication<br>should be activated.                                                                                                    |
| <b>Ldap Server</b>  | Here, enter the address of the LDAP server as an IP ad-<br>dress or DNS name.                                                                                                    |
| Ldap Server Port    | Here, enter the TCP port for connection with the LDAP<br>server (default: 389).                                                                                                    |
|                     | An encrypted connection to the LDAP server (e.g.,<br>$\mathbf{i}$<br>via SSL/TLS and Port 636) is not currently supported<br>by the device.                                                                                    |
| Ldap BaseDn         | Here, enter the LDAP Base Distinguished Name. The<br>BaseDN describes the base address or the storage loca-<br>tion under which the user data is stored in the directory on<br>the LDAP server.                                |
| Ldap BindDn         | Here, enter the LDAP Bind Distinguished Name. The<br>BindDn is the user name for logging the device into the<br>LDAP server in order to be able to perform operations on<br>the LDAP server such as browsing user data.        |
| Ldap BindPw         | Here, enter the LDAP Bind Password. The Bind password<br>is required for authenticating the device on the LDAP<br>server. This password is linked to the BindDn.                                                               |
| Retype Password     | Here, enter the Bind password again.                                                                                                    |
| Ldap Search Filter  | Here, enter the server attribute under which the user name<br>is to be found when logging into the server.                                                                                                    |
|                     | Optional: With the wildcard operator {0}, you can define the<br>part of the attribute that is to be entered during login (e.g.,<br>mail={0}@phoenixcontact.com).                                                               |
| Ldap Role Attribute | Here, enter the attribute under which the designation of the<br>user roles are stored on the LDAP server. This attribute is<br>mapped on the device with a local role designation so that<br>rights can be assigned to a user. |
|                     | On the "Custom User Roles" page, you can map the LDAP<br>role name from the server to a local user role under "Ldap<br>Rolename" (see "Custom User Roles" on page 49).                                                         |
| Radius              | Here, select whether RADIUS server-based user authenti-<br>cation should be activated.                                                                                                    |
|                     | To establish a connection to the RADIUS server, the set-<br>tings under "Global Radius Authentication Server Configu-<br>ration" are used (see "Security: Global Radius Authentica-<br>tion Server Configuration" on page 82). |

Table 4-43 Remote User Authentication: Parameters

#### **Security: Custom User Roles**

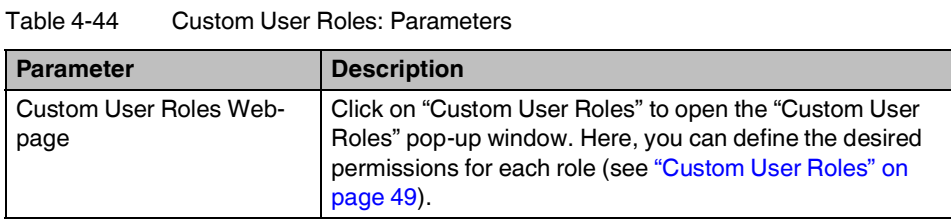

# <span id="page-84-0"></span>**Pop-up window: Certificate Management**

### Figure 4-27 Pop-up window: Certificate Management.

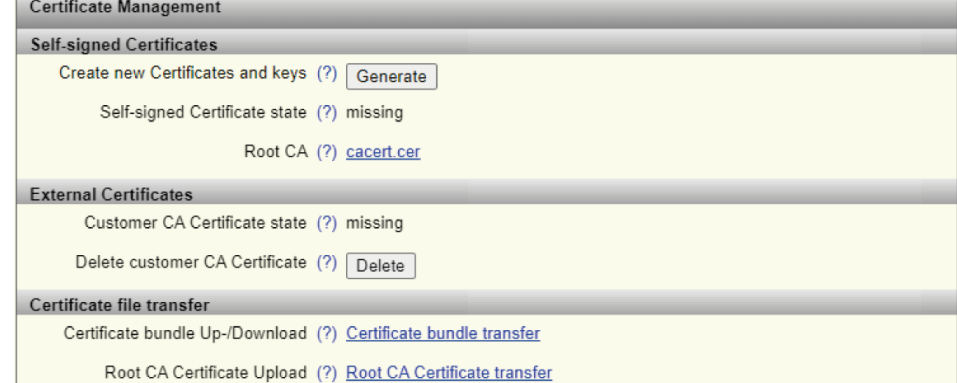

## Table 4-45 Pop-up window: Certificate Management: Parameters

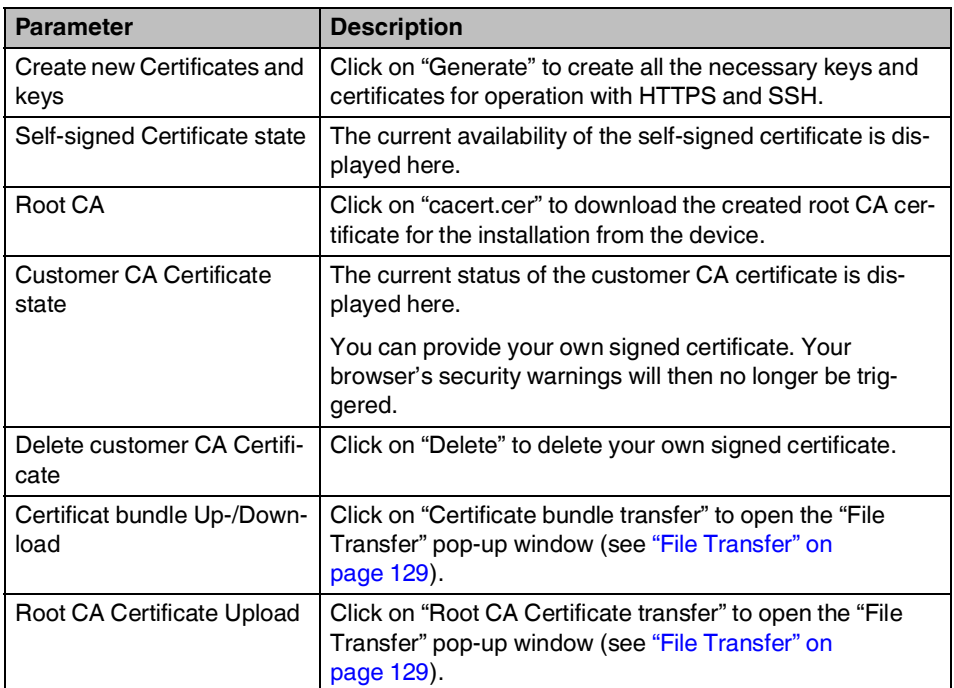

<span id="page-84-1"></span>**Pop-up window: Port Based Security**

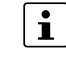

All the configurations in the "Port Based Security" pop-up window only become effective if the "Port Security Status" function is activated on the "Security" page (see "Security: Port Based Security" on page 82).

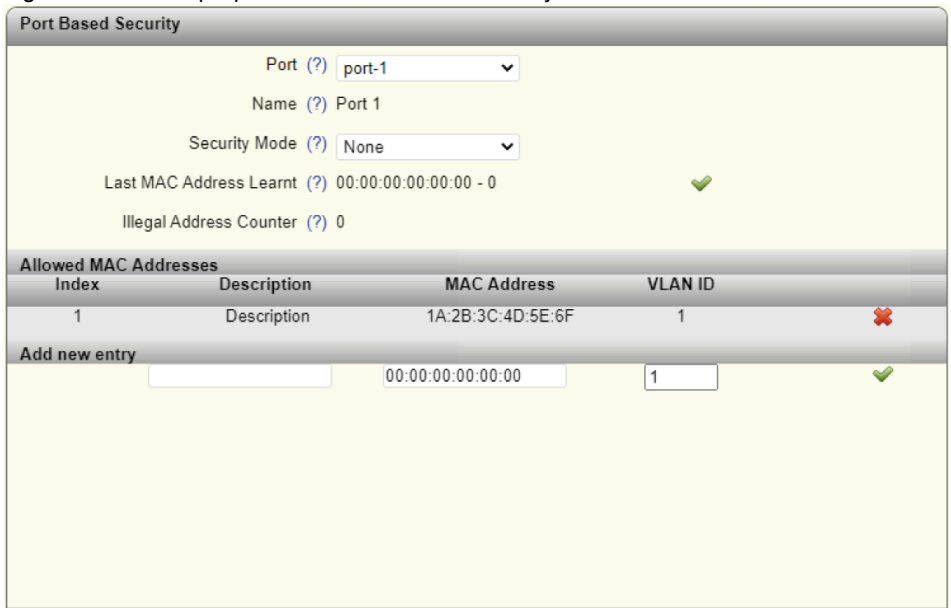

Figure 4-28 Pop-up window: Port Based Security

Table 4-46 Pop-up window: Port Based Security: Parameters

| <b>Parameter</b>        | <b>Description</b>                                                                                                    |
|-------------------------|----------------------------------------------------------------------------------------------------|
| Port                    | Select the port or interface for which you want to make se-<br>curity settings.                                                                                                    |
| Name                    | The name of the selected port is displayed here.                                                                                                    |
| <b>Security Mode</b>    | Select what happens if a MAC address that is not permitted<br>is detected by the device.<br>None: No security settings for this port. Unknown MAC<br>addresses are not blocked.<br>Trap: If a MAC address that is not permitted is detect-<br>ed at the port, a trap is sent to the defined SNMP trap<br>server. The packets are not blocked (see "Trap Man-<br>ager" on page 107).<br>Block: If a MAC address that is not permitted is detect-<br>ed at the port, all packets are blocked at the port and a<br>trap is sent to the defined SNMP trap server. The pack-<br>ets at this port remain blocked until an allowed MAC<br>address is detected (see "Trap Manager" on<br>page 107). |
| Last MAC Address Learnt | The MAC address of the last connected device is dis-<br>played here.                                                                                                    |
|                         | Click on the green check mark to add this MAC address to<br>the list of allowed MAC addresses.                                                                                                    |
| Illegal Address Counter | The number of times the port has been accessed illegally is<br>displayed here. Each initial access by a MAC address is<br>counted. Repeated access by the first MAC address are<br>counted again if a different MAC address has accessed the<br>port in the meantime.                                                                                                    |

**Pop-up window: Port Based Security: Allowed MAC Addresses**

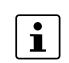

You can allow up to 50 MAC addresses per port. Each MAC address can only be allowed at one port. MAC addresses that are allowed at one port cannot be learned at other ports, not even dynamically.

Web-based management or the network cannot be accessed via a MAC address that is allowed at another port.

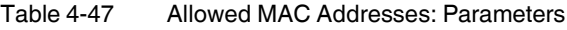

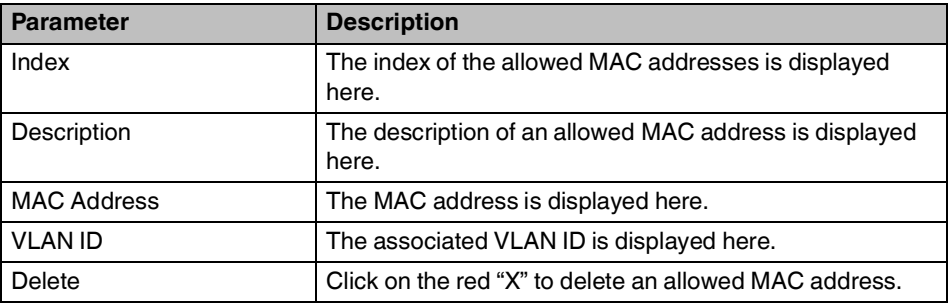

### **Pop-up window: Port Based Security: Add new entry**

Table 4-48 Add new entry: Parameters

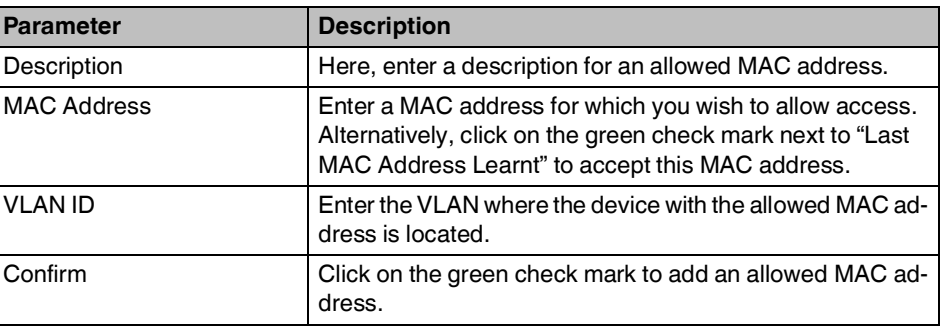

#### <span id="page-86-0"></span>**Pop-up window: Radius Server Configuration Table**

#### Figure 4-29 Pop-up window: Radius Server Configuration Table

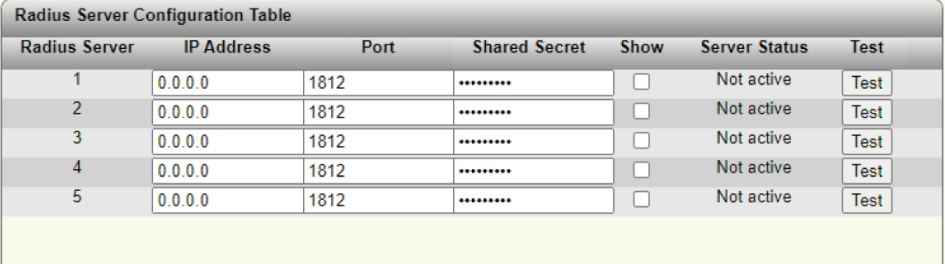

#### Table 4-49 Pop-up window: Radius Server Configuration Table: Parameters

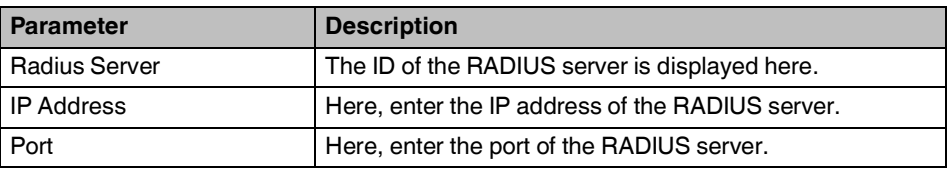

# **FL SWITCH 2000 / FL NAT 2000**

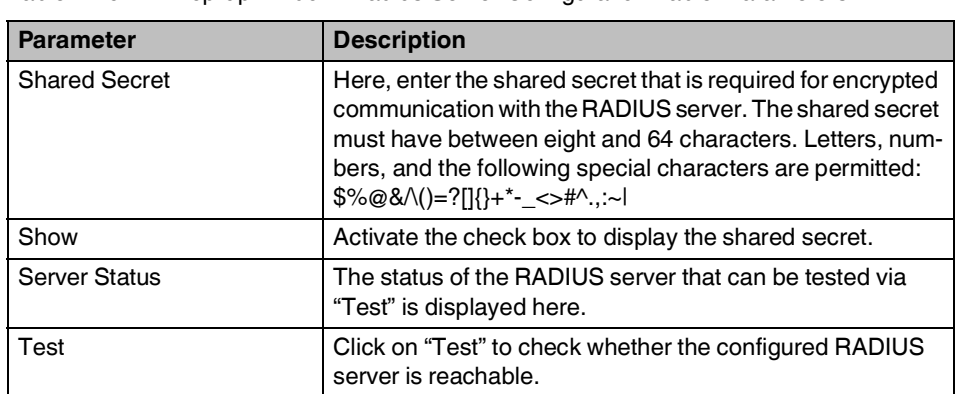

Table 4-49 Pop-up window: Radius Server Configuration Table: Parameters

If more than one RADIUS server is configured and RADIUS server 1 is not available, it can take up to 30 seconds for the page to load.

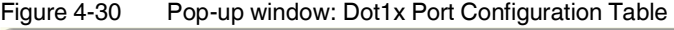

<span id="page-87-0"></span>**Pop-up window: Dot1x Port Configuration Table**

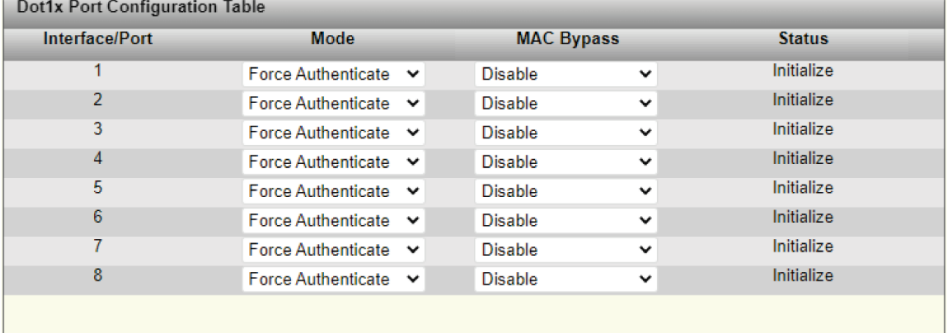

| <b>Parameter</b>  | <b>Description</b>                                                                                                    |
|-------------------|----------------------------------------------------------------------------------------------------|
| Interface/Port    | The port number is displayed here.                                                                                                    |
| Mode              | Select the authentication mode for the port.                                                                                                    |
|                   | Auto: Devices connected to the port are authenticated<br>via 802.1X. The "Dot1x Authenticator" option must be<br>activated for this (see "Security: Global Radius Au-<br>thentication Server Configuration" on page 82). |
|                   | Force Authenticate: All the devices connected to the<br>port are authenticated.                                                                                                    |
|                   | Force Unauthenticate: None of the devices connected<br>to the port are authenticated.                                                                                                    |
| <b>MAC Bypass</b> | Select whether the "MAC Authentication Bypass" (MAB)<br>function should be activated for the port.                                                                                                    |
|                   | The authentication is performed based on the MAC ad-<br>dress of the connected device. The MAC address is auto-<br>matically detected.                                                                                   |
|                   | <b>NOTE: Threat to network security</b><br>Activating the "MAC Bypass" function poses a threat<br>to your network security.                                                                                              |
| Status            | The port authentication status is displayed here.                                                                                                    |

Table 4-50 Pop-up window: Dot1x Port Configuration Table: Parameters

<span id="page-89-0"></span>**Pop-up window: Dot1x Port Configuration**

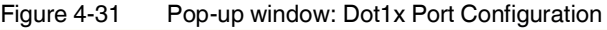

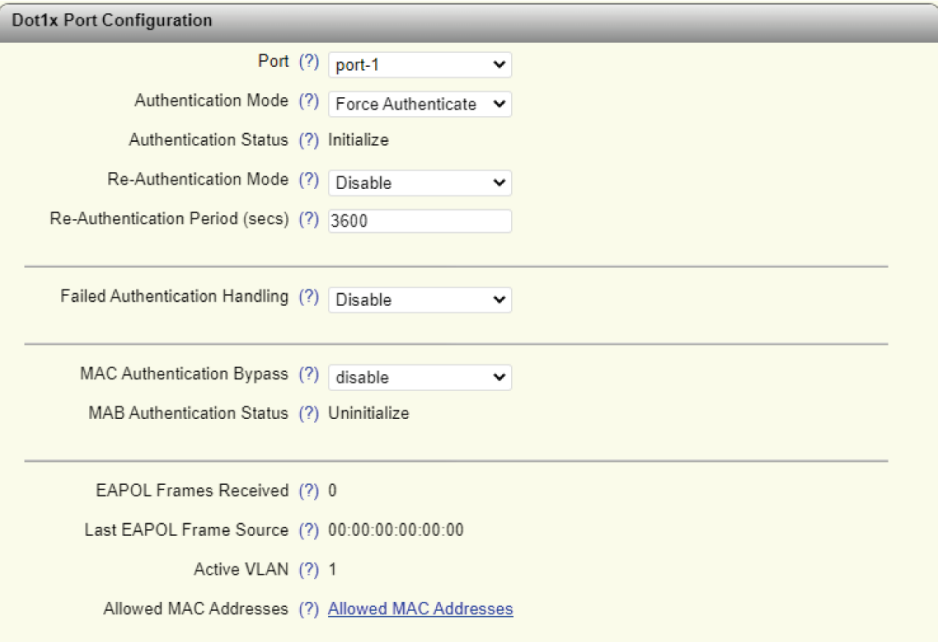

Table 4-51 Pop-up window: Dot1x Port Configuration: Parameters

| <b>Parameter</b>                           | <b>Description</b>                                                                                                    |  |
|--------------------------------------------|----------------------------------------------------------------------------------------------------|--|
| Port                                       | Select the port for which you wish to carry out RADIUS con-<br>figuration.                                                                                                    |  |
| <b>Authentication Mode</b>                 | Select the authentication mode for the port.<br>Auto: Devices connected to the port are authenticated<br>via 802.1X. The "Dot1x Authenticator" option must be<br>activated for this (see "Security: Global Radius Au-<br>thentication Server Configuration" on page 82).<br>Force Authenticate: All the devices connected to the<br>port are authenticated.<br>Force Unauthenticate: None of the devices connected<br>to the port are authenticated. |  |
| <b>Authentication Status</b>               | The port authentication status is displayed here.                                                                                                    |  |
| <b>Re-Authentication Mode</b>              | Select whether a client should be re-authenticated at a reg-<br>ular interval.                                                                                                    |  |
| <b>Re-Authentication Period</b><br>(secs)  | Enter the interval in seconds after which a client should be<br>re-authenticated (1  65535 seconds).                                                                                                    |  |
| <b>Failed Authentication Han-</b><br>dling | Select what should happen if non-authenticated clients are<br>rejected by the RADIUS server:<br>Disable: Non-authenticated clients are rejected.<br>Guest-VLAN: Non-authenticated clients are assigned<br>to a quest VLAN.<br>Port Disable: If a non-authenticated client is rejected<br>by the RADIUS server, the port in question is disabled<br>for a set time.                                                                                   |  |

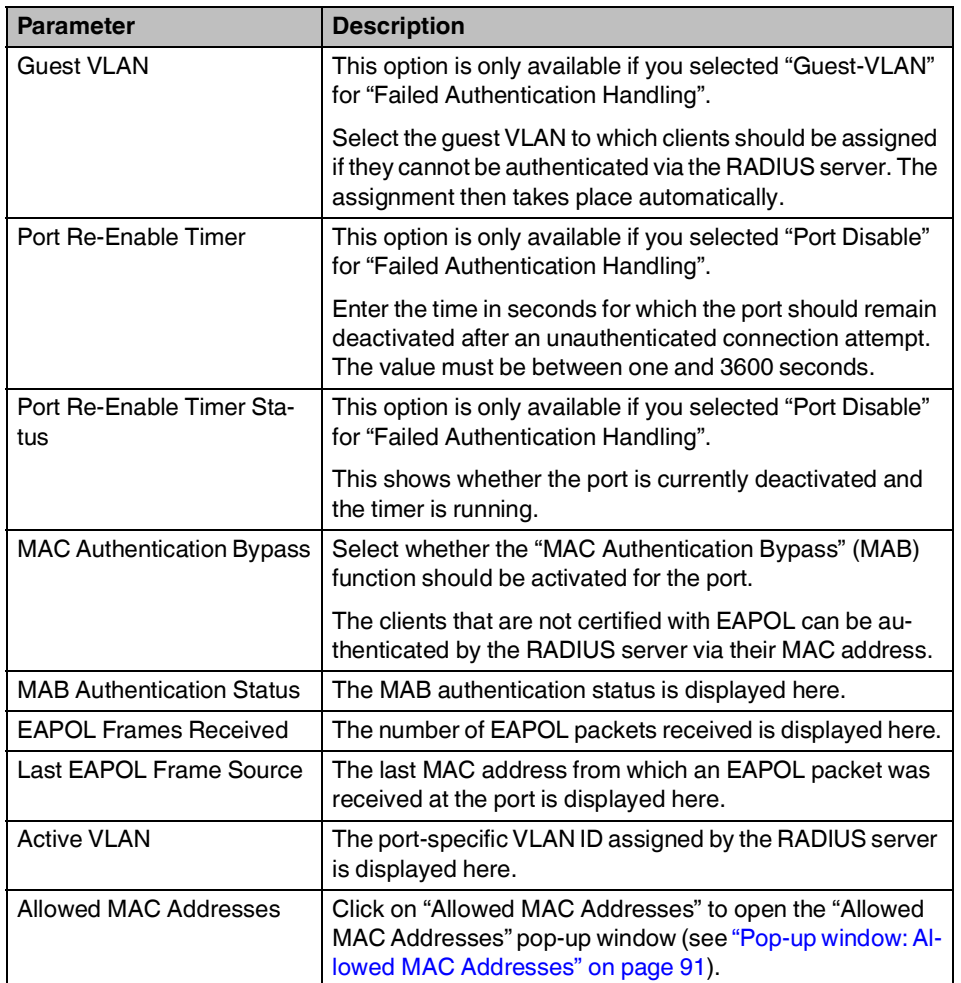

Table 4-51 Pop-up window: Dot1x Port Configuration: Parameters

#### <span id="page-90-0"></span>**Pop-up window: Allowed MAC Addresses**

# Figure 4-32 Pop-up window: Allowed MAC Addresses

d MAC Address

L

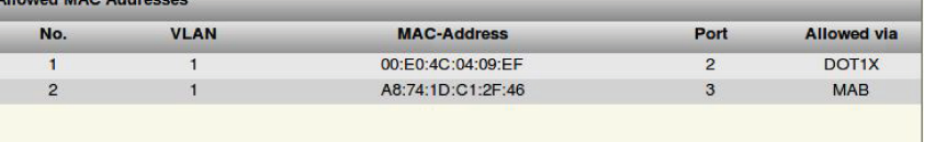

# Table 4-52 Pop-up window: Allowed MAC Addresses: Parameters

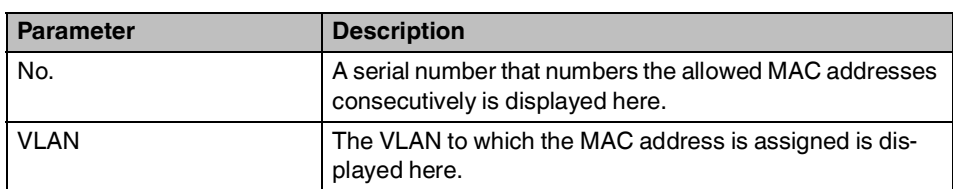

# **FL SWITCH 2000 / FL NAT 2000**

| <b>Parameter</b> | <b>Description</b>                                                                         |
|------------------|--------------------------------------------------------------------------------------------|
| MAC-Address      | The MAC address is displayed here.                                                         |
| Port             | The port number via which the MAC address is connected<br>to the device is displayed here. |
| Allowed via      | This shows whether the MAC address was allowed via<br>Dot1x or MAB.                        |

Table 4-52 Pop-up window: Allowed MAC Addresses: Parameters

# **4.3.14 DHCP Service**

On this page, you can make settings for DHCP.

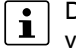

DHCP network services are only available on the 22xx/23xx/24xx/25xx/26xx/27xx versions.

- Open web-based management (see ["Accessing web-based management" on](#page-34-0)  [page](#page-34-0) 35) and log in.
- Click on "Configuration, DHCP Service".

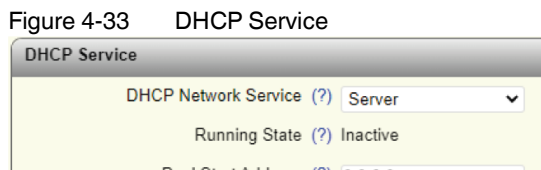

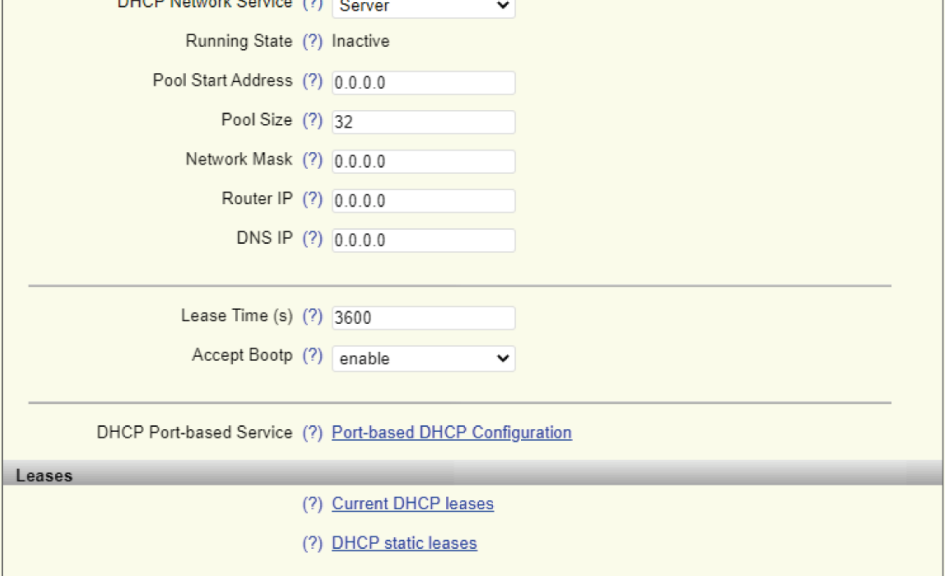

| <b>Parameter</b>            | <b>Description</b>                                                                                                    |  |
|-----------------------------|----------------------------------------------------------------------------------------------------|--|
| <b>DHCP Network Service</b> | Select the DHCP service you want to use.                                                                                                    |  |
|                             | None: The device will not use any DHCP service.                                                                                                    |  |
|                             | Relay Agent: The DHCP relay agent (DHCP option 82)<br>is activated.                                                                                        |  |
|                             | Server: The device is used as the DHCP server.                                                                                                    |  |
| Option 82 Remote ID         | This option is only available if you selected "Relay Agent"<br>for "DHCP Network Service".                                                                 |  |
|                             | Select the address that is used as the remote ID.                                                                                                    |  |
|                             | IP: The IP address of the device is used as the remote<br>ID.                                                                                              |  |
|                             | MAC: The MAC address of the device is used as the<br>remote ID.                                                                                            |  |
|                             | STRING: The string in the "Option82 Unique String"<br>field is used as the remote ID.                                                                      |  |
| Remote ID Unique String     | This option is only available if you selected "STRING" for<br>"Option 82 Remote ID".                                                                       |  |
|                             | Enter a unique string that is used as the remote ID.                                                                                                    |  |
| Server IP Address           | This option is only available if you selected "Relay Agent"<br>for "DHCP Network Service".                                                                 |  |
|                             | Enter the IP address of the DHCP server in your network.                                                                                                   |  |
| Port Mode                   | This option is only available if you selected "Relay Agent"<br>for "DHCP Network Service".                                                                 |  |
|                             | Select the ports for which the DHCP relay agent should be<br>activated.                                                                                    |  |
| <b>Running State</b>        | This option is only available if you selected "Server" for<br>"DHCP Network Service".                                                                      |  |
|                             | The current DHCP server status is displayed here.                                                                                                    |  |
|                             | If "Inactive" is displayed, check your settings.                                                                                                    |  |
| <b>Pool Start Address</b>   | This option is only available if you selected "Server" for<br>"DHCP Network Service".                                                                      |  |
|                             | Enter the first IP address of the DHCP server address pool.                                                                                                |  |
|                             | The parameters "Pool Start Address", "Pool Size", and<br>"Network Mask" must be aligned with each other. The IP<br>range 169.254.x.x cannot be configured. |  |
| Pool Size                   | This option is only available if you selected "Server" for<br>"DHCP Network Service".                                                                      |  |
|                             | Enter the number of IP addresses in the DHCP server ad-<br>dress pool. Please note that the number of IP addresses<br>must match the configured subnet.    |  |

Table 4-53 DHCP Service: Parameters

| <b>Parameter</b>               | <b>Description</b>                                                                                                    |
|--------------------------------|----------------------------------------------------------------------------------------------------|
| Network Mask                   | This option is only available if you selected "Server" for<br>"DHCP Network Service".                                                                                                    |
|                                | Enter the subnet mask that is assigned to the DHCP cli-<br>ents.                                                                                                    |
| Router IP                      | This option is only available if you selected "Server" for<br>"DHCP Network Service".                                                                                                    |
|                                | Enter the IP address of the router or default gateway that is<br>assigned to the DHCP clients.                                                                                                    |
| <b>DNS IP</b>                  | This option is only available if you selected "Server" for<br>"DHCP Network Service".                                                                                                    |
|                                | Enter the DNS IP address that is assigned to the DHCP cli-<br>ents.                                                                                                    |
| Lease Time (s)                 | This option is only available if you selected "Server" for<br>"DHCP Network Service".                                                                                                    |
|                                | Enter the time in seconds for which the DHCP server<br>leases an IP address to a client before it has to report to the<br>server again. The value must be between 300 and<br>2592000 seconds (default: 3600). |
|                                | If no time limit is required, enter a value of "0".                                                                                                    |
| Accept Bootp                   | This option is only available if you selected "Server" for<br>"DHCP Network Service".                                                                                                    |
|                                | Select whether the device, acting as the DHCP server, ac-<br>cepts BootP requests.                                                                                                    |
|                                | If this function is activated, an IP address with an infinite<br>lease time is assigned to the requesting DHCP clients.                                                                                       |
| <b>DHCP Port-based Service</b> | This option is only available if you selected "Server" for<br>"DHCP Network Service".                                                                                                    |
|                                | Click on "Port-based DHCP Configuration" to open the<br>"DHCP Port Local Service" pop-up window (see "Pop-up<br>window: DHCP Port Local Service" on page 95).                                                 |

Table 4-53 DHCP Service: Parameters

# **DHCP Service: Leases**

Table 4-54 Leases: Parameters

| <b>Parameter</b>           | <b>Description</b>                                                                                                    |
|----------------------------|----------------------------------------------------------------------------------------------------|
| <b>Current DHCP leases</b> | Click on "Current DHCP leases" to open the "Current"<br>DHCP leases" pop-up window containing an overview of all<br>IP addresses that are currently assigned (see "Pop-up win-<br>dow: Current DHCP leases" on page 96). |
| <b>DHCP</b> static leases  | Click on "DHCP static leases" to open the "DHCP Static<br>Leases" pop-up window for configuring static IP address<br>assignments (see "Pop-up window: DHCP Static Leases"<br>on page 97).                                |

<span id="page-94-0"></span>**Pop-up window: DHCP Port Local Service**

You can configure the port-based DHCP server function in this pop-up window.

If you want to use the port-based DHCP server function on one or more ports and have  $\bf{1}$ configured a pool-based DHCP server at the same time, port-based configuration always has priority on the respective ports.

Figure 4-34 DHCP Port Local Service

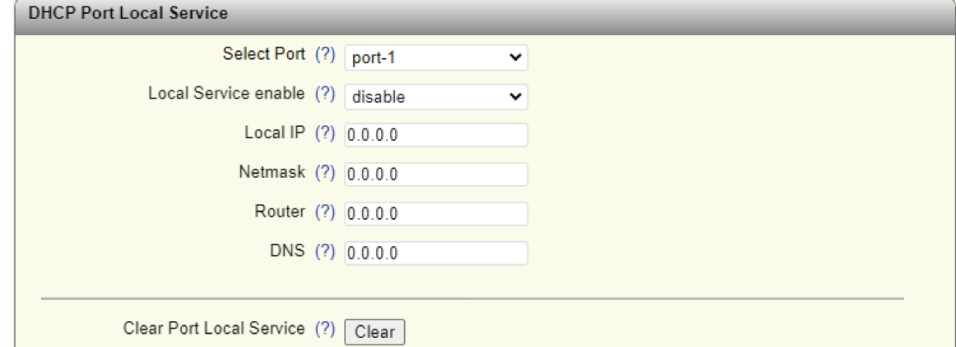

Table 4-55 Pop-up window: DHCP Port Local Service: Parameters

| <b>Parameter</b>                | <b>Description</b>                                                                                    |
|---------------------------------|----------------------------------------------------------------------------------------------------|
| Select Port                     | Select the port for which you want to carry out port-based<br>DHCP server configuration.              |
| Local Service enable            | Select whether the port-based DHCP server functionality<br>should be activated for the selected port. |
| Local IP                        | Enter the IP address that is assigned to the client at the se-<br>lected port.                        |
| <b>Netmask</b>                  | Enter the subnet mask that is assigned to the client at the<br>selected port.                         |
| Router                          | Enter the gateway address that is assigned to the client at<br>the selected port.                     |
| <b>DNS</b>                      | Enter the DNS address that is assigned to the client at the<br>selected port.                         |
| <b>Clear Port Local Service</b> | Click on "Clear" to delete the port-based DHCP configura-<br>tions of all ports.                      |

<span id="page-95-0"></span>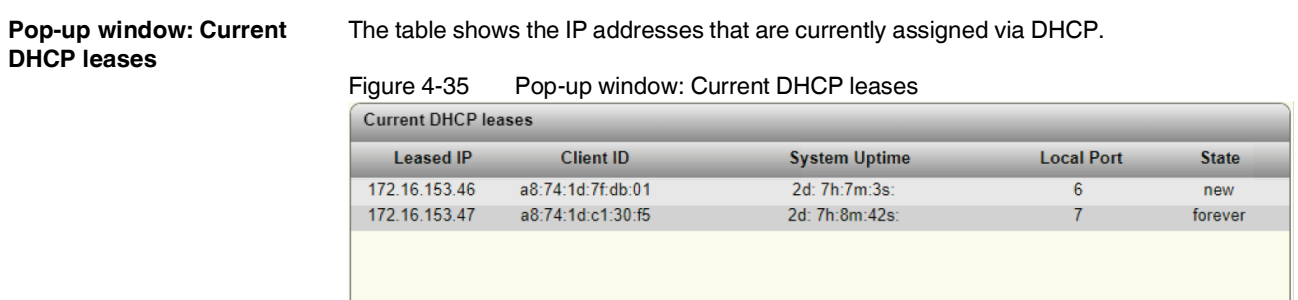

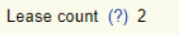

 $(?)$  Release

Table 4-56 Current DHCP leases: Parameters

| <b>Parameter</b>     | <b>Description</b>                                                                                |
|----------------------|---------------------------------------------------------------------------------------------------|
| Leased IP            | This column shows the assigned IP addresses.                                                      |
| Client ID            | This column shows the MAC address of the client to which the IP<br>address is assigned.           |
| <b>System Uptime</b> | This column shows the time that has elapsed since the IP ad-<br>dress was assigned to the client. |
| <b>Local Port</b>    | This column shows the interface to which the client is connected.                                 |
| State                | This column shows the status of the client.                                                       |
| Lease count          | This field shows the number of assigned IP addresses.                                             |
| Release              | Click on "Release" to release unused entries again.                                               |

#### <span id="page-96-0"></span>**Pop-up window: DHCP Static Leases**

The pop-up window shows the configured static IP address assignments. In addition, you can create new static IP address assignments here. To do so, assign a fixed IP address to MAC addresses.

Figure 4-36 Pop-up window: DHCP Static Leases

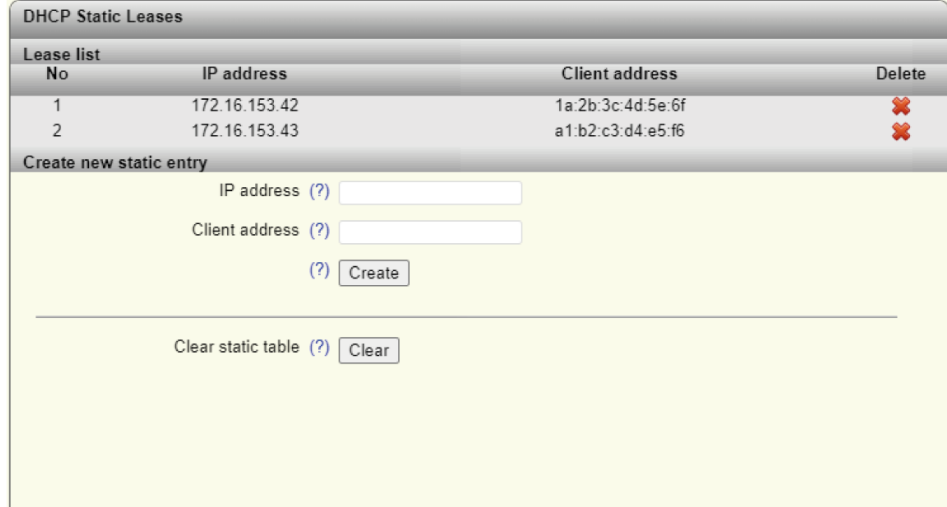

Table 4-57 DHCP Static Leases: Parameters

| <b>Parameter</b>        | <b>Description</b>                                                                       |
|-------------------------|------------------------------------------------------------------------------------------|
| Lease list:             |                                                                                          |
| No.                     | This column numbers the entries consecutively.                                           |
| IP address              | This column shows the statically assigned IP address.                                    |
| Client address          | This column shows the MAC address of the client.                                         |
| Delete                  | Click on the red "X" to delete the entry.                                                |
| Create new static entry |                                                                                          |
| IP address              | Enter the static IP address that you wish to assign.                                     |
| Client address          | Enter the MAC address of the device for which you wish to assign<br>a static IP address. |
| Create                  | Click on "Create" to carry out static assignment.                                        |
| Clear static table      | Click on "Clear" to delete all the static DHCP leases.                                   |

# **4.3.15 Local Events**

On the "Local Events" page, you can make settings for the alarm output and signal contact.

The 20xx and 21xx versions do not feature an alarm output or signal contact.  $\mathbf{i}$ 

- 
- Open web-based management (see ["Accessing web-based management" on](#page-34-0)  [page](#page-34-0) 35) and log in.
- Click on "Configuration, Local Events".

# **FL SWITCH 2000 / FL NAT 2000**

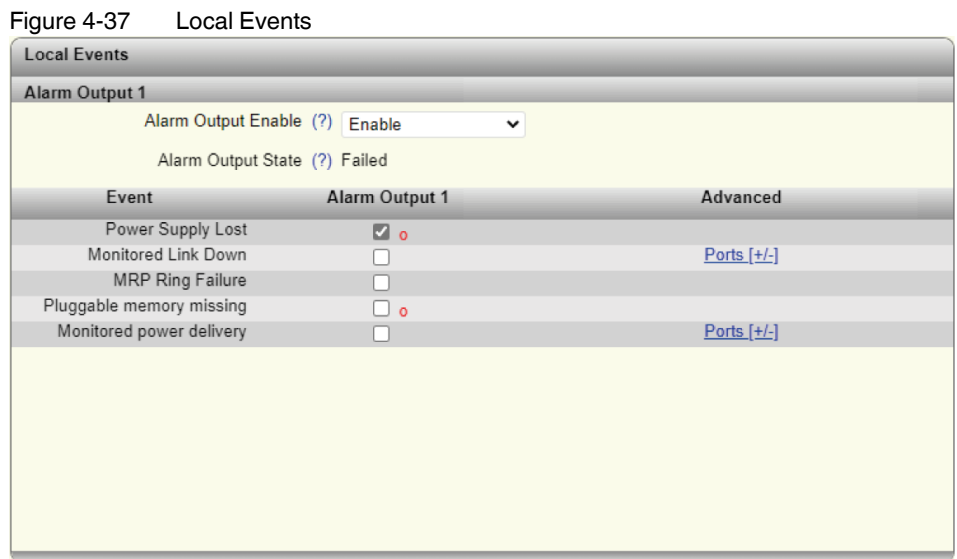

# **Local Events: Alarm Output 1**

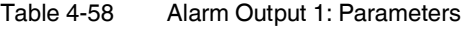

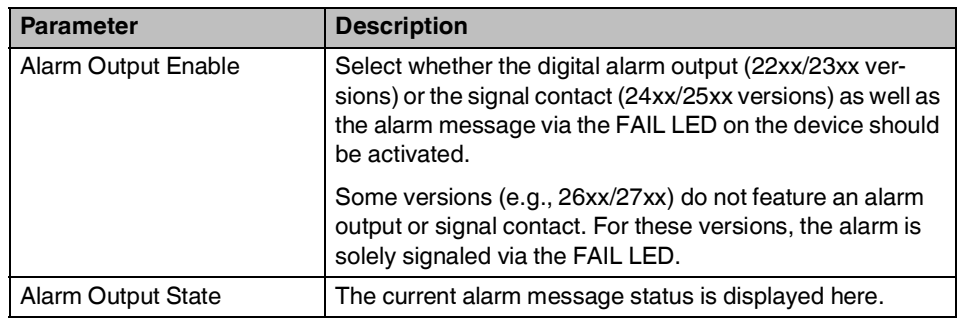

Specify the conditions under which the digital alarm output or signal contact and the FAIL LED should report an error.

If a red "**o**" is displayed, this event has occurred.

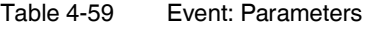

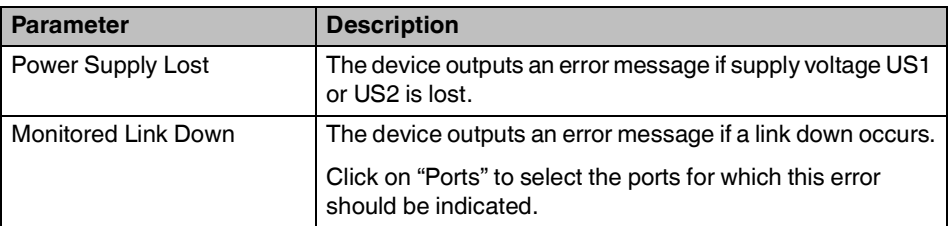

| Table 4-59 |  |
|------------|--|
|            |  |

Event: Parameters

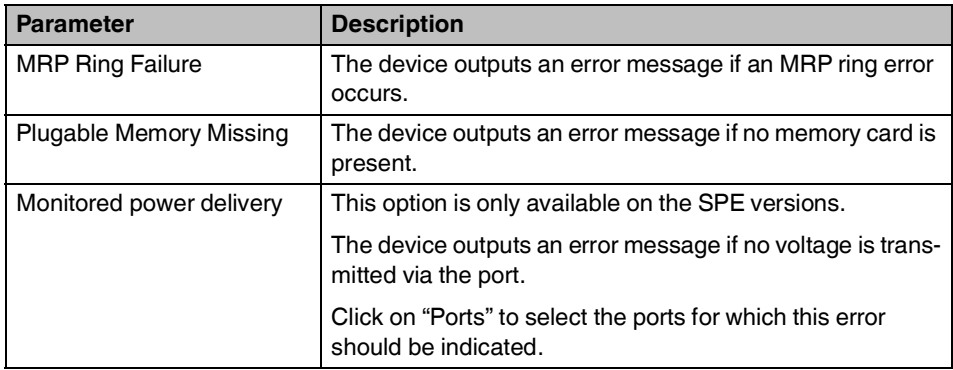

# **4.3.16 Quality of Service**

On this page, you can make settings for Quality of Service.

- Open web-based management (see ["Accessing web-based management" on](#page-34-0)  [page](#page-34-0) 35) and log in.
- Click on "Configuration, Quality of Service".

# Figure 4-38 Quality of Service

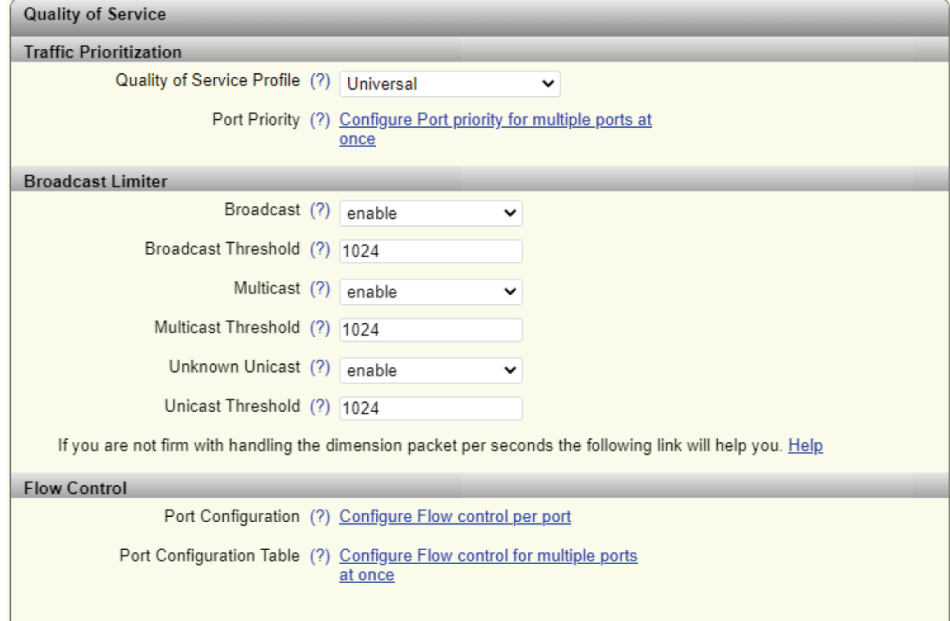

**Quality of Service: Traffic Prioritization**

The devices have eight priority queues into which incoming data traffic is sorted in accordance with specific criteria. These queues are processed in descending order of priority. High-priority data traffic is therefore always forwarded first.

Table 4-60 Traffic Prioritization: Parameters

| <b>Parameter</b>           | <b>Description</b>                                                                                                    |  |
|----------------------------|----------------------------------------------------------------------------------------------------|--|
| Quality of Service Profile | Select a profile for prioritizing data traffic.<br>Universal: This profile is the default setting on standard<br>versions. Class of Service (VLAN tag priority) is acti-<br>vated for data prioritization.<br>PROFINET: This profile is the default setting on PROF-<br>INET versions. Data prioritization based on Ethertype<br>is activated in addition to Class of Service. In this pro-<br>file, PROFINET data packets are always forwarded<br>with high priority. Only control packets of redundancy<br>protocols (RSTP and MRP) are given even higher pri-<br>ority.<br>EtherNet/IP: In this profile, prioritization via DSCP val-<br>ues and TCP/UDP ports is enabled in addition to Class<br>of Service. This means that preferential treatment is<br>given to EtherNet/IP data traffic. Only control packets<br>of redundancy protocols (RSTP and MRP) are given<br>even higher priority.<br>EtherNet/IP_L4PortOnly: in this profile, EtherNet/IP<br>data traffic (e.g., CIP Motion, CIP Safety) is prioritized<br>based on TCP/UDP ports.<br>CC-Link: This profile prioritizes packets with CC-Link<br>and time synchronization packets in accordance with<br>802.1AS. |  |
| Port Priority              | Click on "Configure Port priority for multiple ports at once"<br>to open the "VLAN Port Configuration Table" page (see<br>"Pop-up window: VLAN Port Configuration Table" on<br>page 162). Here, you can configure the default priority. In-<br>coming data traffic on the device that does not have a pri-<br>ority tag is marked in accordance with the setting and is as-<br>signed to a priority queue.<br>You must additionally select the "Tagged" VLAN<br>ı<br>mode to activate these settings.                                                                                                    |  |

**Quality of Service: Broadcast Limiter**

In this area, you can set threshold values in data packets or frames per second for different data streams. This allows you to protect your network against overload.

Table 4-61 Broadcast Limiter: Parameters

| <b>Parameter</b>           | <b>Description</b>                                                                                                    |
|----------------------------|----------------------------------------------------------------------------------------------------|
| <b>Broadcast</b>           | Select whether the broadcast limiter should be activated.                                                                                   |
| <b>Broadcast Threshold</b> | Select the threshold value in frames per second for the<br>broadcast limiter. The value entered is rounded down to<br>the next valid value. |
| Multicast                  | Select whether the multicast limiter should be activated.                                                                                   |

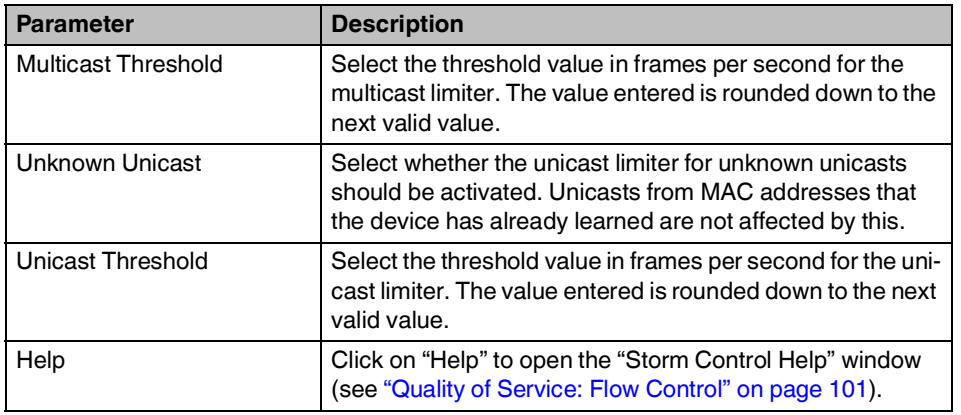

Table 4-61 Broadcast Limiter: Parameters

<span id="page-100-0"></span>**Quality of Service: Flow Control**

If you activate the flow control function on a port, there are two types of reactions:

- If the device detects a data overload at this port, a pause frame is sent to the connected device. This corresponds to the request to pause the sending of packets.
- If the device receives a pause frame on this port, the sending of packets is briefly interrupted.

#### Table 4-62 Flow Control: Parameters

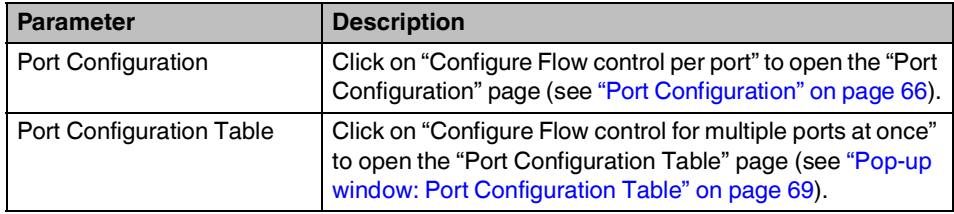

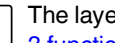

The layer 3 functions supported by the NAT versions are described in Section ["Layer](#page-196-0)  [3 functions – routing and NAT \(FL](#page-196-0) NAT 2xxx only)" on page 197.

### **FL SWITCH 2000 / FL NAT 2000**

**Pop-up window: Storm Control Help**

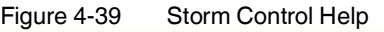

| <b>Storm Control Help</b>                               |  |
|---------------------------------------------------------|--|
| Packets-per-Second Vs Bandwidth consumption(Mbps) Table |  |
| Frames Per Second (?) 20                                |  |
| Frame Length (byte) - Mbps                              |  |
| 64 (?) 0.01344                                          |  |
| 512 (?) 0.08512                                         |  |
| 1518 (?) 0.24608                                        |  |

Table 4-63 Flow Control: Parameters

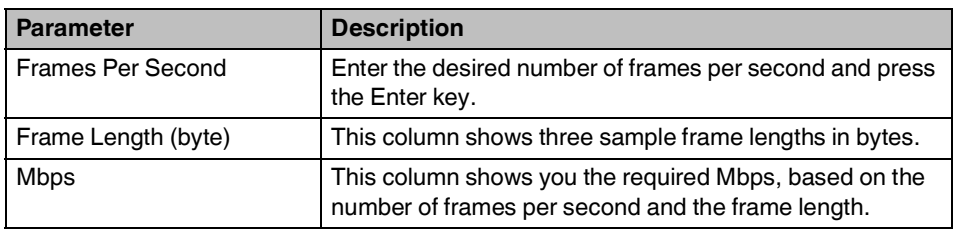

# **4.4 WBM Diagnostics area**

# **4.4.1 LLDP Topology**

On this page, you will find information on the LLDP topology.

For further information on LLDP, refer to Section ["LLDP – Link Layer Discovery Protocol" on](#page-152-0)  [page](#page-152-0) 153.

# <span id="page-101-0"></span>**4.4.2 RSTP Diagnostic**

On this page, you will find diagnostic information on the Rapid Spanning Tree Protocol (RSTP).

- Open web-based management (see ["Accessing web-based management" on](#page-34-0)  [page](#page-34-0) 35) and log in.
- Click on "Diagnostics, RSTP Diagnostic".

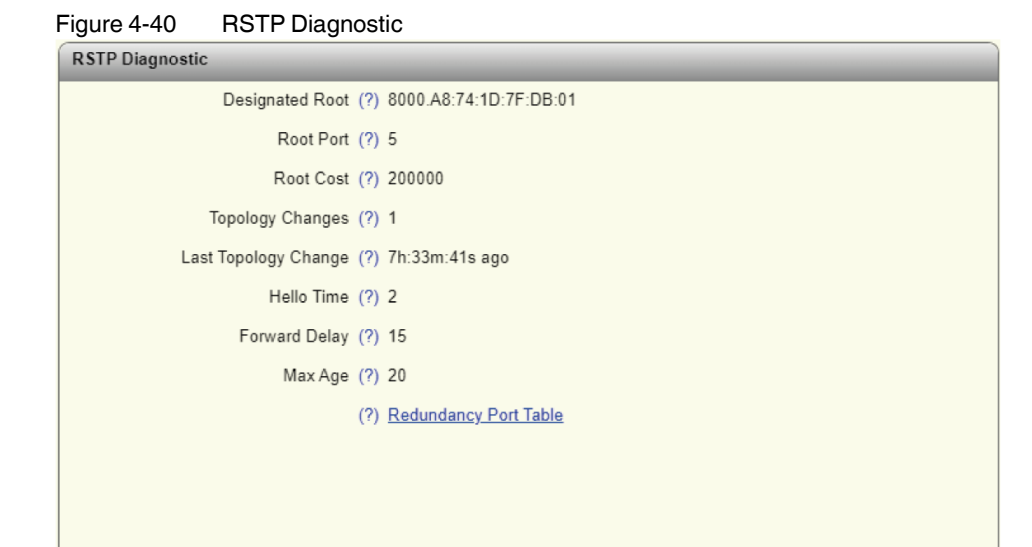

Table 4-64 RSTP Diagnostic: Parameters

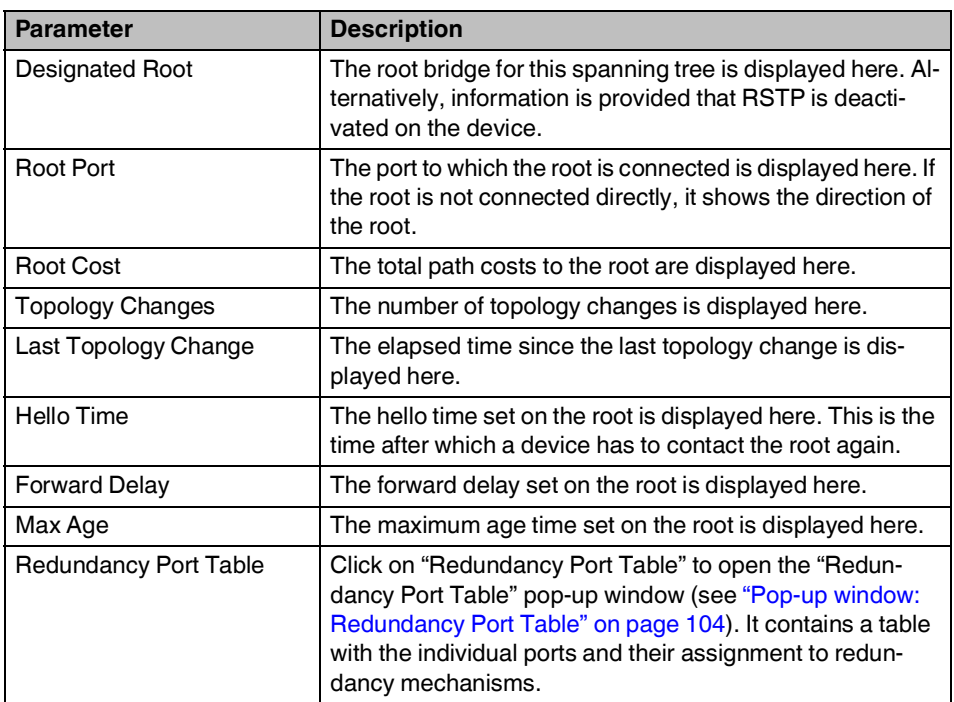

# **4.4.3 MRP Diagnostic**

On this page, you will find diagnostic information on the Media Redundancy Protocol (MRP).

- Open web-based management (see ["Accessing web-based management" on](#page-34-0)  [page](#page-34-0) 35) and log in.
- Click on "Diagnostics, MRP Diagnostic".

### Figure 4-41 MRP Diagnostic

**MRP Diagnostic** Operating Mode (?) Disabled MRP Manager Function (?) Supported (?) Redundancy Port Table

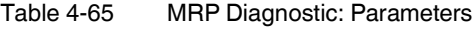

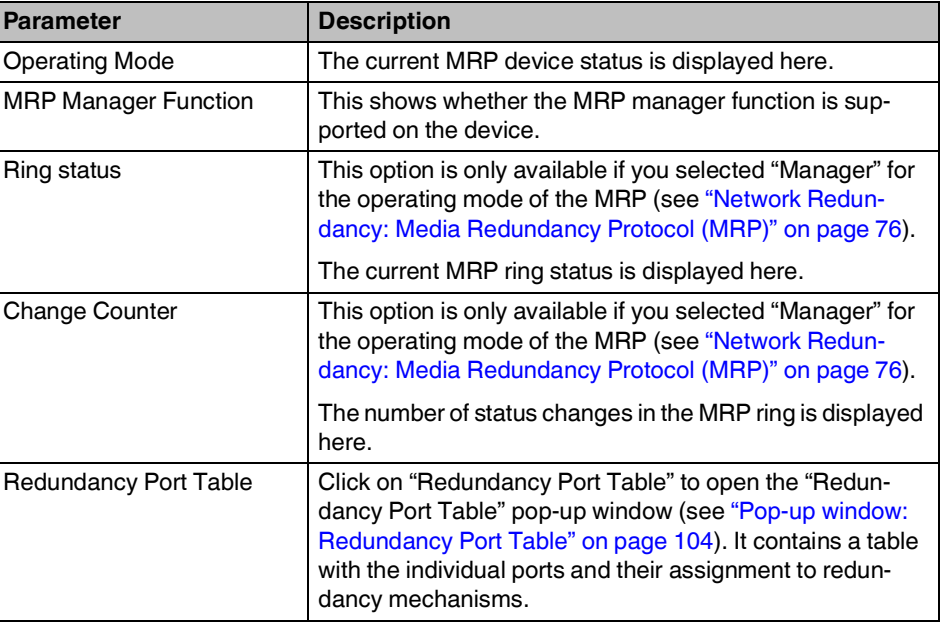

<span id="page-103-0"></span>**Pop-up window: Redundancy Port Table**

The window contains a table with the individual ports and their assignment to redundancy mechanisms.

| <b>Further Redundancy State Information</b> |                             |                       |                      |
|---------------------------------------------|-----------------------------|-----------------------|----------------------|
|                                             | (?) RSTP Port Configuration |                       |                      |
| <b>Physical Ports</b>                       |                             |                       |                      |
| Port                                        | Protocol                    | <b>Blocking State</b> | <b>Protocol Role</b> |
| 1                                           | <b>RSTP</b>                 | Forwarding            | Designated           |
| $\overline{c}$                              | <b>RSTP</b>                 | Disabled              | Disabled             |
| 3                                           | <b>RSTP</b>                 | Disabled              | Disabled             |
| 4                                           | <b>RSTP</b>                 | Disabled              | Disabled             |
| 5                                           | <b>RSTP</b>                 | Forwarding            | Root                 |
| 6                                           | <b>RSTP</b>                 | Disabled              | Disabled             |
| $\overline{7}$                              | <b>RSTP</b>                 | Disabled              | Disabled             |
| 8                                           | <b>RSTP</b>                 | <b>Disabled</b>       | Disabled             |
| <b>Virtual Ports</b>                        |                             |                       |                      |
| Port                                        | Protocol                    | <b>Blocking State</b> | <b>Protocol Role</b> |
| 52                                          | <b>RSTP</b>                 | Blocking              | Disabled             |
| 53                                          | <b>RSTP</b>                 | Blocking              | Disabled             |
| 54                                          | <b>RSTP</b>                 | Blocking              | Disabled             |
|                                             |                             |                       |                      |

Figure 4-42 Pop-up window: Redundancy Port Table

Table 4-66 Pop-up window: Redundancy Port Table: Parameters

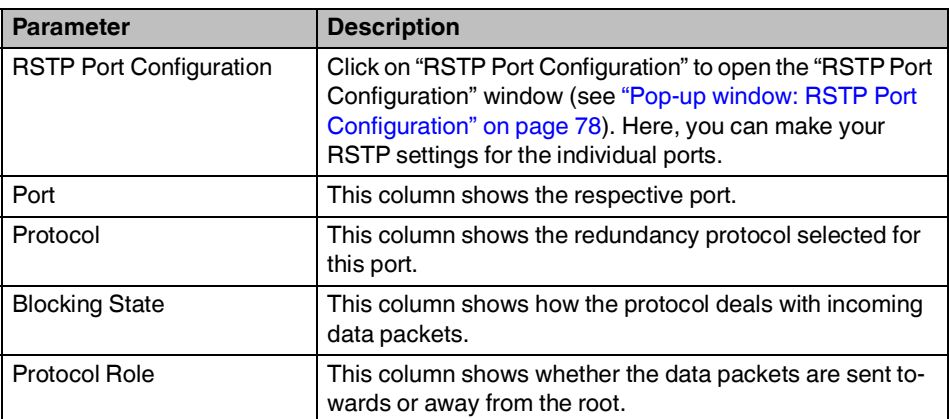

# **4.4.4 Current VLANs**

On this page, you will find diagnostic information on the current VLANs.

- Open web-based management (see ["Accessing web-based management" on](#page-34-0)  [page](#page-34-0) 35) and log in.
- Click on "Diagnostics, Current VLANs".

For further information on VLAN, refer to ["VLAN – Virtual Local Area Network" on page](#page-158-0) 159.

# <span id="page-104-0"></span>**4.4.5 Current Multicast Groups**

On this page, you will find diagnostic information on the current multicast groups.

- Open web-based management (see ["Accessing web-based management" on](#page-34-0)  [page](#page-34-0) 35) and log in.
- Click on "Diagnostics, Current Multicast Groups".

| <b>Current Multicast Groups</b> |                          |                    |
|---------------------------------|--------------------------|--------------------|
| <b>VLAN ID</b>                  | <b>Multicast Address</b> | <b>Port Member</b> |
|                                 | 01:00:5E:00:01:0A        | 5, 6, 52           |
|                                 | 01:00:5E:00:02:0A        | 5, 6, 52           |
|                                 | 01:00:5E:7F:FF:FA        | 5, 6, 7, 52        |
|                                 |                          |                    |
|                                 |                          |                    |
|                                 |                          |                    |
|                                 |                          |                    |
|                                 |                          |                    |

Figure 4-43 Current Multicast Groups

Table 4-67 Current Multicast Groups: Parameters

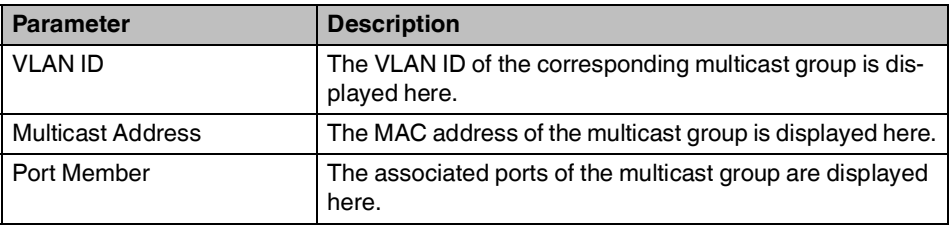

For further information on multicast filtering, refer to ["Multicast Filtering" on page](#page-71-1) 72.

# **4.4.6 Port Mirroring**

Port mirroring allows you to mirror the incoming and outgoing data traffic of individual ports to one port where it can be analyzed using a connected diagnostic device or tool.

- Open web-based management (see ["Accessing web-based management" on](#page-34-0)  [page](#page-34-0) 35) and log in.
- Click on "Diagnostics, Port Mirroring".

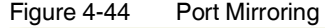

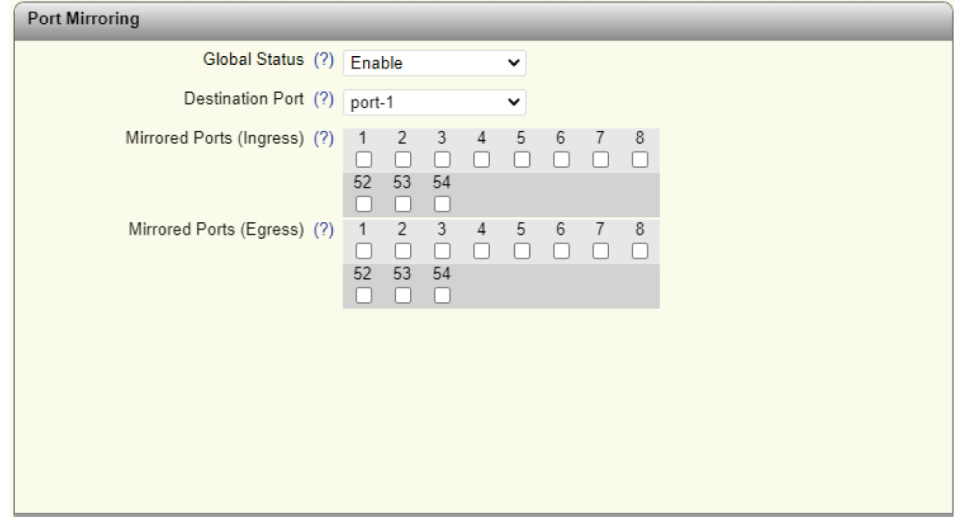

| <b>Parameter</b>         | <b>Description</b>                                                                                  |  |
|--------------------------|----------------------------------------------------------------------------------------------------|--|
| <b>Global Status</b>     | Enable: Port mirroring is activated globally.                                                       |  |
|                          | Disable: Port mirroring is deactivated globally.                                                    |  |
| <b>Destination Port</b>  | Select the port to which the diagnostic device or tool is con-<br>nected.                           |  |
| Mirrored Ports (Ingress) | Activate the check boxes of the ports from which the in-<br>coming data traffic should be mirrored. |  |
| Mirrored Ports (Egress)  | Activate the check boxes of the ports from which the outgo-<br>ing data traffic should be mirrored. |  |

Table 4-68 Port Mirroring: Parameters

# <span id="page-106-0"></span>**4.4.7 Trap Manager**

On the "Trap Manager" page you can configure the Trap Manager, which provides notifications when specific events occur. For example, you can be informed about a password change or a firmware change and in this way detect unauthorized access more easily.

- Open web-based management (see ["Accessing web-based management" on](#page-34-0)  [page](#page-34-0) 35) and log in.
- Click on "Diagnostics, Trap Manager".

### **FL SWITCH 2000 / FL NAT 2000**

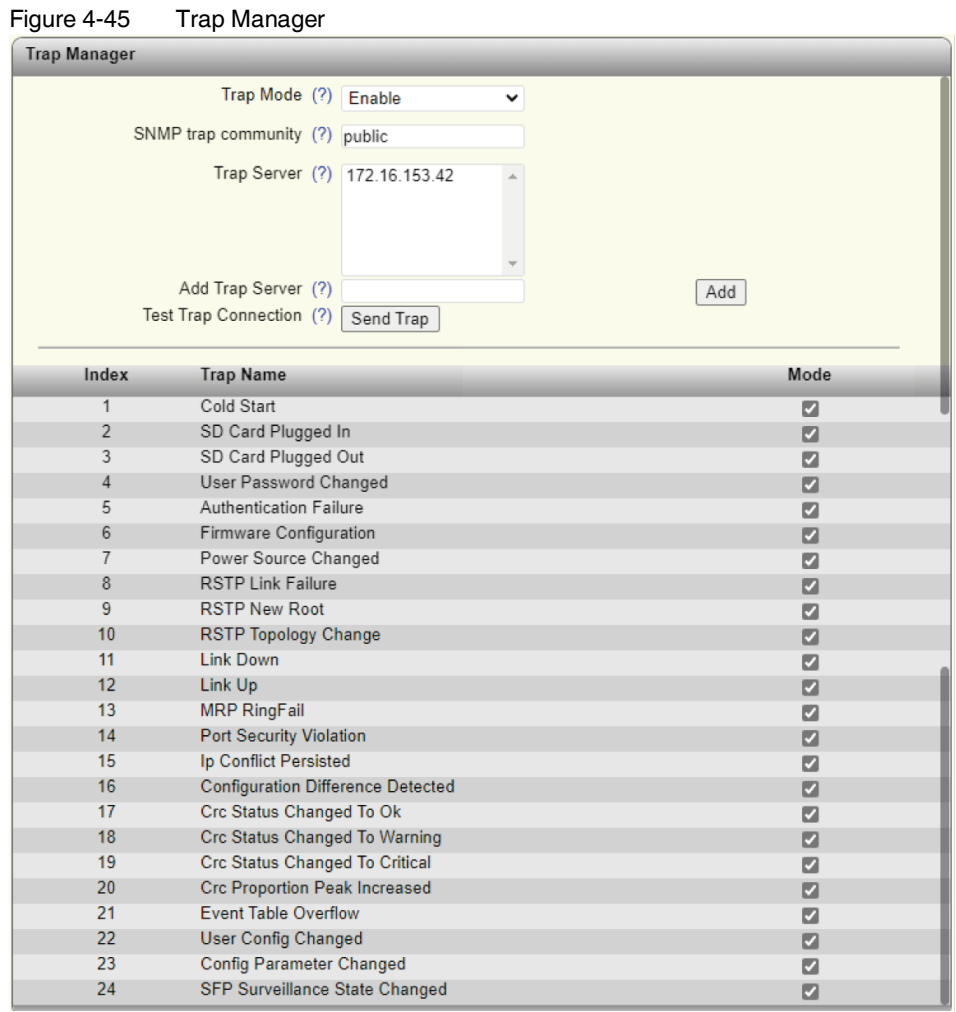

# Table 4-69 Trap Manager: Parameters

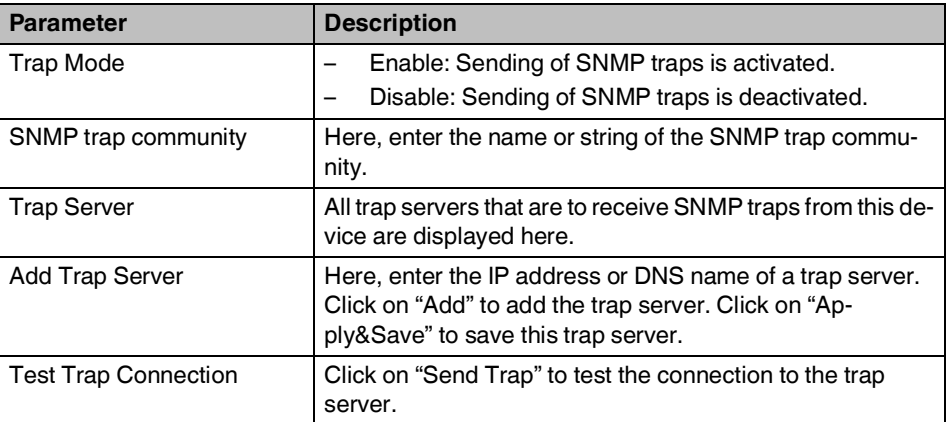

The table lists the SNMP traps that the device can send. Select the actions for which SNMP traps are to be sent. The possible SNMP traps may vary slightly depending on the device version.
# <span id="page-108-0"></span>**4.4.8 Port Counter**

This page provides an overview of the port statistics for the device.

- Open web-based management (see ["Accessing web-based management" on](#page-34-0)  [page](#page-34-0) 35) and log in.
- Click on "Diagnostics, Port Counter".

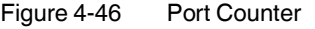

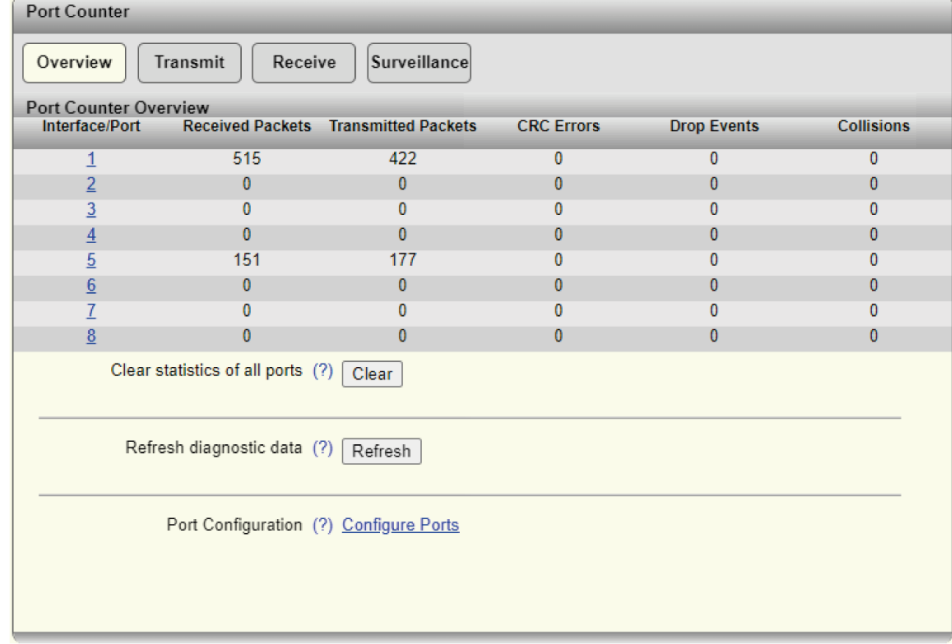

Four different views provide an overview of the general, transmitted, and received packets, errors, and collisions on the individual ports.

- Overview: Provides an overview of the general packets.
- Transmit: Provides an overview of the transmitted packets.
- Receive: Provides an overview of the received packets.
- Surveillance: Provides an overview of errors and collisions on the individual ports.

Table 4-70 Port Counter: Parameters

| <b>Parameter</b> | <b>Description</b>                                                                                                    |
|------------------|----------------------------------------------------------------------------------------------------|
| Interface/Port   | Click on one of the port numbers in the "Interface/Port" col-<br>umn to open the "Port Counter Details" page (see "Pop-up<br>window: Port Counter Details" on page 112). |
|                  | Here you can view detailed statistics for each port. In addi-<br>tion, the current and maximum port utilization is displayed<br>as a percentage.                         |

| <b>Parameter</b>              | <b>Description</b>                                                                                                    |  |
|-------------------------------|----------------------------------------------------------------------------------------------------|--|
| Clear statistics of all ports | Click on "Clear" to reset all of the port counters in the "Over-<br>view", "Transmit", and "Receive" views. In the "Surveil-<br>lance" view, you also reset the "CRC Proportion Peak" and<br>"CRC Status" of all ports. |  |
| Refresh diagnostic data       | Click on "Refresh" to reset the port counter statistics.                                                                                                    |  |
| <b>Port Configuration</b>     | Click on "Configure Ports" to open the "Port Configuration"<br>window (see "Port Configuration" on page 66).                                                                                                    |  |

Table 4-70 Port Counter: Parameters

## **Port Counter: Transmit**

Table 4-71 Transmit: Parameters

| <b>Parameter</b> | <b>Description</b>                                                                                                    |
|------------------|----------------------------------------------------------------------------------------------------|
| Interface/Port   | Click on one of the port numbers in the "Interface/Port" col-<br>umn to open the "Port Counter Details" page (see "Pop-up"<br>window: Port Counter Details" on page 112). |
|                  | Here you can view detailed statistics for each port. In addi-<br>tion, the current and maximum port utilization is displayed<br>as a percentage.                          |
| Unicast (Tx)     | The number of unicasts sent on the selected port since the<br>last counter reset is displayed here.                                                                       |
| Multicast (Tx)   | The number of multicasts sent on the selected port since<br>the last counter reset is displayed here.                                                                     |
| Broadcast (Tx)   | The number of broadcasts sent on the selected port since<br>the last counter reset is displayed here.                                                                     |
| Collisions       | The total number of collisions on the selected port since the<br>last counter reset is displayed here.                                                                    |

## **Port Counter: Receive**

Table 4-72 Receive: Parameters

| <b>Parameter</b> | <b>Description</b>                                                                                                    |
|------------------|----------------------------------------------------------------------------------------------------|
| Interface/Port   | Click on one of the port numbers in the "Interface/Port" col-<br>umn to open the "Port Counter Details" page (see "Pop-up<br>window: Port Counter Details" on page 112). |
|                  | Here you can view detailed statistics for each port. In addi-<br>tion, the current and maximum port utilization is displayed<br>as a percentage.                         |
| Unicast (Rx)     | The number of unicasts received on the selected port since<br>the last counter reset is displayed here.                                                                  |
| Multicast (Rx)   | The number of multicasts received on the selected port<br>since the last counter reset is displayed here.                                                                |
| Broadcast (Rx)   | The number of broadcasts received on the selected port<br>since the last counter reset is displayed here.                                                                |

| <b>Parameter</b>  | <b>Description</b>                                                                                                    |
|-------------------|----------------------------------------------------------------------------------------------------|
| <b>CRC</b> Errors | The number of CRC errors on the selected port since the<br>last counter reset is displayed here. CRC errors are often<br>caused by noise in the transmission channels. |
| Drop Events       | The total number of events in which packets get lost be-<br>cause the device receives too many packets at once is dis-<br>played here.                                 |
| Oversize          | The number of oversized packets received on the selected<br>port since the last counter reset is displayed here.                                                       |
| Undersize         | The number of undersized packets received on the se-<br>lected port since the last counter reset is displayed here.                                                    |

Table 4-72 Receive: Parameters

### **Port Counter: Surveillance**

**Parameter Description** Interface/Port Click on one of the port numbers in the "Interface/Port" column to open the "Port Counter Details" page (see ["Pop-up](#page-111-0)  [window: Port Counter Details" on page](#page-111-0) 112). Here you can view detailed statistics for each port. In addition, the current and maximum port utilization is displayed as a percentage. CRC Errors The number of CRC errors on the selected port since the last counter reset is displayed here. CRC errors are often caused by noise in the transmission channels. Crit. Threshold (ppm) The threshold value at which the CRC port switches to Critical in the event of faulty packets is displayed here. You can set this value for each port on the "Port Configuration" page (see ["Port Configuration" on page](#page-65-0) 66 Proportion Peak (ppm) | The highest value of the CRC port since the last device restart is displayed here. Status The status of the CRC port is displayed here. If the proportion of faulty packets exceeds the warning threshold or the threshold value, the status changes to "Warning" or "Critical".

Table 4-73 Surveillance: Parameters

<span id="page-111-0"></span>**Pop-up window: Port Counter Details**

Figure 4-47 Pop-up window: Port Counter Details (part 1)

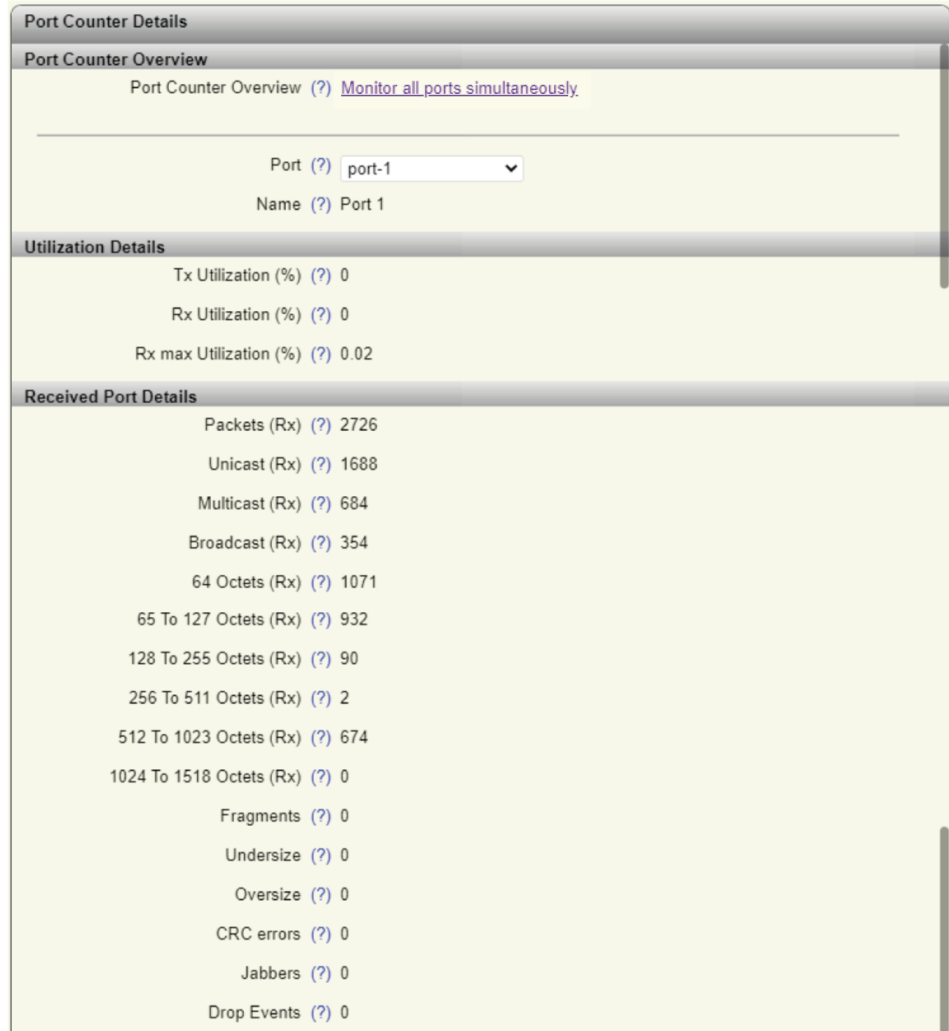

## **Configuration and diagnostics in web-based management**

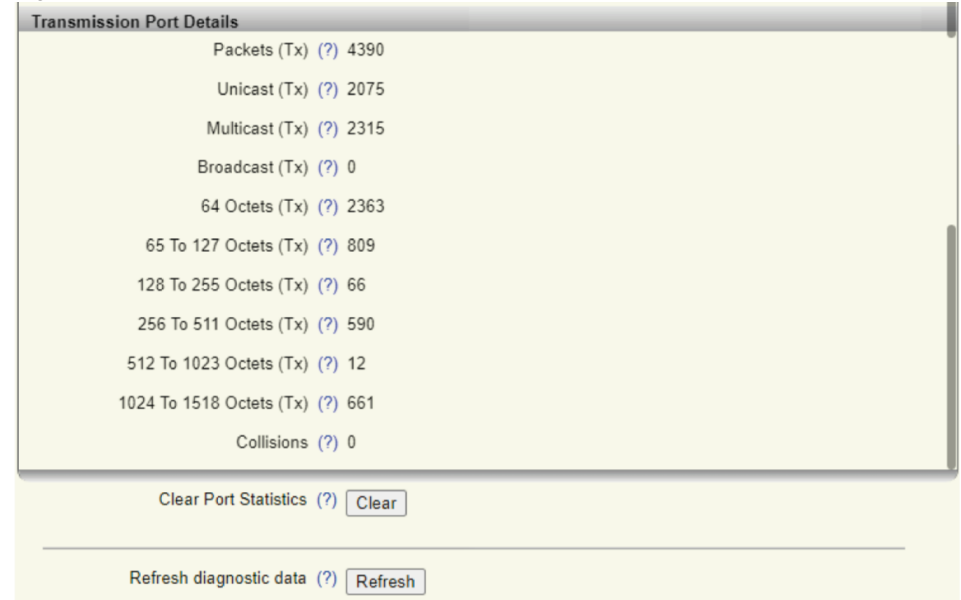

## Figure 4-48 Pop-up window: Port Counter Details (part 2)

**Pop-up window: Port Counter Details: Port Counter Overview**

#### Table 4-74 Port Counter Overview: Parameters

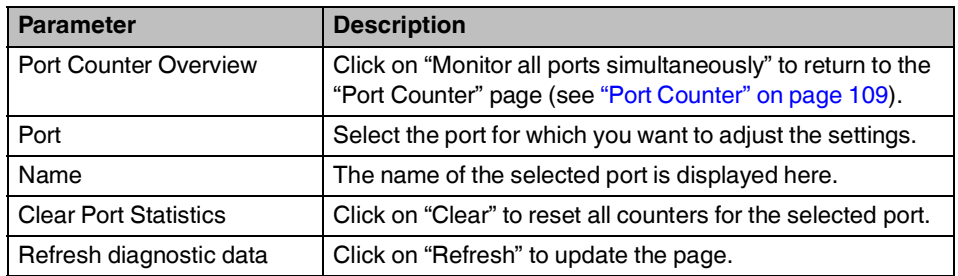

#### **Pop-up window: Port Counter Details: Utilization Details**

Table 4-75 Utilization Details: Parameters

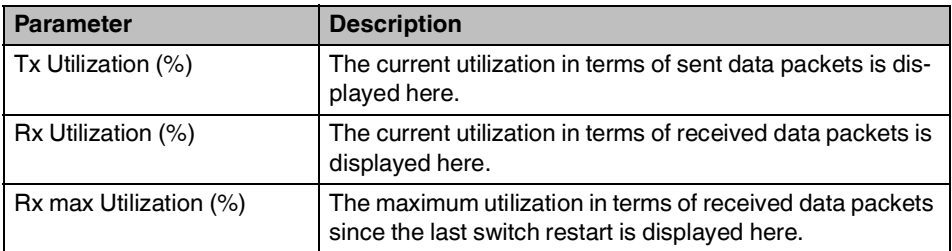

#### **Pop-up window: Port Counter Details: Received Pourner Details: Received Fable 1-4**<br>Port Details

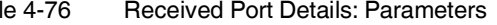

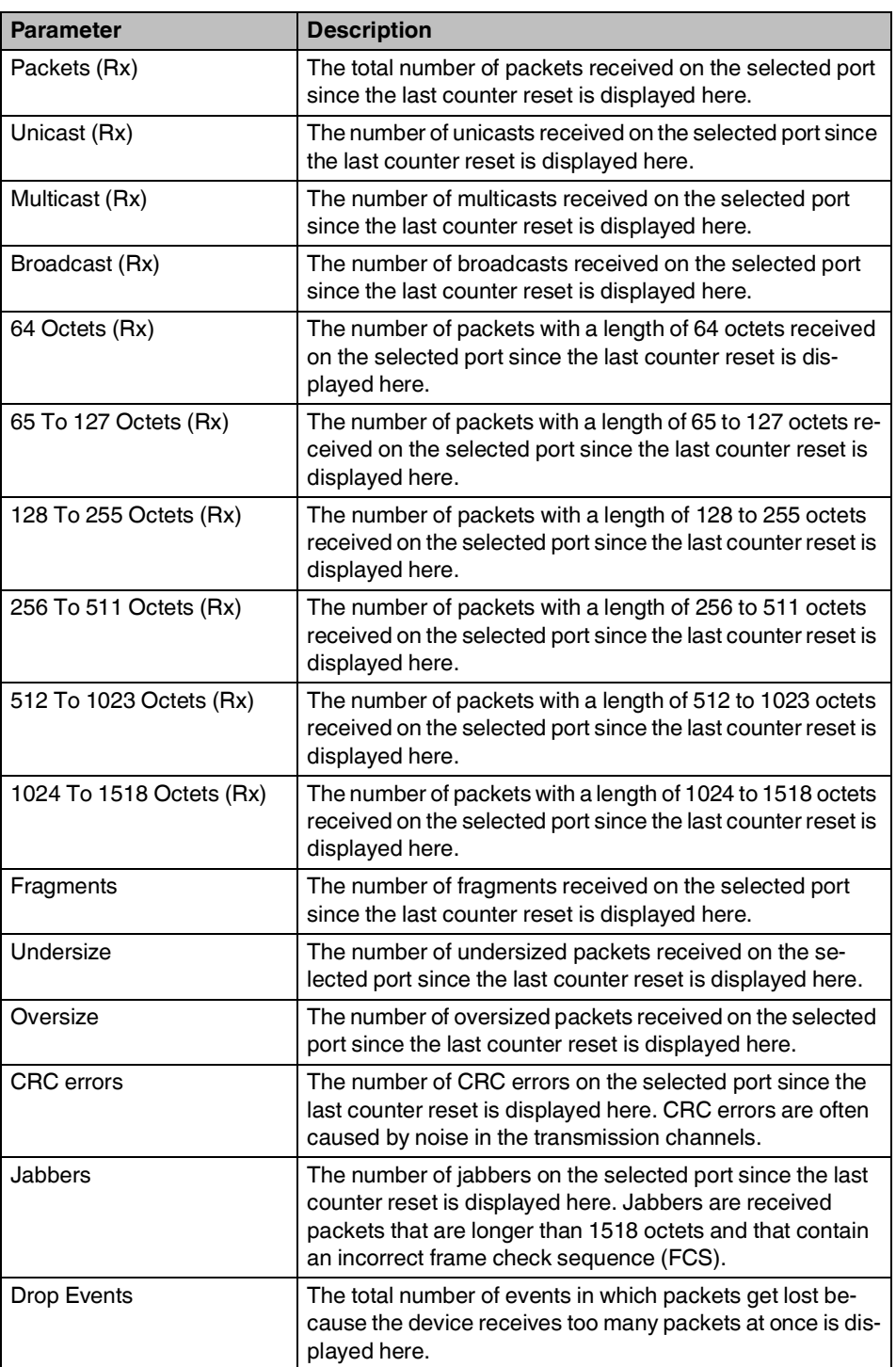

# **Configuration and diagnostics in web-based management**

**Pop-up window: Port Counter Details: Trans-**

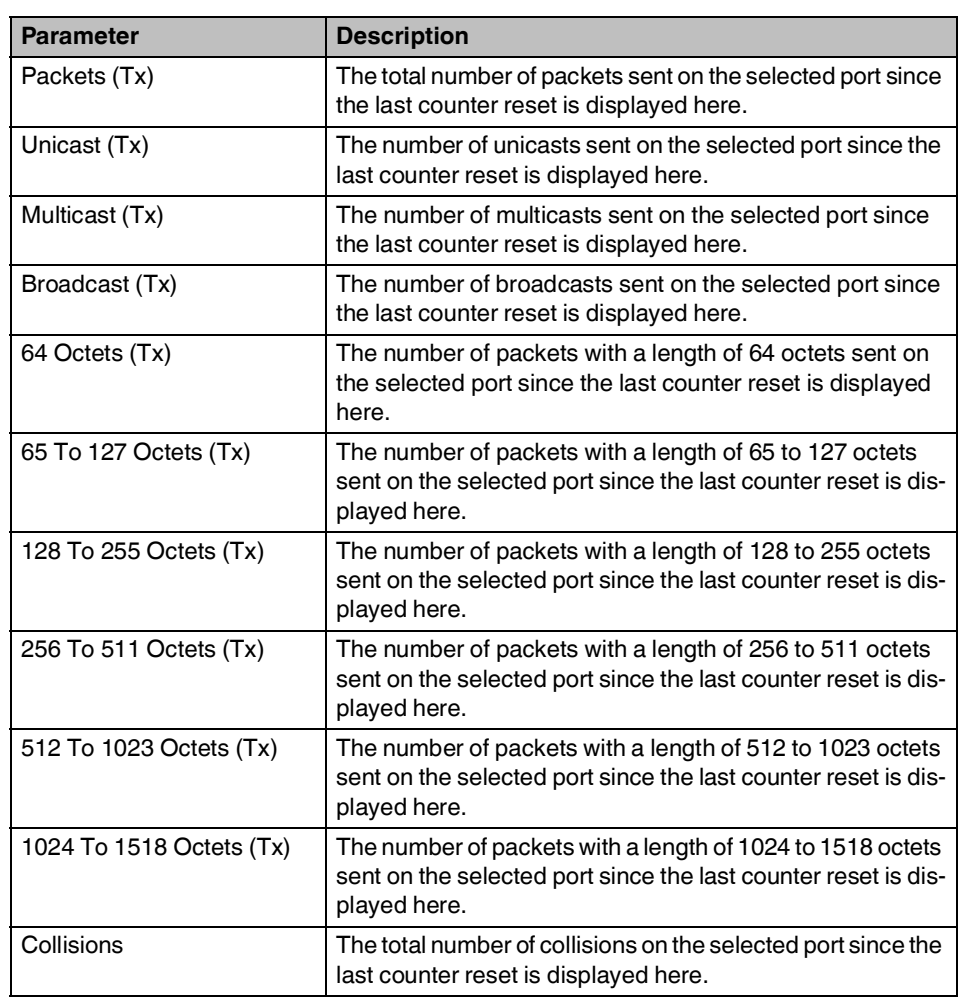

Table 4-77 Transmission Port Details: Parameters

# **4.4.9 Port Utilization**

On this page, you will find an overview of the port utilization for your device displayed as a percentage.

- Open web-based management (see ["Accessing web-based management" on](#page-34-0)  [page](#page-34-0) 35) and log in.
- Click on "Diagnostics, Port Utilization".

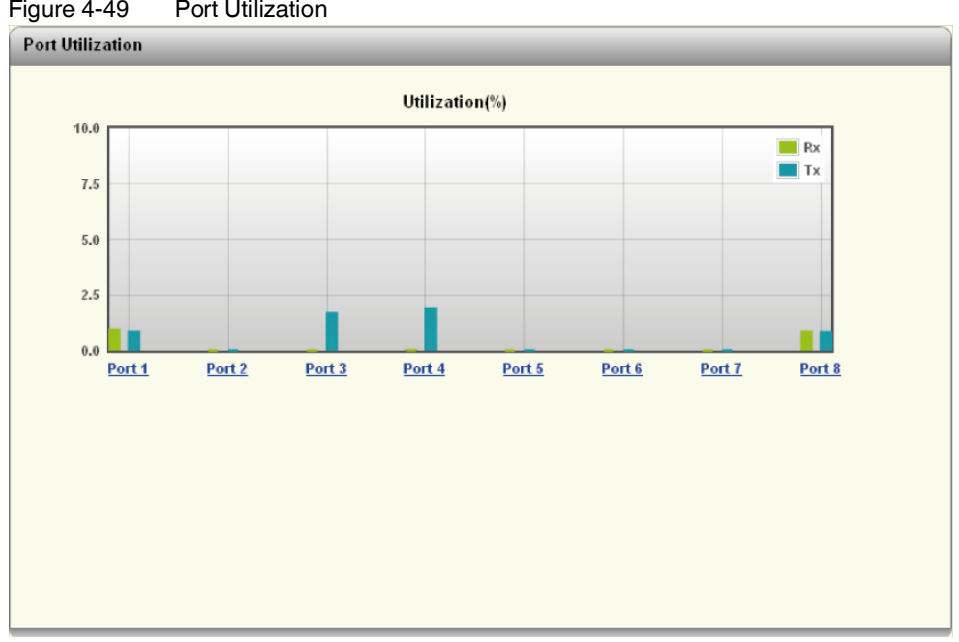

Figure 4-49 Port Utilization

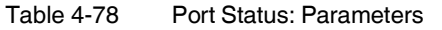

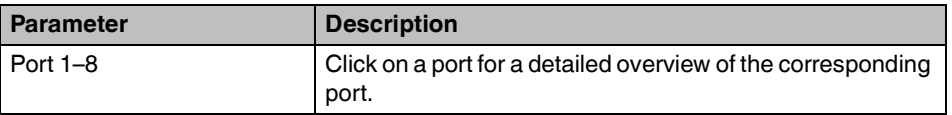

# <span id="page-116-0"></span>**4.4.10 Snapshot**

On the "Snapshot" page, you can save device configurations and logs with a click for diagnostic purposes and then download them to send to a service technician for analysis.

- Open web-based management (see ["Accessing web-based management" on](#page-34-0)  [page](#page-34-0) 35) and log in.
- Click on "Diagnostics, Snapshot".
- Click on the "Snapshot" button.
- **⇒** The snapshot of the device is created.
- Click on "File transfer" to download the snapshot (see ["File Transfer" on page](#page-128-0) 129).

#### Figure 4-50 Snapshot

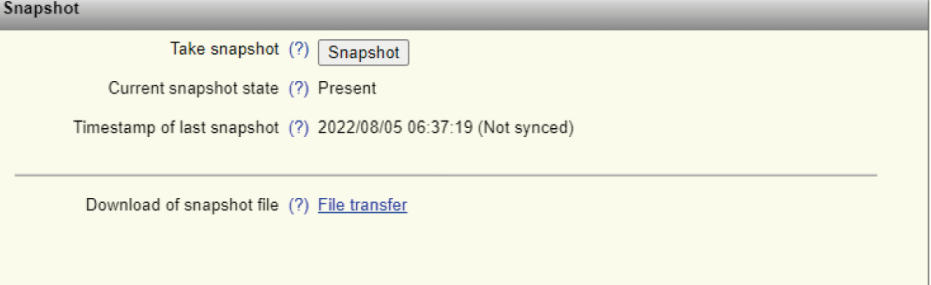

Table 4-79 Snapshot: Parameters

| <b>Parameter</b>           | <b>Description</b>                                                                                                    |
|----------------------------|----------------------------------------------------------------------------------------------------|
| Take snapshot              | Click on "Snapshot" to create a snapshot of the current de-<br>vice configuration.                                         |
| Current snapshot state     | The snapshot status is displayed here (e.g., whether it is<br>currently being generated, is available, or does not exist). |
| Timestamp of last snapshot | The time at which the last snapshot was generated is dis-<br>played here.                                                  |
| Download of snapshot file  | Click on "File transfer" to download the snapshot (see "File"<br>Transfer" on page 129).                                   |

# **4.4.11 Syslog for diagnostic purposes**

On the "Syslog" page you can transmit messages or events to one or more servers via UDP. This allows you to analyze the environment and the quality of the connection.

- Open web-based management (see ["Accessing web-based management" on](#page-34-0)  [page](#page-34-0) 35) and log in.
- Click on "Diagnostics, Syslog".

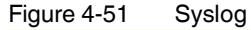

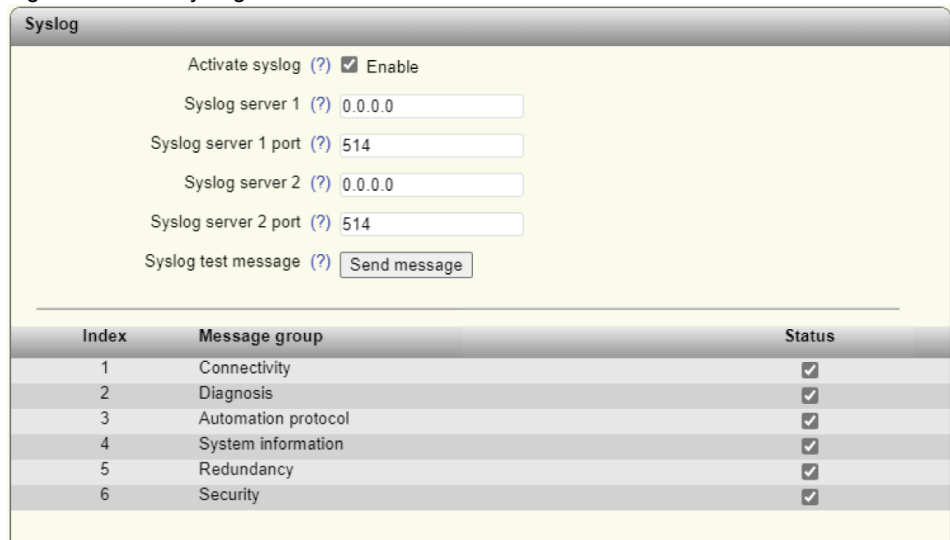

Table 4-80 Syslog: Parameters

| <b>Parameter</b>     | <b>Description</b>                                                                                                    |
|----------------------|----------------------------------------------------------------------------------------------------|
| Activate syslog      | Activate the check box to activate the Syslog functionality.                                                                                                    |
| Syslog server 1      | Here, enter the IP address or DNS name of the first Syslog<br>server.                                                                                                    |
| Syslog server 1 port | Here, enter the UDP port of the first Syslog server. Default:<br>514.                                                                                                    |
| Syslog server 2      | Here, enter the IP address or DNS name of the second<br>Syslog server.                                                                                                    |
|                      | If you configure two Syslog servers, all device mes-<br>ı<br>sages and events are sent to both servers.                                                                                      |
| Syslog server 2 port | Here, enter the UDP port of the second Syslog server. De-<br>fault: 514.                                                                                                    |
| Syslog test message  | Click on "Send message" to test the connection to the Sys-<br>log server.                                                                                                    |
|                      | With Syslog, the server does not confirm the receipt of<br>messages. Therefore the connection status can only be<br>checked on the server, and not in web-based management<br>of the device. |
| <b>Status</b>        | Activate the check boxes in the "Status" column to select<br>the categories whose events are to be sent to the Syslog<br>server.                                                             |

# **Configuration and diagnostics in web-based management**

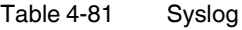

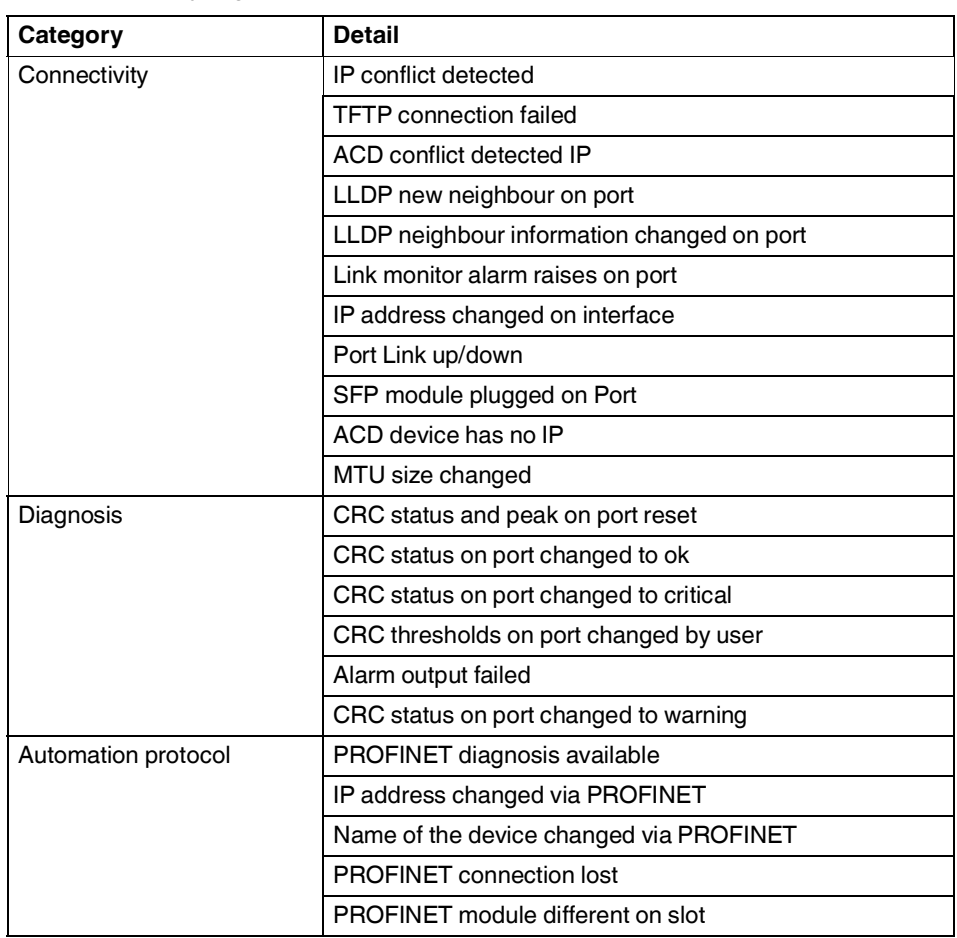

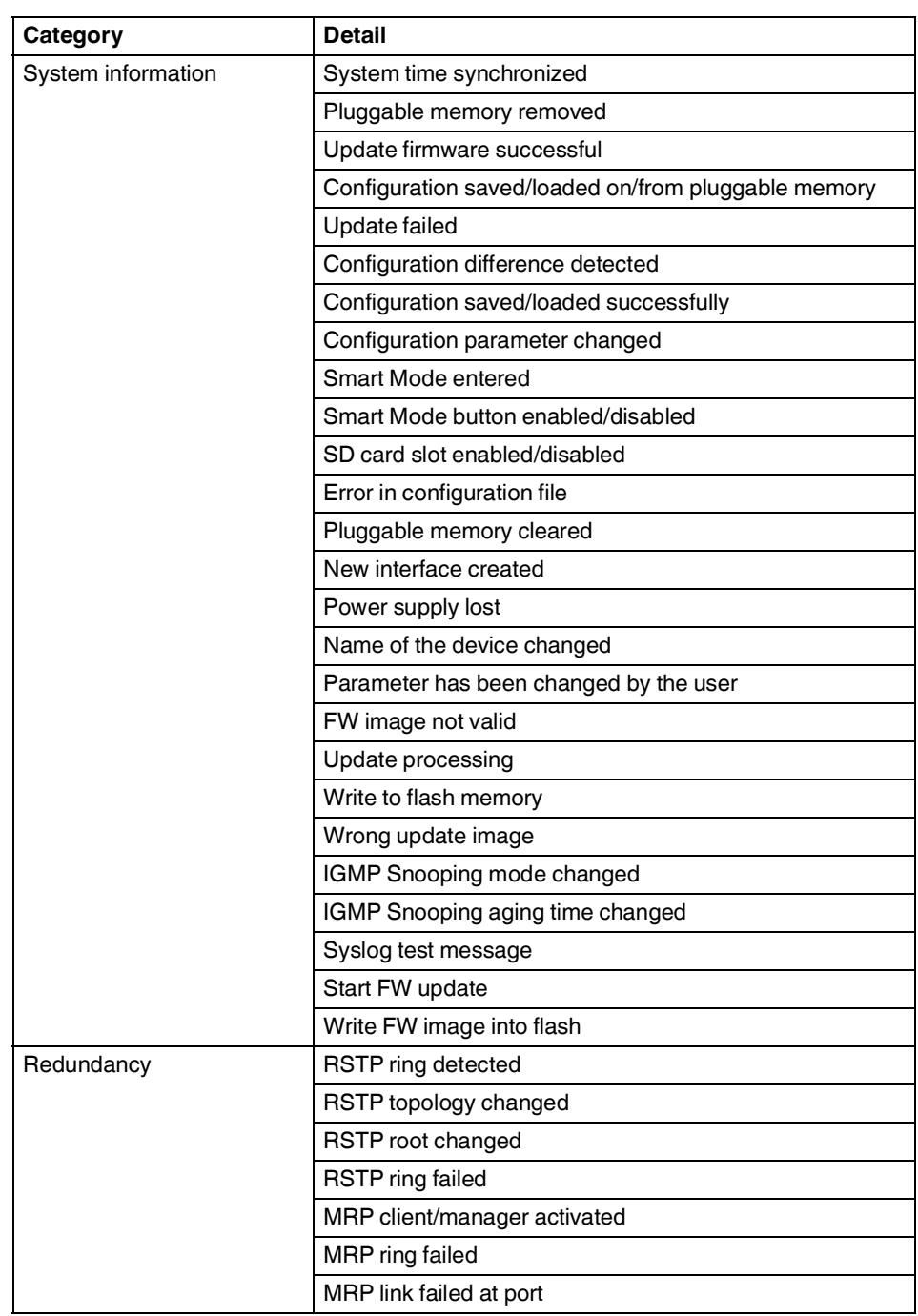

## **Configuration and diagnostics in web-based management**

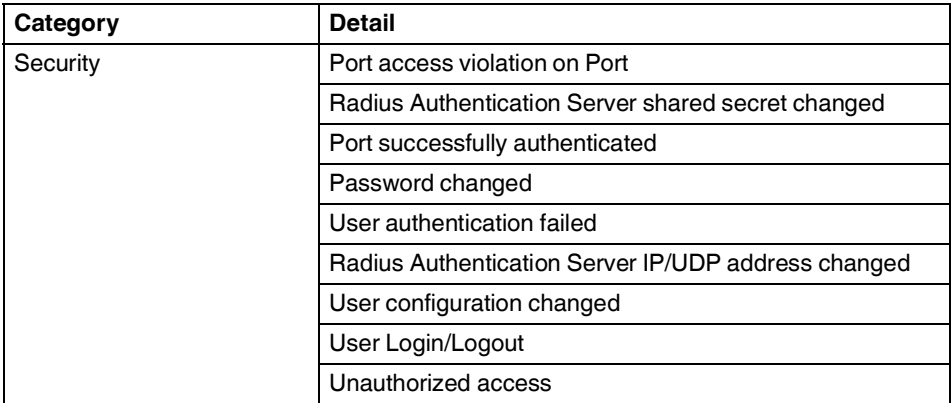

# **4.4.12 SFP Diagnostics (only devices with SFP ports)**

On this page, you will find information on the SFP ports.

 $\begin{bmatrix} \mathbf{i} \end{bmatrix}$ This page is only available on devices with SFP ports. Not every SFP module makes all of the data requested from the switch available.

- Open web-based management (see ["Accessing web-based management" on](#page-34-0)  [page](#page-34-0) 35) and log in.
- Click on "Diagnostics, SFP Diagnostics".

The "Overview", "Vendor", "Physical", "Power", and "Temperature" areas provide various diagnostic data made available by the respective SFP modules used. The data provided largely follows the Digital Diagnostic Monitoring Interface (DDMI) in accordance with SFF-8472 Rev 9.3.

<span id="page-120-0"></span>**"Overview" area** Figure 4-52 SFP Diagnostics: Overview

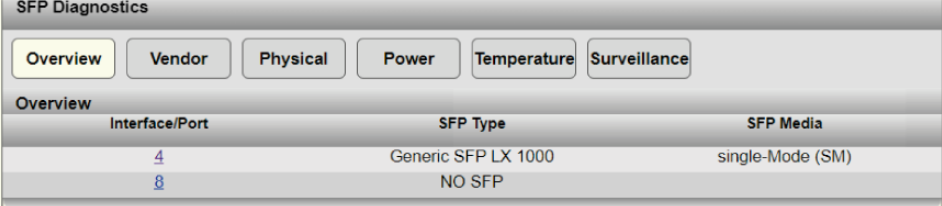

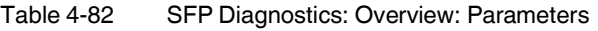

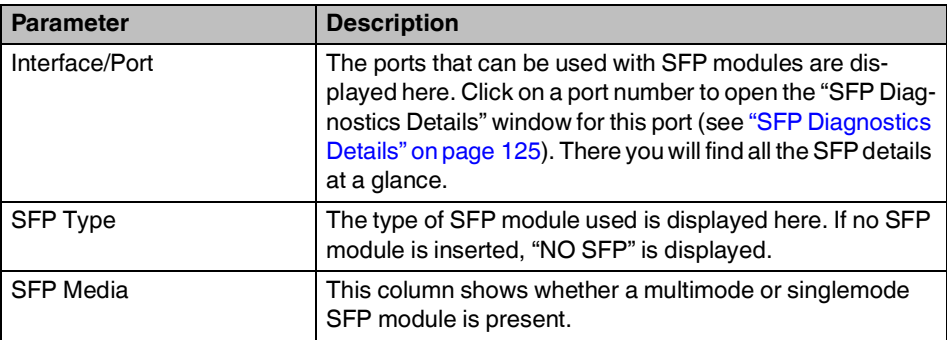

"Vendor" area

| Figure 4-53              | <b>SFP Diagnostics: Vendor</b>     |                             |                       |                     |
|--------------------------|------------------------------------|-----------------------------|-----------------------|---------------------|
| <b>SFP Diagnostics</b>   |                                    |                             |                       |                     |
| Overview<br>Vendor       | Physical<br>Power                  | Surveillance<br>Temperature |                       |                     |
| Vendor<br>Interface/Port | <b>SFP Vendor</b>                  | SFP Order No.               | <b>SFP Serial No.</b> | <b>SFP Revision</b> |
|                          | <b>Phoenix Contact Electronics</b> | 2891754                     | 3037000133            | 00                  |
| $\overline{2}$           | NO SFP                             |                             |                       |                     |

Table 4-83 SFP Diagnostics: Vendor: Parameters

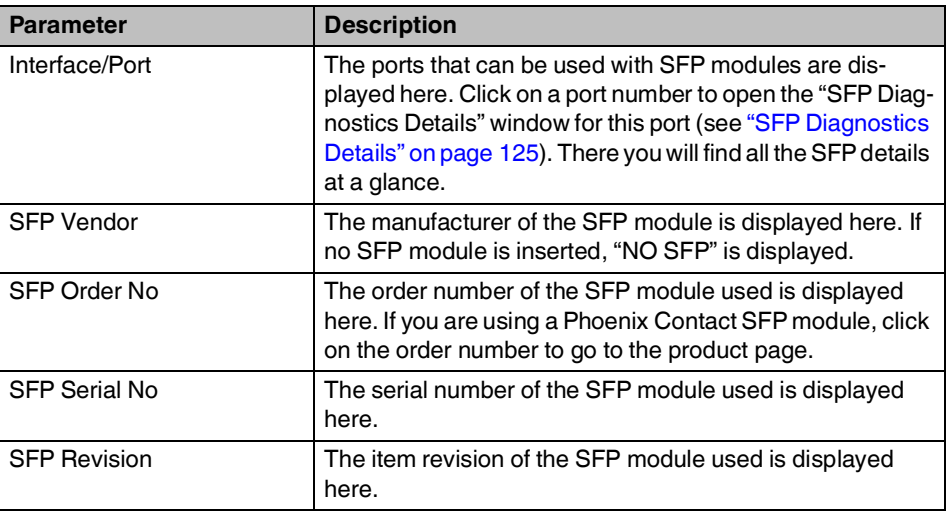

# "Physical" area

| Figure 4-54                             | <b>SFP Diagnostics: Physical</b> |                      |                             |                     |
|-----------------------------------------|----------------------------------|----------------------|-----------------------------|---------------------|
| <b>SFP Diagnostics</b>                  |                                  |                      |                             |                     |
| <b>Overview</b><br><b>Physical Data</b> | <b>Vendor</b><br><b>Physical</b> | Temperature<br>Power | <b>Surveillance</b>         |                     |
| Interface/Port                          | <b>SFP Max Link Length</b>       | <b>SFP Bitrate</b>   | <b>SFP Transceiver Code</b> | <b>SFP Encoding</b> |
| 4                                       | $10000 \text{ m}$                | $1300$ MBit/s        | 0000000212000101            | $cod-8B10B$         |
| 8                                       | <b>NO SFP</b>                    |                      |                             |                     |

Table 4-84 SFP Diagnostics: Physical: Parameters

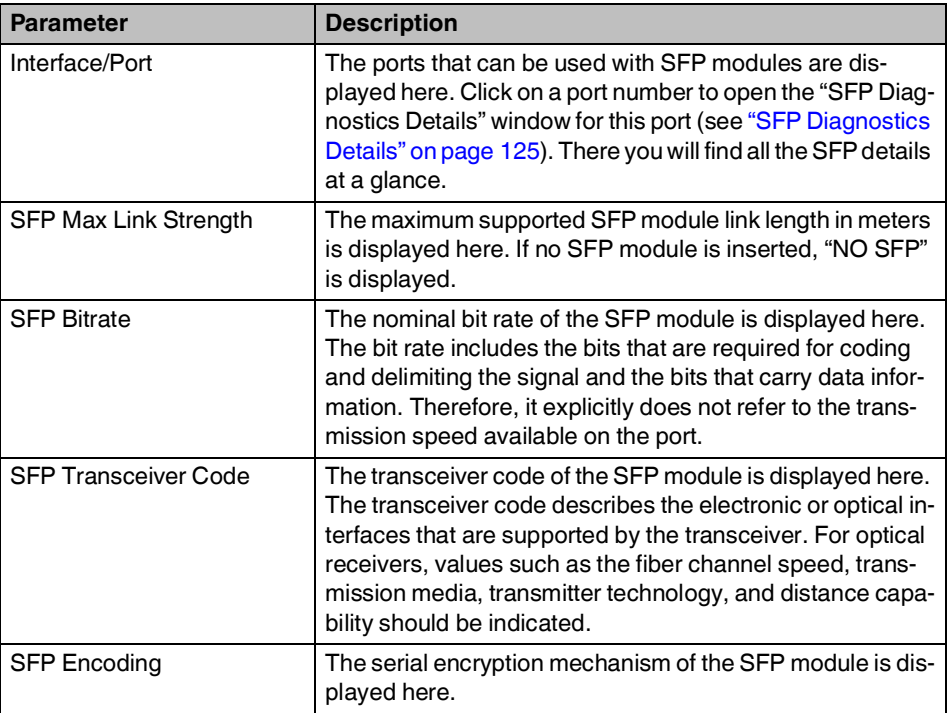

# "Power" area

| Figure 4-55                  | <b>SFP Diagnostics: Power</b>    |                      |                       |                           |
|------------------------------|----------------------------------|----------------------|-----------------------|---------------------------|
| <b>SFP Diagnostics</b>       |                                  |                      |                       |                           |
| <b>Overview</b>              | <b>Physical</b><br><b>Vendor</b> | Temperature<br>Power | Surveillance          |                           |
| <b>Current Optical Power</b> |                                  |                      |                       |                           |
| Interface/Port               | <b>SFP TX Power</b>              | <b>SFP RX Power</b>  | <b>SFP Laser Bias</b> | <b>SFP Supply Voltage</b> |
| <u>4</u>                     | $-8.3$ dBm                       | $-33.9$ dBm          | $15.1 \text{ mA}$     | 3.3V                      |
| 8                            |                                  |                      |                       |                           |

Table 4-85 SFP Diagnostics: Power: Parameters

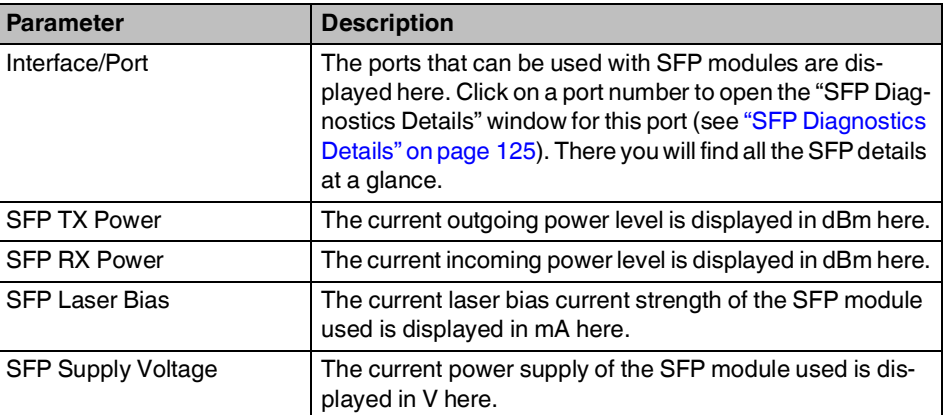

## **"Temperature" area** Figure 4-56 SFP Diagnostics: Temperature

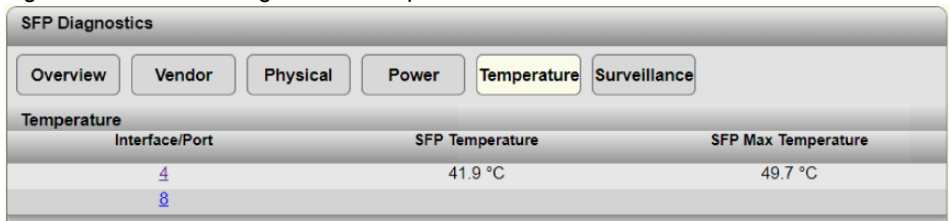

Table 4-86 SFP Diagnostics: Temperature: Parameters

| <b>Parameter</b>           | <b>Description</b>                                                                                                    |
|----------------------------|----------------------------------------------------------------------------------------------------|
| Interface/Port             | The ports that can be used with SFP modules are dis-<br>played here. Click on a port number to open the "SFP Diag-<br>nostics Details" window for this port (see "SFP Diagnostics<br>Details" on page 125). There you will find all the SFP details<br>at a glance. |
| <b>SFP Temperature</b>     | The current temperature in °C measured in the SFP mod-<br>ule is displayed here.                                                                                                    |
| <b>SFP Top Temperature</b> | The maximum temperature in °C measured in the SFP<br>module since the last switch restart is displayed here.                                                                                                    |

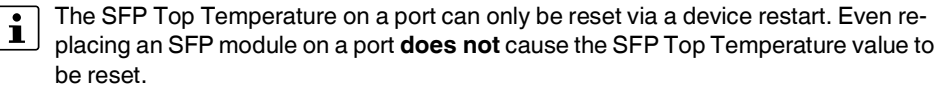

<span id="page-124-0"></span>**SFP Diagnostics Details** The SFP Diagnostics Details page provides a summary of all diagnostic information on the SFP module used.

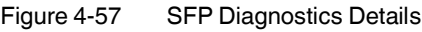

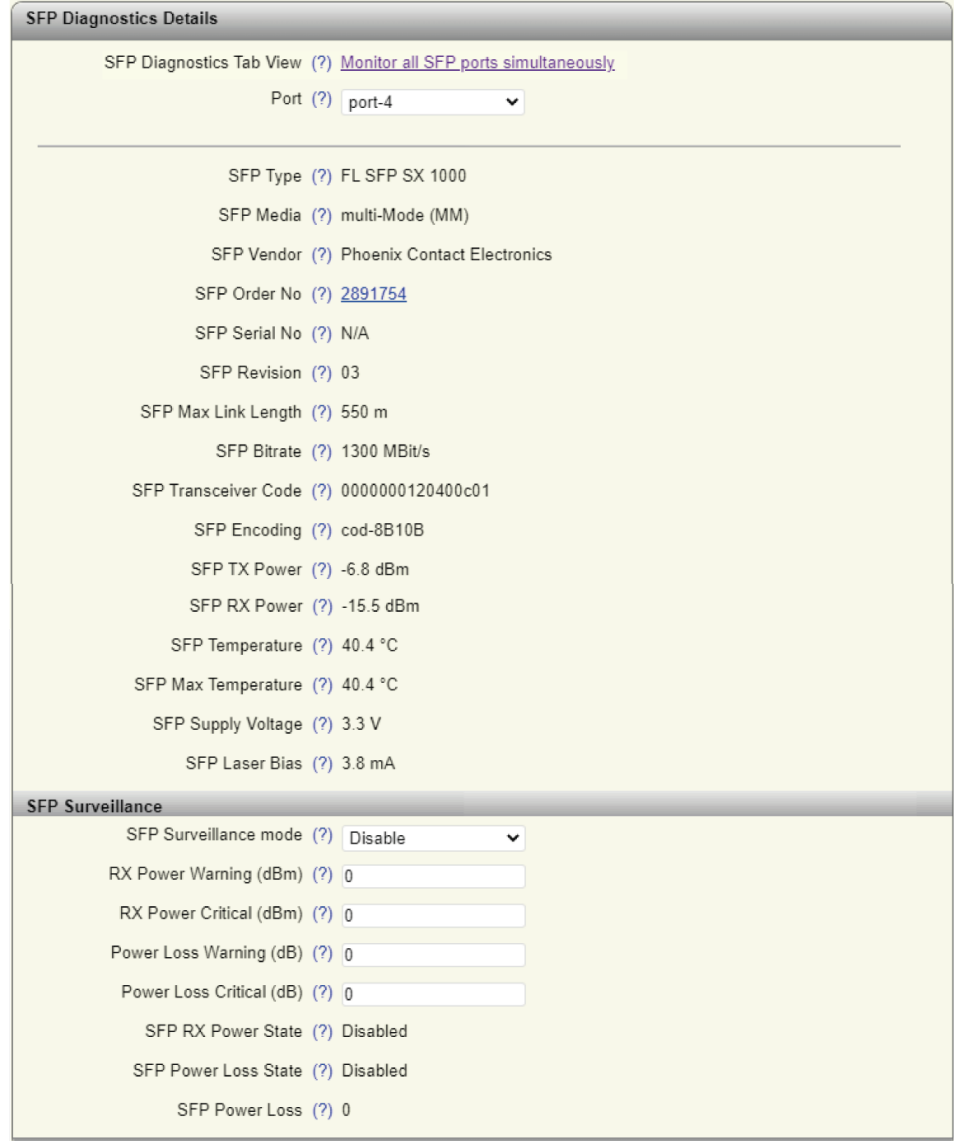

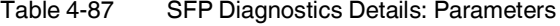

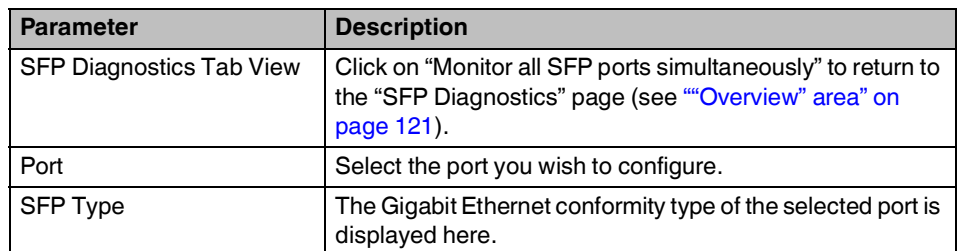

| <b>Parameter</b>            | <b>Description</b>                                                                                                    |
|-----------------------------|----------------------------------------------------------------------------------------------------|
| <b>SFP Media</b>            | The media type that should be used with this SFP module<br>is displayed here.                                                                                                    |
|                             | For multimode modules, pay attention to different<br>$\mathbf i$<br>core diameters.                                                                                                    |
| <b>SFP Vendor</b>           | The name of the SFP module manufacturer is displayed<br>here.                                                                                                    |
| SFP Order No                | The order number of the SFP module is displayed here. If<br>you are using a Phoenix Contact product, you can click on<br>the order number to open the corresponding page in the e-<br>shop. |
| <b>SFP Serial No</b>        | The serial number of the SFP module is displayed here.                                                                                                    |
| <b>SFP Revision</b>         | The revision number of the SFP module is displayed here.                                                                                                    |
| SFP Max Link Length         | The maximum link length in meters supported by this SFP<br>module is displayed here.                                                                                                    |
| <b>SFP Bitrate</b>          | The nominal bit rate of the SFP module is displayed here.                                                                                                    |
| <b>SFP Transceiver Code</b> | A code in hexadecimal format for the electronic or optical<br>compatibility is displayed here.                                                                                              |
| <b>SFP Encoding</b>         | The encoding mechanism of the SFP module is displayed<br>here.                                                                                                    |
| <b>SFP TX Power</b>         | The current optical power of the transmission unit is dis-<br>played here in increments of 0.1 dBm.                                                                                         |
| <b>SFP RX Power</b>         | The current optical power that is received is displayed here<br>in increments of 0.1 dBm.                                                                                                   |
| <b>SFP Temperature</b>      | The current temperature in °C measured in the SFP mod-<br>ule is displayed here.                                                                                                    |
| <b>SFP Top Temperature</b>  | The maximum temperature in °C measured in the SFP<br>module since the last switch restart is displayed here.                                                                                |
| <b>SFP Supply Voltage</b>   | The current supply voltage of the SFP module in V is dis-<br>played here.                                                                                                    |
| <b>SFP Laser Bias</b>       | The current laser bias current of the SFP module in mA is<br>displayed here.                                                                                                    |

Table 4-87 SFP Diagnostics Details: Parameters

# **SFP Diagnostics Details:**

# **SFP Surveillance**

Table 4-88 SFP Surveillance: Parameters

| <b>Parameter</b>        | <b>Description</b>                                                                                                    |
|-------------------------|----------------------------------------------------------------------------------------------------|
| SFP Surveillance mode   | Select whether surveillance mode should be activated for<br>the selected port.                                                                         |
| RX Power Warning (dBm)  | Enter a value in dBm at which a warning about incoming<br>voltage will be displayed. Enter "0" to deactivate surveil-<br>lance of the threshold value. |
| RX Power Critical (dBm) | Enter a value in dBm at which a warning about incoming<br>voltage will be displayed. Enter "0" to deactivate surveil-<br>lance of the threshold value. |

| <b>Parameter</b>            | <b>Description</b>                                                                                                    |
|-----------------------------|----------------------------------------------------------------------------------------------------|
| Power Loss Warning (dB)     | Enter a value in dB at which a warning will be displayed.<br>Enter "0" to deactivate surveillance of the threshold value. |
| Power Loss Critical (dB)    | Enter a value in dB at which a warning will be displayed.<br>Enter "0" to deactivate surveillance of the threshold value. |
| <b>SFP RX Power State</b>   | The current status of the optical power is displayed here.                                                                |
| <b>SFP Power Loss State</b> | The current status of the power loss is displayed here.                                                                   |
| <b>SFP Power Loss</b>       | The current power loss is displayed here in increments of<br>$0.1$ dB.                                                    |

Table 4-88 SFP Surveillance: Parameters

# **4.5 Firmware update**

You can perform a firmware update directly via web-based management.

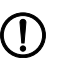

**NOTE: We recommend that you always install the latest firmware revision.** All devices can be updated to a more current firmware version regardless of their delivery state. Firmware updates are available on the Phoenix Contact website. We explicitly advise against installing firmware revisions that are older than the one supplied on delivery. Continuous improvements, for example, for the bootloader, may prevent compatibility with older firmware revisions.

- Open web-based management (see ["Accessing web-based management" on](#page-34-0)  [page](#page-34-0) 35) and log in.
- Click on "Configuration, System".
- Click on "Update Firmware".
- **⇒** The "Firmware Update" dialog opens.

Configuration settings of the device may be lost when you downgrade the firmware.

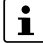

# **4.5.1 Update via HTTP**

• Select "HTTP" for "Update method".

#### Figure 4-58 Update via HTTP

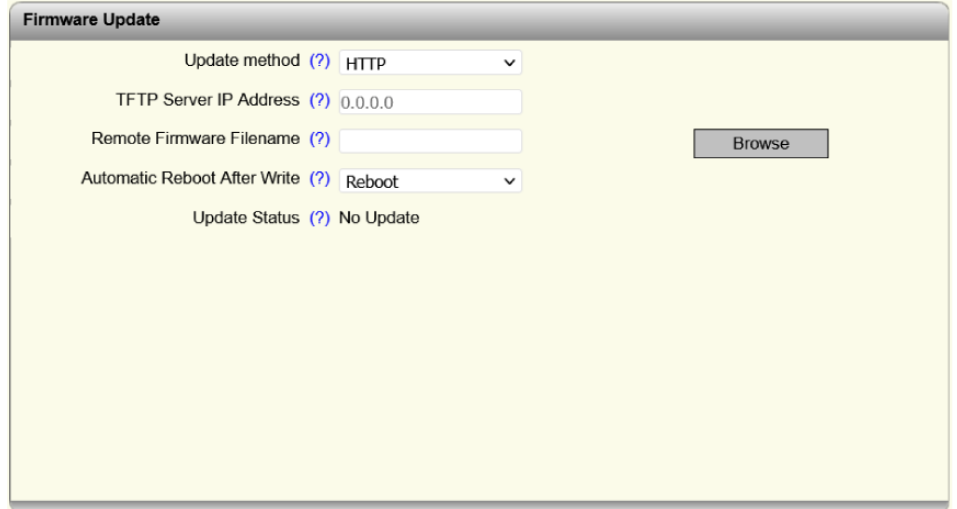

• Click on "Browse" and select the directory containing the new firmware.

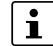

- $\boxed{\bullet}$  The firmware file type is ".bin".
- For "Automatic Reboot After Write", select whether the device should be automatically restarted after the update.
- Click on "Apply".
- **⇒** The firmware is downloaded. The update status is displayed under "Update Status".
- Wait until "Update Status" shows the message "Firmware Update successful".
- Close the "Firmware Update" window.

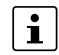

To activate the new firmware, you must restart the device.

# **4.5.2 Update via TFTP**

• Select "TFTP" for "Update method".

#### Figure 4-59 Update via TFTP

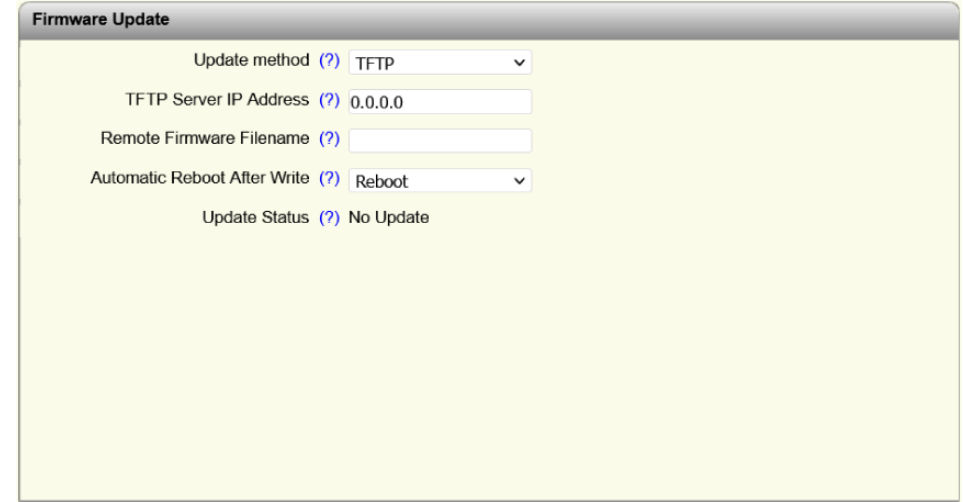

- For "TFTP Server IP Address", enter the IP address of the TFTP server.
- For "Remote Firmware Filename", enter the file path and name of the firmware file.
- Click on "Apply".

 $\mathbf i$ 

- **⇒** The firmware is downloaded. The update status is displayed under "Update Status".
- Wait until "Update Status" shows the message "Firmware Update successful".
- Close the "Firmware Update" window.

To activate the new firmware, you must restart the device.

# <span id="page-128-0"></span>**4.6 File Transfer**

You can perform data transmission directly via web-based management.

- Open web-based management (see ["Accessing web-based management" on](#page-34-0)  [page](#page-34-0) 35) and log in.
- Click on "Configuration, System".
- Click on "Further configuration handling options".
- **⇒** The "File Transfer" pop-up window opens.

# **4.6.1 Transfer via HTTP**

• Select "HTTP" for "Transfer method".

#### **Transferring configuration files or certificate bundle**

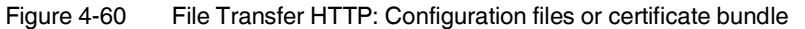

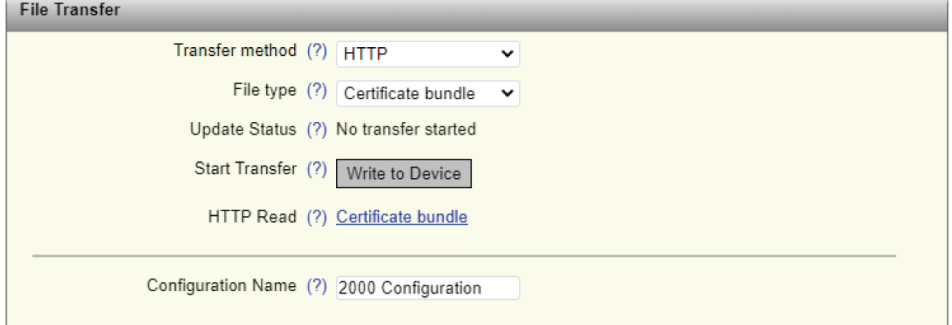

- Select "Configuration" or "Certificate bundle" for "File type".
- Optionally, enter a name for your configuration or your certificate bundle in the "Configuration Name" field.
- Click on "Write to Device" to select a file on your PC that is to be transferred to the device.
- Click on the "config.cfg" link to download the active configuration to your PC.
- **⇒** The selected file is uploaded or downloaded. The current status is displayed under "Update Status".

#### **Transferring snapshot files**

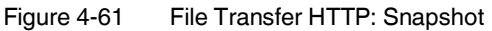

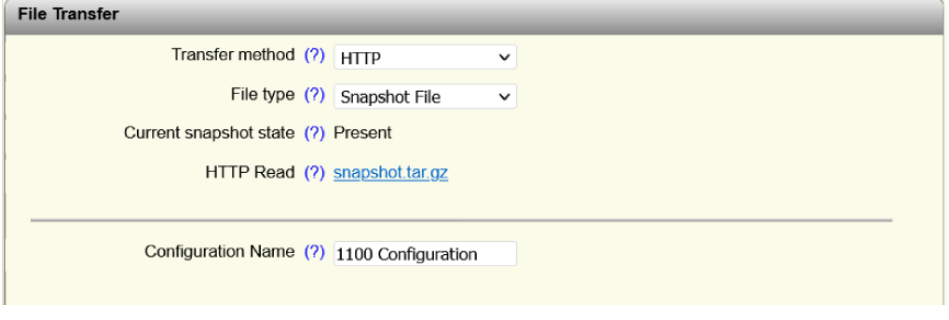

First you need to create a snapshot, see ["Snapshot" on page](#page-116-0) 117.  $\mathbf{i}$ 

- Select "Snapshot" for "File type".
- Optionally, enter a name for your snapshot file in "Configuration Name".
- Click on "snapshot.tar.gz" to download the snapshot to your PC.
- **⇒** The snapshot file is downloaded to your PC.

#### **Transferring root CA certificate files**

Figure 4-62 File Transfer HTTP: Root CA Certificate

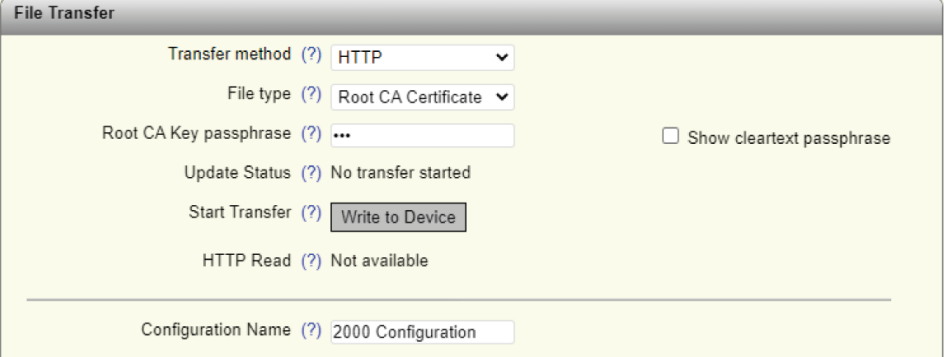

- Select "Root CA Certificate" for "File type".
- Enter the password in "Root CA Key passphrase" to decrypt the root CA private key.
- Optionally, enter a name for your root CA certificate in the "Configuration Name" field.
- Click on "Write to Device" to select a file on your PC that is to be transferred to the device. The file extension is \*.pfx or \*.pem. Note that for both formats, certificate and the root CA private key have to be included in one file.
- **⇒** The selected file is downloaded to the device. The current status is displayed under "Update Status".

# **4.6.2 Transfer via TFTP**

• Select "TFTP" for "Transfer method".

### **Transferring configuration files or certificate bundle**

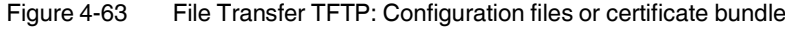

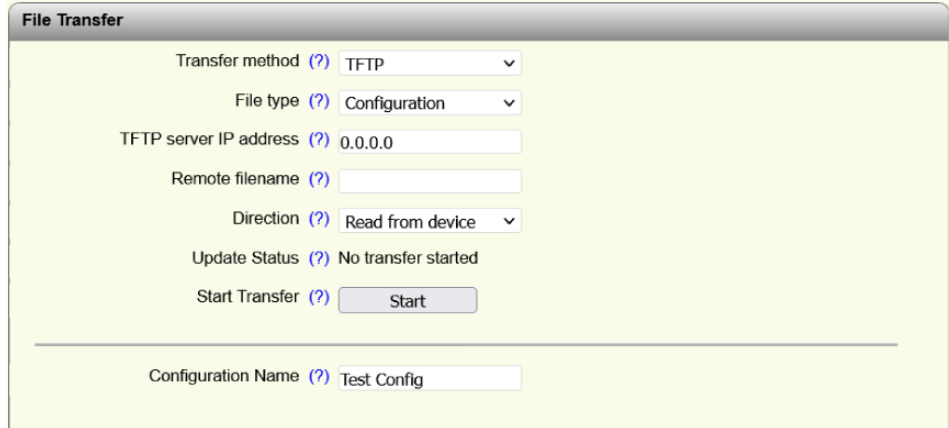

- Select "Configuration" or "Certificate bundle" for "File type".
- For "TFTP server IP address", enter the IP address of the TFTP server.
- For "Remote filename", specify the file name including file extension. The file extension is \*.cfg for a configuration file or \*.ctx for a security bundle.
- For "Direction", select whether the file should be uploaded to or downloaded from the device.
	- Select "Read from device" to download the file from the device to the PC.
	- Select "Write to device" to upload the file to the device.
- Optionally, enter a name for your configuration or your certificate bundle in the "Configuration Name" field.
- Click on "Start" to start the transfer.
- **⇒** The selected file is uploaded or downloaded. The current status is displayed under "Update Status".

#### **Transferring snapshot files**

```
Figure 4-64 File Transfer TFTP: Snapshot
```
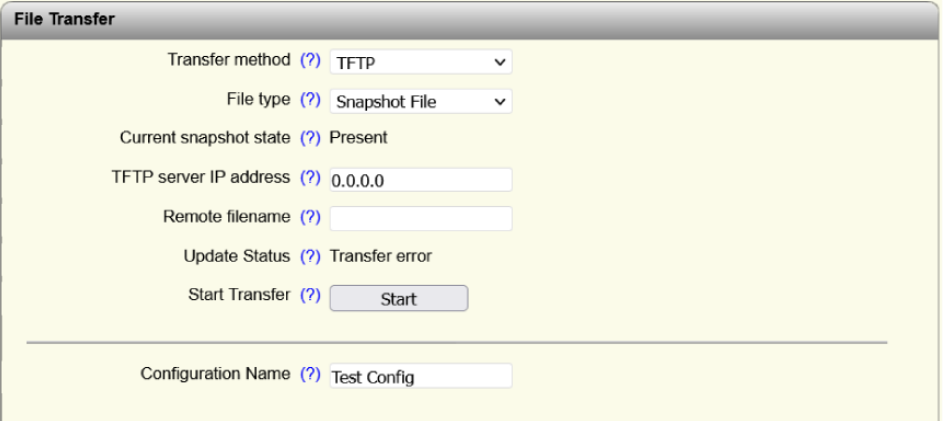

First you need to create a snapshot, see ["Snapshot" on page](#page-116-0) 117.

• Select "Snapshot" for "File type".

 $\overline{\mathbf{i}}$ 

- For "TFTP server IP address", enter the IP address of the TFTP server.
- For "Remote filename", specify the file name including file extension. The file extension for a snapshot file is \*.tar.gz.
- Optionally, enter a name for your snapshot file in "Configuration Name".
- Click on "Start" to download the snapshot to your PC.
- **⇒** The snapshot file is downloaded to your PC. The current status is displayed under "Update Status".

#### **Transferring root CA certificate files**

Figure 4-65 File Transfer TFTP: Root CA certificate

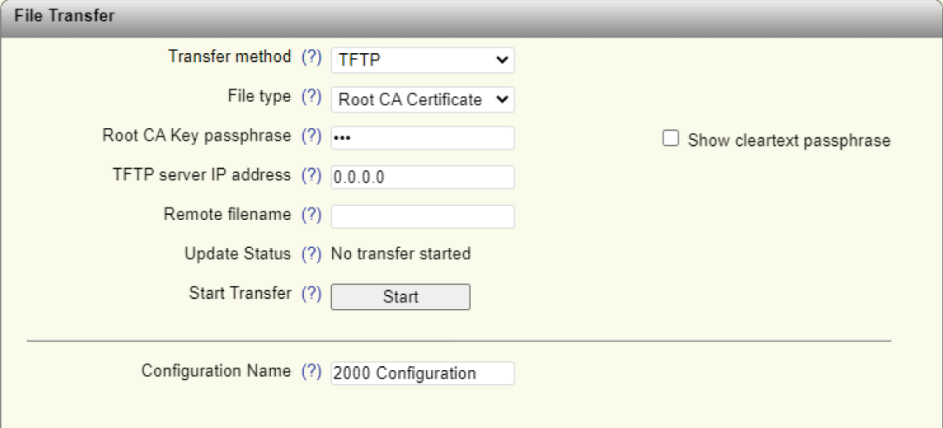

- Select "Root CA Certificate" for "File type".
- Enter the password in "Root CA Key passphrase" to decrypt the root CA private key.
- For "TFTP server IP address", enter the IP address of the TFTP server.
- For "Remote filename", specify the file name including file extension. The file extension is \*.pfx or \*.pem. Note that for both formats, certificate and the root CA private key have to be included in one file.
- Optionally, enter a name for your root CA certificate in the "Configuration Name" field.
- Click on "Start" to start the transfer to the device.
- **⇒** The selected file is downloaded to the device. The current status is displayed under "Update Status".

# **4.7 Creating user roles**

As of firmware version 2.70, you can create custom user roles and assign detailed rights via the "Custom User Roles" pop-up window. You can choose between read permission ("Read-Only"), read and write permission ("Read-Write"), or no permission.

- Open web-based management (see ["Accessing web-based management" on](#page-34-0)  [page](#page-34-0) 35) and log in.
- Click on "Configuration, User Management".
- Click on "Custom User Roles".

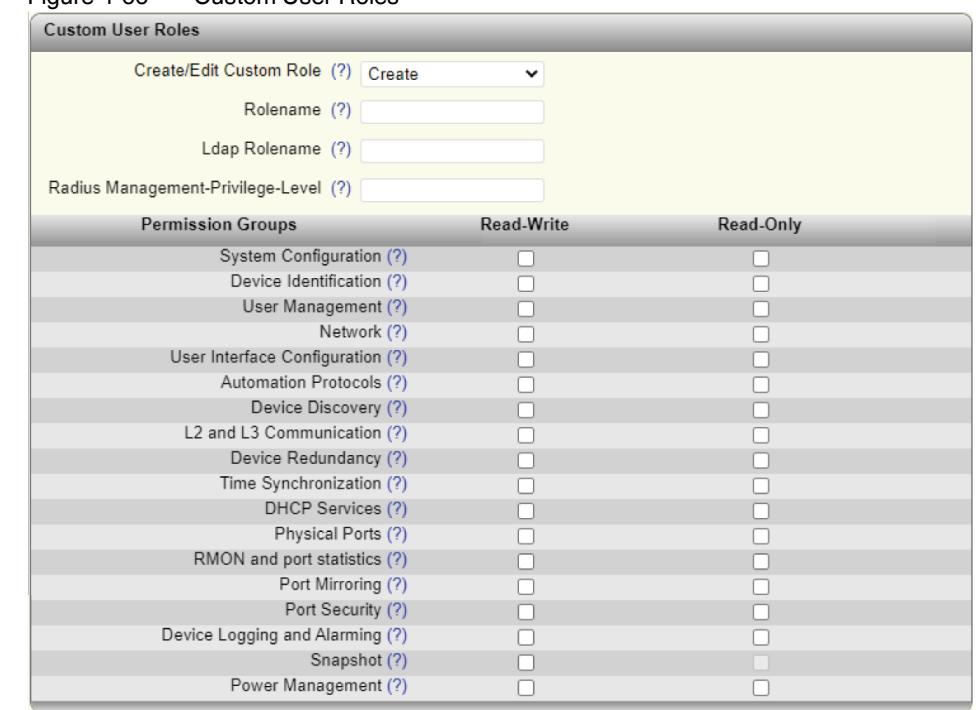

# Figure 4-66 Custom User Roles

• Select "Create" for "Create/Edit Custom Role" to create a new user role.

- Enter a name for the user role in "Rolename".
- Optionally, makes entries in "Ldap Rolename" and "Radius Management-Privilege-Level" to connect the new user role to the LDAP and RADIUS server.
- Activate the desired check boxes under "Permission Groups". If you omit to activate a check box in a row, the user role will not have access to these settings.

| <b>Permission group</b>     | <b>Description</b>                                                                |
|-----------------------------|-----------------------------------------------------------------------------------|
|                             |                                                                                   |
| <b>System Configuration</b> | The following pages/functions can be edited and/or viewed<br>with this user role: |
|                             | Firmware updates                                                                  |
|                             | Creating and importing a configuration file                                       |
|                             | Resetting the device to default settings                                          |
|                             | File transfer                                                                     |
| Device Identification       | The following pages/functions can be edited and/or viewed<br>with this user role: |
|                             | Device names                                                                      |
|                             | Device location, contact, device description                                      |
| User Management             | The following pages/functions can be edited and/or viewed<br>with this user role: |
|                             | Creating, editing, and deleting user roles                                        |

Table 4-89 Custom User Roles: Explanation of permission groups

# **Configuration and diagnostics in web-based management**

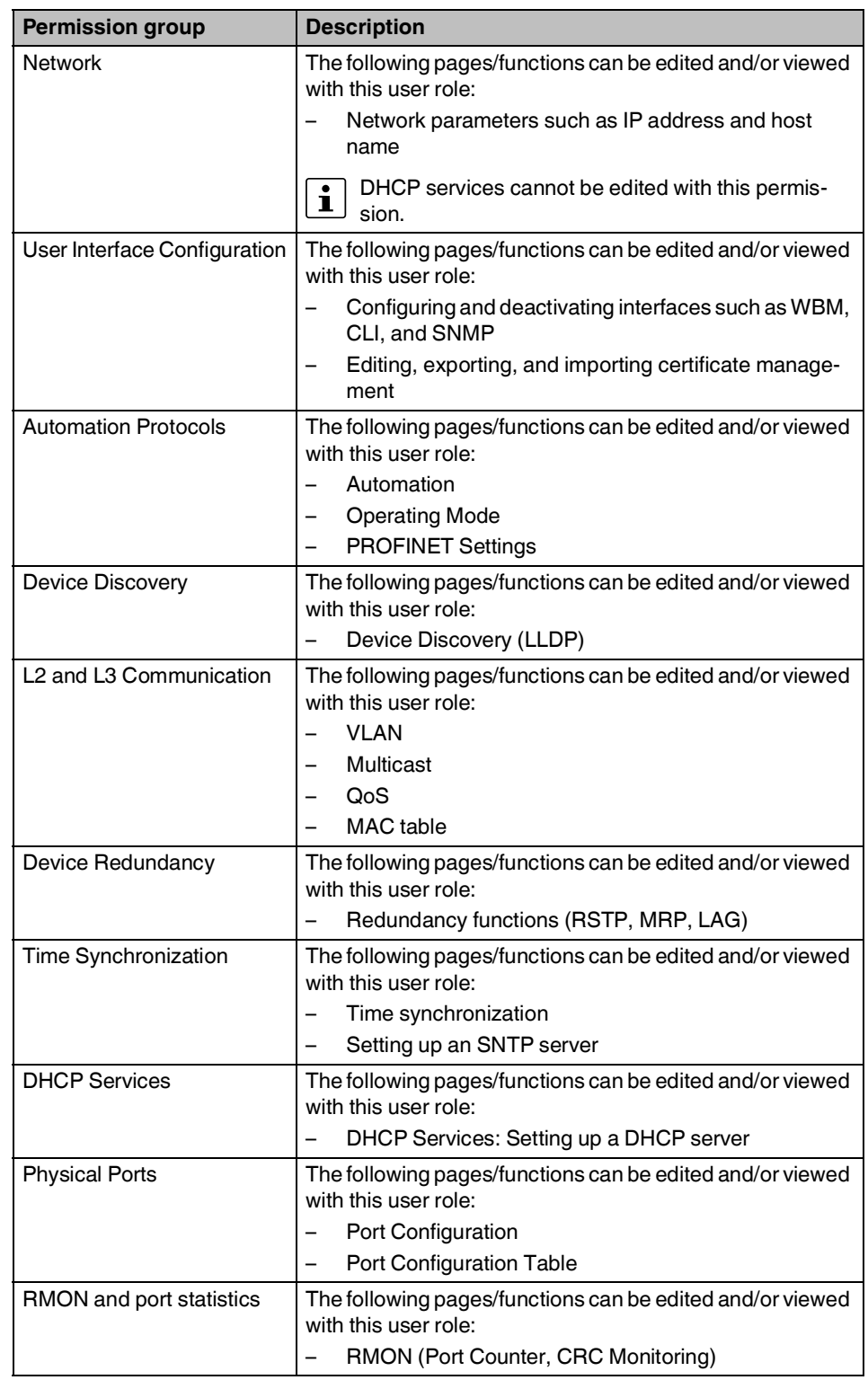

Table 4-89 Custom User Roles: Explanation of permission groups

| <b>Permission group</b>          | <b>Description</b>                                                                                                    |
|----------------------------------|----------------------------------------------------------------------------------------------------|
| Port Mirroring                   | The following pages/functions can be edited and/or viewed<br>with this user role:<br><b>Port Mirroring</b>                                                                                                    |
| Port Security                    | The following pages/functions can be edited and/or viewed<br>with this user role:<br>Port-based security: 802.1X, RADIUS, MAC-based<br>security                                                                                                    |
| Routing and NAT                  | The following pages/functions can be edited and/or viewed<br>with this user role:<br>Routing parameters<br>NAT parameters<br>To be able to fully configure the routing and NAT pa-<br>$\mathbf{i}$<br>rameters, the user role additionally requires read-<br>write permission for "L2 and L3 Communication". |
| Device Logging and Alarm-<br>ing | The following pages/functions can be edited and/or viewed<br>with this user role:<br>Syslog<br>Event table<br><b>SNMP Trap Manager</b>                                                                                                    |
| Snapshot                         | The following pages/functions can be edited and/or viewed<br>with this user role:<br>Creating and downloading a snapshot<br>"Read-Only" permission is not available for this per-<br>$\mathbf{i}$<br>mission group. "Read/write" permission is required to<br>create a snapshot.                             |
| Power Management                 | This option is only available on the SPE versions.<br>The following pages/functions can be edited and/or viewed<br>with this user role:<br>Power Management<br><b>Power Diagnostics</b>                                                                                                    |

Table 4-89 Custom User Roles: Explanation of permission groups

- Confirm your settings with "Apply&Save".
- Click on "Configuration, User Management".
- For "Create/Edit User", select the user to whom you want to assign the user role. Alternatively, create a new user.
- For "User Role", select the desired role.
- Confirm your settings with "Apply&Save".

# **5 RSTP – Rapid Spanning Tree Protocol**

This function is not available on the SPE ports.  $\mathbf i$ 

# **5.1 Terms**

**Loops** The RSTP protocol enables the use of Ethernet networks with redundant data paths. These networks form a meshed topology, initially with impermissible loops. These loops can lead to data packets circulating endlessly within the network or even being duplicated. As a consequence, the network becomes overloaded due to circulating data packets. Communication is interrupted.

> Therefore, the meshed structure is replaced with a logical, deterministic path using the Rapid Spanning Tree algorithm. The path has a tree structure which no longer contains any loops. In the event of data path failures, some of the previously disabled connections are reconnected. This ensures that the network operates without interruption.

**IEEE 802.1D-2004** The RSTP protocol supported by the FL SWITCH 2000 and FL NAT 2000 product families is standardized in the IEEE 802.1D-2004 standard. RSTP is event-driven. As a result, the switch-over times are significantly shorter than with time-based STP.

## **Example**

To ensure continued access to all devices in the network in the event of a data path failure, there are six redundant paths in the following network topology. These redundant paths are impermissible loops. The RSTP protocol automatically converts this topology into a tree by disabling selected ports. In this case the root (root bridge) of the tree is one switch. Every other switch can be accessed from the root bridge via just one data path.

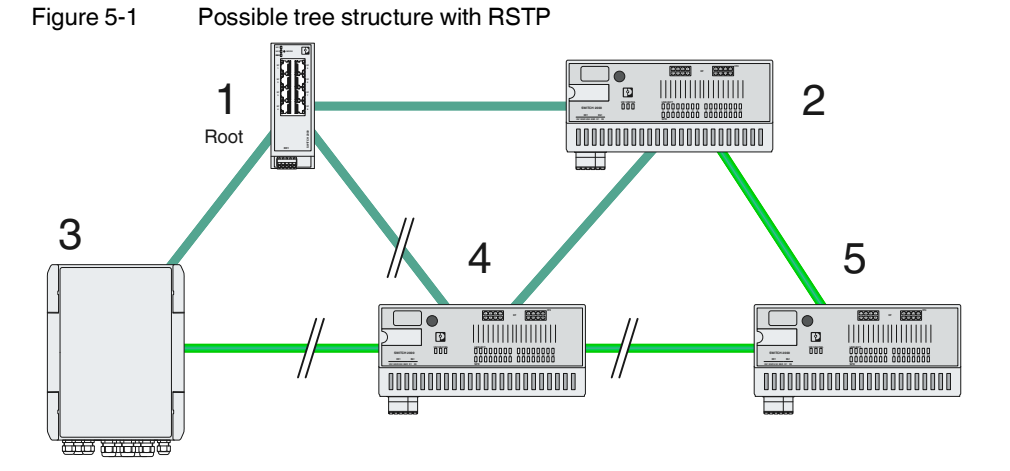

**Root bridge** The switch with the lowest bridge priority is the root bridge. If this root bridge fails, the next root bridge is selected based on the bridge priority. If two switches have the same bridge priority value, the root bridge with the lower MAC address is selected.

**BPDU** The root bridge continuously sends BPDUs (Bridge Protocol Data Units) at the set hello time interval. If a topology change is detected, alternative paths are calculated.

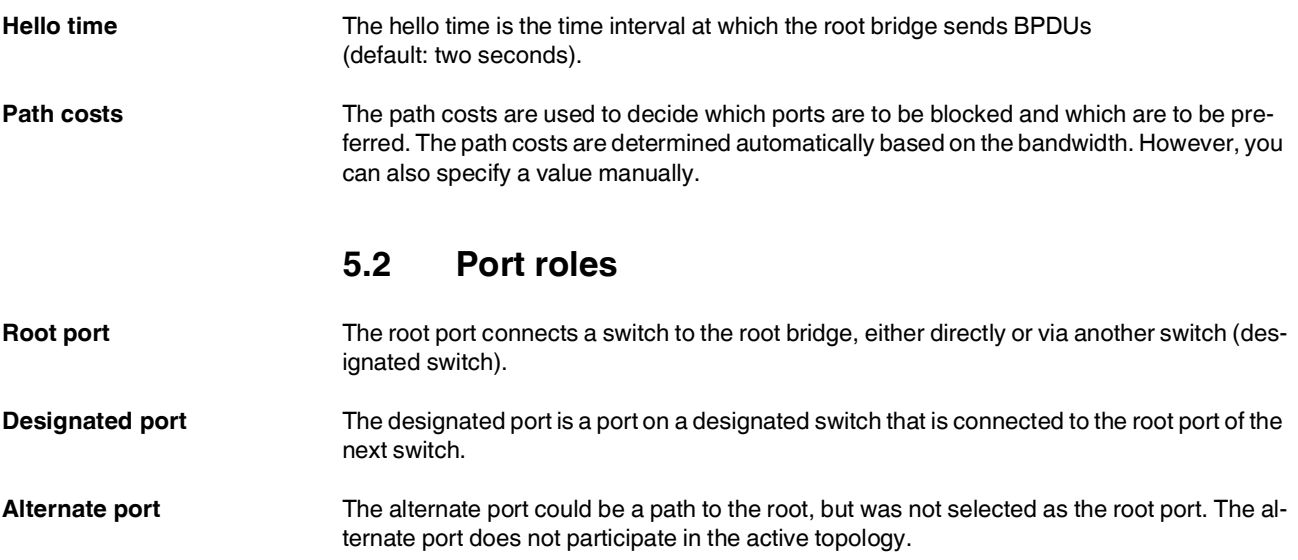

# **5.3 Flow chart for determining the root path**

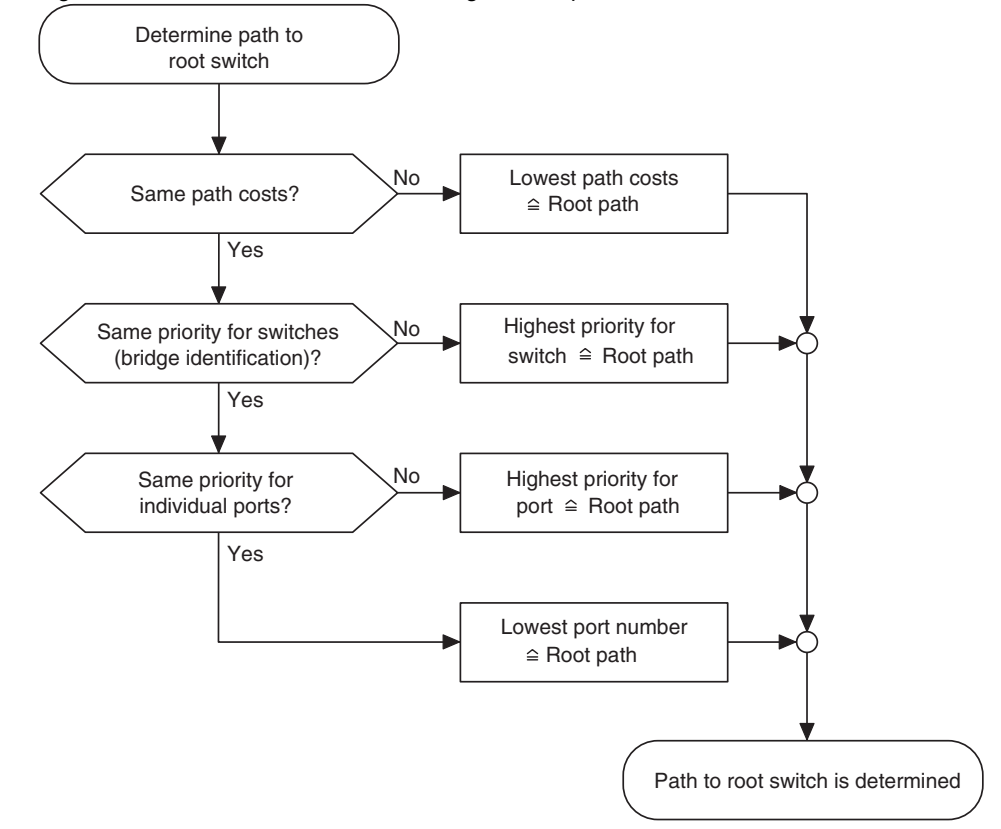

Figure 5-2 Flow chart for determining the root path

# **5.4 Port status**

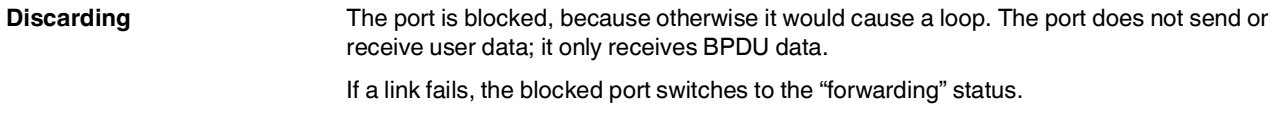

**Forwarding** Normal operation: The port receives frames and forwards them. The BPDUs are monitored.

# **5.5 Connecting switches to form a meshed topology**

Having activated Rapid Spanning Tree for all switches, you can create a meshed topology with redundant data paths. You can now establish any data connections without having to take the creation of loops into consideration. You can also add loops intentionally to establish redundant connections.

In this context, a data path between Rapid Spanning Tree switches can be:

- A direct connection.
- A connection via one or more other switches that do not support Rapid Spanning Tree.

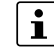

If Rapid Spanning Tree is not supported by all of the switches used:

The reconfiguration time of the Spanning Tree is extended by the aging time of the switches not supported by the Rapid Spanning Tree.

Furthermore, a data path can consist of the connection of a Rapid Spanning Tree switch to the following:

- An end device
- A network segment consisting of several infrastructure components not supported by Rapid Spanning Tree. In this network segment, **no** loops are permitted.

Observe the following rules if you intend to use infrastructure components without Rapid Spanning Tree support (e.g., unmanaged switches):

**– Rule 1: Rapid Spanning Tree transparency for all infrastructure components** All infrastructure components used in your network that do not actively support Rapid Spanning Tree must be transparent for Rapid Spanning Tree messages (BPDUs). They must forward all BPDUs to all ports without modifying them. The series 2000 switches are transparent for BPDUs if Rapid Spanning Tree is dis-

abled.

**– Rule 2: At least one active Rapid Spanning Tree component per loop**

An active Rapid Spanning Tree component supports the Rapid Spanning Tree Protocol, sends and receives BPDUs, evaluates them, and sets its ports to the corresponding RSTP states.

Each loop in a network must have at least one active Rapid Spanning Tree component to interrupt the loop.

# **5.6 Example topology**

In this example, two network segments are connected via redundant data paths. Two RSTP components have ports in the "Blocking" state (highlighted in gray). This is sufficient to operate the network.

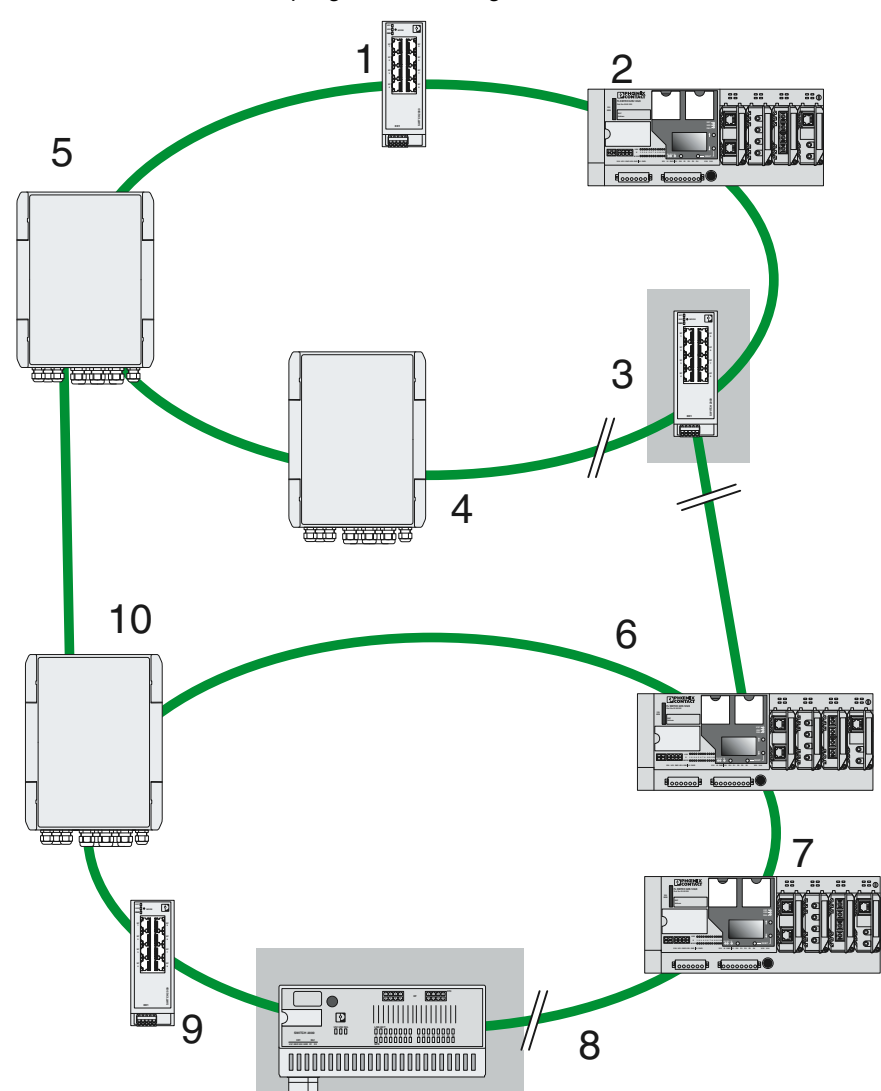

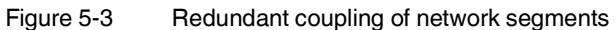

# **5.7 Advanced configuration**

It may be practical to actively specify the topology that is formed via RSTP, and not to leave this to the random MAC addresses of the switches involved. This means you can influence the non-blocking and blocking data paths, for example, and thus specify a load distribution.

## **Specifying the root switch**

- On the? "Network Redundancy" page under "Bridge Priority", set the lowest value (highest priority).
- Ensure that a higher value (lower priority) is set for all other switches in the network. Here, the set path costs are not evaluated.

## **Specifying the root port or designated port**

The root port and designated port are always the ports with the lowest path costs. If the costs are the same, the priority is the decisive criterion. If this is also identical, the port number is the decisive criterion.

- On the "Network Redundancy" page, set a suitable combination of costs and priority for the port.
- Make sure that all the other network switches either have higher costs or a lower priority (higher value).

# **Disabling RSTP**

If RSTP is disabled, the fast-forwarding function will be used at this port.

To disable RSTP, one of the following conditions must be met:

- An end device is connected to the port.
- Additional infrastructure components are connected to the port. The respective network segment does not contain any loops.
- Additional infrastructure components are connected to the port, and form a separate Rapid Spanning Tree. No additional redundant connections to this network segment are permitted.

#### **Changing the protocol timers**

# **NOTE: Malfunction**

Changing the protocol timers may lead to unstable networks.

If, for example, you wish to use more than 20 active Rapid Spanning Tree components in a ring topology, it may be necessary to change the protocol timers. You can also try to reduce the reconfiguration times by changing the timers. However, care should be taken to prevent unstable networks.

The protocol times are specified by the root switch and distributed to all devices via BPDU. Initially therefore, it is sufficient to change the values in the root switch. If the root switch fails, the timer values of another active RSTP switch (the new root switch) become valid for the entire network segment. Consider this behavior when configuring your components.

#### **Setting the timer values**

– Maximum number of active Rapid Spanning Tree components along the path beginning at the root switch:

 $(MaxAge / 2) - Hello time + +1$ 

– If you set the MaxAge to 40 seconds, for example, you increase the maximum distance of an infrastructure component from the root bridge to 19 hops. This also increases the maximum possible number of devices in a ring topology. MaxAge  $\geq 2 \times$  Hello time + 1 s

# **5.8 Fast ring detection**

- Open web-based management (see ["Accessing web-based management" on](#page-34-1)  [page](#page-34-1) 35) and log in.
- Click on "Configuration, Network Redundancy".
- Activate the "Fast Ring Detection" function.

This function speeds up the switch-over to a redundant path in the event of an error and enables easy diagnostics. Fast Ring Detection assigns an ID to each ring. This ID is communicated to every switch in the respective ring. One switch can belong to several different rings at the same time.

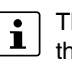

The "Fast Ring Detection" function is proprietary. It can only be used if all devices in the structure support this function.

**Structure of the ring ID** The ring ID consists of the port number of the blocking port and the MAC address of the corresponding switch.

#### **Advantages of the ring ID:**

- Redundant paths are identified more easily.
- Blocking ports are located more easily.
- It is possible to check whether the desired topology corresponds to the actual topology.

When using Fast Ring Detection, note the following:

- With RSTP Fast Ring Detection, only use devices that support this function.
- Enable RSTP Fast Ring Detection on **all** devices.
- All data paths must be in full-duplex mode.

#### **Fast Ring Detection switch-over times**

With the maximum permissible number of switches in a ring, typical switch-over times range from 100 ms to 300 ms with Fast Ring Detection.

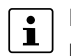

It is only possible to access the maximum number of switches when "Large Tree Support" is activated at the same time.

# **5.9 Large Tree Support**

The "Large Tree Support" function increases the maximum possible number of switches in an RSTP topology.

#### **Properties of Large Tree Support**

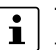

The "Fast Ring Detection" function is proprietary. It can only be used if all devices in the structure support this function.

When using Large Tree Support, note the following:

– Only use devices in the topology that support Large Tree Support.

- Enable Large Tree Support on all devices.
- We recommend that you only enable Large Tree Support when your network has more switches than possible for the standard RSTP.

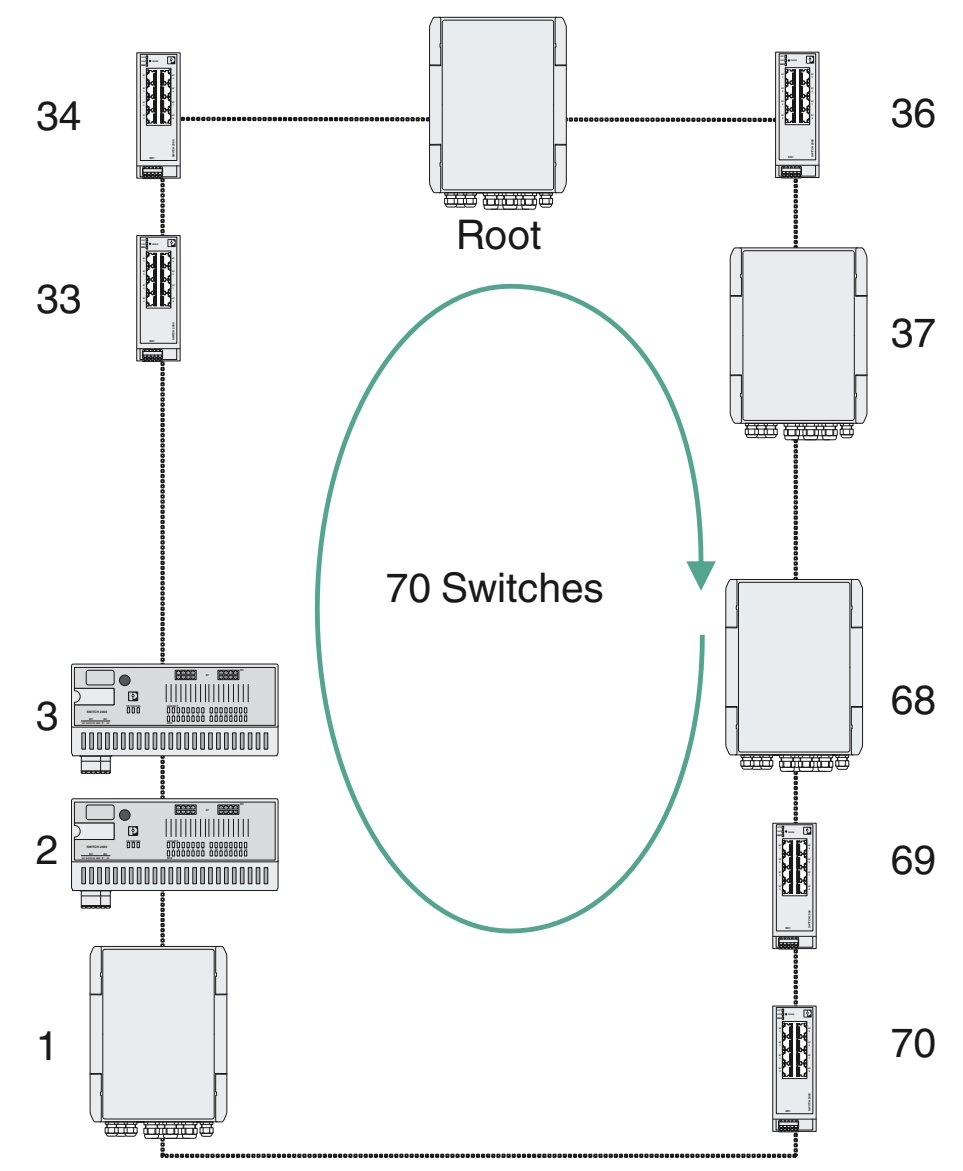

Figure 5-4 Example of Large Tree Support topology

# **5.10 Topology sizes**

The RSTP protocol permits the setup of redundant networks and enables simple ring topologies as well as meshed structures.

With the devices of the FL SWITCH 2000 and FL NAT 2000 series, you can use RSTP in accordance with IEEE 802.1D-2004 in these networks. To prevent failures, you have to observe the following maximum values during planning and setup.

# **5.10.1 Ring topologies (Large Tree Support deactivated)**

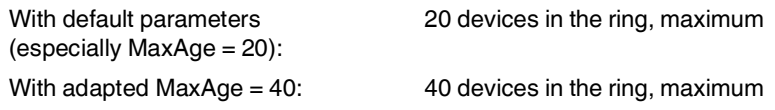

# **5.10.2 Ring topologies (Large Tree Support activated)**

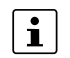

If the "Large Tree Support" function is activated, we recommend not to use the default parameters.

With default parameters  $($ especially MaxAge = 20 $):$  70 devices in the ring, maximum

# **5.10.3 Meshed topologies (Large Tree Support deactivated)**

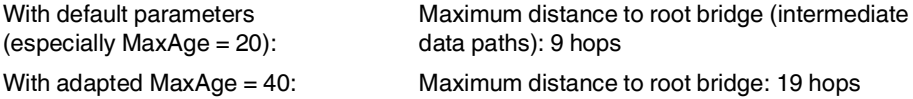

# **5.10.4 Meshed topologies (Large Tree Support activated)**

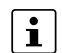

If the "Large Tree Support" function is activated, we recommend not to use the default parameters.

With default parameters  $($ especially MaxAge = 20 $):$ Maximum distance to root bridge (intermediate data paths): 34 hops
# **6 LACP – Link Aggregation Control Protocol**

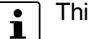

This function is not available on the SPE versions.

The Link Aggregation function enables you to bundle several physical LAN interfaces to create a logical channel referred to as a trunk. This makes it possible to transfer larger quantities of data and improve failsafe performance. If one or more physical connections of a trunk fail, the remaining connections handle the data load as far as possible.

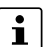

Using a trunk does not mean that the data throughput is multiplied, as all data communication frames are always processed via a single connection only. This means that a trunk with two connections cannot automatically transmit 2 Gbps in the case of a Gigabit switch.

- Link Aggregation Open web-based management (see "Accessing web-based management" on [page](#page-34-0) 35) and log in.
	- Click on "Configuration, Port Configuration".
	- Click on "Configure Link Aggregation".
	- **⇒** The "Link Aggregation" page opens.

#### Figure 6-1 Link Aggregation

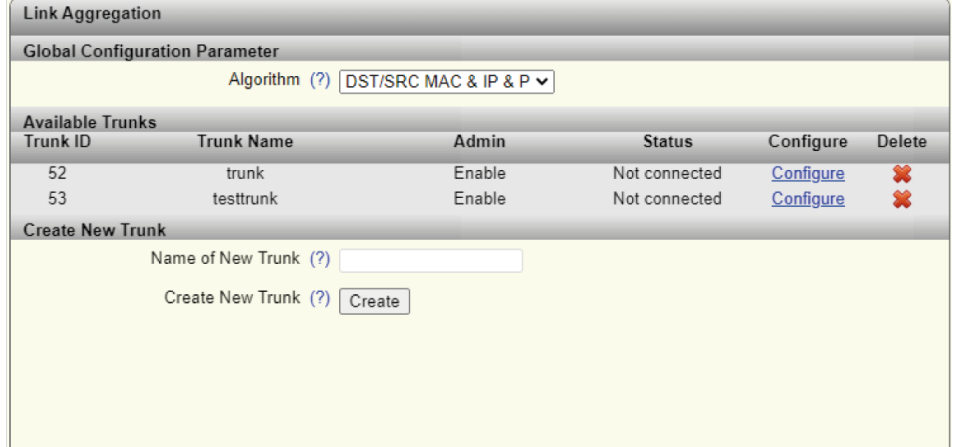

#### **Link Aggregation: Global Configuration Parameters**

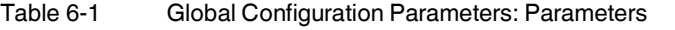

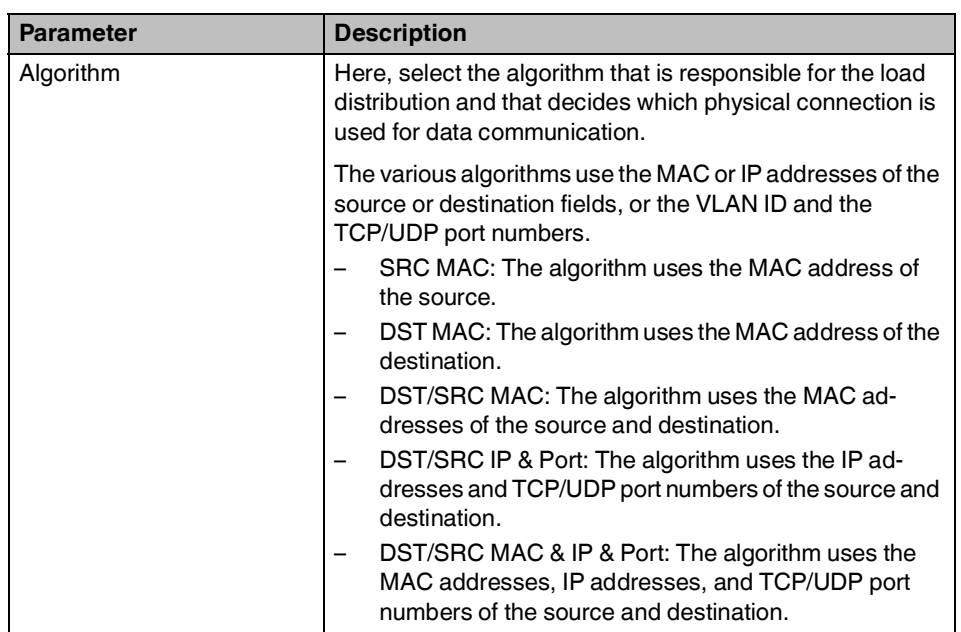

#### **Link Aggregation: Available Trunks**

#### Table 6-2 Available Trunks: Parameters

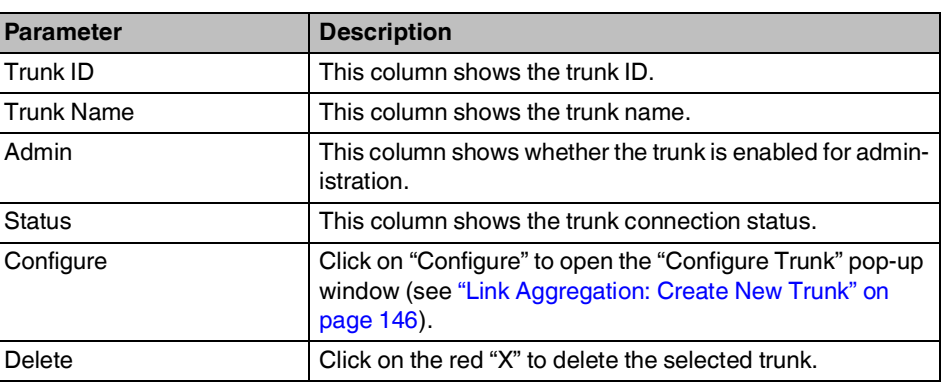

#### **Link Aggregation: Create New Trunk**

Table 6-3 Create New Trunk: Parameters

| <b>Parameter</b>        | <b>Description</b>                                      |
|-------------------------|---------------------------------------------------------|
| Name of New Trunk       | Enter the desired name for the new trunk.               |
| <b>Create New Trunk</b> | Click on "Create" to create the trunk with the selected |
|                         | name.                                                   |

#### **LACP – Link Aggregation Control Protocol**

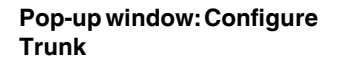

Figure 6-2 Pop-up window: Configure Trunk

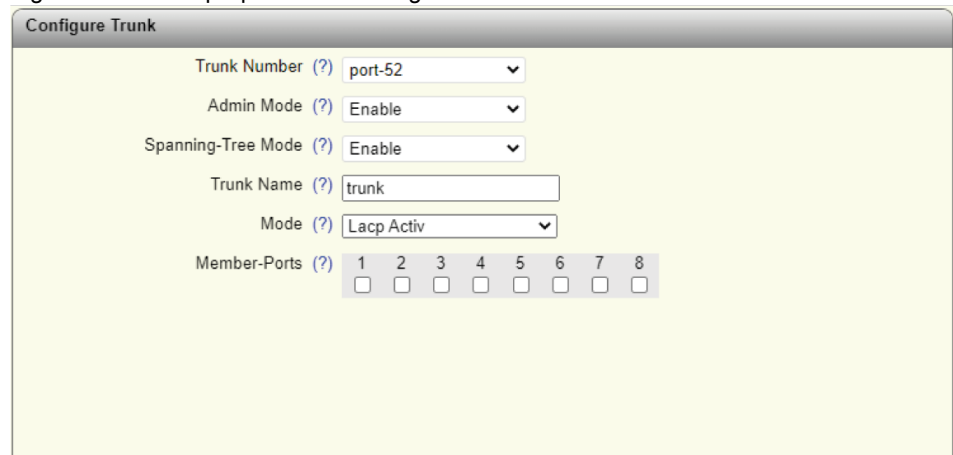

Table 6-4 Pop-up window: Configure Trunk: Parameters

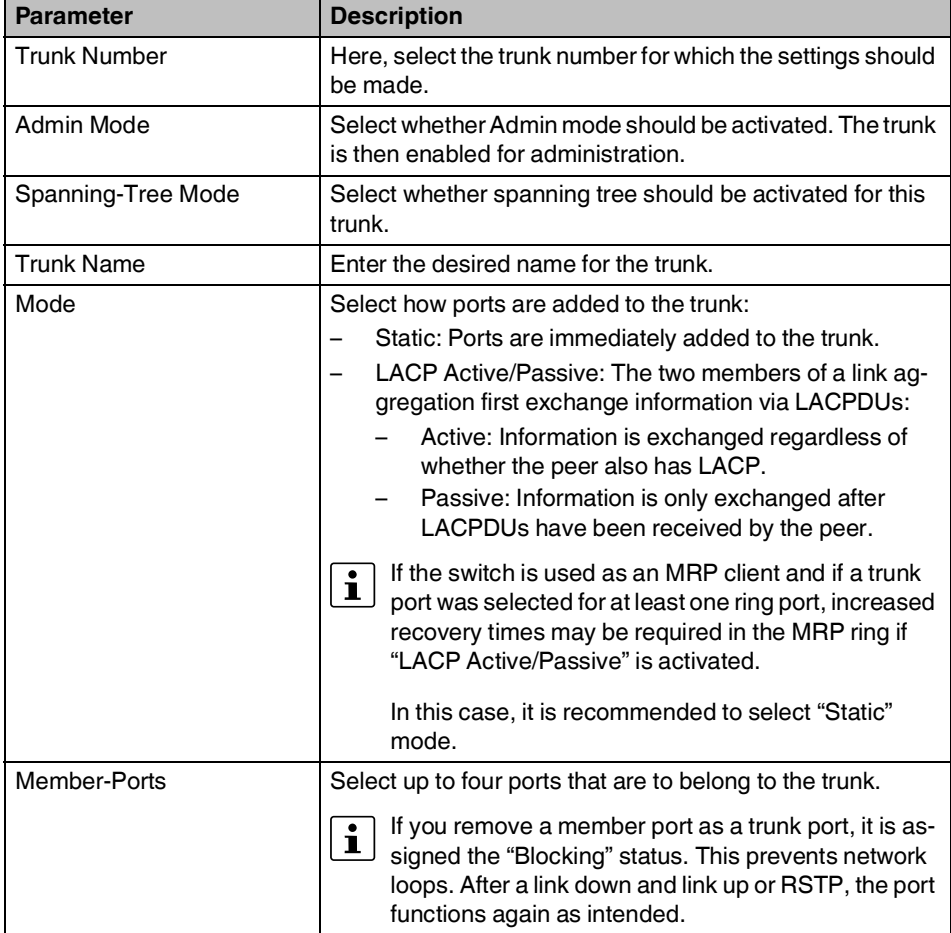

#### **FL SWITCH 2000 / FL NAT 2000**

# **7 SNMP – Simple Network Management Protocol**

# <span id="page-148-0"></span>**7.1 General function**

The Simple Network Management Protocol (SNMP) is a manufacturer-independent standard for Ethernet management. It defines commands for reading and writing information, and defines formats for error and status messages. SNMP is also a structured model that consists of agents, their respective Management Information Base (MIB), and a manager. The manager is a software tool that is executed on a network management station. The agents are located inside switches, bus terminals, routers, and other devices that support SNMP. The task of the agents is to collect and provide data in the MIB. The manager regularly requests and displays this information. The devices can be configured via data that is written to the MIB by the manager. In the event of an emergency, the agents can also send messages (traps) directly to the manager.

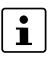

 $\mathbf{i}$ 

All configuration changes that are to take effect after a device restart must be saved permanently.

For the SNMP commands supported by this device, refer to the download area for your device at phoenixcontact.net/qr/<item\_number>.

- Download the current firmware for this.
- Unzip the firmware.
- Navigate to the folder "SNMP".
- Open the file "FL-MGD-INFRASTRUCT-MIB.mi2" with an editor of your choice.
- **⇒** In this file you will find all the SNMP commands supported by this device.

### **7.2 SNMP interface**

All Factoryline components have an SNMP agent. The agent of the device manages the Management Information Base II (MIB 2):

- FL Managed Infrastructure MIB
- lldpMIB
- RFC1213 MIB
- rmon
- snmpMIB
- ifMIB
- snmpFrameworkMIB
- etherMIB
- pBridgeMIB
- qBridgeMIB
- dot1dBridge
- rstpMIB
- IP MIB

Via the Simple Network Management Protocol, network management stations, such as a PC with the Network Manager, can read and change the configuration and diagnostic data of the network devices. You can use any SNMP tools or network management tools to access Factoryline products via SNMP. To do this, you must make the MIBs supported by the respective device available to the SNMP management tools.

On the one hand, these are globally valid MIBs, which are defined and described in Requests for Comments (RFCs). For example, this includes MIB 2 in accordance with RFC 1213, which is supported by all SNMP-capable network devices. On the other hand, manufacturers can define their own private SNMP objects, which are then assigned to a private manufacturer area in the large SNMP object tree. Manufacturers are responsible for their own private (enterprise) areas. For example, they may assign an object (object name and parameters) to an object ID and publish it only once. If this object is then no longer needed, it is labeled as expired, but it cannot be reused, for example, with other parameters.

Phoenix Contact provides notification of the ASN1 SNMP objects by publishing their descriptions on the Internet pages.

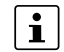

For SNMP, the password "public" is used for read access and the password "private" is used for read/write access.

Reading SNMP objects is not password protected. A password must be specified in SNMP in case of read access. In the factory default state, the password is "public". It can be changed for SNMPv2 (see ["Service" on page](#page-57-0) 58).

In the delivery state, the password for write access is "private" and can be changed by the user.

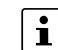

SNMP in write access mode and web-based management use the same password.

#### **7.2.1 Using SNMPv3**

When using SNMPv3, you must observe several points when accessing the SNMP objects. In contrast to SNMPv2, SNMPv3 is a protected protocol where the message contents and passwords are transmitted in encrypted format.

To use SNMPv3, you must first configure the switch accordingly (see ["Service" on page](#page-57-0) 58). In addition, you need to switch your MIB browser to SNMPv3 and set the settings according to the settings on your decive. In delivery state those would be:

- MD5 as the algorithm for authentication
- DES as the algorithm for privacy
- User name: "admin"
- Password: current device password of the user "admin"

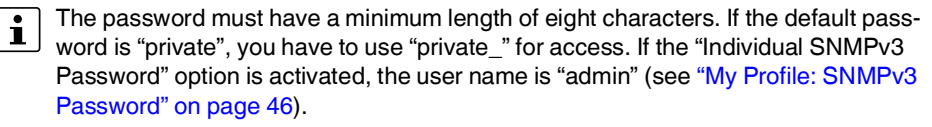

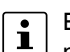

Even if the username "admin" for the administration account is changed, the username "admin" stays the same for access via SNMPv3.

Another benefit for the user is the option of sending traps using the Simple Network Management Protocol (see ["Trap Manager" on page](#page-106-0) 107).

### **7.2.2 Management Information Base (MIB)**

The Management Information Base (MIB) is a database which contains all the data (objects and variables) required for network management.

### **7.2.3 Agent**

An agent is a software tool which collects data from the network device on which it is installed, and transmits this data on request. Agents reside in all managed network components and transmit the values of specific settings and parameters to the management station. On request by a manager or in response to a specific event, the agent transmits the collected information to the management station.

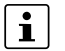

Not all devices support all object classes:

- If an unsupported object class is requested, an error message is generated.
- If an attempt is made to modify an unsupported object class, an error message is generated.

The descriptions of the SNMP objects are located in the respective MIBs and can be downloaded from the Phoenix Contact e-shop (see ["General function" on page](#page-148-0) 149).

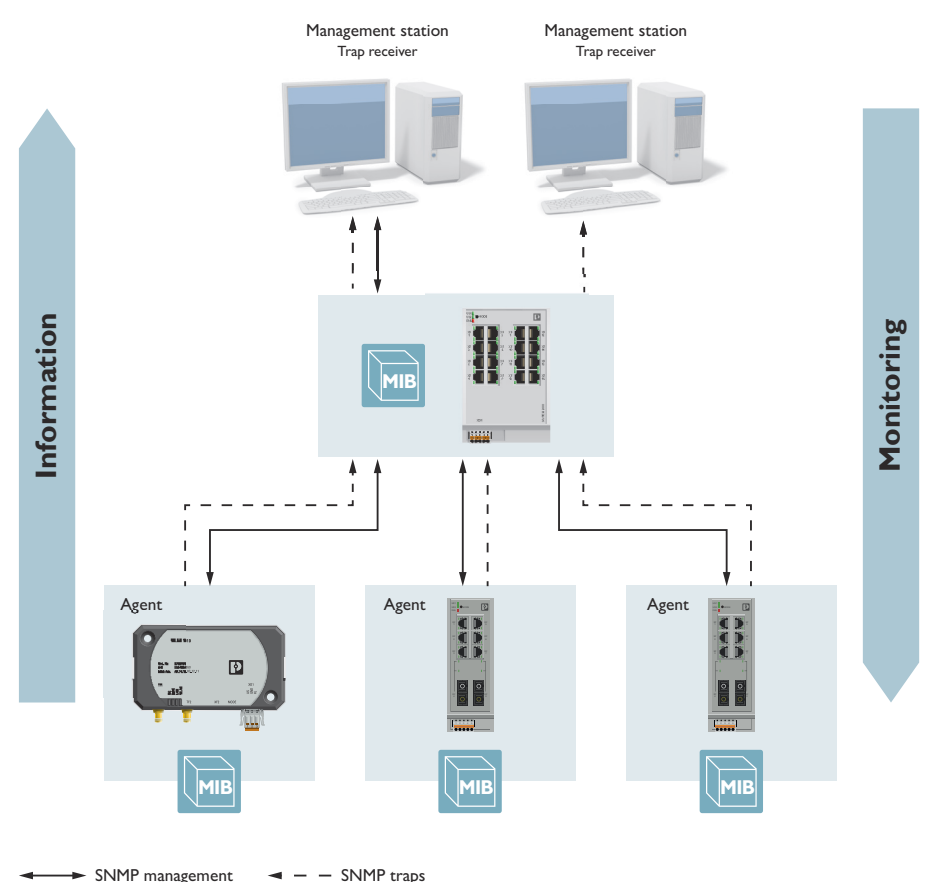

#### Figure 7-1 Schematic view of SNMP management

#### **FL SWITCH 2000 / FL NAT 2000**

# **8 LLDP – Link Layer Discovery Protocol**

# **8.1 Basic principles**

**LLDP** The switch supports the Link Layer Discovery Protocol (LLDP) in accordance with IEEE 802.1AB and enables topology detection of devices that also have LLDP activated.

Advantages of using LLDP:

- Improved error location detection
- Improved device replacement
- More efficient network configuration

The following information is received by or sent to neighboring devices as long as LLDP is activated:

- The device transmits its own management and connection information to neighboring devices.
- The device receives management and connection information from a neighboring device.

Note that a port that is blocked by RSTP does not receive any LLDP BPDUs, but is still  $\mathbf i$ able to send them.

**LLDP general** The Link Layer Discovery Protocol (LLDP) in accordance with IEEE 802.1AB is used by network devices to learn and maintain the individual neighbor relationships.

# **8.2 Function**

A network infrastructure component sends a port-specific BPDU (Bridge Protocol Data Unit), which contains the individual device information, at the "Message Transmit Interval" to each port in order to distribute topology information. The peer connected to the respective port learns the corresponding port-specific neighbors from these BPDUs.

The information learned from the BPDUs is saved for a defined period of time, known as the TTL (Time To Live) value. Subsequent receipt of the same BPDUs increases the TTL value again and the information is still saved. If the TTL expires, the neighbor information is deleted.

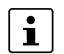

The switch manages a maximum of 50 items of neighbor information. All other information is ignored.

If several neighbors are displayed at one switch port, at least one other switch/hub that<br>does not support LLDB as in which the D does not support LLDP or in which LLDP is not activated is installed between this switch and the neighbor displayed.

| <b>Event</b>                               | <b>Action of the individual</b><br><b>LLDP</b> agent                      | Response of the neigh-<br>boring LLDP agent |  |
|--------------------------------------------|---------------------------------------------------------------------------|---------------------------------------------|--|
| Activate LLDP agent or start<br>device     | Transmit LLDP BPDUs to all<br>ports                                       | Include sender in the list of<br>neighbors  |  |
| Deactivate LLDP agent or<br>reset software | Transmit LLDP BPDUs with<br>a TTL value of zero seconds<br>to all ports   | Delete sender from the list<br>of neighbors |  |
| Link up                                    | Transmit port-specific LLDP<br><b>BPDUs</b>                               | Include sender in the list of<br>neighbors  |  |
| Link down                                  | Delete all neighbors for this<br>port                                     |                                             |  |
| Timer (Message Transmit<br>Interval)       | Cyclic transmission of<br><b>BPDUs to all ports</b>                       | Update information                          |  |
| Aging (Time To Live)                       | Delete neighbor information                                               |                                             |  |
| Receipt of a BPDU from a<br>new neighbor   | Extend list of neighbors and<br>respond with port-specific<br><b>BPDU</b> | Include sender in the list of<br>neighbors  |  |

Table 8-1 Event table for LLDP

#### **LLDP configuration in web-based management**

- Open web-based management (see ["Accessing web-based management" on](#page-34-0)  [page](#page-34-0) 35) and log in.
- Click on "Configuration, Service".
- Activate the "LLDP Mode" option and make the desired settings.

For 20xx/21xx version devices, LLDP can be activated or deactivated globally for all ports.

The 22xx/23xx/24xx/25xx/26xx/27xx version devices also offer a port-based configuration option for sending and receiving LLDP BPDUs.

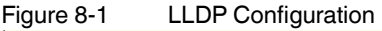

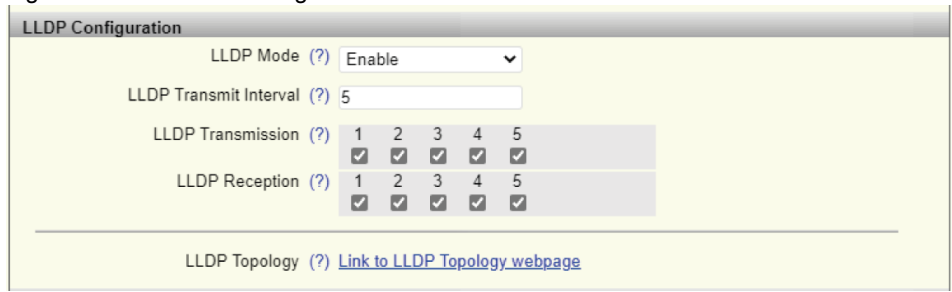

| <b>Parameter</b>              | <b>Description</b>                                                                                                    |
|-------------------------------|----------------------------------------------------------------------------------------------------|
| <b>LLDP Mode</b>              | Disable: LLDP is switched off.                                                                                                    |
|                               | Enable: LLDP is switched on.                                                                                                    |
|                               | Send only: LLDP BPDUs are only sent.                                                                                                    |
|                               | Receive only: LLDP BPDUs are only received.                                                                                                    |
| <b>LLDP Transmit Interval</b> | This option is only available if you selected "Enable" or<br>"Send only" for "LLDP Mode".                                                              |
|                               | Here, enter the interval at which LLDP telegrams are to be<br>sent. The value must be between five and 32786 seconds<br>(default: five seconds).       |
| <b>LLDP Transmission</b>      | This option is only available if you selected "Enable" or<br>"Send only" for "LLDP Mode".                                                              |
|                               | Here, activate or deactivate the forwarding of LLDP tele-<br>grams for specific ports.                                                                 |
| <b>LLDP Reception</b>         | This option is only available if you selected "Enable" or "Re-<br>ceive only" for "LLDP Mode".                                                         |
|                               | Here, activate or deactivate the ignoring of LLDP telegrams<br>for specific ports.                                                                     |
| <b>LLDP Topology</b>          | Click on "Link to LLDP Topology webpage" to open the<br>"LLDP Topology" pop-up window (see "LLDP diagnostics<br>in web-based management" on page 155). |

Table 8-2 LLDP Configuration: Parameters

• Click on "Apply&Save" to save your settings.

#### **LLDP diagnostics in webbased management**

- Open web-based management (see ["Accessing web-based management" on](#page-34-0)  [page](#page-34-0) 35) and log in.
- Click on "Diagnostics, LLDP Topology".

#### Figure 8-2 LLDP Topology

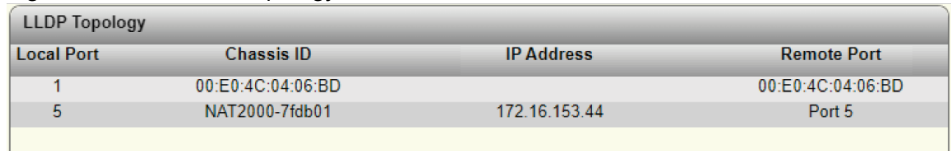

A table is created for known neighbors and contains the following four columns:

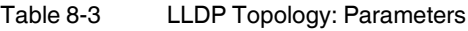

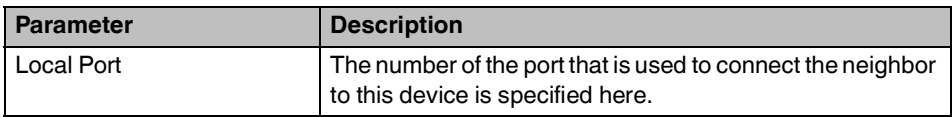

#### **FL SWITCH 2000 / FL NAT 2000**

| <b>Parameter</b>   | <b>Description</b>                                                                                                 |  |
|--------------------|----------------------------------------------------------------------------------------------------|--|
| Chassis ID         | The address of the connected neighbor is displayed here.                                                           |  |
| <b>IP Address</b>  | The IP address of the connected neighbor is displayed<br>here.                                                     |  |
| <b>Remote Port</b> | The number of the neighbor device port that is used to con-<br>nect the neighbor to this device is specified here. |  |

Table 8-3 LLDP Topology: Parameters

# **9 Topology-based IP assignment**

The "Topology-based IP assignment" function enables automatic assignment of incremented IP addresses via LLDP and DHCP. This way, manual assignment of IP addresses to individual devices in the network becomes obsolete.

Observe the following requirements to be able to use the function:

- The function is proprietary and is only supported by devices of the FL SWITCH 2xxx, FL SWITCH TSN 2xxx, and FL NAT 2xxx product families.
- The function can only be used in pure line topologies or ring topologies. Additional branching with managed switches of the FL SWITCH 2xxx, FL SWITCH TSN 2xxx, and FL NAT 2xxx product families in the topology is not permitted and may result in IP address conflicts.
- LLDP must be activated on all switches.

Perform the following steps:

- Assign an IP address to a switch manually (see ["Assigning the IP address" on page](#page-24-0) 25). This device is then called the root device.
- For the IP address assignment to additional switches (clients), configure a DHCP server in the same network.
- For this, you can use the integrated pool-based DHCP server, for example (see ["DH](#page-91-0)-[CP Service" on page](#page-91-0) 92). Please take into consideration that the IP pool permits incremented IP assignment to all connected switches. The pool start address should be the address of the root device  $+1$ , and the pool size must be configured large enough.
- On the root device, configure the assignment port to which the clients are connected [\("Network" on page](#page-54-0) 55). In a ring topology, you must select one of the two ring ports.

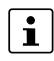

To prevent IP assignment via BootP, the DHCP server should not accept BootP requests. Configuration of an assignment port on the root device automatically deactivates the "Accept BootP" function of the device-internal DHCP server.

The switches connected as clients should be set to the default settings. Incremented assignment of an IP address corresponding to the position in the topology is then carried out automatically. Each switch will receive the next higher IP address compared to its neighbor provided that this address is not yet assigned in the network.

#### **Example configuration:**

The following example shows how the "Topology-based IP assignment" function should be used to prevent conflicts during assignment of IP addresses via the DHCP server. The parameters have to be adapted in the corresponding target application.

- IP address of the root device: 172.16.1.**100**
- DHCP pool start address: 172.16.1.**10**
- DHCP pool size:200

Based on the topology, the switches of the FL SWITCH 2xxx, FL SWITCH TSN 2xxx, and FL NAT 2xxx product families connected to the root device as a line or ring topology would therefore be assigned the following IP addresses:

172.16.1.**101**, 172.16.1.**102**, …

Other devices in the network requesting an IP would initially be assigned the following IP addresses via the DHCP server:

172.16.1.**10**, 172.16.1.**11**, …

In principle, such a configuration can be used to separate the "Topology-based IP assignment" function from further DHCP requests.

# **10 VLAN – Virtual Local Area Network**

# **10.1 VLAN Configuration**

On this page, you can configure VLAN.

- Open web-based management (see ["Accessing web-based management" on](#page-34-0)  [page](#page-34-0) 35) and log in.
- Click on "Configuration, VLAN Configuration".

#### Figure 10-1 VLAN Configuration

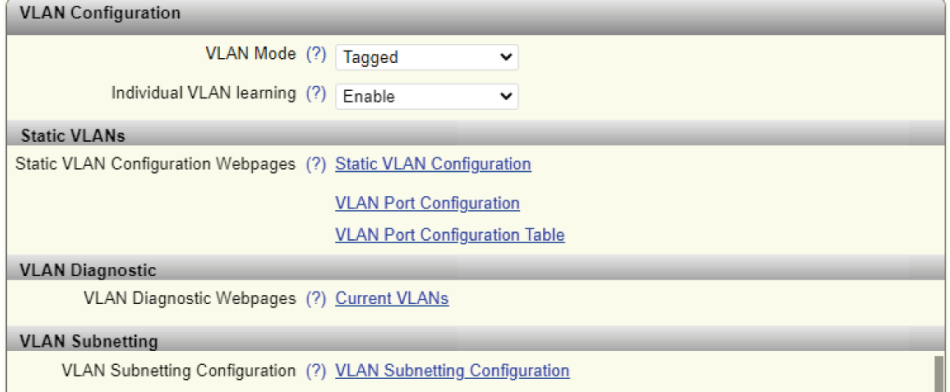

Table 10-1 VLAN Configuration: Parameters

| <b>Parameter</b>         | <b>Description</b>                                                                                                    |
|--------------------------|----------------------------------------------------------------------------------------------------|
| <b>VLAN Mode</b>         | Select the desired VLAN mode.                                                                                                    |
|                          | Transparent: In Transparent mode, the switch pro-<br>cesses the incoming data packets as described in<br>Section "Frame switching" on page 33. Neither the<br>structure nor the contents of the data packets are<br>changed. The information about VLAN assignment<br>from a tag that may be contained in the data packet is<br>ignored. |
|                          | Tagged: In Tagged mode, the switch forwards the data<br>packets based on their VLAN assignment (taken from<br>the tag).                                                                                                    |
| Individual VLAN learning | This option is not available on the FL NAT versions.                                                                                                    |
|                          | Select whether Individual VLAN learning should be acti-<br>vated.                                                                                                    |
|                          | If you deactivate this function, you can use asymmetric<br>VLAN. The function can only be deactivated if you selected<br>"Tagged" for "VLAN Mode".                                                                                                    |
|                          | If you deactivate the function, you cannot use the<br>MAC-based Port Security function.                                                                                                    |

#### **FL SWITCH 2000 / FL NAT 2000**

#### **VLAN Configuration: Static VLANs**

The following parameters are only available if you selected "Tagged" for "VLAN Mode".

Table 10-2 Static VLANs: Parameters

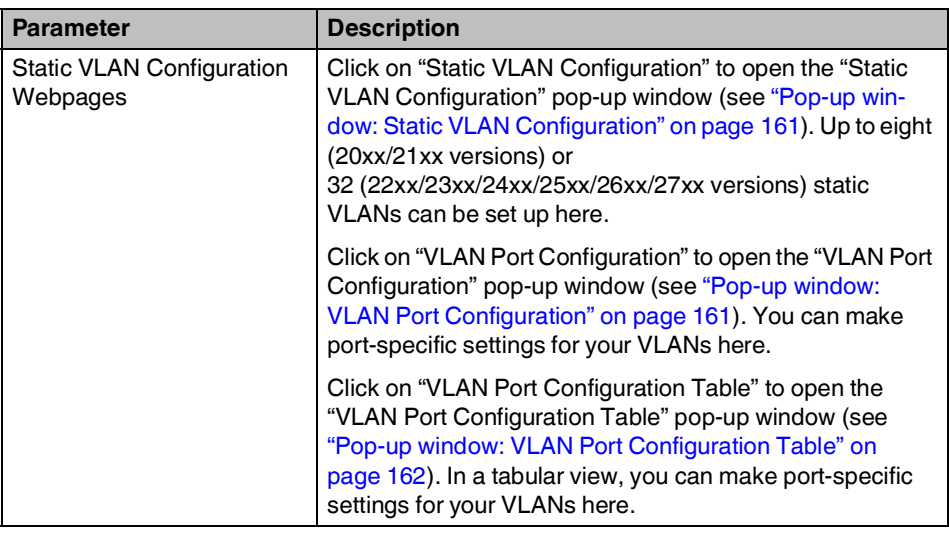

#### **VLAN Configuration: VLAN Diagnostic**

The following parameters are only available if you selected "Tagged" for "VLAN Mode".

Table 10-3 VLAN Diagnostic: Parameters

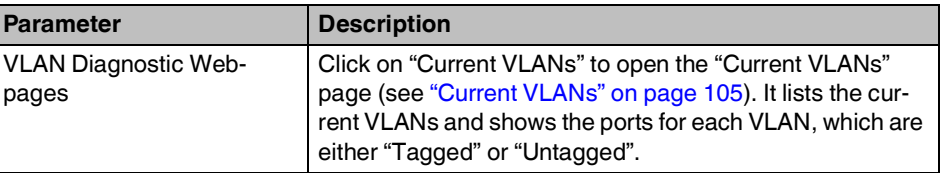

#### **VLAN Configuration: VLAN Subnetting**

The following parameters are only available if you selected "Tagged" for "VLAN Mode".

Table 10-4 VLAN Subnetting: Parameters

| <b>Parameter</b>         | <b>Description</b>                                   |
|--------------------------|------------------------------------------------------|
| VLAN Subnetting Configu- | Click on "VLAN Subnetting Configuration" to open the |
| ration                   | "VLAN Subnetting Configuration" pop-up window (see   |
|                          | "VLAN Subnet" on page 163).                          |

#### **VLAN – Virtual Local Area Network**

#### <span id="page-160-0"></span>**Pop-up window: Static VLAN Configuration**

On this page, up to eight (20xx/21xx versions) or 32 (22xx/23xx/24xx/25xx/26xx/27xx versions) static VLANs can be set up.

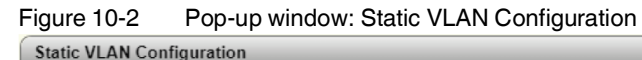

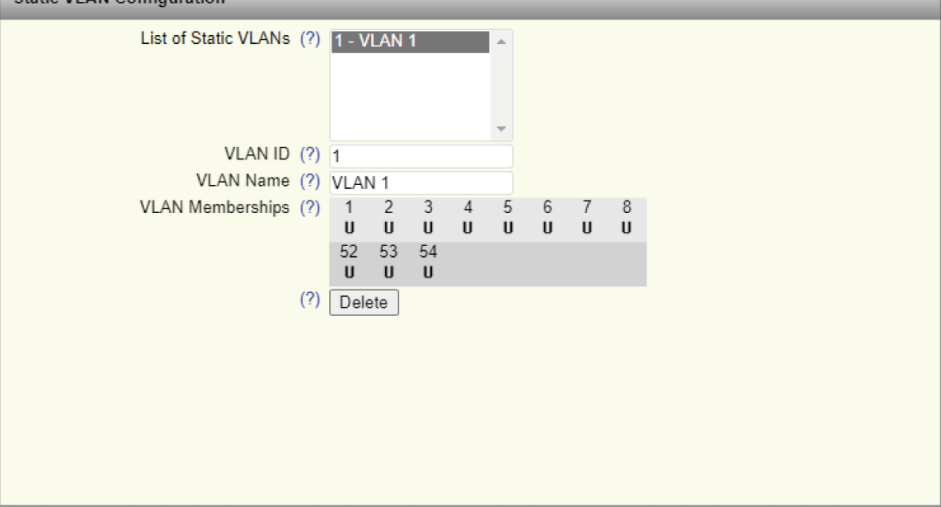

Table 10-5 Pop-up window: Static VLAN Configuration: Parameters

| <b>Parameter</b>            | <b>Description</b>                                                                                    |
|-----------------------------|----------------------------------------------------------------------------------------------------|
| <b>List of Static VLANs</b> | All static VLANs created up to this point are displayed here.                                         |
| <b>VLAN ID</b>              | Enter the VLAN ID that you want to assign to the new<br>VLAN. The value must be between two and 4094. |
| <b>VLAN Name</b>            | Enter the name for the VLAN you want to create.                                                       |
| <b>VLAN Memberships</b>     | Specify which ports are to be located in the VLAN.                                                    |
|                             | T: Tagged port                                                                                        |
|                             | U: Untagged port                                                                                      |
|                             | -: Not a member of the VLAN                                                                           |
| Delete                      | Click on "Delete" to delete the VLAN selected in the list.                                            |
|                             | VLAN 1 cannot be deleted.                                                                             |

#### <span id="page-160-1"></span>**Pop-up window: VLAN Port Configuration**

On this page, you can make port-specific settings for your VLANs.

Figure 10-3 Pop-up window: VLAN Port Configuration

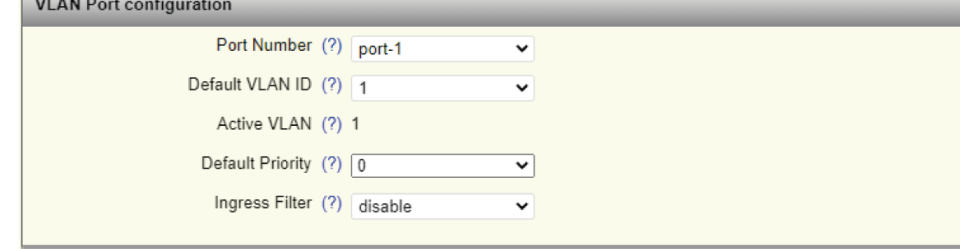

| <b>Parameter</b>   | <b>Description</b>                                                                                                    |
|--------------------|----------------------------------------------------------------------------------------------------|
| <b>Port Number</b> | Select the port for which you want to change the VLAN set-<br>tings.                                                                                                    |
| Default VLAN ID    | Select the VLAN ID that is to be assigned to the port.                                                                                                    |
| <b>Active VLAN</b> | If the port-specific VLAN ID is assigned via a RADIUS<br>server, the "Active VLAN" display appears and the config-<br>ured "Default VLAN ID" is grayed out.                    |
|                    | "Active VLAN" then shows the VLAN ID assigned to this<br>port by the RADIUS server.                                                                                            |
| Default Priority   | Select the VLAN priority for the selected port.                                                                                                    |
| Ingress Filter     | Select whether the ingress filter should be activated.                                                                                                    |
|                    | An ingress filter protects networks from unwanted incom-<br>ing data traffic. Packets arriving with a VLAN ID that does<br>not match the port membership will be filtered out. |

Table 10-6 Pop-up window: VLAN Port Configuration: Parameters

#### <span id="page-161-0"></span>**Pop-up window: VLAN Port Configuration Table**

On this page, you can make port-specific settings for your VLANs in a tabular view.

Figure 10-4 Pop-up window: VLAN Port Configuration Table

| <b>VLAN Port Configuration Table</b> |                     |                    |                         |                         |
|--------------------------------------|---------------------|--------------------|-------------------------|-------------------------|
| Port                                 | <b>Default VLAN</b> | <b>Active VLAN</b> | <b>Default Priority</b> | <b>Ingress Filter</b>   |
| 1                                    | $\checkmark$        |                    | 0<br>$\check{ }$        | disable<br>$\checkmark$ |
| 2                                    | $\checkmark$        |                    | 0<br>$\checkmark$       | disable<br>$\checkmark$ |
| 3                                    | $\checkmark$        |                    | 0<br>$\checkmark$       | disable<br>$\checkmark$ |
| 4                                    | $\checkmark$        |                    | 0<br>$\check{ }$        | disable<br>$\check{ }$  |
| 5                                    | $\checkmark$        |                    | 0<br>$\check{ }$        | disable<br>$\checkmark$ |
| 6                                    | $\checkmark$        |                    | 0<br>$\check{ }$        | disable<br>$\checkmark$ |
| 7                                    | $\checkmark$        |                    | 0<br>$\checkmark$       | disable<br>$\checkmark$ |
| 8                                    | $\checkmark$        |                    | 0<br>٧                  | disable<br>$\checkmark$ |
| <b>Virtual Ports</b>                 |                     |                    |                         |                         |
| Port                                 | <b>Default VLAN</b> | <b>Active VLAN</b> | <b>Default Priority</b> | <b>Ingress Filter</b>   |
| 52                                   | 1<br>$\checkmark$   |                    | 0<br>$\check{ }$        | disable<br>$\checkmark$ |
| 53                                   | $\checkmark$        |                    | 0<br>$\check{ }$        | disable<br>v            |
| 54                                   | $\checkmark$        | 1                  | 0<br>$\checkmark$       | disable<br>v            |
|                                      |                     |                    |                         |                         |
|                                      |                     |                    |                         |                         |
|                                      |                     |                    |                         |                         |
|                                      |                     |                    |                         |                         |

Note: When the Default VLAN configuration is greyed, the port VLAN ID is configured via RADIUS server.

Table 10-7 Pop-up window: VLAN Port Configuration Table: Parameters

| <b>Parameter</b> | <b>Description</b>                                                          |
|------------------|-----------------------------------------------------------------------------|
| I Port           | This column shows the port for which you are changing the<br>VLAN settings. |

| <b>Parameter</b> | <b>Description</b>                                                                                                    |  |
|------------------|----------------------------------------------------------------------------------------------------|--|
| Default VLAN     | Select the VLAN ID that is to be assigned to the port.                                                                                                    |  |
| Default Priority | Select the VLAN priority for the selected port.                                                                                                    |  |
| Ingress Filter   | Select whether the ingress filter should be activated.                                                                                                    |  |
|                  | An ingress filter protects networks from unwanted incom-<br>ing data traffic. Packets arriving with a VLAN ID that does<br>not match the port membership will be filtered out. |  |

Table 10-7 Pop-up window: VLAN Port Configuration Table: Parameters

### <span id="page-162-0"></span>**10.2 VLAN Subnet**

On this page, you can configure an additional IP interface for the device. This makes it possible to access the device from various subnets or VLANs via dedicated IP addresses, e.g., to separate the administrative access and PROFINET IO.

- Open web-based management (see ["Accessing web-based management" on](#page-34-0)  [page](#page-34-0) 35) and log in.
- Click on "Configuration, Network, VLAN Subnetting Configuration".
- The "LAN 1" button shows the network parameters of the primary IP interface, which  $|\mathbf{i}|$ you can also configure on the "Network" page (see ["Network" on page](#page-54-0) 55). The following functions are only available on the LAN 1 interface: PROFINET, DHCP server, ACD.
- Click on "+" to open the configuration page of the second IP interface.
- **⇒** After the configuration is saved, the button designation changes to "LAN 2".
- Click on the "x" to delete the second IP interface.

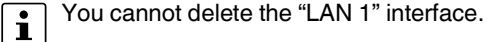

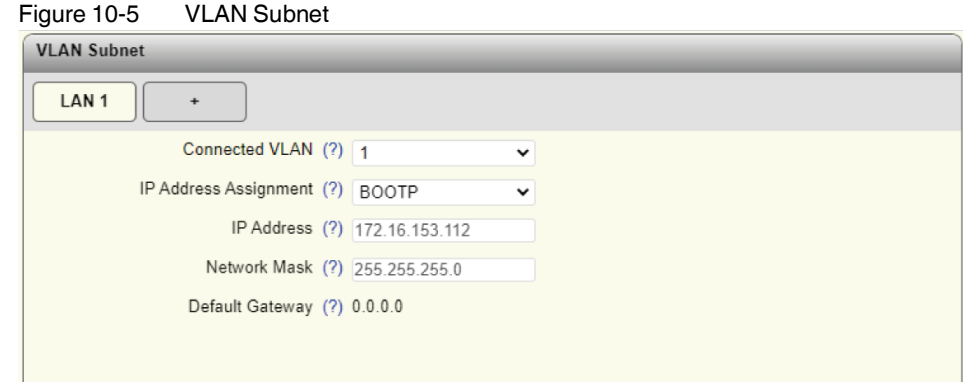

| <b>Parameter</b>      | <b>Description</b>                                                                                                    |  |
|-----------------------|----------------------------------------------------------------------------------------------------|--|
| <b>Connected VLAN</b> | Select the VLAN that is to be assigned to the IP interface.                                                                                                    |  |
|                       | Only VLANs configured on the device are available. Each<br>VLAN can only be assigned to one IP interface.                                                                                                    |  |
| IP Address Assignment | Select the type of IP address assignment.<br>STATIC: Static IP address<br>BOOTP: Assignment via the Bootstrap protocol<br>DHCP: Assignment via a DHCP server<br>DCP: Assignment via the PROFINET engineering tool<br>$\qquad \qquad -$<br>or controller |  |
|                       | For further information on IP address assignment, refer to<br>"Assigning the IP address" on page 25.                                                                                                    |  |
| <b>IP Address</b>     | This option is only available if you selected "STATIC" for "IP<br>Address Assignment".                                                                                                    |  |
|                       | Enter the desired IP address.                                                                                                    |  |
| Network Mask          | This option is only available if you selected "STATIC" for "IP<br>Address Assignment".                                                                                                    |  |
|                       | Enter the desired subnet mask.                                                                                                    |  |
| Default Gateway       | This option is only available if you selected "STATIC" for "IP<br>Address Assignment".                                                                                                    |  |
|                       | The default gateway is displayed here, which you can con-<br>figure on the "Network" page (see "Network" on page 55).                                                                                                    |  |
|                       | The default gateway is a device-wide parameter and<br>$\mathbf i$<br>cannot be configured to be interface-specific.                                                                                                    |  |
|                       | A default gateway that was received dynamically via<br>$\mathbf i$<br>DHCP will only be used if a static default gateway has<br>not yet been configured on the device.                                                                                  |  |

Table 10-8 VLAN Subnet: Parameters

# **10.3 Current VLANs**

On this page, you will find diagnostic information on the current VLANs.

- Open web-based management (see ["Accessing web-based management" on](#page-34-0)  [page](#page-34-0) 35) and log in.
- Click on "Diagnostics, Current VLANs".

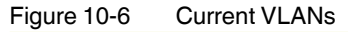

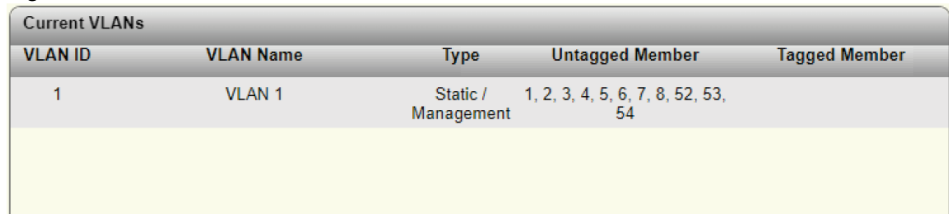

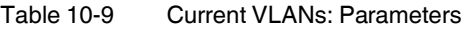

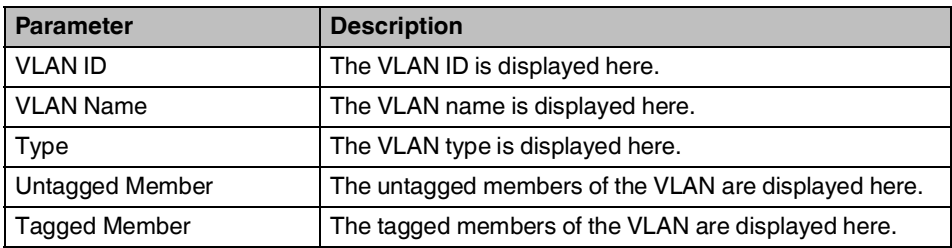

#### **FL SWITCH 2000 / FL NAT 2000**

# **11 RADIUS certificates**

# **11.1 General information**

RADIUS stands for "Remote Authentication Dial-in User Service". It is a client/server protocol that is also referred to as a "triple-A" protocol. The three A's stand for authentication, authorization, and accounting.

RADIUS authentication implements the authentication method in accordance with standard IEEE 802.1X. This standard provides a general method for authentication and authorization in IEEE 920 networks. When a person (the "supplicant") attempting access to the network connects to the device (the "authenticator"), a physical port on the device sends the PC's certificates to a RADIUS authentication server using the Extensible Authentication Protocol (EAP). This verifies and, if applicable, sends a command back to the device that then permits access to the service offered by the device. By using an authentication server, you can also grant local, unrecognized devices access to the network. For example, members of an external service team can log into a network.

This authorization is usually performed once when the device initially connects. Once the device is disconnected, the device closes the port until the next connection. To guard against sophisticated attempts at unauthorized access, you can configure the device to reauthenticate on a periodic timed basis.

The devices of the FL SWITCH 2000 and FL NAT 2000 product family can be used as an authenticator for RADIUS authentication (see ["Configuring the authenticator" on page](#page-169-0) 170). A computer, for example, can take the role of supplicant (see ["Configuring the supplicant](#page-170-0)  [\(computers with Windows](#page-170-0) 10)" on page 171).

### **11.1.1 Sequence of the 802.1X authentication process**

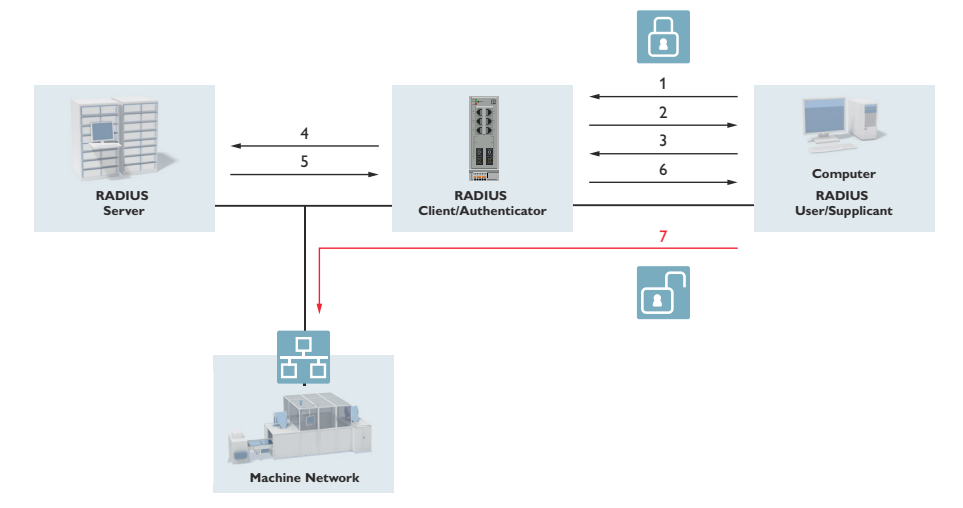

Figure 11-1 802.1X RADIUS process (simplified)

- 1. The supplicant sends a start packet to the authenticator.
- 2. The authenticator prompts the supplicant for the access data.
- 3. The supplicant sends the access data to the authenticator.
- 4. The authenticator sends the supplicant's access data as well as its own access data to the RADIUS server.
- 5. The RADIUS server sends its response (accept or refuse) to the authenticator.
- 6. If the response is positive, the authenticator opens the port for the supplicant and notifies the supplicant.
- 7. The supplicant can now access the network.

### **11.1.2 Example configuration**

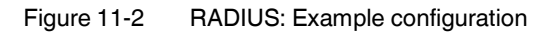

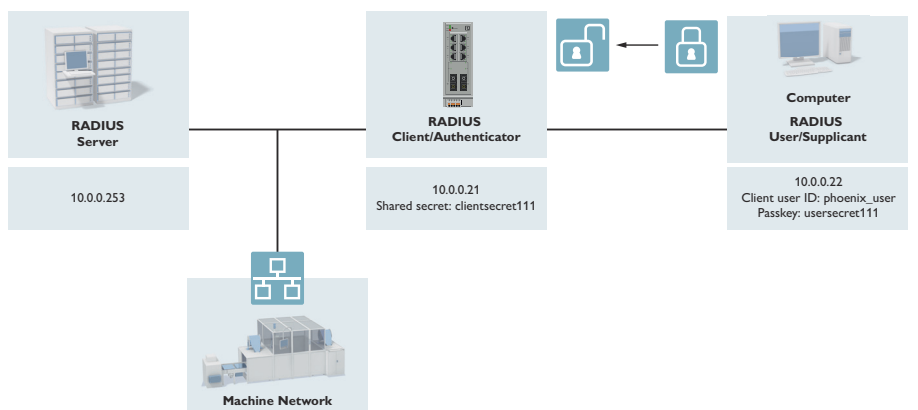

The RADIUS server requires the access data of the authenticator and the supplicant:

- Authenticator's access data:
	- Authenticator's IP address: 10.0.0.21
	- Authenticator's shared secret: clientsecret111
- Supplicant's access data:
	- User name: phoenix\_user
	- Passkey: usersecret111

# **11.2 Configuring RADIUS**

#### <span id="page-169-0"></span>**11.2.1 Configuring the authenticator**

- Open web-based management on the authenticator (see ["Accessing web-based man](#page-34-0)[agement" on page](#page-34-0) 35) and log in.
- Click on "Configuration, Security".

Figure 11-3 Configuring the authenticator: Security

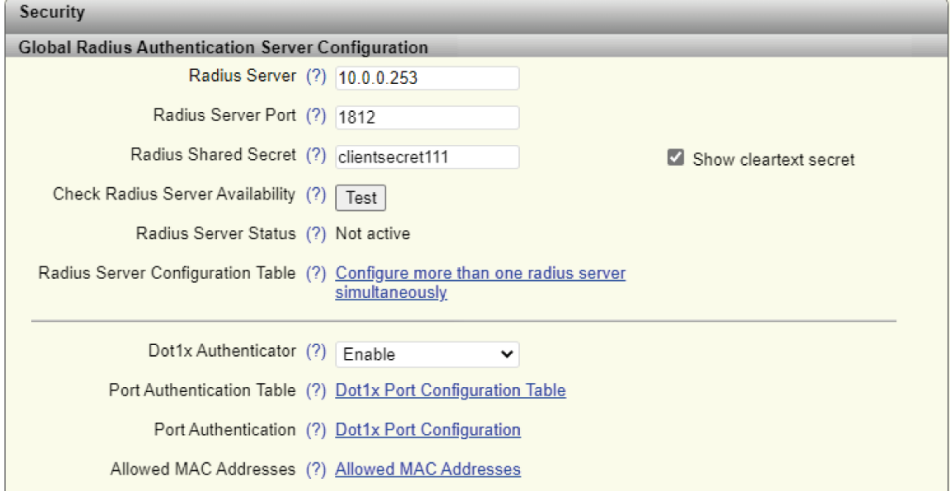

- For "Radius Server", enter the IP address of your RADIUS server.
- For "Radius Server Port", enter the RADIUS server port in use.
- For "Radius Shared Secret", enter the authenticator's shared secret.
- Click on "Apply&Save" to save your settings.

Alternatively, you can also configure the RADIUS server(s) via the RADIUS Server Configuration Table. For this, click on "Configure more than one radius server simultaneously".

### <span id="page-170-0"></span>**11.2.2 Configuring the supplicant (computers with Windows 10)**

For computers with other operating systems or other Windows versions, the steps re- $\mathbf{i}$ quired may differ.

• Open the Control Panel and click on "Administration".

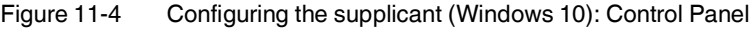

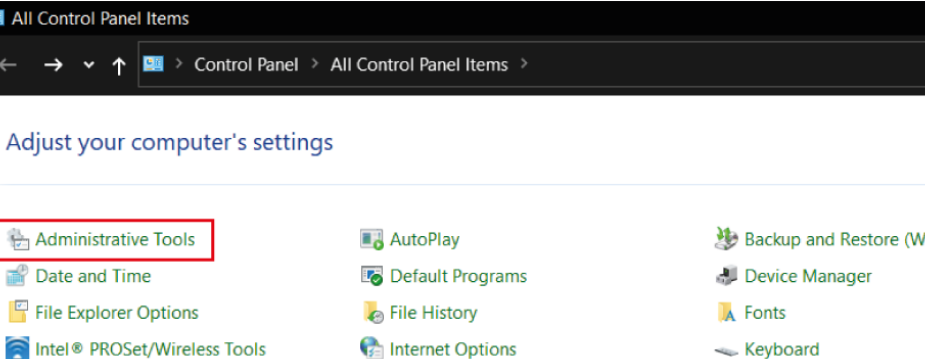

Network and Sharing Center Recovery

X SMART Board

System

**Call Internet Options** Keyboard <sup>2</sup> Phone and Modem P Power Options Region RemoteApp and Deskto Sound **J** Speech Recognition  $\sqrt{2}$  Taskbar and Navioation Troubleshooting

• Double-click on "Services".

| $\blacksquare$                           |                          |                            | $\overline{\mathbf{v}}$ Administrative Tools                    |             |                                                                                              |                              |                        |                 |                          |  |                                | × |
|------------------------------------------|--------------------------|----------------------------|-----------------------------------------------------------------|-------------|----------------------------------------------------------------------------------------------|------------------------------|------------------------|-----------------|--------------------------|--|--------------------------------|---|
| File                                     | Home                     |                            | Share                                                           | <b>View</b> |                                                                                              |                              |                        |                 |                          |  |                                |   |
| Navigation <b>THE</b><br>pane *<br>Panes | m                        | <b>B</b> <sub>B</sub> List | <b>RH</b> Medium icons                                          | Layout      | <b>Au</b> Extra large icons <b>Extra Large icons</b><br><b>Small</b> icons<br><b>Details</b> | ۰<br>$\overline{\mathbf{v}}$ | 畺<br>Current<br>view T | Show/<br>hide ~ | <b>Options</b>           |  |                                |   |
|                                          |                          |                            |                                                                 |             | All $C_{\dots}$ > Administrative T                                                           |                              | $\checkmark$           | $\circ$         |                          |  |                                | م |
|                                          |                          | Name                       | <b>PERIOR MONITOR</b>                                           | ́           |                                                                                              |                              |                        | Date modified   | <b>IZ/7/ZUT9 TUOY AM</b> |  | <b>Type</b><br><b>SNOTTCUT</b> |   |
|                                          | <b>nt</b> Recovery Drive |                            |                                                                 |             | 12/7/2019 10:09 AM                                                                           |                              |                        |                 | Shortcut                 |  |                                |   |
| ı                                        |                          |                            | Registry Editor                                                 |             |                                                                                              |                              |                        |                 | 12/7/2019 10:09 AM       |  | <b>Shortcut</b>                |   |
| I                                        |                          |                            | <b>Resource Monitor</b>                                         |             |                                                                                              |                              |                        |                 | 12/7/2019 10:09 AM       |  | Shortcut                       |   |
|                                          |                          | <b>R</b> Services          |                                                                 |             |                                                                                              |                              |                        |                 | 12/7/2019 10:09 AM       |  | Shortcut                       |   |
|                                          |                          |                            | $\mathbf{E}$ and $\mathbf{E}$ and $\mathbf{E}$ and $\mathbf{E}$ |             |                                                                                              |                              |                        |                 | <b>ASTERNAS ARAS ALE</b> |  | <b>Chairman Company</b>        |   |

Figure 11-5 Configuring the supplicant (Windows 10): Administration

• Select "Wired AutoConfig" from the list and double-click on it.

Figure 11-6 Configuring the supplicant (Windows 10): Services

| <b>WE SEIVICES</b>     |                                                                                                    |                                                                                                    |                                                                                                    |                                                                                             |                                                                                                    |                                                                                                    |  |
|------------------------|----------------------------------------------------------------------------------------------------|----------------------------------------------------------------------------------------------------|----------------------------------------------------------------------------------------------------|---------------------------------------------------------------------------------------------|----------------------------------------------------------------------------------------------------|----------------------------------------------------------------------------------------------------|--|
| File<br>Action<br>View | <b>Help</b>                                                                                                    |                                                                                                    |                                                                                                    |                                                                                             |                                                                                                    |                                                                                                    |  |
|                        | 請<br><b>ID</b><br>Þ<br>                                                                                                    |                                                                                                    |                                                                                                    |                                                                                             |                                                                                                    |                                                                                                    |  |
| Services (Local)       | Services (Local)<br>o                                                                                                    |                                                                                                    |                                                                                                    |                                                                                             |                                                                                                    |                                                                                                    |  |
|                        | <b>Wired AutoConfig</b>                                                                                                    | Λ<br>Name                                                                                                    | <b>Description</b>                                                                                                    | <b>Status</b>                                                                               | <b>Startup Type</b>                                                                                                    | Log On                                                                                                    |  |
|                        | Stop the service<br><b>Restart the service</b><br><b>Description:</b><br>The Wired AutoConfig (DOT3SVC)<br>service is responsible for performing<br>IEEE 802.1X authentication on<br>Ethernet interfaces. If your current<br>wired network deployment enforces<br>802.1X authentication, the DOT3SVC<br>service should be configured to run<br>for establishing Layer 2 connectivity<br>and/or providing access to network<br>resources. Wired networks that do<br>not enforce 802.1X authentication are<br>unaffected by the DOT3SVC service. | Windows Insider Service<br>Windows Installer<br>Mindows License Manager<br>Windows Management Inst<br>Windows Management Ser<br>Windows Media Player Net<br>C. Windows Mixed Reality Op<br>Windows Mobile Hotspot S<br>Windows Modules Installer<br>Windows Perception Service<br>C. Windows Perception Simul<br>C. Windows Presentation Fou<br><b>CA Windows Push Notification</b><br>C. Windows Push Notification<br>C. Windows PushToInstall Serv<br>C. Windows Remote Manage<br><b>C. Windows Search</b><br>Windows Security Service<br><b>CA Windows Time</b><br><b>C. Windows Update</b> | Provides infrastructure supp<br>Adds, modifies, and remove<br>Provides infrastructure supp<br>Provides a common interfac<br>Performs management incl<br>Shares Windows Media Play<br><b>Enables Mixed Reality Open</b><br>Provides the ability to share<br>Enables installation, modific<br>Enables spatial perception, s<br>Enables spatial perception si<br>Optimizes performance of<br>This service runs in session 0<br>This service hosts Windows<br>Provides infrastructure supp<br>Windows Remote Manage<br>Provides content indexing,<br>Windows Security Service h<br>Maintains date and time syn<br>Enables the detection, down | Running<br>Running<br>Running<br>Running<br>Running<br><b>Running</b><br>Running<br>Running | Manual (Trig<br>Manual<br>Manual (Trig<br>Automatic<br>Manual<br>Manual<br>Manual<br>Manual (Trig<br>Manual<br>Manual (Trig<br>Manual<br>Manual<br>Automatic<br>Automatic<br>Manual (Trig<br>Manual<br>Automatic (<br>Manual<br>Manual (Trig<br>Manual (Trig | Local Sy<br>Local Sy<br>Local Se<br>Local Sy<br>Local Sy<br>Networl<br>Local Sy<br><b>Local Se</b><br>Local Sy<br>Local Se<br>Local Sy<br><b>Local Se</b><br>Local Sy<br>Local Sy<br>Local Sy<br>Networ<br>Local Sy<br>Local Sy<br>Local Se<br>Local Sy |  |
|                        |                                                                                                    | C. Windows Update Medic Ser<br>WinHTTP Web Proxy Auto-<br>Wired AutoConfig                                                                                                    | Enables remediation and pr<br>WinHTTP implements the cl<br>The Wired AutoConfig (DOT                                                                                                    | Running<br>Running                                                                          | Manual<br>Manual<br>Automatic                                                                                                    | Local Sy<br>Local Se<br>Local Sy                                                                                                    |  |
|                        |                                                                                                    | <b>C. WI AN AutoConfin</b>                                                                                                    | The WI ANSVC centice provi                                                                                                    | Running                                                                                     | Automatic                                                                                                    | <b>Local St</b>                                                                                                    |  |

• Select "Automatic" from the drop-down menu for "Startup type".

Click on "Start".

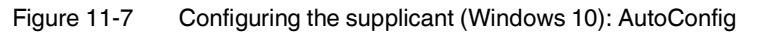

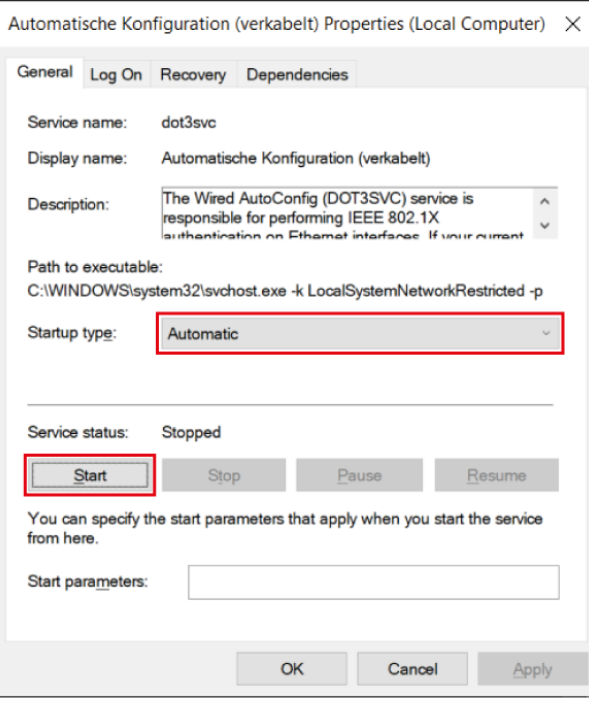

• Close the window.

• Open the Control Panel again and click on "Network and Sharing Center".

Figure 11-8 Configuring the supplicant (Windows 10): Control Panel

| ■ All Control Panel Items                |                                           |                                             |                         |  |  |  |  |
|------------------------------------------|-------------------------------------------|---------------------------------------------|-------------------------|--|--|--|--|
|                                          | Control Panel > All Control Panel Items > |                                             |                         |  |  |  |  |
| Adjust your computer's settings          |                                           |                                             |                         |  |  |  |  |
| Administrative Tools                     | <b>AutoPlay</b>                           | Backup and Restore (Windows 7)              | <b>Color Manager</b>    |  |  |  |  |
| <b>THE</b> Date and Time                 | Default Programs                          | <b></b> Device Manager                      | ® Devices and Pr        |  |  |  |  |
| <b>File Explorer Options</b>             | <b>Pa File History</b>                    | A Fonts                                     | Indexing Optic          |  |  |  |  |
| Intel <sup>®</sup> PROSet/Wireless Tools | <b>Call Internet Options</b>              | -Keyboard                                   | Mail (Microsof          |  |  |  |  |
| Network and Sharing Center               | Phone and Modem                           | <b>P</b> Power Options                      | <b>The Programs and</b> |  |  |  |  |
| Recovery                                 | Region                                    | <b>A.</b> RemoteApp and Desktop Connections | $SD-50$                 |  |  |  |  |
| <b>X SMART Board</b>                     | Sound                                     | Speech Recognition                          | Storage Space           |  |  |  |  |
| System                                   | Isskbar and Navigation                    | <b>N</b> Troubleshooting                    | <b>SR</b> User Accounts |  |  |  |  |
| <b>Windows Mobility Center</b>           | <b>Work Folders</b>                       |                                             |                         |  |  |  |  |

• Click on "Change adapter settings" on the left.

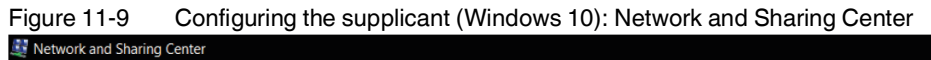

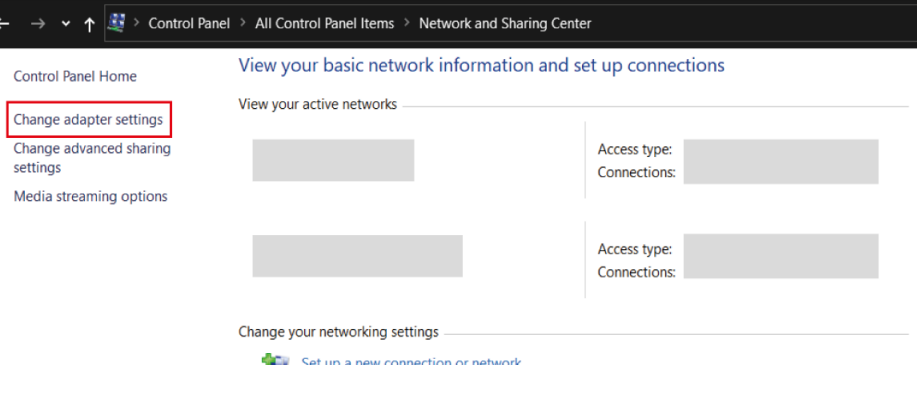

- Select "Properties" in the context menu for the LAN connection to your device.
- Select the Authentication tab and click on "Settings".

Figure 11-10 Configuring the supplicant (Windows 10): Ethernet Properties

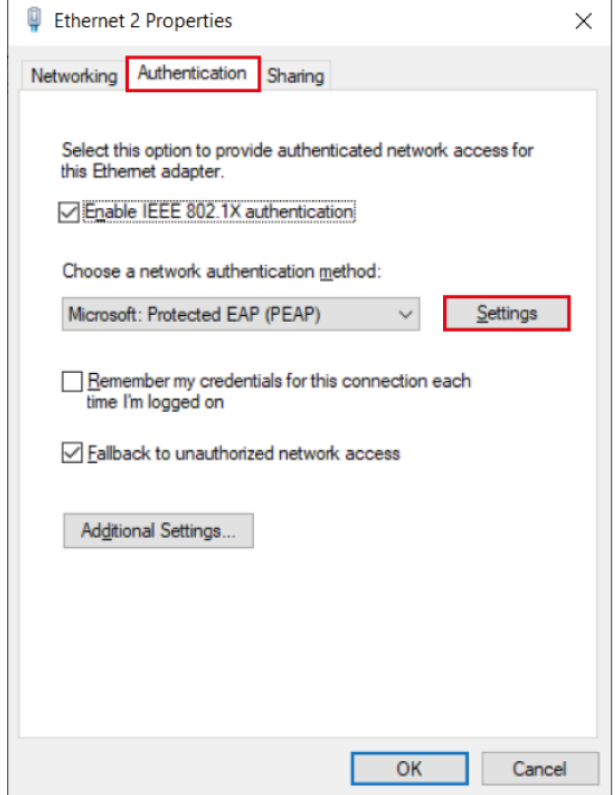

- Activate the check box "Verify the server's identity by validating the certificate".
- Activate the check box "Enable Identity Privacy" and enter "guest" in the field.

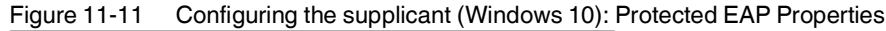

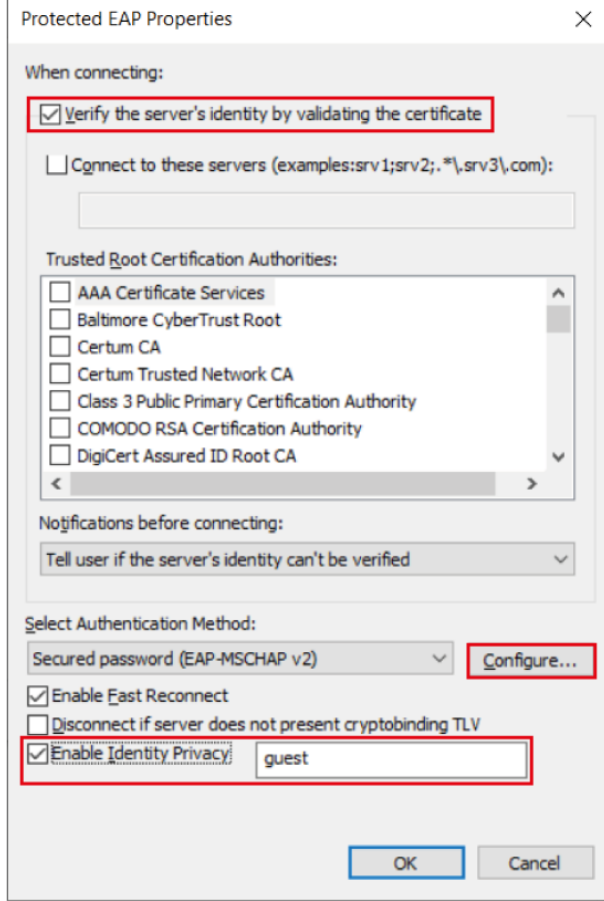

• Click on "Configure".

• Deactivate the check box "Automatically use my Windows logon name and password" and click on "OK".

Figure 11-12 Configuring the supplicant (Windows 10): EAP-MSCHAPv2 Properties

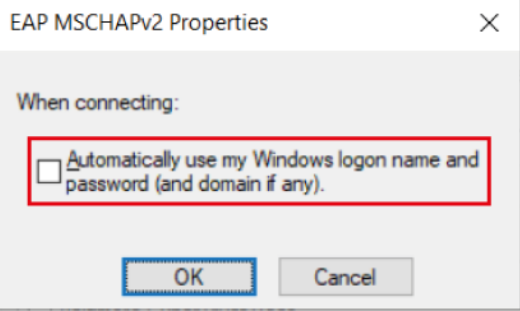

- Close the window with "OK".
- Click on "Additional Properties".

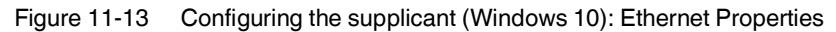

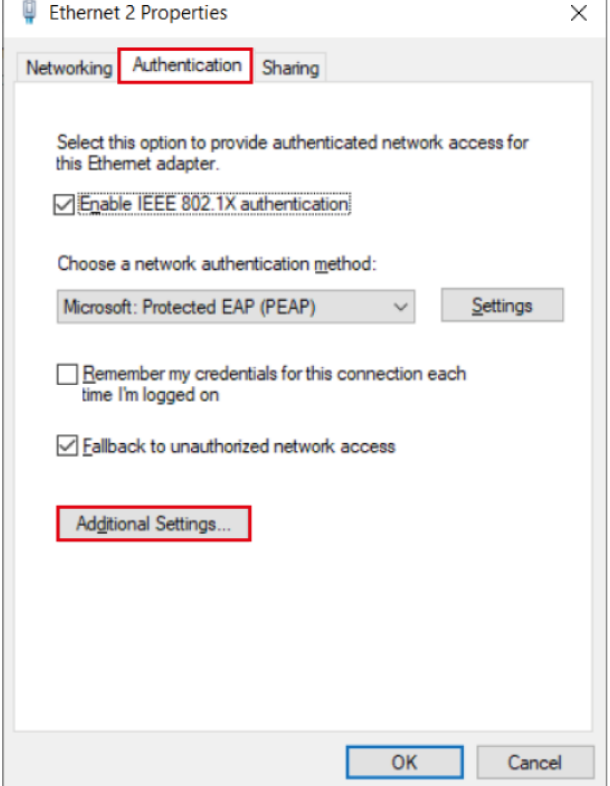

- Activate the check box "Specify authentication mode" and select "User authentication".
- Click on "Save credentials".

Figure 11-14 Configuring the supplicant (Windows 10): Advanced settings

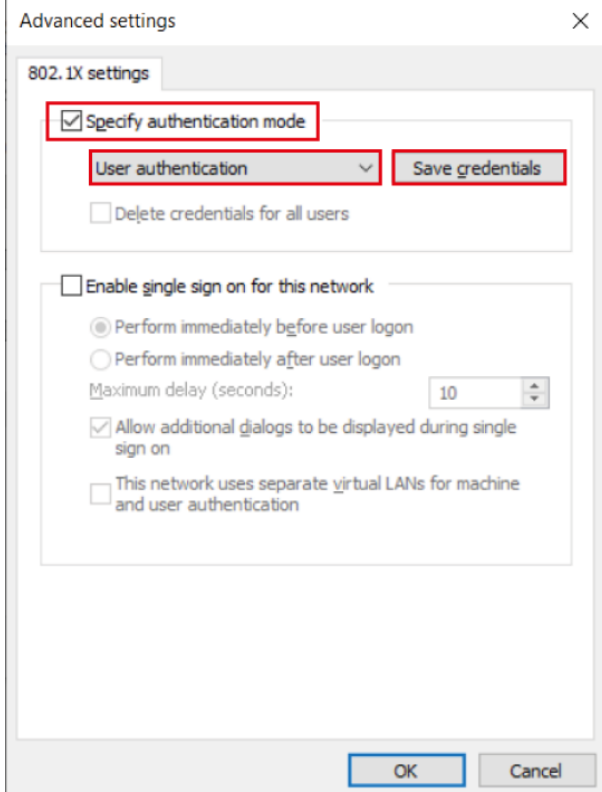

• Enter the credentials saved for you on the RADIUS server.

Figure 11-15 Configuring the supplicant (Windows 10):

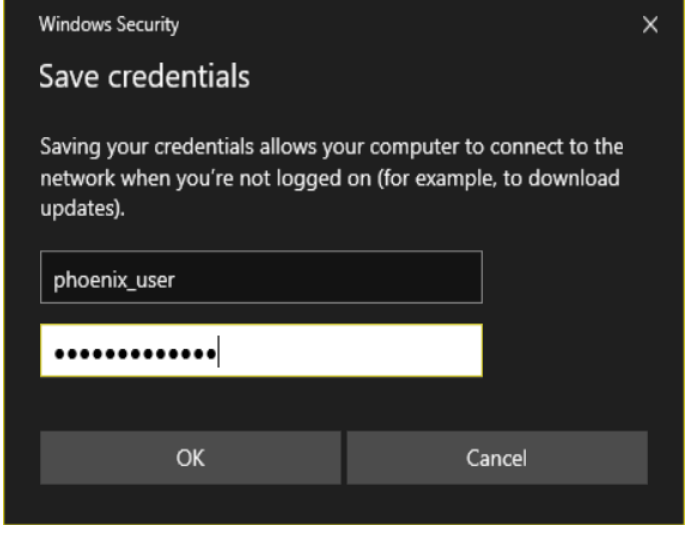

- Close all windows with "OK".
- **⇒** The RADIUS functionality is set up and ready for operation.

# **12 Operation as a PROFINET device**

In PLCnext Engineering, the switch is supported as a PROFINET device. The PROFINET controller can therefore support the startup of the switch within a PROFINET application. This includes the assignment of the IP parameters, comparison of the target/actual configuration, and archiving of the alarms sent by the switch. In the event that a device is replaced, the controller recognizes the replacement device and starts it up automatically. As a PROF-INET device, the switch provides, for example, the link states for the control program as process data items.

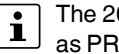

The 20xx/21xx versions do not support PROFINET mode. They cannot be operated as PROFINET devices.

# **12.1 Preparing the switch for PROFINET operating mode**

In the delivery state, the standard versions of the

FL SWITCH 22xx/23xx/24xx/25xx/26xx/27xx and FL NAT 22xx/23xx are in universal mode. They must be set to PROFINET mode once.

The following options are available for switching to PROFINET mode:

- After startup and IP address assignment, you can change the operating mode/automation profile on the "Quick Setup" page in web-based management (see ["Quick Setup"](#page-52-0)  [on page](#page-52-0) 53).
- You can use Smart mode (see ["Using Smart mode" on page](#page-21-0) 22).

When you activate PROFINET mode, the following default settings are made for operation:

- The Link Layer Discovery Protocol (LLDP) is enabled with the following configuration specifications for PROFINET components:
	- a) The Discovery and Configuration Protocol (DCP) is activated as the mechanism for assigning IP parameters.
	- b) The MRP protocol is deactivated.

When you switch to PROFINET mode, the configuration is saved automatically and the device is restarted.

The switch then starts up in PROFINET mode for the first time, and waits for a name and PROFINET IP address to be assigned (see ["Device naming" on page](#page-189-0) 190 and "Operating in [the PROFINET Environment" on page](#page-189-1) 190).

If you activate universal mode again, the following settings are made:

- LLDP remains active with the delivery state values.
- IP address assignment is set to BootP.
- The station name for the switch does not change. If no station name has been specified, the device type is entered.

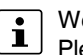

We recommend: After changing the operating mode, save the new configuration. Please note that some configuration changes only take effect after a restart.

## **12.2 Switch as a PROFINET device**

#### **12.2.1 Configuring in the engineering tool**

#### **Specifying the bus configuration**

The switch can be operated as a PROFINET device if it is integrated under a controller in the bus configuration in the engineering tool. For this integration, a GSD and an FDCML file are available to download at [phoenixcontact.net/products.](http://phoenixcontact.net/products)

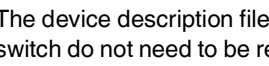

 $\mathbf{i}$ 

The device description files (GSD and FDCML files) provided for integrating the switch do not need to be replaced in the configuration when the firmware is updated. Each version of the files is compatible with more current firmware releases.

Exception: If module parameters have been added to a new firmware revision, the device description files must be updated in the engineering tool in order to be able to use the module parameters. If you do not require the new parameters in the application, you can continue to use the older versions of the GSD and FDCML files.

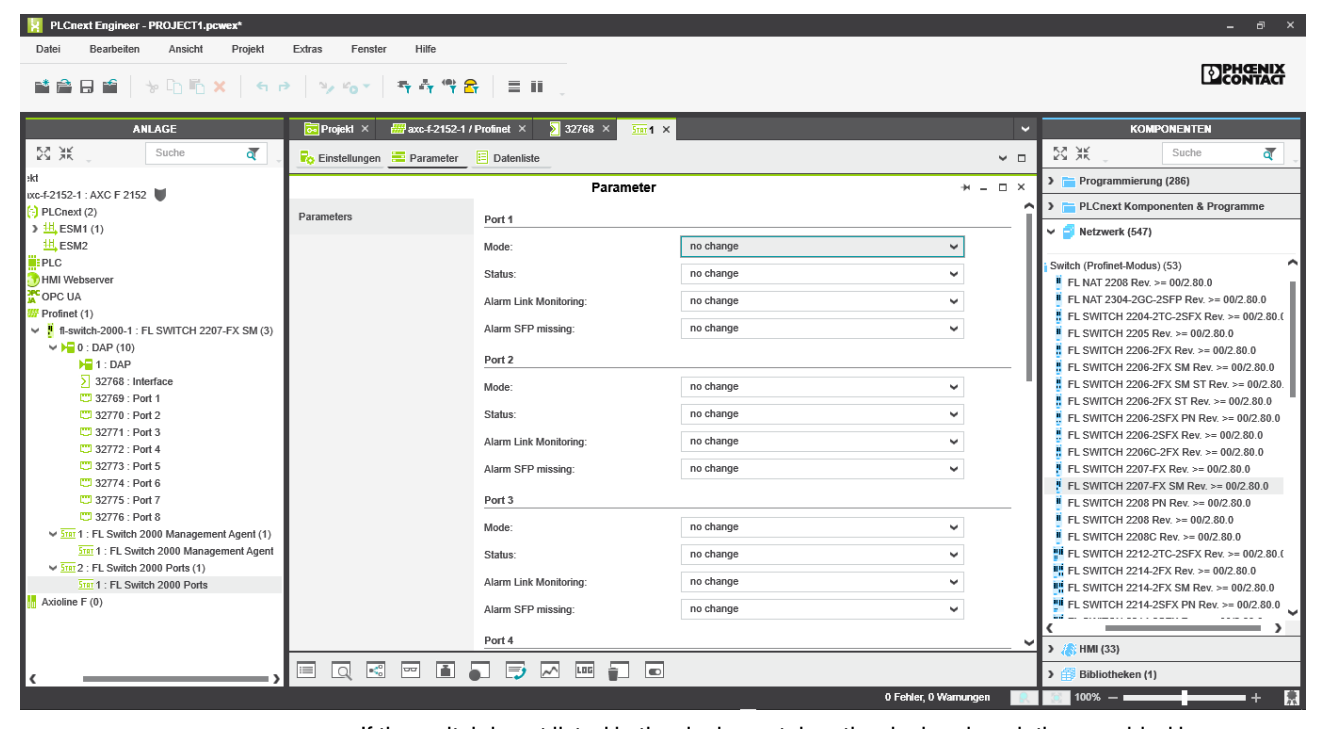

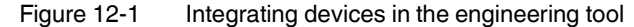

If the switch is not listed in the device catalog, the device description provided by Phoenix Contact needs to be imported. The latest device description is available on the Internet at [phoenixcontact.net/products](http://phoenixcontact.net/products).

If the device description is available in the device catalog, the following options are available for bus configuration:

– Manual: The components are transferred to the bus configuration from the device catalog using drag and drop.
– Automatic: The devices are entered via the "Read PROFINET" function, which means that they can be accessed in the network via DCP (Discovery and Configuration Protocol). For this, the devices must be supplied with voltage and "PROFINET mode" must be activated.

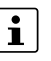

For further information on integrating switches in PLCnext Engineer and TIA 17, refer to the corresponding quick-start guides. These are available to download on the product page of your device, e.g., [phoenixcontact.net/qr/2702327.](phoenixcontact.net/qr/2702327)

#### **12.2.2 Configuring the switch as a PROFINET device**

After all the switches have been added to the bus configuration, you need to make the following settings for the individual switches via the "Detail View" tab (device details):

- Check the PROFINET device name. Change it, if necessary.
- Check the IP address and subnet mask. Change both, if necessary.
- The update time for inputs should be set to "512 ms" (default).
- The update time for outputs should be set to "512 ms" (default).
- The monitoring time should be set to "2000 ms" (default).

After that, you can create and use the PROFINET variables in the control program. In addition to the "PNIO\_DATA\_STATE" standard variable, the switch provides the link status for each port as a process data byte.

If the "PNIO\_DATA\_VALID" bit for the "PNIO\_DATA\_STATE" variable declares the switch process data as valid, the process data item for a port can have the following values (see ["Other cyclic process data" on page](#page-188-2) 189):

Value = 1: Active link

Value  $= 2$ : Link available but the peer cannot establish the link (for FX ports only  $-$  Far-end default detection)

Process data can only be accessed if the configured target configuration matched the actual configuration on device startup.

#### **12.2.3 Configuring via an engineering tool**

The switch can be configured via an engineering tool (e.g., PLCnext Engineering) using the universal parameter editor (UPE).

#### **12.2.3.1 Structure of the process data**

The tables below provide an overview of the information contained in the various slots.

| <b>Byte</b> | <b>PN</b> information      | <b>Table</b>       |
|-------------|----------------------------|--------------------|
| 1, 2        | Status word                | <b>Table 12-11</b> |
| 3           | Link states of ports 1-8   | <b>Table 12-12</b> |
| 4           | Link states of ports 9-16  |                    |
| 5           | Link states of ports 17-24 |                    |
| 6           | Link states of ports 25-32 |                    |
|             | Diagnostics                | <b>Table 12-12</b> |

Table 12-1 Slot 1/1 inputs

#### **FL SWITCH 2000 / FL NAT 2000**

Table 12-2 Slot 1/1 outputs

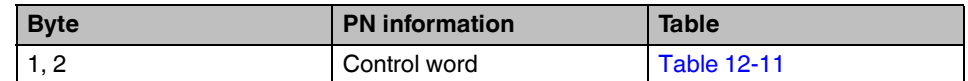

Table 12-3 Slot 2/1 inputs

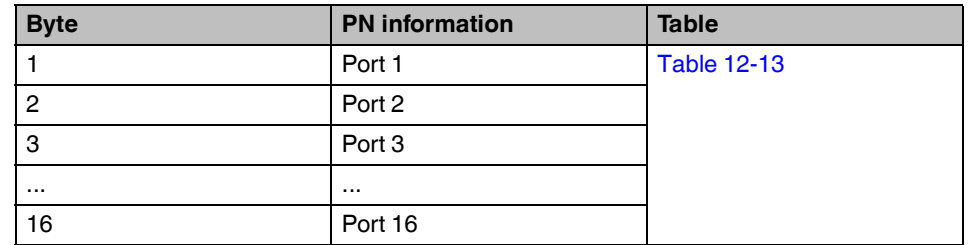

## <span id="page-181-0"></span>**12.2.3.2 PN records (acyclic)**

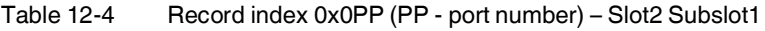

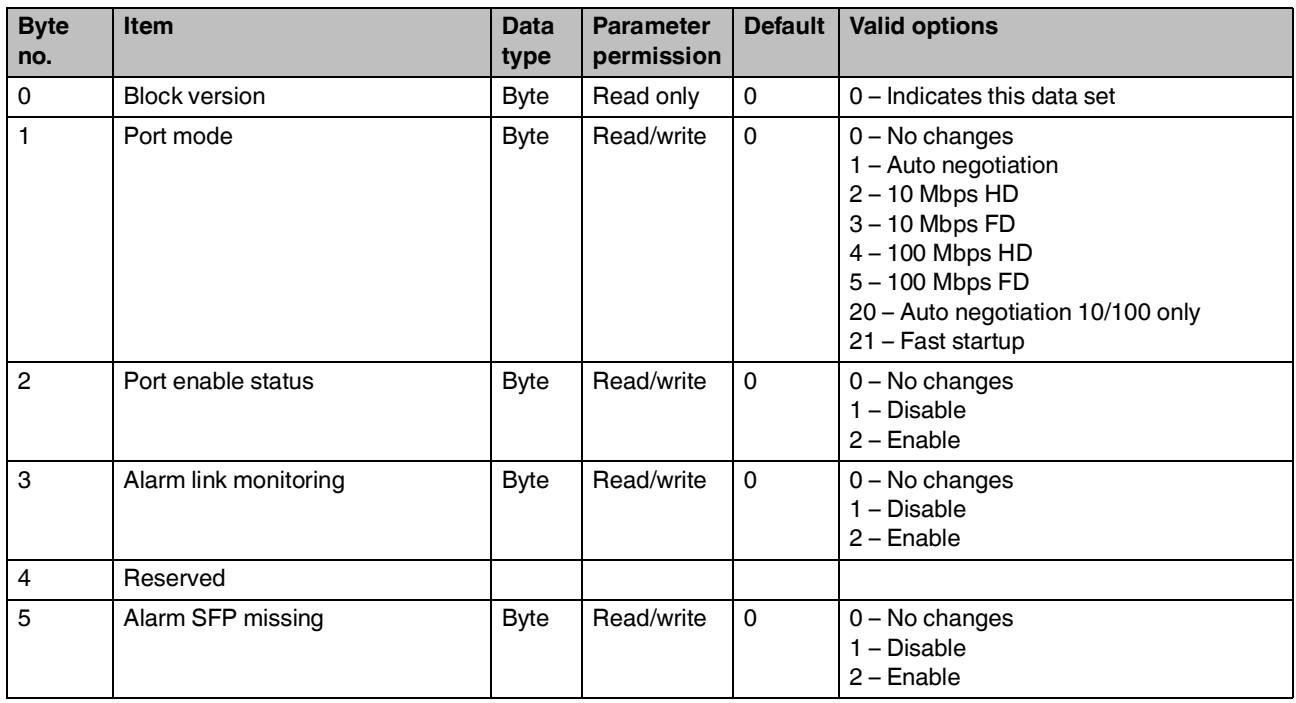

| <b>Byte</b><br>no. | <b>Item</b>                | <b>Data</b><br>type | <b>Parameter</b><br>permission | <b>Default</b> | <b>Valid options</b>                                                           |
|--------------------|----------------------------|---------------------|--------------------------------|----------------|--------------------------------------------------------------------------------|
| 0                  | <b>Block version</b>       | <b>Byte</b>         | Read only                      | $\Omega$       | 0 - Indicates this data set                                                    |
| 1                  | Port speed                 | <b>Byte</b>         | Read only                      | $\Omega$       | $0 - Not connected$<br>$1 - 10$ Mbps<br>$2 - 100$ Mbps<br>3-1 Gbps port duplex |
| 2                  | Port duplex                | <b>Byte</b>         | Read only                      | 0              | $0 -$ Unknown<br>$1 - Full$ duplex<br>2 - Half duplex                          |
| 3                  | Port utilization RX        | <b>Byte</b>         | Read only                      | $\Omega$       | In $%$                                                                         |
| $\overline{4}$     | Port utilization TX        | <b>Byte</b>         | Read only                      | $\Omega$       | In $%$                                                                         |
| 5                  | Max. utilization RX        | <b>Byte</b>         | Read only                      | $\Omega$       | In $%$                                                                         |
| $6 - 9$            | Reserved                   |                     |                                |                |                                                                                |
| $10 - 11$          | Fiber transceiver RX power | Int16               | Read only                      | 0              | Value in 0.1 dBm                                                               |
| $12 - 13$          | Fiber transceiver TX power | Int16               | Read only                      | $\mathbf 0$    | Value in 0.1 dBm                                                               |
| $14 - 15$          | Reserved                   |                     |                                |                |                                                                                |
| $16 - 19$          | RX unicasts packet count   | Uint32              | Read only                      | $\Omega$       |                                                                                |
| $20 - 23$          | RX broadcasts packet count | Uint32              | Read only                      | $\Omega$       |                                                                                |
| $24 - 27$          | RX multicasts packet count | Uint <sub>32</sub>  | Read only                      | $\Omega$       |                                                                                |
| $28 - 31$          | Fragment error count       | Uint32              | Read only                      | 0              |                                                                                |
| $32 - 35$          | Undersized packet count    | Uint32              | Read only                      | $\Omega$       |                                                                                |
| $36 - 39$          | Oversized packet count     | Uint32              | Read only                      | $\Omega$       |                                                                                |
| $40 - 43$          | CRC error count            | Uint32              | Read only                      | $\Omega$       |                                                                                |

Table 12-5 Record index 0x1PP (PP - port number) – Slot2 Subslot1

#### Table 12-6 Record index 1 – Slot1 Subslot1

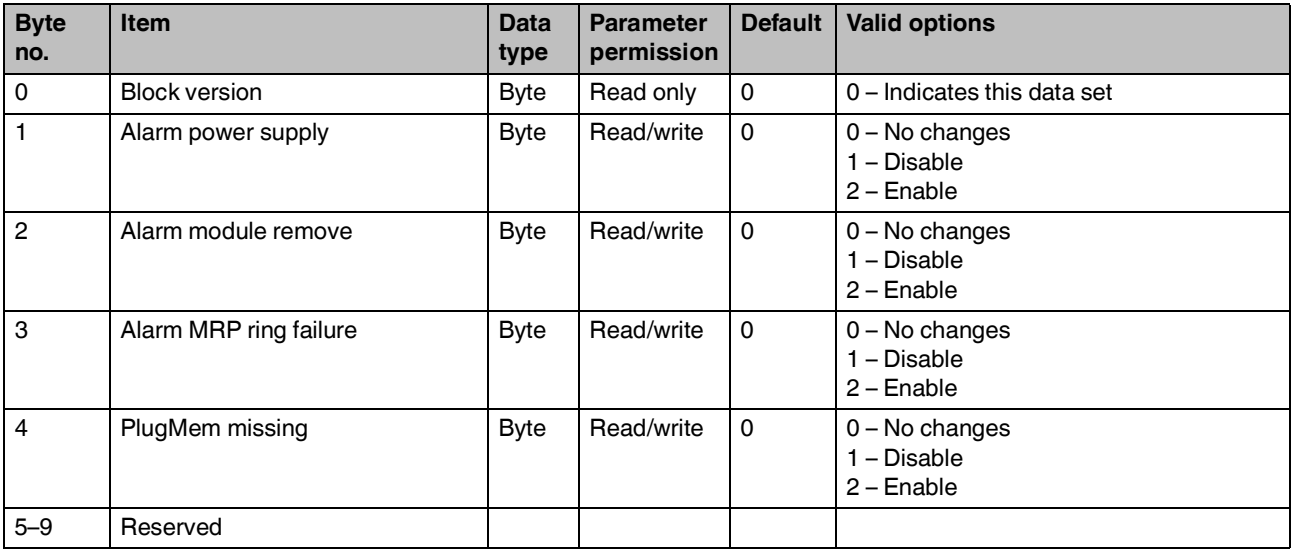

#### **FL SWITCH 2000 / FL NAT 2000**

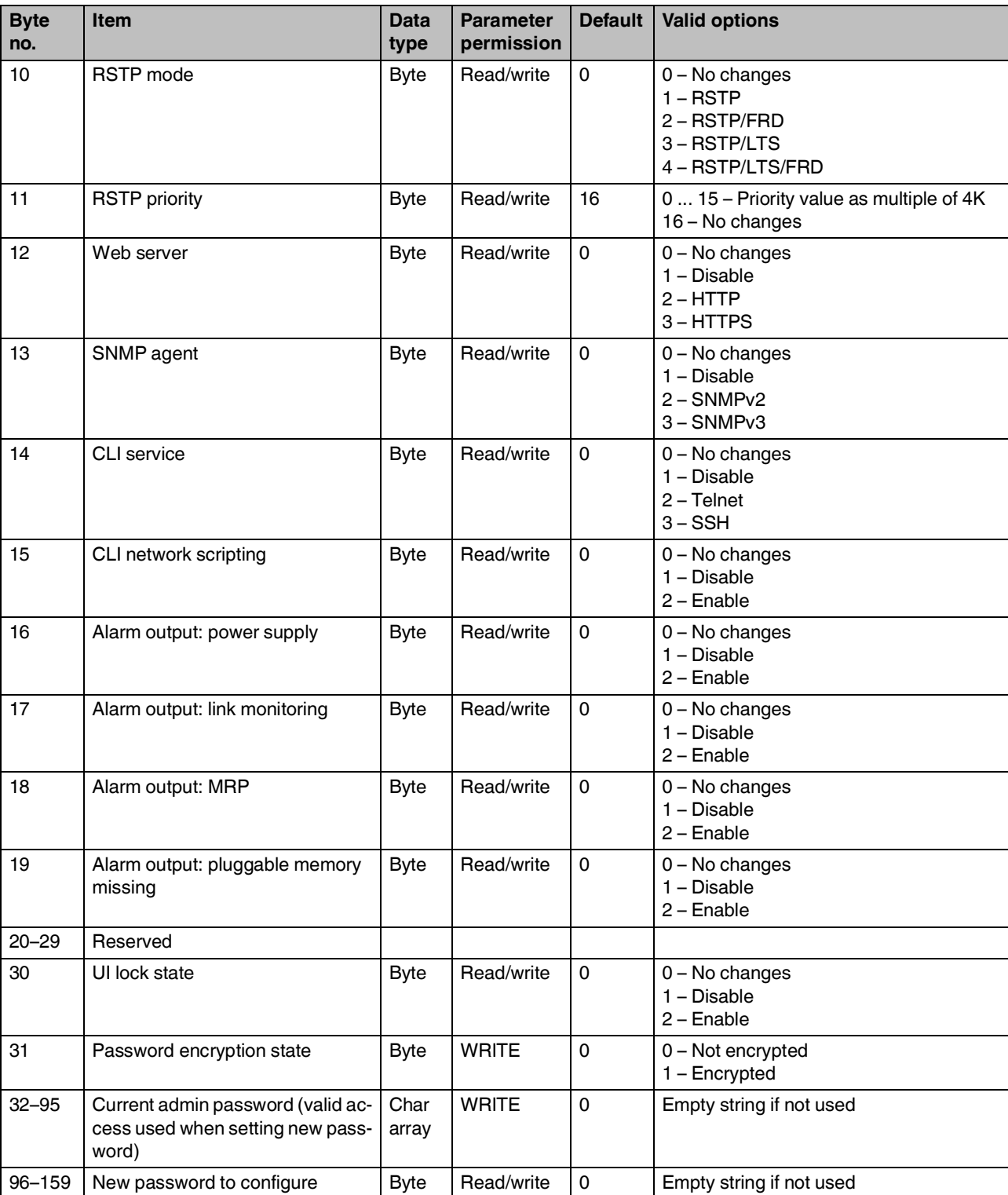

Table 12-6 Record index 1 – Slot1 Subslot1 [...]

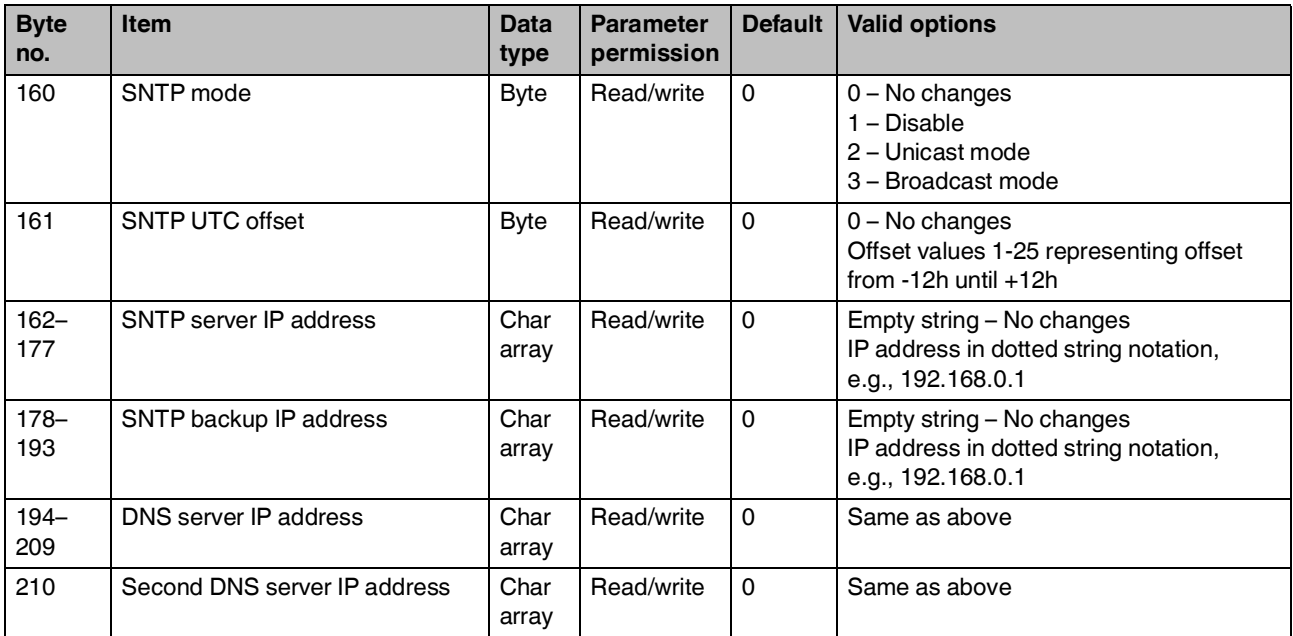

#### Table 12-6 Record index 1 - Slot1 Subslot1 [...]

Table 12-7 Record index 2 - Slot1 Subslot1

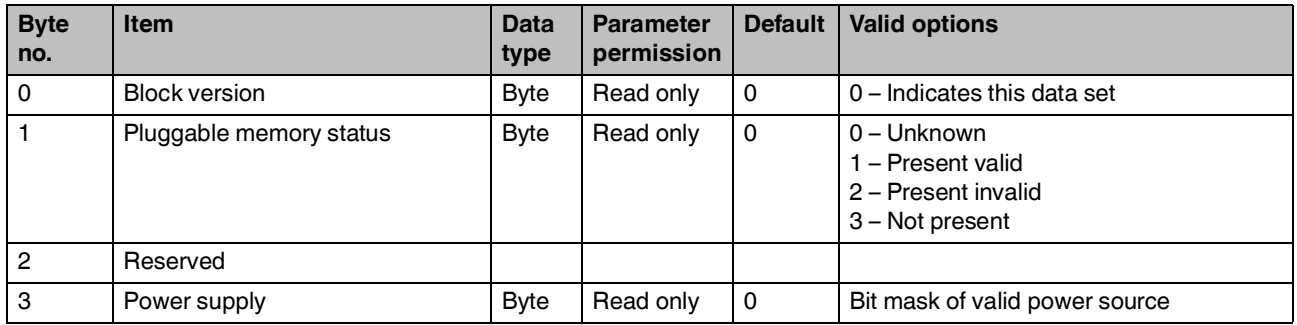

Table 12-8 Record index 3 – Slot1 Subslot1

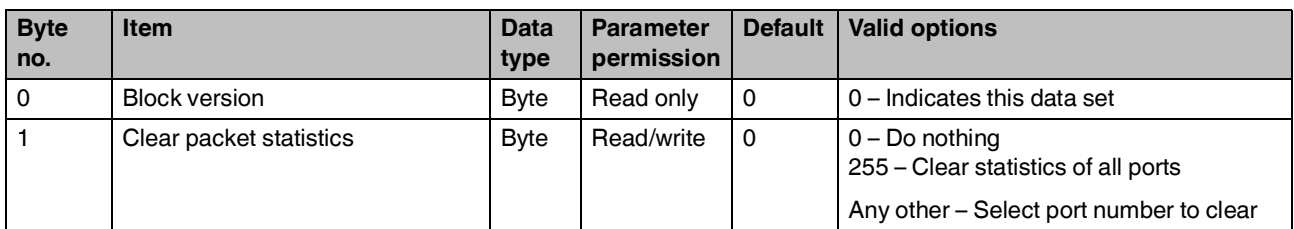

#### **12.2.3.3 PDEV standard records**

- Port mode
	- Status of PDEV port
- Link state
	- Read/enable alarm
	- Device properties/status of PDEV port
- Neighbor
	- Read/enable alarm by setting expected neighbor
	- Device properties/status of PDEV port
- MRP role
	- Read/write
	- Device properties/status of PDEV interface
- MRP ports
	- Read/write
	- Device properties/status of PDEV interface
- MRP ring state
	- Read/enable alarm
	- Device properties/status of PDEV interface
- Fiber optic type
	- Read/write
	- Device properties/status of PDEV port
- Port statistics counter
	- Read statistics counter of PDEV port

Table 12-9 Standard records information

| <b>Item</b>              | <b>Identifier</b> | <b>Elements</b>                                                                                                    | <b>Step7 dialog window</b>                          |
|--------------------------|-------------------|----------------------------------------------------------------------------------------------------|-----------------------------------------------------|
| <b>PDPortDataReal</b>    | 0x802A            | Getting mediaType, mauType, and<br>neighborhood information from the<br>device                                                       | Device status of PDEV port subslot<br>(X1 py)       |
| PDPortDataAdjust         | 0x802F            | Setting mauType of this port (auto<br>neg., 10/100, HD/FD)                                                                           | Device properties of PDEV port sub-<br>slot (X1 py) |
| <b>PDPortDataCheck</b>   | 0x802B            | Enable alarm for data transmission<br>impossible and remote mismatch by<br>specifying expected mautype, link-<br>state, and neighbor | Device properties of PDEV port sub-<br>slot (X1 py) |
| PDInterfaceMrpDataReal   | 0x8050            | Get current MRP role (client, man-<br>ager) and ring state from the device                                                           | Device status of PDEV interface<br>(X1)             |
| PDInterfaceMrpDataAdjust | 0x8052            | Set MRP role                                                                                                    | Device properties of PDEV interface<br>subslot (X1) |
| PDInterfaceMrpDataCheck  | 0x8051            | Enable alarm for MRP mismatch                                                                                                    | Device properties of PDEV interface<br>subslot (X1) |
| PDPortMrpDataReal        | 0x8054            | Get MRP port state                                                                                                    | Device properties of PDEV interface<br>subslot (X1) |
| PDPortMrpDataAdjust      | 0x8053            | Set MRP ports                                                                                                    | Device properties of PDEV interface<br>subslot (X1) |
| PDPortFODataReal         | 0x8060            | Get adjusted fiberOpticType and fi-<br>berOpticCableType as well as the<br>current powerbudget                                       | Device status of PDEV interface<br>subslot (X1 py)  |

#### Table 12-9 Standard records information [...]

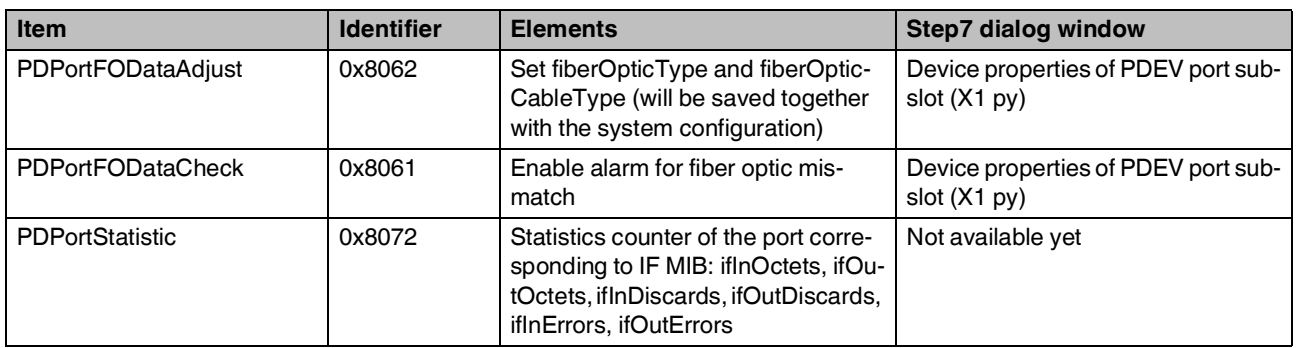

#### **12.2.3.4 I&M record data**

- I&M0
	- Vendor ID, device order ID, and serial number, HW and SW revision
	- Device status of the DAP module (slot 0)/0xAFF0
- I&M1
	- String containing location and function description<br>
	Device identification/0xAFF1
	- Device identification/0xAFF1
- I&M2
	- String containing installation date
	- Device identification/0xAFF2
- I&M3
	- String containing description text
	- Device identification/0xAFF3
- I&M4
	- String containing signature
	- Device identification/0xAFF4

#### **12.2.4 Control word/status word**

The control word is a special process data item which is used to make settings that cannot be implemented using standard process data.

A command consisting of two bytes is written to the control word of the management agent:

- Byte 0 specifies the action and the new status.
- Byte 1 specifies the port number. If a command is to apply to all ports, the value 0xFF can be sent instead of the port number.

A command should only be sent once, but never in a process data communication cycle. The device responds to each new command exactly once.

The device responds with the same command in the status word.

The following alarms and settings can be activated or deactivated via the control word:

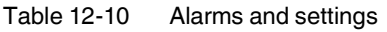

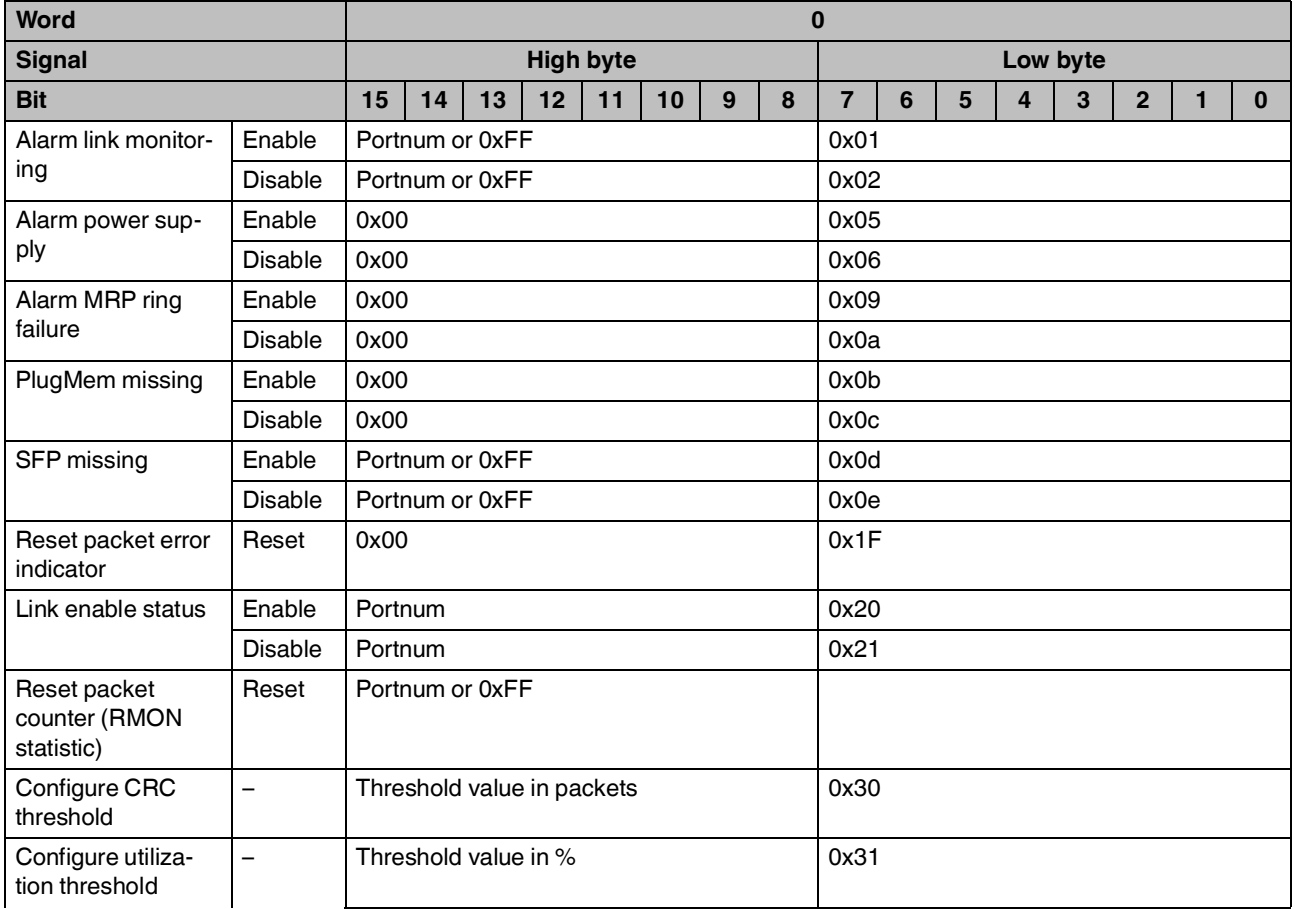

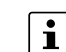

For detailed information on monitoring CRC errors and port utilization using process data, refer to Sections ["CRC error monitoring via PROFINET process data" on](#page-194-0)  [page](#page-194-0) 195 and ["Bandwidth monitoring via PROFINET process data" on page](#page-194-1) 195.

#### <span id="page-188-2"></span>**12.2.5 Other cyclic process data**

Diagnostic data:

– Link states of all ports (up to 4 bytes)

#### <span id="page-188-0"></span>Table 12-11 Link states

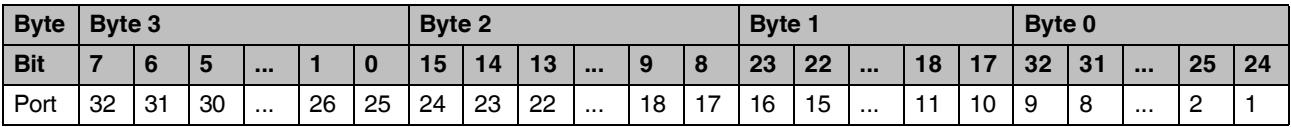

- MRP ring failure
- Packet error indicator: At least one packet error or packet loss has occurred at a port due to memory utilization.
- Alarm contact

<span id="page-188-1"></span>Table 12-12 Diagnostic data/port states

| <b>Bit</b> |                                              |  |                                             |  |                          |
|------------|----------------------------------------------|--|---------------------------------------------|--|--------------------------|
| Port       | <b>MRP</b> status                            |  | Packet error indicator                      |  | Alarm contact 1          |
|            | 0 – No diagnostics<br>$1 - MRP$ ring failure |  | 0 – No error<br>1 – Error counter increased |  | $0 - Closed$<br>1 – Open |

– Port information, one byte per port (ports constitute individual slot 2, subslot 1)

- Blocking state
- CRC threshold
- Utilization threshold<br>– SFP module availah
- SFP module available
- Port enable status
- Far end fault status
- Link status

<span id="page-188-3"></span>Table 12-13 Diagnostic data/meaning

| <b>Bit</b> |                                                           | 6                                            | 5                                                       | 4 | . 3                                        |                                                    |                                                             |                                |
|------------|-----------------------------------------------------------|----------------------------------------------|---------------------------------------------------------|---|--------------------------------------------|----------------------------------------------------|-------------------------------------------------------------|--------------------------------|
| Port       | <b>Blocking state</b><br>$0 -$ Forwarding<br>1 – Blocking | <b>CRC</b> threshold<br>$0 - Not$<br>reached | <b>Utilization</b><br>threshold<br>$0 - Not$<br>reached |   | SFP module I<br>$0 - None$<br>$1 -$ Avail- | Port enable<br>status<br>0 - Enabled<br>- Disabled | Far end fault   Link status<br>$0 - No$ fault<br>$1 - FEFI$ | 0 – Link down<br>$1 -$ Link up |
|            |                                                           | 1 – Reached <sup>1</sup>                     | 1 – Reached <sup>1</sup>                                |   | able                                       |                                                    |                                                             |                                |

1 Additional bit for changing an error counter.

The bit should be acknowledged before it is reset to "0" in order to prevent the loss of information.

#### **12.2.6 Device naming**

In order to commission a switch in "PROFINET" operating mode, each switch must be assigned a name once, i.e., each PROFINET device is assigned a unique device name.

To do this, complete a device search via the engineering tool ("Read PROFINET" function in PLCnext Engineer) during which all the accessible devices in the network are listed. After identifying unknown devices via the specified MAC address or the "flashing" function, the device name configured in the engineering tool is saved permanently on the switch using the "Assign Name" function.

### **12.2.7 Operating in the PROFINET Environment**

A switch that has already been assigned a name starts in "PROFINET" operating mode without an IP address and waits for an IP configuration to be assigned. After the project has been translated and downloaded to the controller, the controller implements startup and configuration.

As soon as a communication relationship has been successfully established between the switch and the controller, the switch starts its management interfaces. The switch indicates that the PROFINET connection has been established correctly by means of an entry in the Event Table.

### **12.2.8 Adding blocks to TIA**

Various acyclic data is stored in TIA 17 that goes beyond the data offered as standard by TIA. This includes, for example, information on whether there is an SD card inserted in the device or the alarm contact status. You will find the complete list in Section "PN records [\(acyclic\)" on page](#page-181-0) 182.

You need a custom-programmed function to call up and interpret this data. You will find examples of such functions in TIA's integrated help feature.

The following section explains how you can obtain the variables required to call up the data.

#### **12.2.8.1 Finding the internal hardware identifier**

The internal hardware identifier must be stored in the variable "Ihw\_ID".

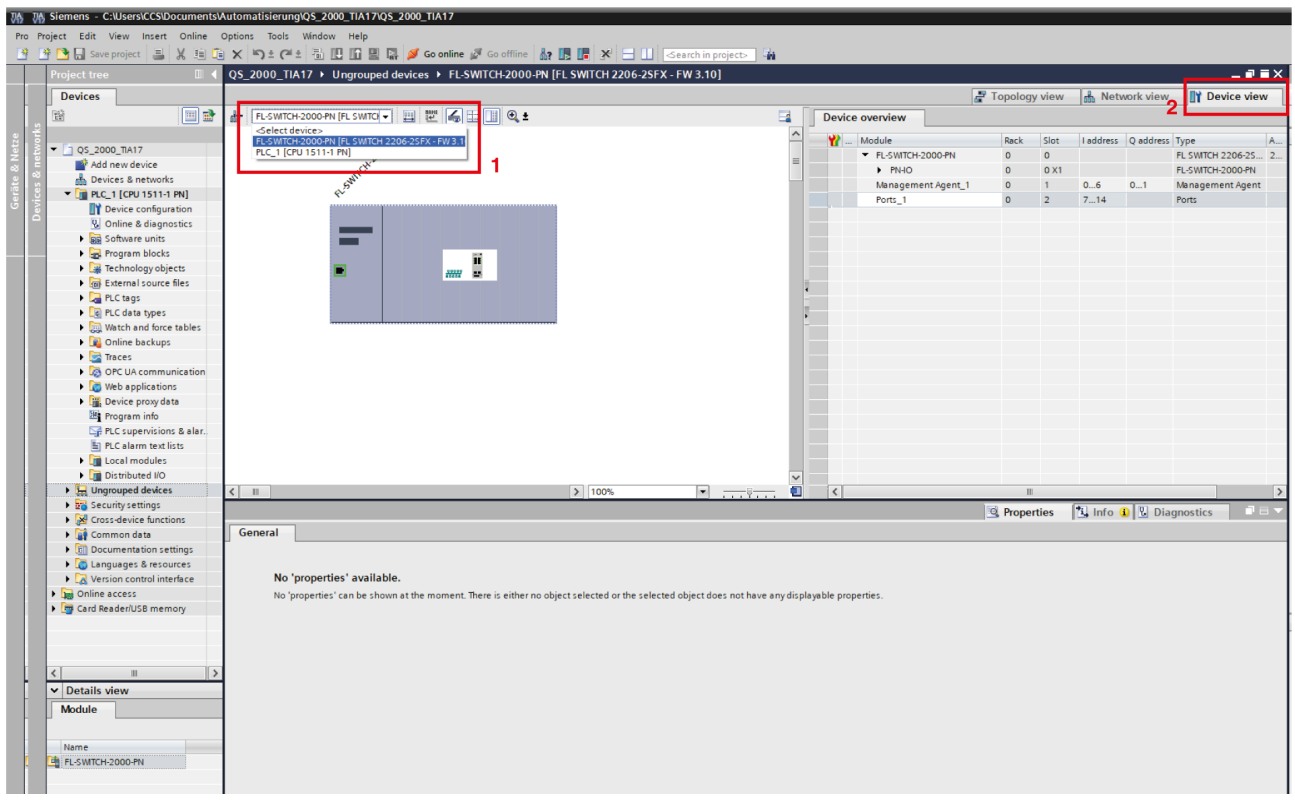

<span id="page-190-0"></span>Figure 12-2 TIA: Opening the device view

- Open the device view and select the desired device from the drop-down list.
- Open the device overview on the right.

#### **FL SWITCH 2000 / FL NAT 2000**

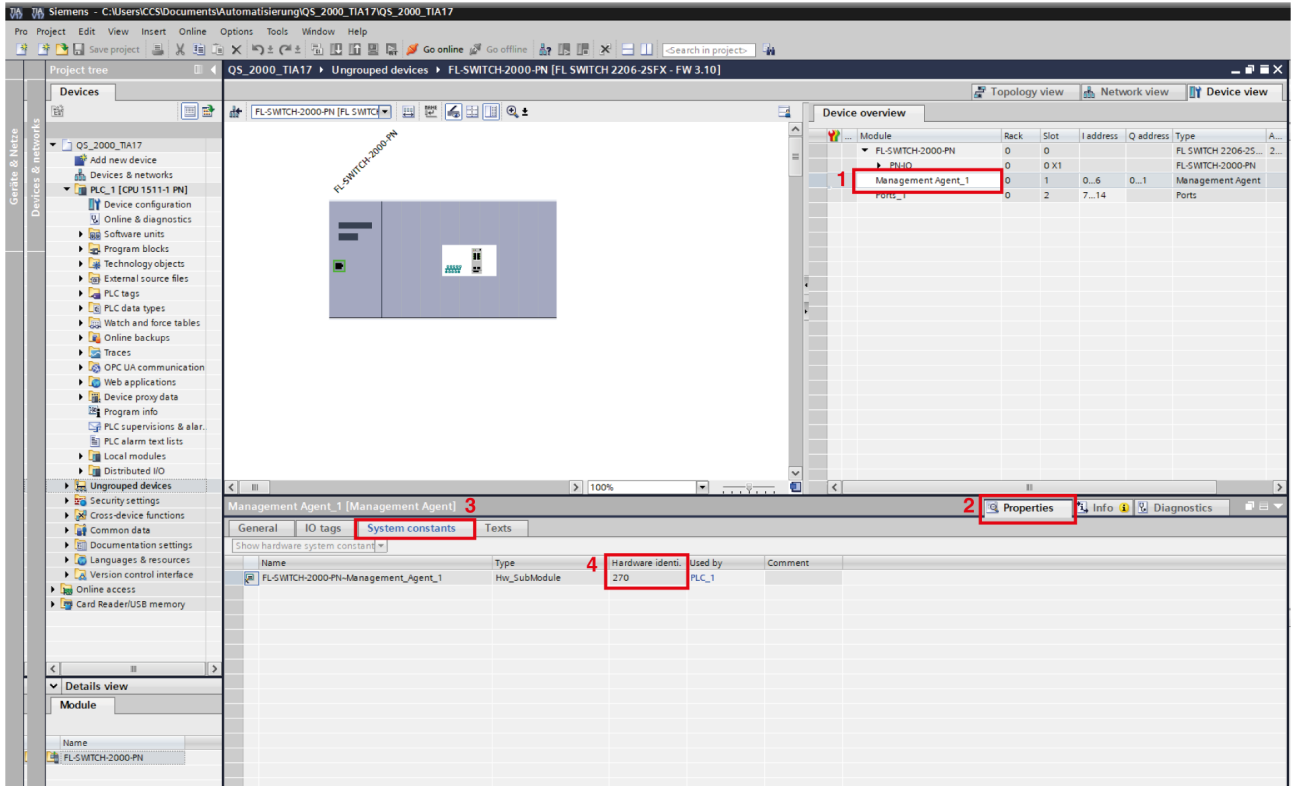

<span id="page-191-0"></span>Figure 12-3 TIA: Finding the internal hardware identifier

- Click on "Ports\_1" (slot 1) or "Management Agent\_1" (slot 2).
- Note that the two slots have different hardware identifiers.  $\mathbf{i}$
- Click on "Properties, System constants".
- **⇒** You will find the internal hardware identifier in the "Hardware identifier" field. The internal hardware identifier is automatically assigned by TIA and cannot be changed.

#### **12.2.8.2 Finding the record index**

The record index of the desired data must be stored in the variable "Iw\_Index".

- Select the desired date from the table, see ["PN records \(acyclic\)" on page](#page-181-0) 182.
- **⇒** You will find the record index, e.g., "0x0PP", in the header of the corresponding table. For port 1, the record index would then be, e.g., "0x001".

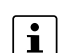

Note that the amount of data returned may be significant.

#### **12.2.9 Fast startup in TIA**

To activate Fast Startup mode in TIA, perform the following steps:

<span id="page-192-0"></span>Figure 12-4 Fast Startup mode in TIA

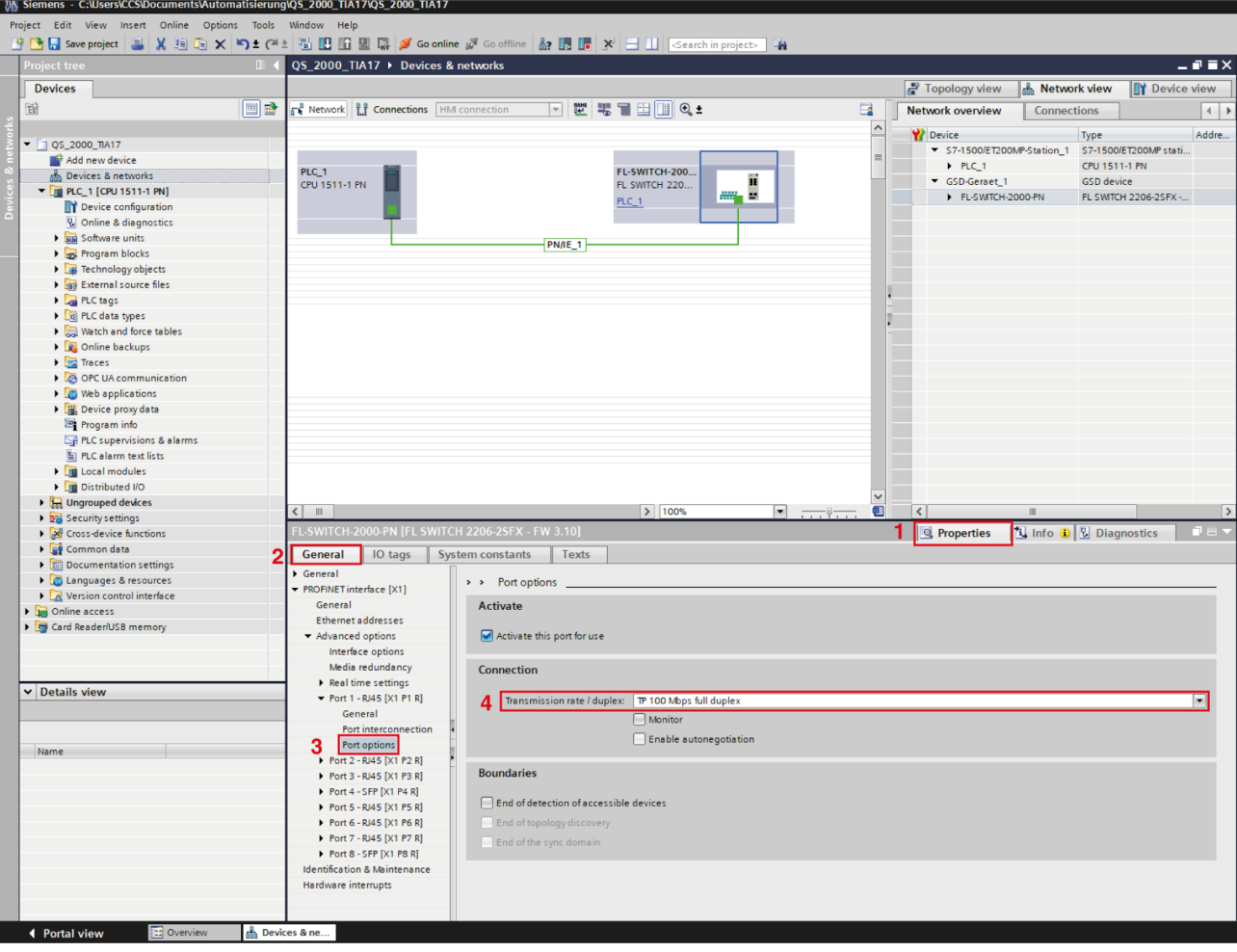

- In the desired device, click on "Properties, General" and then on the desired port.
- Click on "Port options".
- In the "Connection" area, select "TP 100 Mbps full duplex" for "Transmission rate / duplex".
- **⇒** Fast startup is set up for this port.
- Note that the transmission rate on the connected device must also be set to 100 Mbps  $\boxed{\mathbf{i}}$  Note unaccence with full duplex.

## **12.3 PROFINET alarms**

The FL SWITCH 22xx/23xx/24xx/25xx/26xx/27xx versions are able to send the following alarms (the alarms are deactivated upon device start):

- Power supply management agent
	- (Slot 1) appears when redundant power supply is lost
- MRP ring failure management agent
	- (Slot 1) appears when MRP manager detects ring failure, MRP clients do not support this alarm, PlugMem missing
- PlugMem missing
	- (Slot 1) appears when pluggable memory is missing
- Link monitoring
	- (SFP, interface or fixed) appears when link is down on that port
- SFP module missing

#### **Standard PROFINET alarms**

- Data transmission impossible
	- Appears when link is down or port mode does not match the specified value (default: disabled)
- Remote mismatch
	- Appears when neighbor information does not match the specified one (default: disabled)
- Media redundancy mismatch
	- Appears when MRP manager detects a ring failure (default: disabled)
- Fiber optic mismatch
	- Appears when system reserve is reached or consumed on POF SCRJ ports (default: disabled)

#### **12.3.1 Alarms in web-based management**

In PROFINET mode, you can activate all alarms supported by the PROFINET device on the "PROFINET Configuration" page (see ["PROFINET Configuration" on page](#page-63-0) 64). The PN devices transmit the PROFINET alarms to the controller.

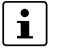

The settings made for the PROFINET alarms can be saved with the configuration. The controller can transmit a differing alarm configuration to the switch and thereby overwrite the configuration settings.

## **12.4 PDEV function description**

The PDEV function provides an extended range of functions for switches in PROFINET mode. This includes displaying of neighbor and topology information in the engineering tool. This information is determined using the Link Layer Discovery Protocol (LLDP) and can be used, for example, to compare the target and actual network.

In addition, the PDEV function is used to display the transmitted information via the respective Ethernet ports.

The PDEV function uses two submodules:

– Interface submodule with port number 0x8X00 (X: from 0 to F)

– Port submodule with port number 0x8IXX (I: interface ID; X: port number)

These submodules are represented in the Step 7 engineering tool. PROFINET communication enables information about the port speed, duplex mode, and the link status to be read. An engineering tool reads and then shows the neighbor and topology information via SNMP.

## <span id="page-194-0"></span>**12.5 CRC error monitoring via PROFINET process data**

Use this optional function to monitor the number of CRC errors on the device via the status word and control word.

The control word can be used to activate the function and configure a threshold value for monitoring (see "Configure CRC threshold" in [Table](#page-188-0) 12-11).

This threshold value applies to all ports. Port-specific threshold values cannot be configured. Resetting the threshold value to "0" deactivates the function.

The CRC error value of each port is then checked against the configured threshold value.

– If the threshold value is exceeded on a port, the bit flag of the port data in the status word is set to "1" (see [Table](#page-188-3) 12-13).

The bit flag can be reset for individual ports via the control word:

- Resetting the port-specific packet counter (see "Reset packet counter (RMON statistic)" in [Table](#page-188-0) 12-11)
- Resetting the CRC threshold to "0" (see "Configure CRC threshold" in [Table](#page-188-0) 12-11)

## <span id="page-194-1"></span>**12.6 Bandwidth monitoring via PROFINET process data**

Use this optional function to monitor the proportional utilization of the maximum bandwidth of individual ports via the status word and control word.

The control word can be used to activate the function and configure a threshold value for monitoring (see "Configure utilization threshold" in [Table](#page-188-0) 12-11).

This threshold value applies to all ports. Port-specific threshold values cannot be configured. Resetting the threshold value to "0" deactivates the function.

RX utilization of each port is then checked against the configured threshold value.

- If the threshold value is exceeded on a port, the bit flag of the port data in the status word is set to "1" (see [Table](#page-188-3) 12-13).
- If the utilization falls below the threshold value, the bit flag is automatically reset. Changing the threshold value to "0" (see "Configure utilization threshold" in [Table](#page-188-0) 12-11) also resets the bit flag.

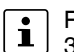

RX utilization of the individual ports is determined as a mean value over an interval of 30 seconds. For this reason, status changes remain active for at least 30 seconds.

#### **FL SWITCH 2000 / FL NAT 2000**

## <span id="page-196-0"></span>**13 Layer 3 functions – routing and NAT (FL NAT 2xxx only)**

The NAT switches of the FL NAT 2000 product family provide a flexible port constellation and can thus be adapted to practically any application. After the necessary interfaces have been created, you can define the relevant ports and configure the NAT mechanism or routing function.

In a NAT application, all of the LAN devices that should be accessible from the WAN require a gateway address.

An FL NAT 2000 switch should not simultaneously operate in NAT mode and as an  $\mathbf{i}$ MRP manager because temporary connection interruptions can occur as a result of switch-over or topology changes. This particularly applies to applications with realtime data communication (e.g., PROFINET).

Since no firewall mechanisms are activated when NAT mode is switched on, normal  $\mathbf i$ routing to the LAN IP addresses is still possible.

When using NAT, connected network devices on the WAN side cannot have an IP address that is also used on the LAN side. The same applies to any secondary addresses.

## **13.1 Factory default**

To set the device to the factory default configuration, see ["Using Smart mode" on page](#page-21-0) 22. The following NAT configuration is preset in the default state:

- Routing active
- LAN1 created (IP addressing: BootP, ports: two to eight)
- LAN2 created (IP addressing: DHCP, ports: 1)

## **13.2 Creating interfaces**

You can create new interfaces for NAT in web-based management.

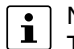

 $\mathbf{i}$ 

- Note that NAT mode should not be configured on the interface "LAN 1" if possible. This interface provides additional LAN services (e.g., PROFINET and DHCP server).
- Open web-based management (see ["Accessing web-based management" on](#page-34-0)  [page](#page-34-0) 35) and log in.
- Click on "Configuration, NAT".

<span id="page-197-0"></span>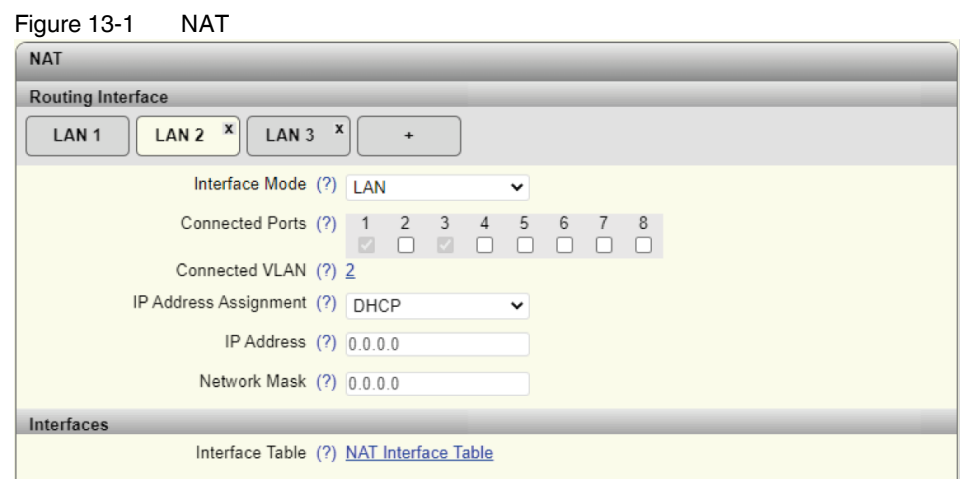

- Click on "+" to create a new routing interface.
- Make the desired settings.

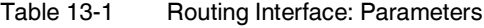

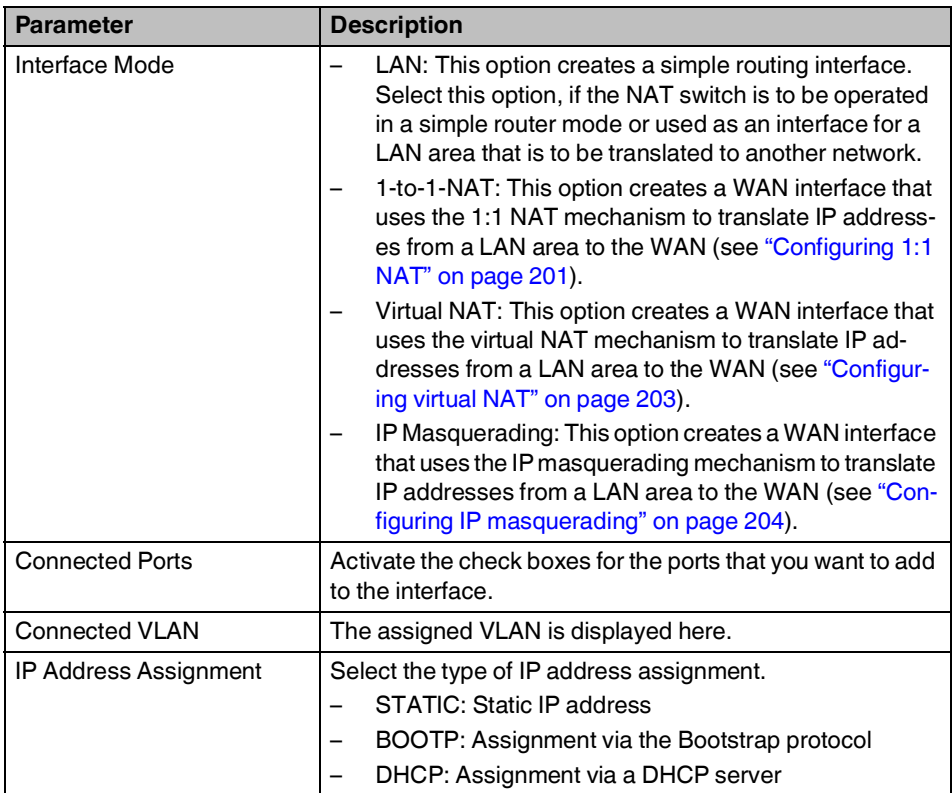

| <b>Parameter</b>  | <b>Description</b>                                                                                                    |
|-------------------|----------------------------------------------------------------------------------------------------|
| <b>IP Address</b> | This option is only available if you selected "STATIC" for "IP<br>Address Assignment".                                                                                                    |
|                   | Here, enter the IP address of the new interface.                                                                                                    |
| Network Mask      | This option is only available if you selected "STATIC" for "IP<br>Address Assignment".                                                                                                    |
|                   | Here, enter the subnet mask of the new interface.                                                                                                    |
| Interface Table   | Click on "NAT Interface Table" to open the "NAT Interfaces"<br>Table" page (see "Pop-up window: NAT Interfaces Table"<br>on page 199). This contains an overview table of all config-<br>ured interfaces. |

Table 13-1 Routing Interface: Parameters

• Save your settings with "Apply&Save".

The table contains an overview of all NAT interfaces as well as the settings made for each.

<span id="page-198-1"></span>Figure 13-2 Pop-up window: NAT Interfaces Table

|           | <b>NAT Interfaces Table</b> |             |                |                          |                   |                |                   |
|-----------|-----------------------------|-------------|----------------|--------------------------|-------------------|----------------|-------------------|
| Interface | <b>Alias</b>                | <b>Mode</b> | <b>VLAN</b>    | <b>Member Ports</b>      | <b>IP Address</b> | <b>Netmask</b> | <b>Assignment</b> |
|           | LAN <sub>1</sub>            | LAN         |                | 2, 4, 5, 6, 7, 8         | 172.16.153.44     | 255.255.255.0  | <b>Static</b>     |
| 2         | LAN <sub>2</sub>            | LAN         | $\overline{2}$ | 1, 3                     | 0.0.0.0           | 0.0.0.0        | <b>DHCP</b>       |
| 3         | LAN <sub>3</sub>            | LAN         | 3403           | $\overline{\phantom{a}}$ | 0.0.0.0           | 0.0.0.0        | <b>Static</b>     |
|           |                             |             |                |                          |                   |                |                   |
|           |                             |             |                |                          |                   |                |                   |

## **13.3 Routing**

<span id="page-198-2"></span>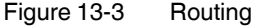

| Routing                                                             |             |
|---------------------------------------------------------------------|-------------|
| Routing Mode (?) Enable                                             | $\check{ }$ |
| DNS Forward IP Address (?) 0.0.0.0                                  |             |
| <b>Interface Configuration</b>                                      |             |
| Interface Configuration Webpages (?) VLAN Interfaces                |             |
| <b>Static Routes</b>                                                |             |
| Static Route Configuration Webpages (?) Static Routes Configuration |             |

Table 13-2 Routing: Parameters

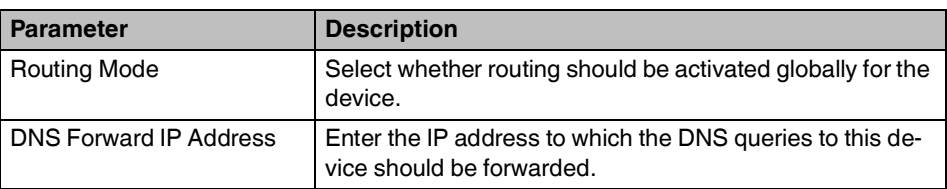

<span id="page-198-0"></span>**Pop-up window: NAT In-**

**terfaces Table**

#### **FL SWITCH 2000 / FL NAT 2000**

#### **Routing: Interface Configuration**

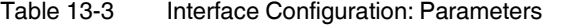

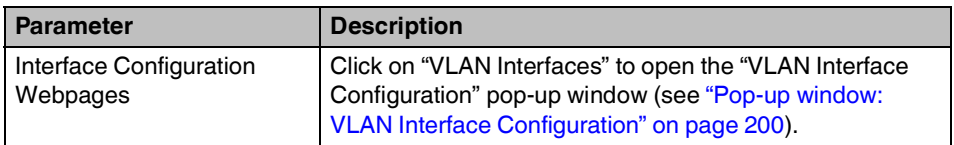

#### <span id="page-199-1"></span>**Routing: Static Routes**

Table 13-4 Static Routes: Parameters

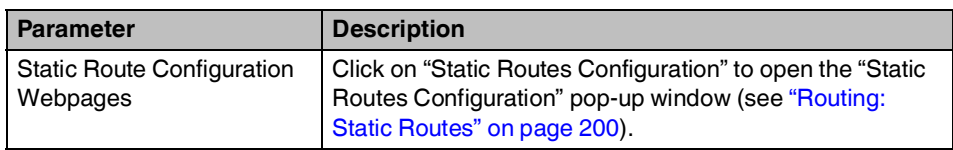

#### <span id="page-199-0"></span>**Pop-up window: VLAN Interface Configuration**

<span id="page-199-2"></span>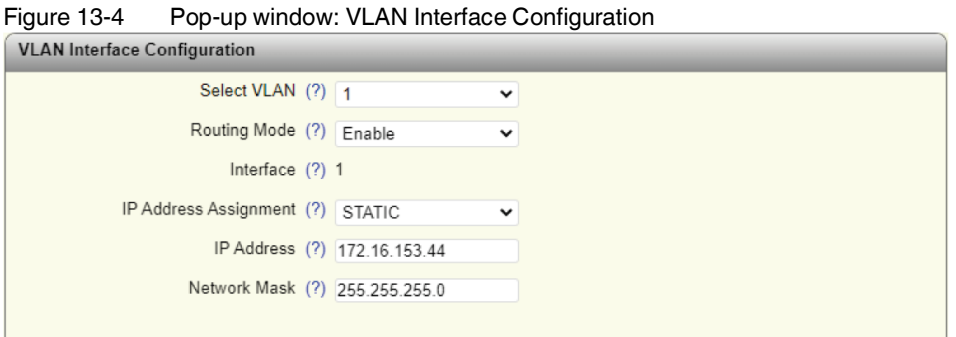

#### Table 13-5 Routing: Parameters

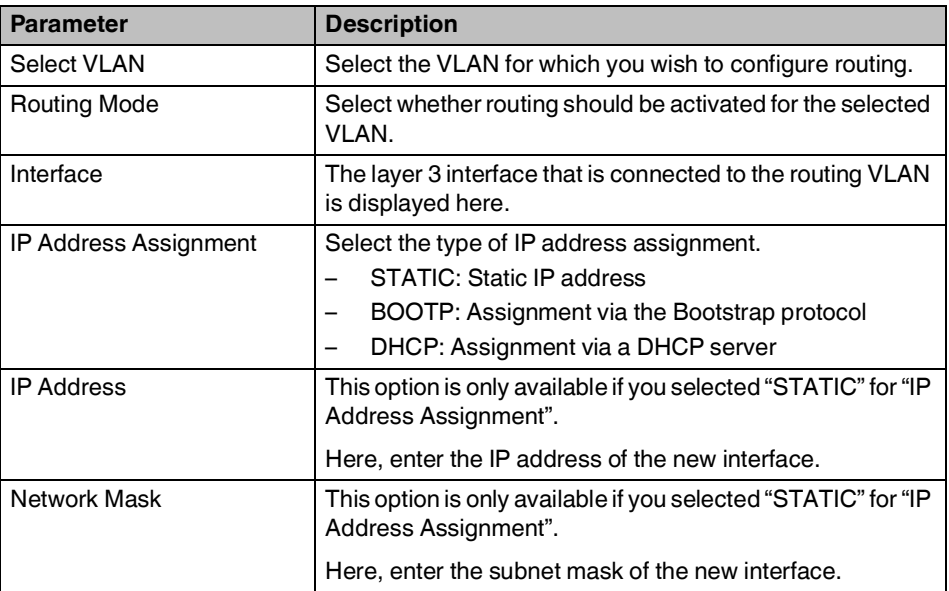

#### **Layer 3 functions – routing and NAT (FL NAT 2xxx only)**

<span id="page-200-1"></span>**Pop-up window: Static Routes Configuration**

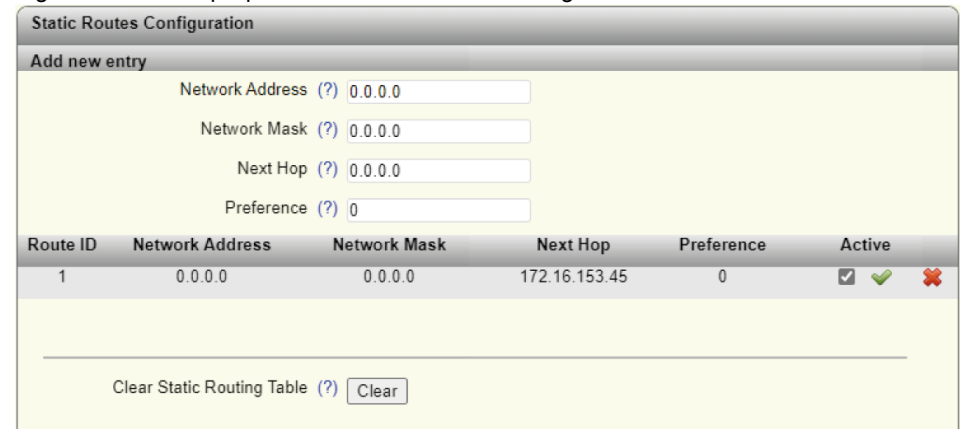

Figure 13-5 Pop-up window: Static Routes Configuration

Table 13-6 Pop-up window: Static Routes Configuration: Parameters

| <b>Parameter</b>                  | <b>Description</b>                                                                                                    |
|-----------------------------------|----------------------------------------------------------------------------------------------------|
| <b>Network Address</b>            | Here, enter the IP address of the destination network to<br>which the static route refers.                                  |
| Network Mask                      | Here, enter the subnet mask of the destination network to<br>which the static route refers.                                 |
| Next Hop                          | Here, enter the IP address of the next router on the way to<br>the destination network.                                     |
| Preference                        | Here, specify the priority of the static route. The lower the<br>value, the higher the priority. Enter "0" for no priority. |
| <b>Clear Static Routing Table</b> | Click on "Clear" to delete all static routes.                                                                               |

## **13.4 Static routing**

Static routing enables communication between two or more different subnets. The devices of the FL NAT 2000 product family automatically route between the created LAN interfaces.

- Open web-based management (see ["Accessing web-based management" on](#page-34-0)  [page](#page-34-0) 35) and log in.
- Click on "Configuration, Routing, Static Routes Configuration".
- Enter the desired details (see ["Pop-up window: Static Routes Configuration" on](#page-200-1)  [page](#page-200-1) 201).
- Click on "Apply" or "Apply&Save" to add the new static route.

## <span id="page-200-0"></span>**13.5 Configuring 1:1 NAT**

With 1:1 NAT, each device in the LAN is assigned an IP address from the higher-level network (WAN). The device can then be addressed from the WAN via this assigned address. Advantages:

For a default route, set the value 0.0.0.0 for the network address and the network  $\mathbf i$ mask.

- No route/gateway configuration necessary in the WAN
- Communication can be established from both the LAN and WAN.
- Not restricted to dedicated protocols.

#### Disadvantage:

– An IP address must be reserved in the WAN for each device that should be accessible in the LAN.

When using 1:1 NAT, connected network devices on the WAN side cannot have an IP  $\left| \mathbf{i} \right|$ address that is also used on the LAN side. The same applies to any secondary addresses.

- Open web-based management (see ["Accessing web-based management" on](#page-34-0)  [page](#page-34-0) 35) and log in.
- Click on "Configuration, NAT, +".
- For "Interface Mode", select the "1-to-1 NAT" option.
- Click on "Apply".

Once you have clicked on "Apply", the additional option "NAT 1-to-1" appears.  $\mathbf{i}$ 

• Click on "NAT 1-to-1" to open the "1-to-1 NAT Configuration" pop-up window.

Figure 13-6 Pop-up window: 1-to-1 NAT Configuration

|               | 1-to-1 NAT Configuration         |                    |                        |        |
|---------------|----------------------------------|--------------------|------------------------|--------|
|               | Select Interface (?) 1TO1 1      | $\check{ }$        |                        |        |
|               | IP Address (?) 0.0.0.0           |                    |                        |        |
| Add new entry |                                  |                    |                        |        |
|               | Start LAN IP Address (?) 0.0.0.0 |                    |                        |        |
|               | Start WAN IP Address (?) 0.0.0.0 |                    |                        |        |
|               | Device Range (?) (32) 1 Device   | $\checkmark$       |                        |        |
| Range ID      | <b>LAN Address</b>               | <b>WAN Address</b> | <b>Range / Devices</b> | Active |
| 1             | 172.16.153.31                    | 172.16.154.31      | 32/1                   | M      |
|               |                                  |                    |                        |        |
|               |                                  |                    |                        |        |
|               | Clear 1-to-1 (?)                 | Clear              |                        |        |
|               |                                  |                    |                        |        |

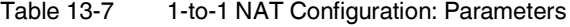

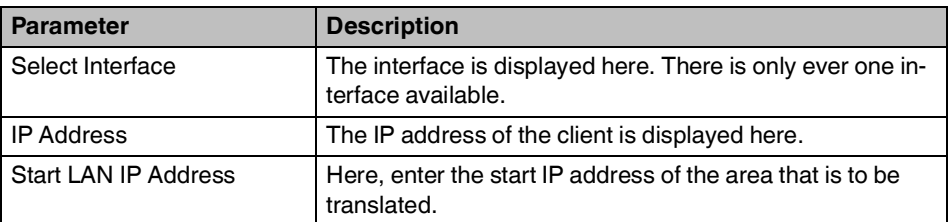

| <b>Parameter</b>            | <b>Description</b>                                                                                                    |
|-----------------------------|----------------------------------------------------------------------------------------------------|
| <b>Start WAN IP Address</b> | Here, enter the start IP address of the area that is to be<br>translated to.                                                                            |
|                             | The IP addresses must be reserved in the higher-level net-<br>work. Using 1:1-NAT, the device translates them to the<br>LAN IP address specified above. |
| Device Range                | Here, select the number of IP addresses that are to be<br>translated.                                                                                   |
| Clear 1-to-1                | Click on "Clear" to delete the complete table for the se-<br>lected interface.                                                                          |

Table 13-7 1-to-1 NAT Configuration: Parameters

- Set the parameters as desired.
- Click on "Apply" to populate the table with the entered data.
- To populate the table with more data, enter the desired parameters again and click on "Apply".

## <span id="page-202-0"></span>**13.6 Configuring virtual NAT**

Virtual NAT combines 1:1 NAT with a virtual router level. In this router level, the address is mapped from the LAN and is then transferred to the WAN from the virtual intermediate level as with standard routing.

Advantage:

– Only one IP address is required from the WAN: for the NAT interface itself

Disadvantage:

- In the WAN, the route to the (virtual) network must be indicated and the NAT WAN interface entered as the next hop or gateway address.
- Open web-based management (see ["Accessing web-based management" on](#page-34-0)  [page](#page-34-0) 35) and log in.
- Click on "Configuration, NAT, +".
- For "Interface Mode", select the "Virtual NAT" option.
- Click on "Apply".
- Once you have clicked on "Apply", the additional option "NAT Virtual" appears.  $\mathbf i$
- Click on "NAT Virtual" to open the "Virtual NAT Configuration" pop-up window.

Figure 13-7 Pop-up window: Virtual NAT Configuration

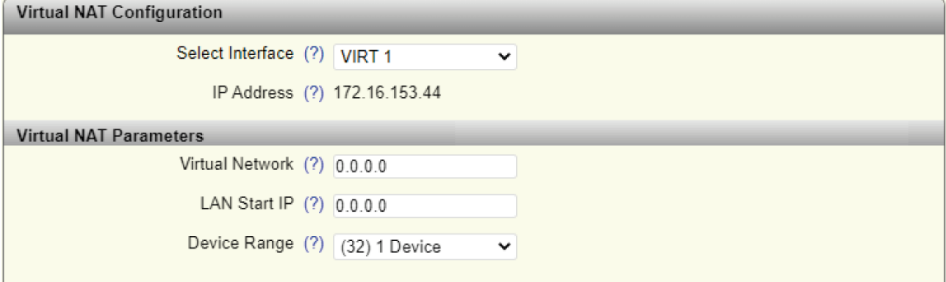

Table 13-8 Virtual NAT Configuration: Parameters

| <b>Parameter</b>       | <b>Description</b>                                                                |
|------------------------|-----------------------------------------------------------------------------------|
| Select Interface       | The interface is displayed here. There is only ever one in-<br>terface available. |
| <b>IP Address</b>      | The IP address of the client is displayed here.                                   |
| <b>Virtual Network</b> | Here, enter the IP address of the virtual network.                                |
| <b>LAN Start IP</b>    | Here, enter the start IP address of the area that is to be<br>translated.         |
| Device Range           | Here, select the number of IP addresses that are to be<br>translated.             |

Set the parameters as desired.

• Click "Apply" to save the settings.

## <span id="page-203-0"></span>**13.7 Configuring IP masquerading**

The NAT device acts as a proxy, so that all of the LAN devices communicate externally using the IP address of the NAT/WAN port. Various TCP/UDP ports are used to differentiate between the different LAN devices.

Advantages:

- No additional WAN addresses are required aside from the address for the NAT device itself.
- No route/gateway configuration necessary in the WAN

#### Disadvantage:

– WAN devices can only communicate with LAN devices via port forwarding.

Standard IP masquerading does not require any detailed configuration and is automatically active following creation of the interface. All LAN areas are then translated to this interface.

- Open web-based management (see ["Accessing web-based management" on](#page-34-0)  [page](#page-34-0) 35) and log in.
- Click on "Configuration, NAT, +".
- For "Interface Mode", select the "IP Masquerading" option.
- Click on "Apply".

Once you have clicked on "Apply", the additional option "NAT Port Forwarding" ap- $\mathbf i$ pears.

• Click on "NAT Port Forwarding" to open the "IP Masquerading Configuration" pop-up window (see ["Configuring port forwarding" on page](#page-204-0) 205).

## <span id="page-204-0"></span>**13.8 Configuring port forwarding**

With port forwarding, you can access a specific service of a specific LAN device from the WAN network. The WAN interface of the NAT device is addressed using a defined TCP/UDP port number in order to implement forwarding to the desired LAN device.

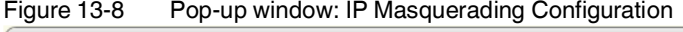

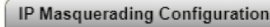

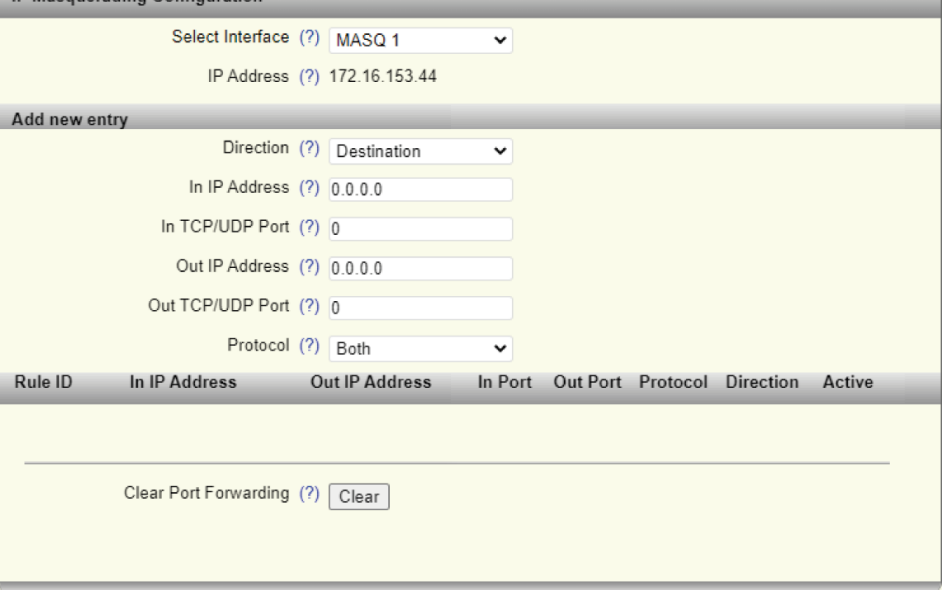

Table 13-9 IP Masquerading Configuration: Parameters

| <b>Parameter</b>      | <b>Description</b>                                                                                                    |  |  |
|-----------------------|----------------------------------------------------------------------------------------------------|--|--|
| Select Interface      | The interface is displayed here.                                                                                      |  |  |
| <b>IP Address</b>     | The IP address of the client is displayed here.                                                                       |  |  |
| Direction             | Select the port forwarding direction.                                                                                 |  |  |
|                       | Destination: Select this option for WAN to LAN (see "IP"<br>Masquerading Configuration: Destination" on<br>page 206). |  |  |
|                       | Source: Select this option for LAN to WAN (see "IP"<br>Masquerading Configuration: Source" on page 206).              |  |  |
| Clear Port Forwarding | Click on "Clear" to delete the complete table for the se-<br>lected interface.                                        |  |  |

#### <span id="page-205-0"></span>**IP Masquerading Configuration: Destination**

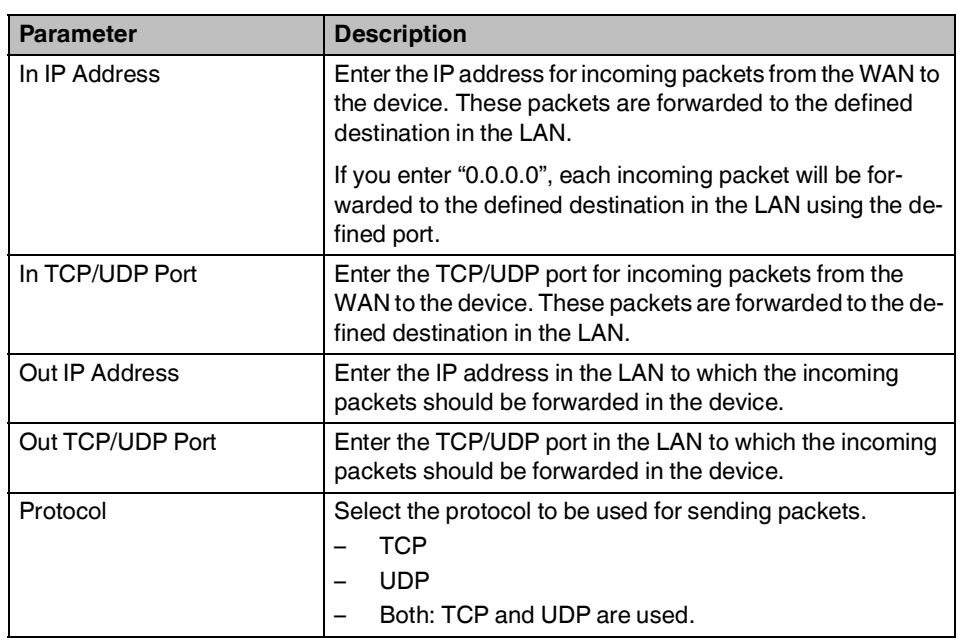

Table 13-10 IP Masquerading Configuration: Destination: Parameters

**ration: Source**

<span id="page-205-1"></span>**IP Masquerading Configu-**The "Source" option is only necessary if protocols are used that have a fixed port number as the specified source and that do not support dynamic port assignment.

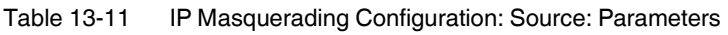

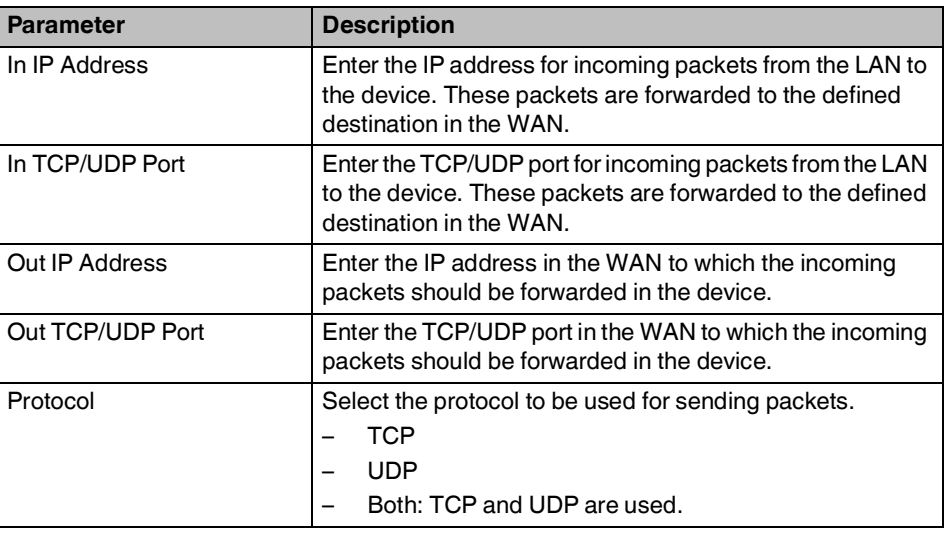

- Set the parameters as desired.
- Click on "Apply" to populate the table with the entered data.
- To populate the table with more data, enter the desired parameters again and click on "Apply".

### **13.9 Example applications**

To illustrate the configuration sequence, the following shows how a machine is connected to two higher-level WAN networks via 1:1 NAT. Five devices from the machine should be accessible from both higher-level networks: 192.168.10.2–192.168.10.6.

Figure 13-9 Sample application: Connecting a machine using 1:1 NAT

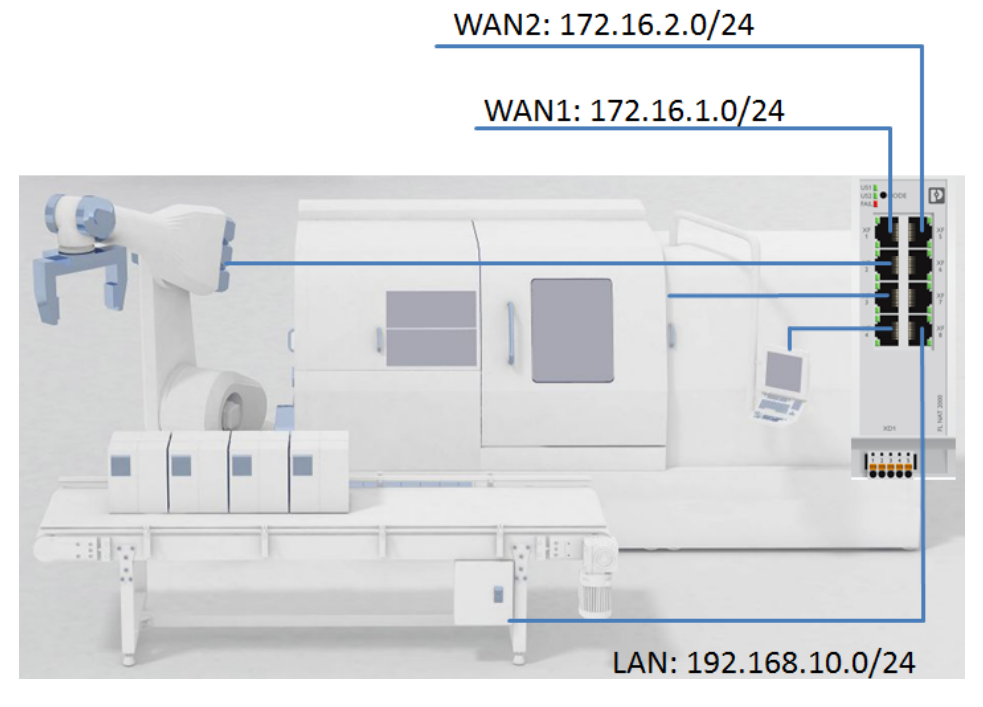

#### **Step 1: Setting up the LAN interface**

– After an IP address has been assigned on the LAN side, it can be used to access the web interface via the LAN ports.

In this example, the NAT switch on the LAN has IP address 192.168.10.254.

- The configuration options for the NAT function are available under the "NAT" menu item.
- Two LAN interfaces have already been created in default mode: LAN1 with ports 2 to 8, and LAN2 with port 1.

LAN1 is configured as the internal LAN interface with ports 3 to 8. LAN port assignment is based on the WAN configuration.

#### **Step 2: Setting up both WAN interfaces**

Set up the first WAN interface:

- 1. Select LAN2 and set it up as a 1:1 NAT interface via the drop-down menu.
- 2. Set the WAN IP parameters.
- 3. Click "Apply" to save the settings.

Set up the second WAN interface:

- 1. Create another interface using "+".
- 2. Select "1:1-NAT" and set the IP parameters.
- 3. Click "Apply" to save the settings.
- 4. Use the check box to assign Port2 to the second WAN interface. The port is automatically deleted from LAN1.
- 5. Click "Apply" to save the settings.

#### **Step 3: Configuring both NAT tables**

To configure the 1:1-NAT tables, click on "NAT 1-to-1".

Set the following parameters:

Parameters for WAN 1 (1TO1 1)

- Start LAN IP address: 192.168.10.8
- Start WAN IP address: 172.16.1.8
- Device range: 8 devices

Parameters for WAN2 (1TO1 2)

- Start LAN IP address: 192.168.10.8
- Start WAN IP address: 172.16.2.8
- Device range: 8 devices

## **14 Power management (SPE versions only)**

The SPE versions of the switches offer Single Pair Ethernet connections for efficient data transmission in factory and process automation. The reduced cabling provides the basis for future-proof Ethernet communication.

## **14.1 Power Management**

On this page, you can make settings for SPE.

- Open web-based management (see ["Accessing web-based management" on](#page-34-0)  [page](#page-34-0) 35) and log in.
- Click on "Configuration, Power Management".

Figure 14-1 Power Management

| <b>Power Management</b>                      |                  |                |              |               |              |
|----------------------------------------------|------------------|----------------|--------------|---------------|--------------|
| <b>PSE Port Configuration</b><br><b>Port</b> | <b>Port Name</b> | <b>Status</b>  |              | <b>Mode</b>   |              |
|                                              | Port 1           | <b>Disable</b> | $\checkmark$ | AutoSignature | $\checkmark$ |
| 2                                            | Port 2           | <b>Disable</b> | $\checkmark$ | AutoSignature | $\check{ }$  |
| 3                                            | Port 3           | <b>Disable</b> | $\checkmark$ | AutoSignature | $\checkmark$ |
| $\overline{4}$                               | Port 4           | <b>Disable</b> | $\checkmark$ | AutoSignature | $\checkmark$ |
| $\overline{5}$                               | Port 5           | <b>Disable</b> | $\checkmark$ | AutoSignature | $\check{ }$  |
| 6                                            | Port 6           | <b>Disable</b> | $\checkmark$ | AutoSignature | $\check{ }$  |
|                                              | Port 7           | <b>Disable</b> | $\checkmark$ | AutoSignature | $\checkmark$ |
| <u>8</u>                                     | Port 8           | <b>Disable</b> | $\checkmark$ | AutoSignature | $\check{ }$  |

Table 14-1 Power Management: Parameters

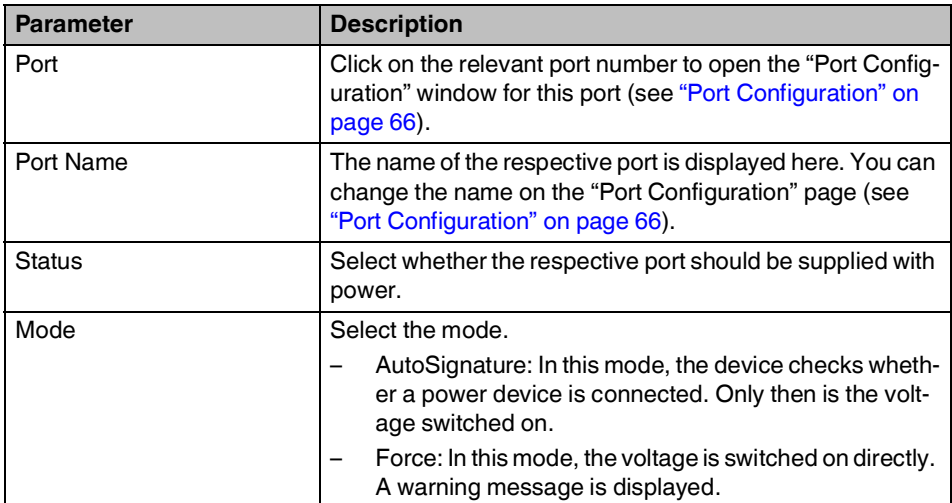

## **14.2 Power Diagnostics**

On this page, you can view diagnostic data for your SPE device.

- Open web-based management (see ["Accessing web-based management" on](#page-34-0)  [page](#page-34-0) 35) and log in.
- Click on "Diagnostics, Power Diagnostics".

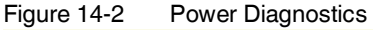

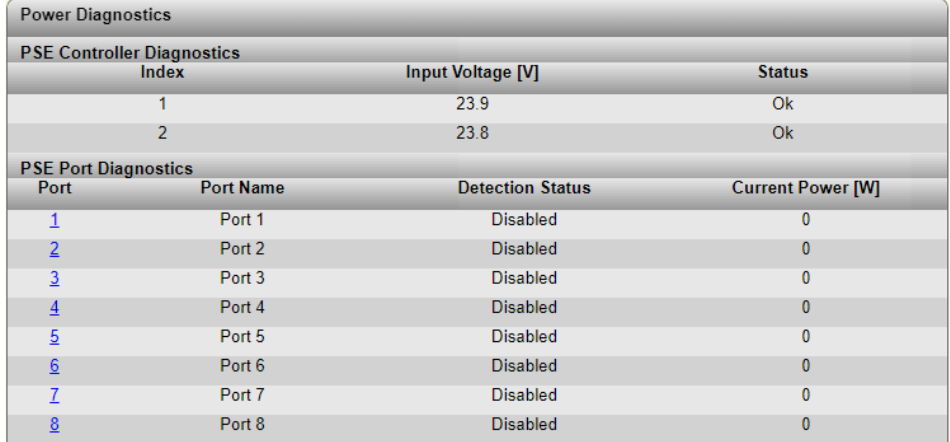

#### **Power Diagnostics: PSE Controller Diagnostics**

Table 14-2 PSE Controller Diagnostics: Parameters

| <b>Parameter</b>  | <b>Description</b>                                                         |
|-------------------|----------------------------------------------------------------------------|
| Index             | A running index of all entries is displayed here.                          |
| Input Voltage [V] | The input voltage of the respective PSE controller is dis-<br>played here. |
| <b>Status</b>     | The status of the respective PSE controller is displayed<br>here.          |

#### **Power Diagnostics: PSE Port Diagnostics**

Table 14-3 PSE Port Diagnostics: Parameters

| <b>Parameter</b>        | <b>Description</b>                                                                                                    |
|-------------------------|----------------------------------------------------------------------------------------------------|
| Port                    | Click on the relevant port number to open the "Port Config-<br>uration" window for this port (see "Port Configuration" on<br>page 66).                   |
| Port Name               | The name of the respective port is displayed here. You can<br>change the name on the "Port Configuration" page (see<br>"Port Configuration" on page 66). |
| <b>Detection Status</b> | This shows the port status, e.g., "Delivering Power" or "Dis-<br>abled".                                                                                 |
| Current Power [W]       | The current power is displayed here.                                                                                                    |

## **A Revision history**

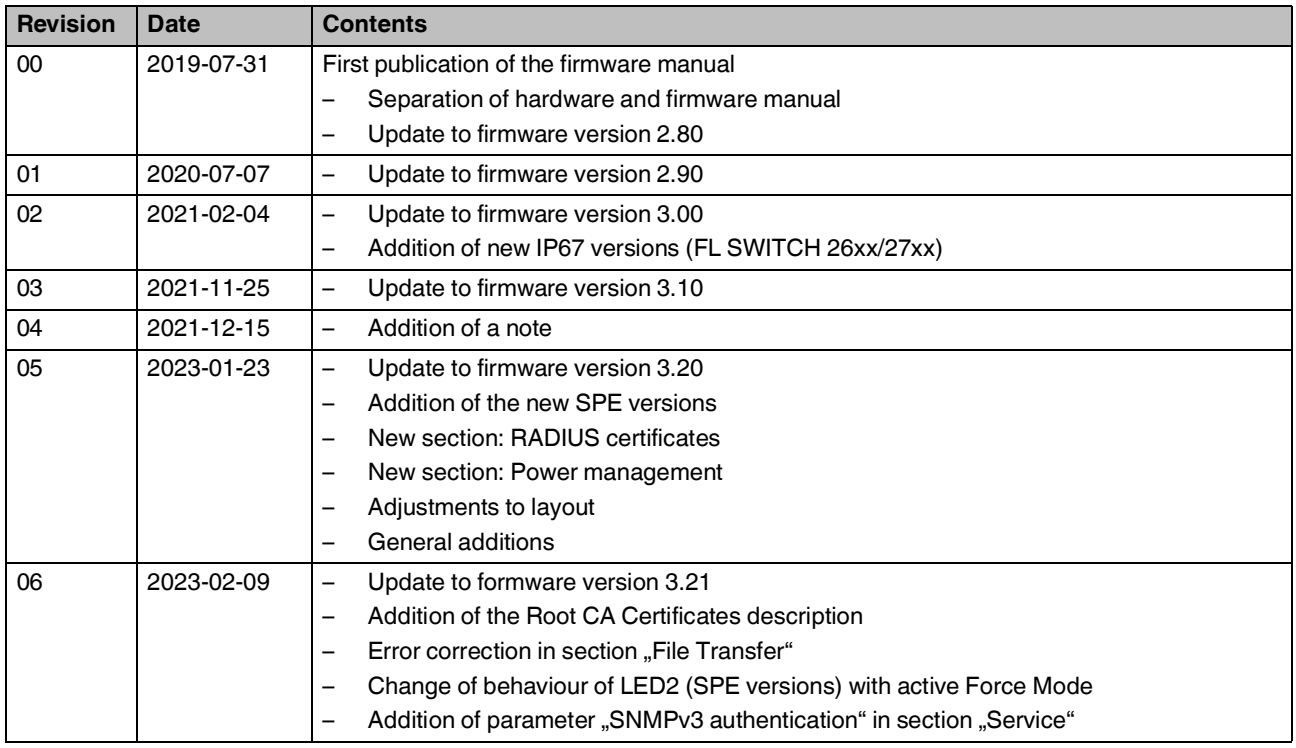

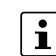

The changes to the firmware can be found in the respective release notes available to download with the firmware in the e-shop.

#### **FL SWITCH 2000 / FL NAT 2000**

# **B Appendixes**

## **B 1 List of figures**

## [Section 1](#page-8-0)

## [Section 2](#page-12-0)

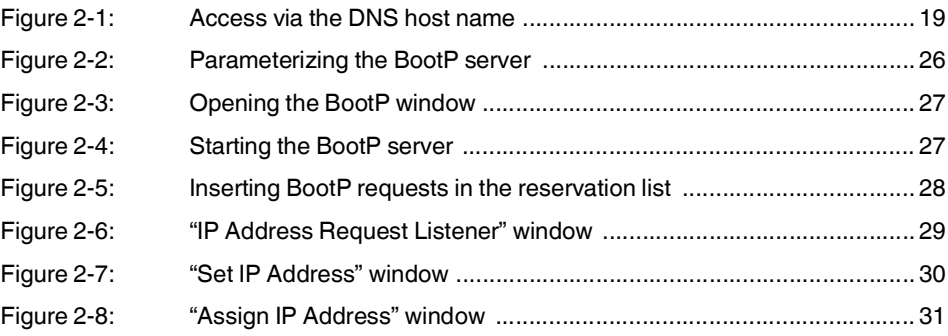

## [Section 3](#page-32-0)

## [Section 4](#page-34-1)

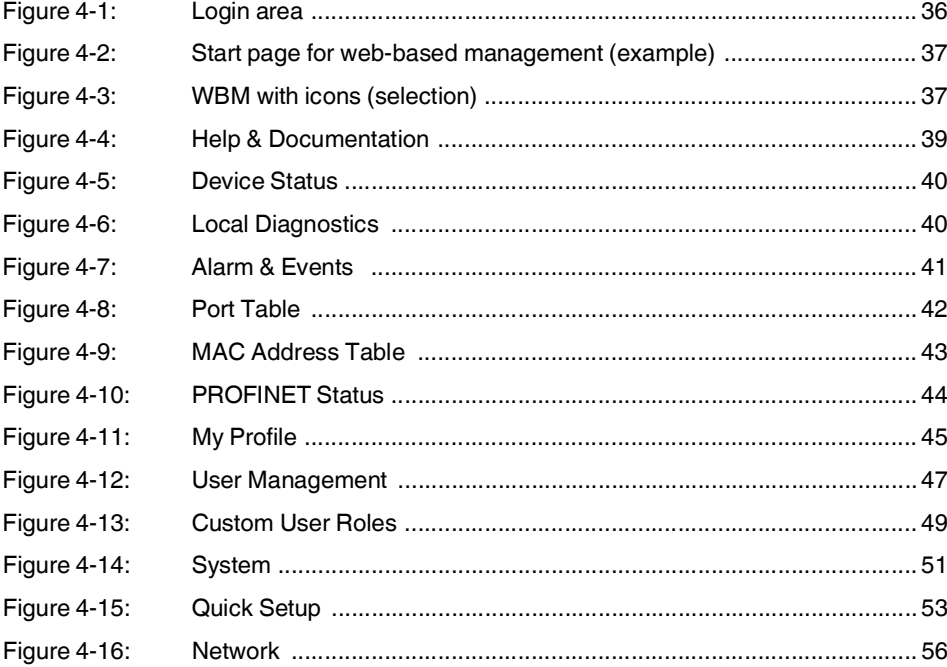

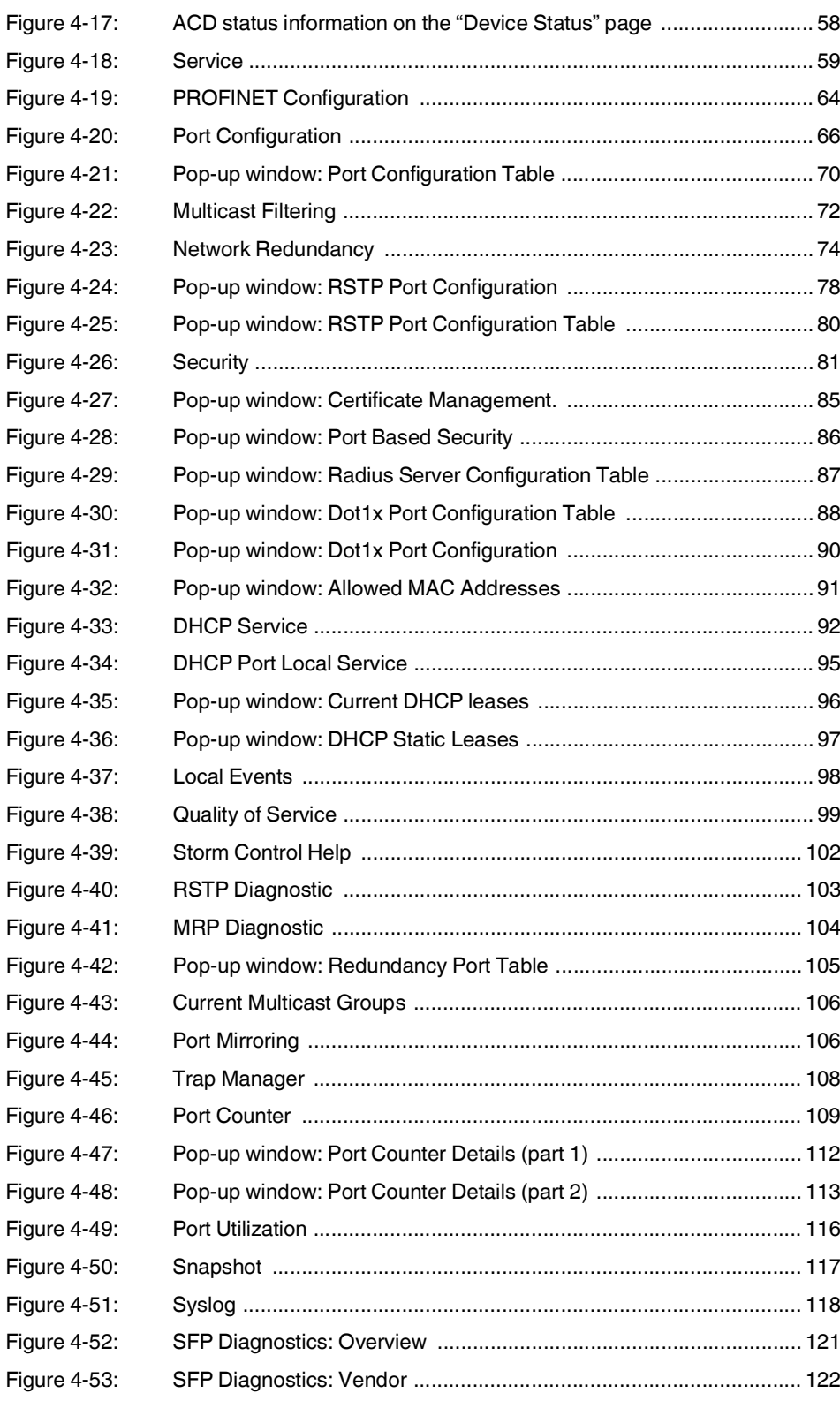

### **List of figures**

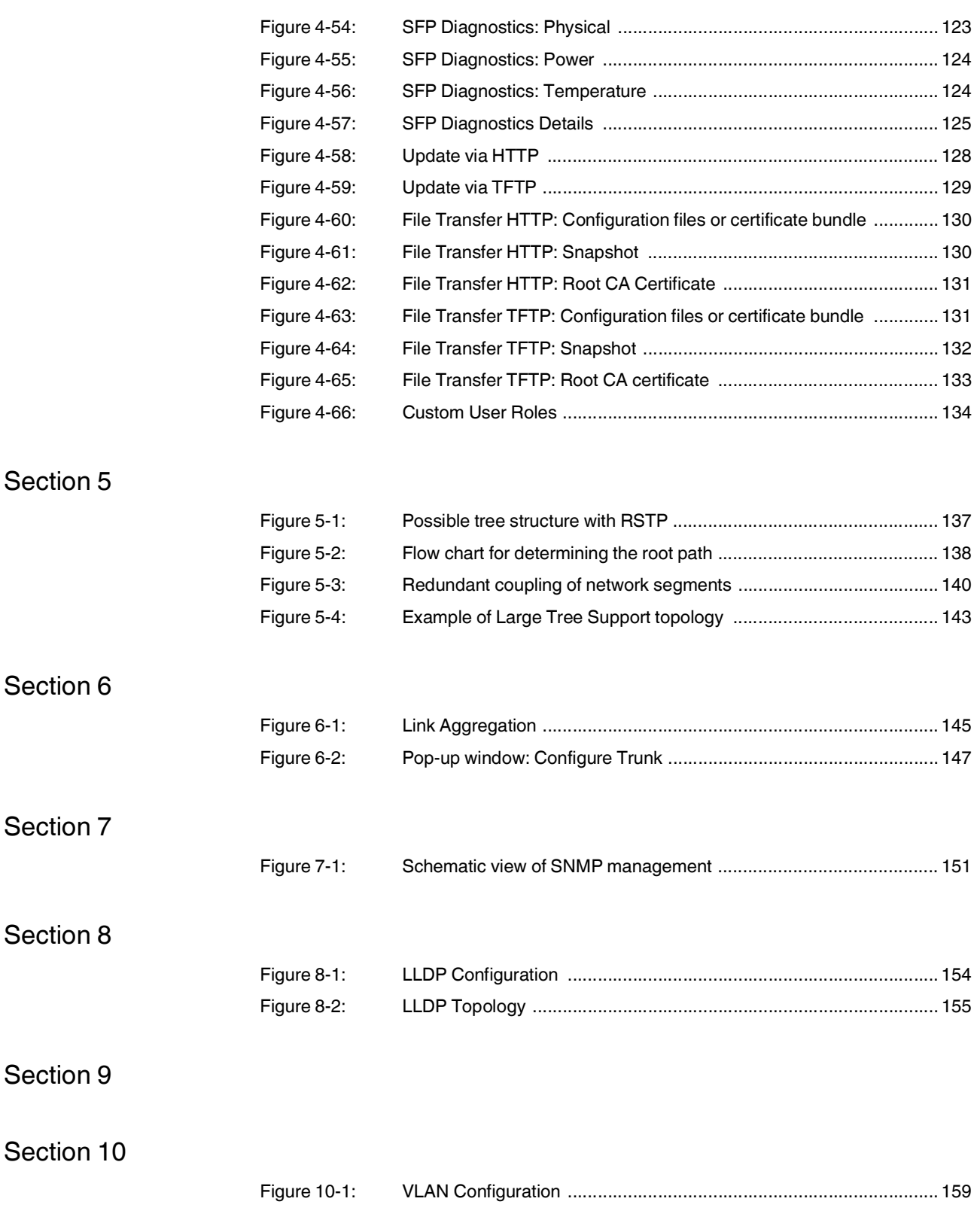

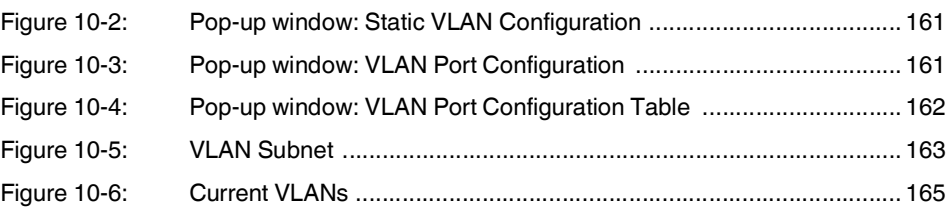

## [Section 11](#page-166-0)

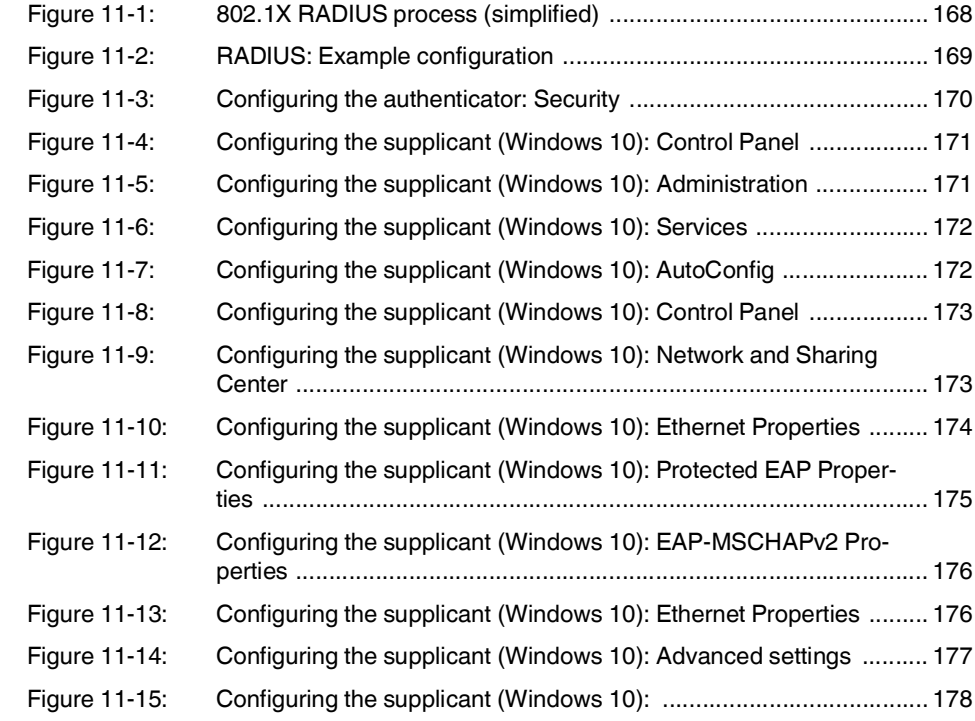

## [Section 12](#page-178-0)

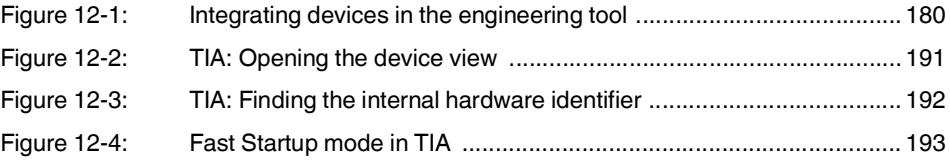

## [Section 13](#page-196-0)

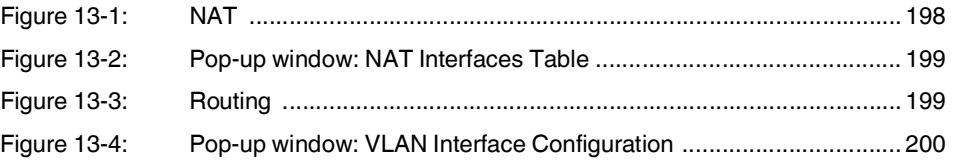
#### **List of figures**

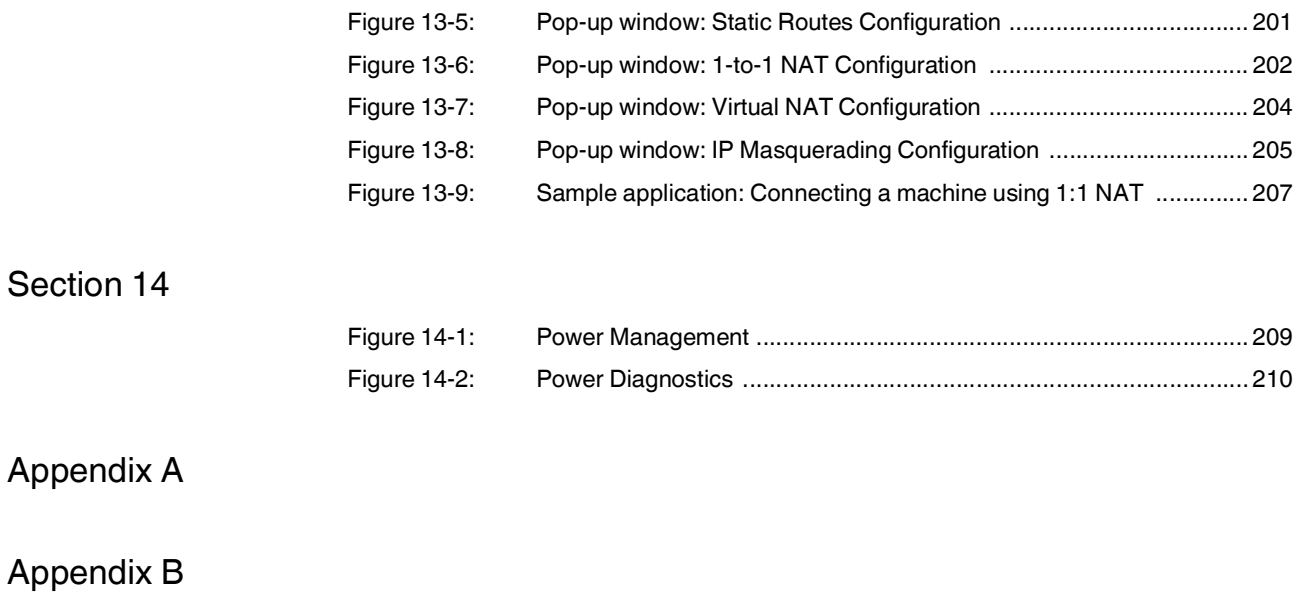

#### **FL SWITCH 2000 / FL NAT 2000**

## **B 2 List of tables**

### [Section 1](#page-8-0)

### [Section 2](#page-12-0)

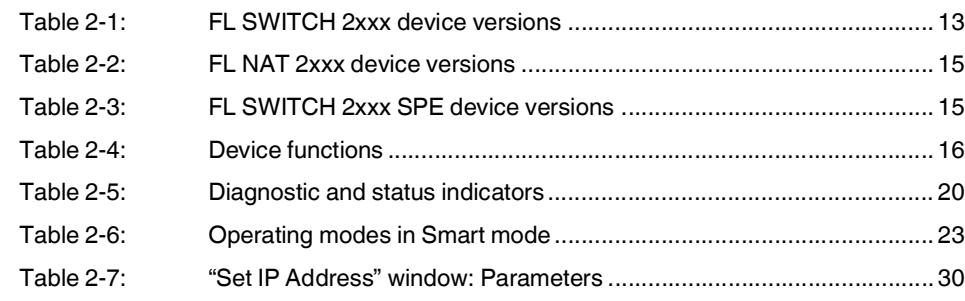

### [Section 3](#page-32-0)

#### [Section 4](#page-34-0)

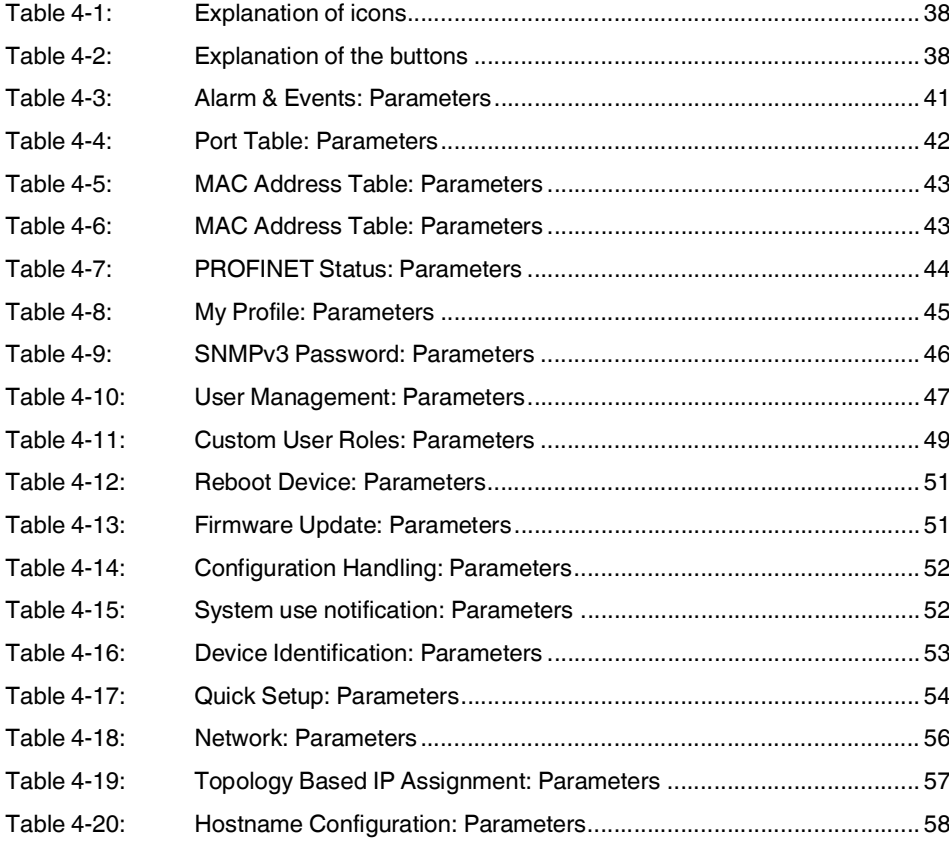

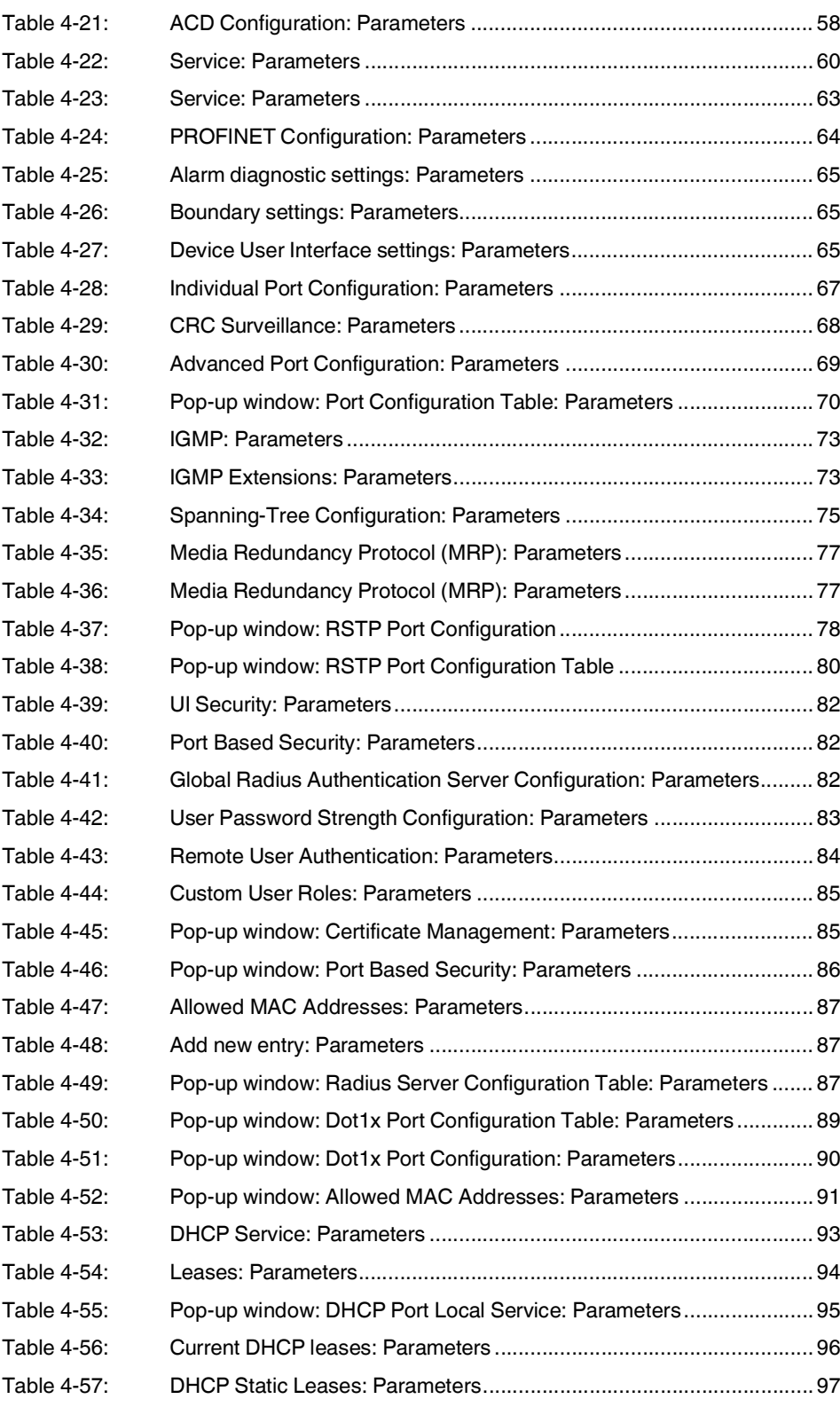

#### **List of tables**

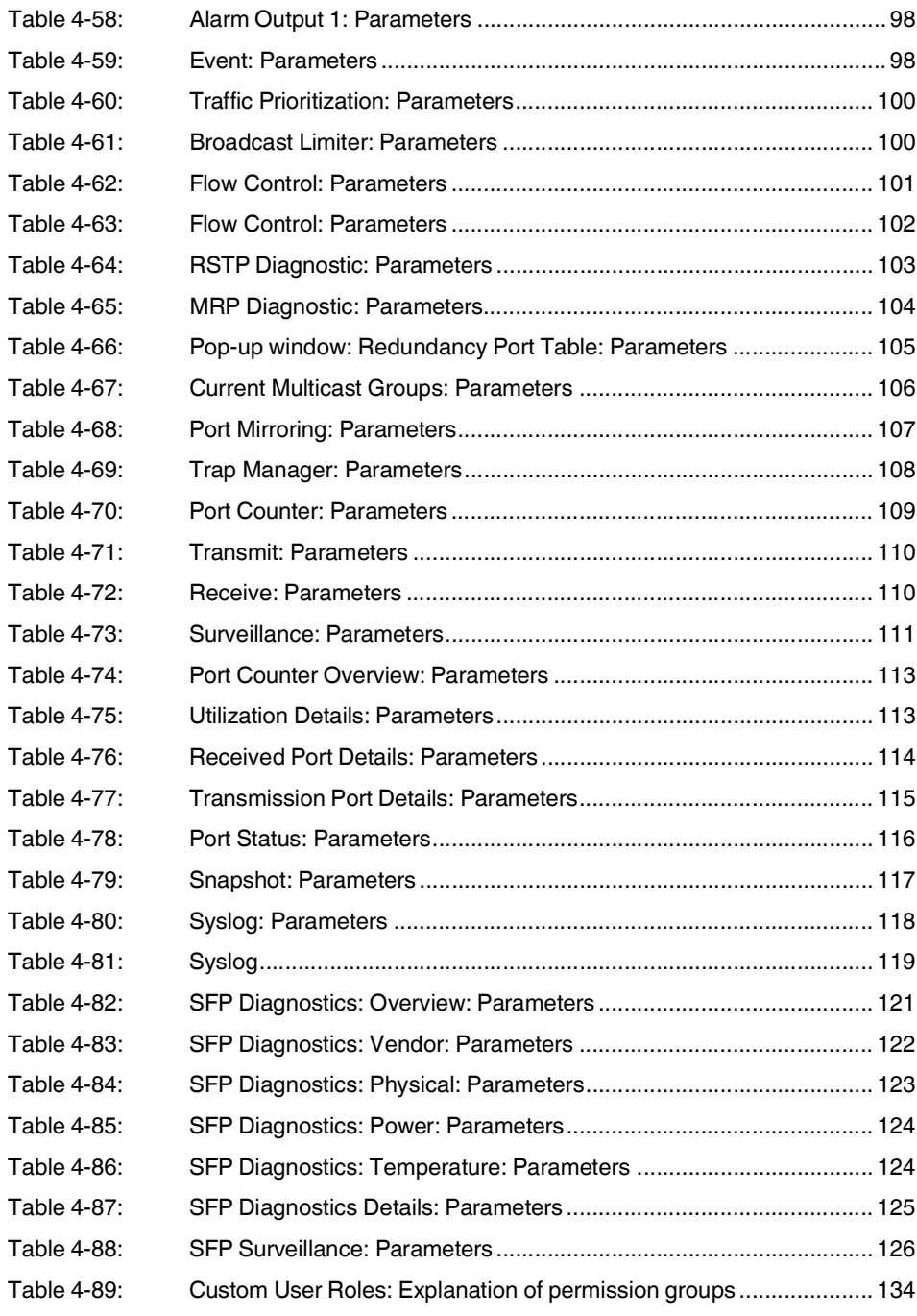

## [Section 5](#page-136-0)

### [Section 6](#page-144-0)

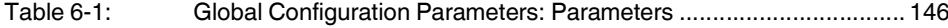

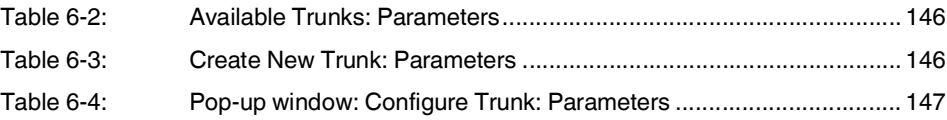

# [Section 7](#page-148-0)

#### [Section 8](#page-152-0)

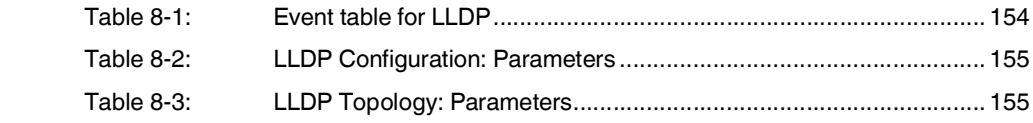

### [Section 9](#page-156-0)

### [Section 10](#page-158-0)

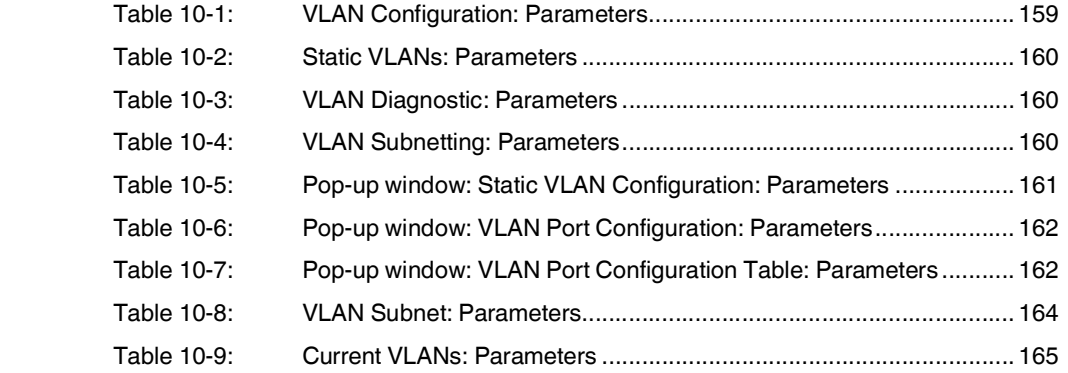

### [Section 11](#page-166-0)

#### [Section 12](#page-178-0)

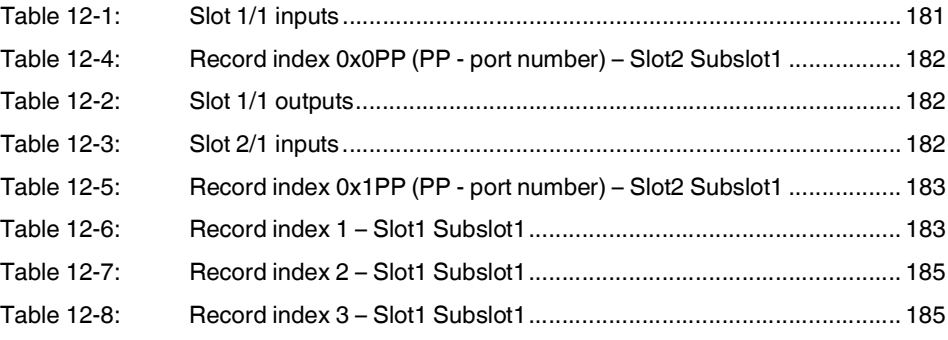

#### **List of tables**

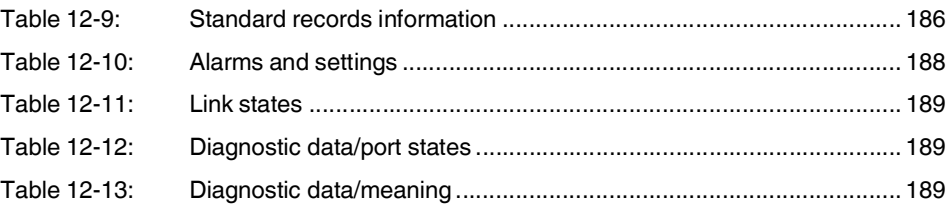

# [Section 13](#page-196-0)

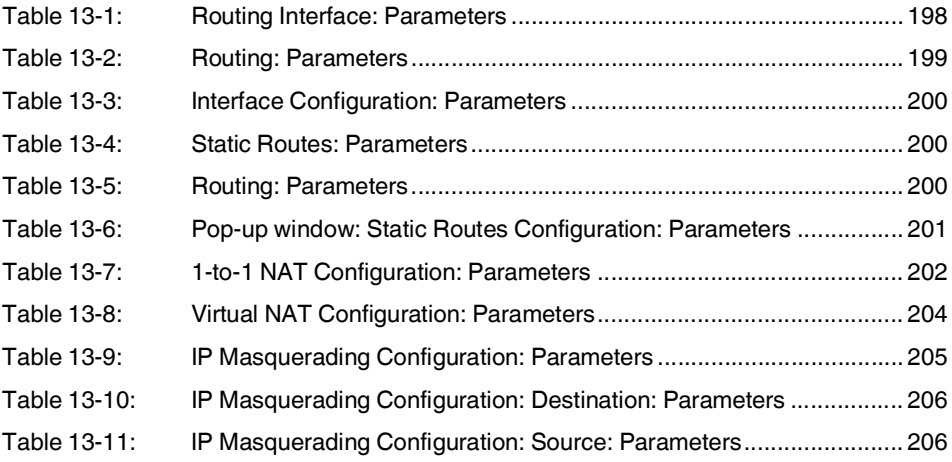

#### [Section 14](#page-208-0)

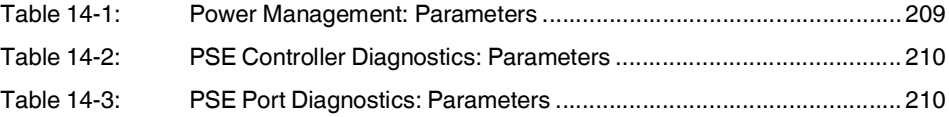

# [Appendix A](#page-210-0)

# [Appendix B](#page-212-0)

#### **FL SWITCH 2000 / FL NAT 2000**

# Please observe the following notes

#### **General Terms and Conditions of use for technical documentation**

Phoenix Contact reserves the right to alter, correct, and/or improve the technical documentation and the products described in the technical documentation at its own discretion and without giving prior notice, insofar as this is reasonable for the user. The same applies to any technical changes that serve the purpose of technical progress.

The receipt of technical documentation (in particular user documentation) does not constitute any further duty on the part of Phoenix Contact to furnish information on modifications to products and/or technical documentation. You are responsible to verify the suitability and intended use of the products in your specific application, in particular with regard to observing the applicable standards and regulations. All information made available in the technical data is supplied without any accompanying guarantee, whether expressly mentioned, implied or tacitly assumed.

In general, the provisions of the current general Terms and Conditions of Phoenix Contact apply exclusively, in particular as concerns any warranty liability.

This manual, including all illustrations contained herein, is copyright protected. Any changes to the contents or the publication of extracts of this document are prohibited.

Phoenix Contact reserves the right to register its own intellectual property rights for the product identifications of Phoenix Contact products that are used here. Registration of such intellectual property rights by third parties is prohibited.

Other product identifications may be afforded legal protection, even where they may not be indicated as such.

# How to contact us

<span id="page-225-0"></span>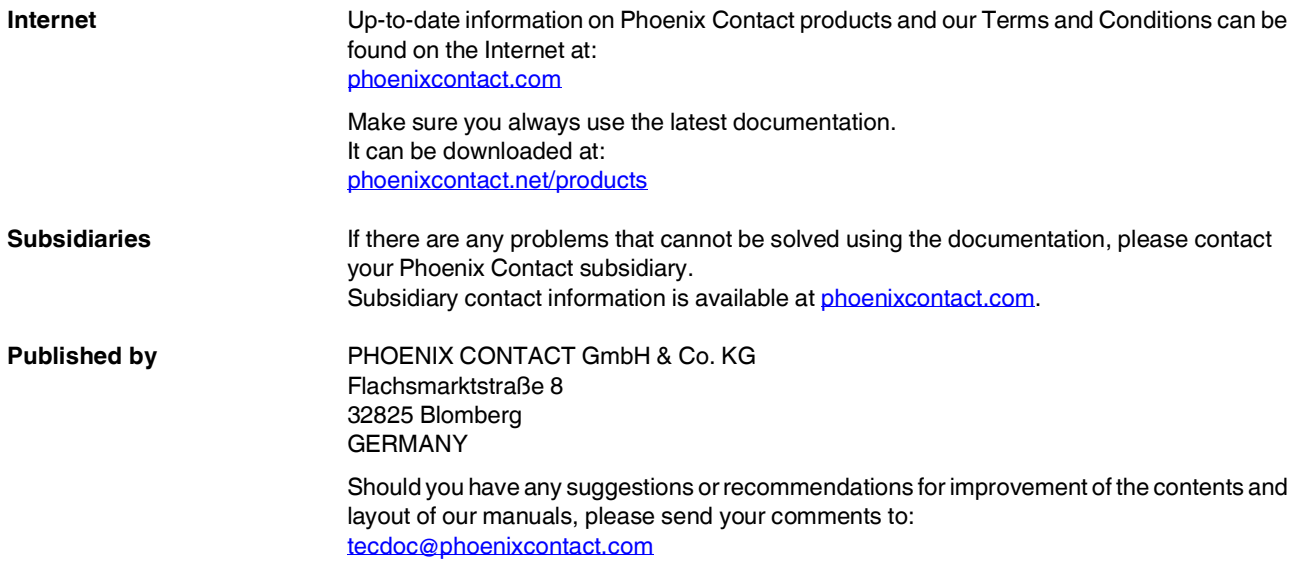

PHOENIX CONTACT GmbH & Co. KG Flachsmarktstraße 8 32825 Blomberg, Germany Phone: +49 5235 3-00 Fax: +49 5235 3-41200 E-mail: info@phoenixcontact.com **phoenixcontact.com**

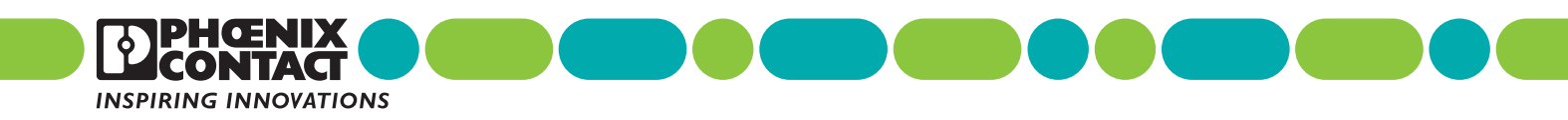

108998 \_ en \_ 06 Order No. —06